# 平成 25 年度 新潟工科大学との耐震安全に関する共同研究 (その 1)

研究題目 1:地震、津波等外的事象に対する原子力防災システム

(TiPEEZ)の適用に関する研究

研究題目 2:3 次元免震床の性能確認に関する研究

平成 25 年度 共同研究報告書

## 地震、津波等外的事象に対する原子力防災システム(TiPEEZ)

## の適用に関する研究

平成 26 年 3 月

新潟工科大学

目

次

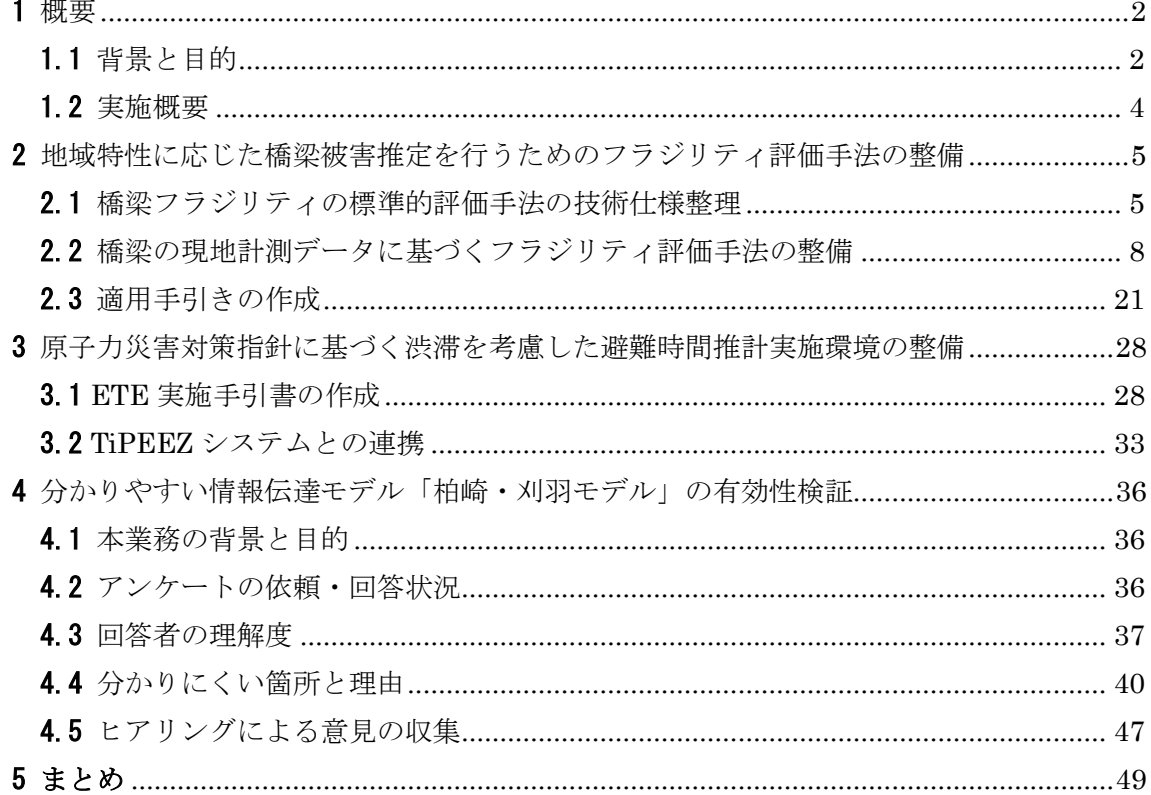

別添1:原子力災害対策指針に基づく渋滞を考慮した避難時間推計 実施手引書

別添2:原子力発電所の耐震安全性に関する説明資料の分かりやすさについてアンケート 前文及びアンケート票

別添3:原子力発電所の耐震安全性に関する説明資料の分かりやすさについてアンケート ヒアリングの記録

## 1 概要

## 1.1 背景と目的

東北地方太平洋沖地震、津波及び東京電力福島第一原子力発電所事故により、地震、津 波の自然災害と原子力災害の複合災害事象が発生し、地震・津波に対する周辺地域を含め た耐震安全性を考慮することの重要性が顕在化した。また、東京電力福島第一原子力発電 所事故では、リスク情報の伝達が大きな問題となった。これらに関して、IAEA 日本国政府 報告書の教訓及び政府事故調査報告書に提言が掲げられた。これ以前の 2004 年 12 月に発 生したスマトラ島沖地震による津波では、インドの原子力発電所が被災した。独立行政法 人原子力安全基盤機構(JNES)は、この事態の重要性を認識した国際原子力機関(IAEA) 及び IAEA 加盟国との共通認識のもと、原子力発電所周辺地域を含めた地震・津波に対する 防災システムとして、TiPEEZ(Protection of NPPs against Tsunami and Post Earthquake Consideration in the External Zone)の整備を実施した。TiPEEZ は、IAEA 加盟国(特 にアジア地域)の原子力発電所の津波安全性向上に資するための IAEA 国際耐震安全セン ター(ISSC)のプロジェクト「津波 EBP(Extra Budgetary Programme)」(2007 年 4 月〜 2010 年 3 月)において、参加国の中で特に高い関心を示したインドに適用された。一方、 2007 年の新潟県中越沖地震後に、産官学連携による新潟工科大学原子力耐震・構造研究セ ンター(以下、「柏崎耐震センター」という。)が設立された。この枠組のもとで、JNES と新潟工科大学は、TiPEEZ を用いた原子力防災と原子力リスクのコミュニケーションを 研究課題に据え、市民参加型の実践的研究を実施してきた。原子力災害対策指針は、平成 24 年 10 月 31 日に策定され、地震、津波等外的事象と原子力災害の複合災害への対応と情 報提供体制及び機能の強化等が要求されている。同指針では、市町村に対し、複合災害を 考慮した実効的な防災訓練の実施と、その結果を評価し、更なる改善を図ること等の要求 が示された。これに対応するためには、地震・津波等の外的事象を設定し、道路台帳など日 常業務で管理している地域情報に基づく被害の想定や避難計画の訓練を平常時に繰り返し 実施するとともに、緊急時には市町村が必要とする情報を関係機関から収集し、適宜市民 に情報発信すること等が必要となる。これを受け、柏崎市と新潟工科大学の間で、TiPEEZ を活用した原子力防災訓練計画の立案等に関する技術支援が合意された。

本共同研究では、住民の視点に立つ防災訓練計画立案及び実効的な地域防災計画の改定 に資するため、TiPEEZ を原子力立地地域である柏崎・刈羽地域に適用する。また、地域特 性に応じた被害推定及び推定を行うためのデータ整備手法を検討する。さらに、原子力災 害対策指針に基づく機能要件を検討し、立地地域の外的事象や自治体システムの地域特性 を考慮した機能追加を行う。加えて、市民等を対象とし、柏崎耐震センター及び柏崎市の コミュニティセンター等で防災訓練を模擬したデモンストレーションを実施し、市民ニー ズに基づく実効的な地震、津波等外的事象に対する原子力防災訓練計画の立案と検証のプ ロセスに有用であることを確認する。

また、市民の防災訓練への参画や地域で手作りする防災計画立案の枠組み構築のため、 地震、津波等外的事象に係る原子力リスクのコミュニケーションを実践する。具体的には、 平成 24 年度に実施した JNES と新潟工科大学との共同研究で整備した、分かりやすい情報 伝達モデル「柏崎・刈羽モデル」マニュアルを用い、地域コミュニティと連携してその有 効性を検証する。

## 1.2 実施概要

本業務の実施項目を以下に示す。

#### (1) 地域特性に応じた橋梁被害推定を行うためのフラジリティ評価手法の整備

TiPEEZ システムには、住民避難ルート上で生じた地震、津波等外的事象による被害を 推定する機能が有る。立地地域への適用に際して、地域特性に応じた推定を行うと共に それに必要な推定用データを系統的かつ継続的に整備するため、橋梁に関して既存の情 報と現地試験データに基づいてフラジリティを評価する手法を整備する。具体的には、 設計情報に加え、現況の施工状況及び耐震補強の有無などを考慮するとともに現地試験 よって現行耐力を評価することで、橋梁のフラジリティを推定する手法を整備する。

#### (2) 原子力災害対策指針に基づく渋滞を考慮した避難時間推計実施環境の整備

実効的な住民避難輸送計画の検討のため、避難時間推計(ETE)手法に基づく評価機 能を TiPEEZ システムに導入する。本年度はまず原子力災害対策指針や原子力規制委員 会の検討状況等を踏まえ、様々なシナリオを想定した住民避難シミュレーションが継続 実施できる環境を整備する。次にシミュレーション結果を TiPEEZ システムに導入する ための手続きとデータ形式を検討する。

## (3) 分かりやすい情報伝達モデル「柏崎・刈羽モデル」の有効性検証

平成 24 年度の共同研究で整備した分かりやすい情報伝達モデル「柏崎・刈羽モデル」 の実施手順書に基づき、コミュニティセンター等地域コミュニティと連携して、市民参 加型の原子力リスク・コミュニケーションを実践する。具体的には、平成 24 年度のアン ケートで用いた「原子力発電所の耐震安全性に関する説明資料」を改訂して立地自治体 の住民を対象にアンケート及びヒアリングを実施し、その分かりやすさ改善の効果を検 証する。

## 2 地域特性に応じた橋梁被害推定を行うためのフラジリティ評価手法の整備

#### 2.1 橋梁フラジリティの標準的評価手法の技術仕様整理

過去地震による橋梁被害事例や地震を受けた橋梁の通行可能性の判定基準、これまでの 知見を踏まえた研究機関や自治体による橋梁被害推定手法等を整理し、橋梁フラジリティ の標準的評価手法を提案する。

### 2.1.1 過去の地震における橋梁被害

運上らの研究 [1]によると、日本では兵庫県南部地震以降に地震による落橋被害が出てい ない。2000 年鳥取県西部地震における原田橋の落橋は、石積み橋台の崩壊によるものであ る。また、2008 年岩手・宮城内陸地震における祭時大橋の落橋は、地山の崩壊による大変 位が原因である。近年の地震では、橋梁自体の被害よりも伸縮装置の損傷や背面地盤の沈 下によって通行規制がかかる場合が多い。

#### 2.1.2 橋梁通行可能性標準マトリックスの内容整理

道路震災対策便覧 (震災復旧編)[2]の p.76~125 に橋梁構造物に対する「応急復旧(震災 復旧の第二段階)」の調査方法、判定方法が示されている。以下に示すように、耐荷力に関 する調査は5項目(被災度5ランク)、走行性に関する調査は3項目(被災度3ランク)で あり、被災度の組み合わせによって通行規制の判定を実施するものである。これによると、 耐荷力による被災度判定が「D:被害なし」であっても走行性に関する被災度が「a:通行 不可」であれば通行規制の判定は「全面通行止め」になる。

|                       | 点検箇所                 | 変化の概況 | 被災度                       |  |
|-----------------------|----------------------|-------|---------------------------|--|
|                       | ①基礎                  |       | A, B, C, D                |  |
|                       | ②橋脚                  |       | As, A, B, C, D            |  |
| 耐荷力                   | 3橋台                  |       | As, A, B, C, D            |  |
| に関する                  | ④上部構造                |       | As, A, B, C, D            |  |
| 調査                    | ⑤支承部                 |       | A, B, C, D                |  |
|                       | 6耐荷力に関する判定結果         |       |                           |  |
|                       | (1)~5のうち最も被災度の大きいもの) |       | As, A, B, C, D            |  |
|                       | ⑦伸縮装置                |       | a, b, c                   |  |
| 走行性                   | ⑧取付盛土 (沈下)           |       | a, b, c                   |  |
| に関する                  | ⑨車両量防護柵              |       | b, c<br>a,                |  |
| 調査                    | ⑩走行性に関する判定結果         |       | a, b, c                   |  |
|                       | (7~9のうち最も被災度の大きいもの)  |       |                           |  |
|                       | 復旧性に関する調査            |       | $\alpha$ , $\beta$        |  |
| 通行規制の判定基準<br>$(6-10)$ |                      |       | As, A, B-a, C-a, D-a:通行止め |  |
|                       |                      |       | B-b, B-c, C-b, D-b:通行規制   |  |
|                       |                      |       | C-c, D-c:応急復旧不要           |  |

表 2-1 応急調査点検記録票の例 (日本道路協会)

<通行規制の判定基準>

|      |   |        | 耐荷力被災判定 |        |
|------|---|--------|---------|--------|
|      |   |        |         |        |
| 走行性  | а | 全面通行止め | 全面通行止め  | 全面通行止め |
| 被災判定 | b | 通行規制   | 通行規制    | 通行規制   |
|      | c | 通行規制   | 必要なし    | 必要なし   |

## 2.1.3 橋梁フラジリティに関する既往研究の調査

1995 年兵庫県南部地震以降、国や地方自治体で地震被害想定が多く実施されている。損 害保険料率算出機構の調査[3]では、自治体における被害予測手法を整理しており、橋梁被害 の予測手法として下記を挙げている。

- ・ 橋梁構造や地盤、震度によって決定される重み係数によって落橋被害の可能性を予測 するもの(東京都防災会議 1978 年の手法、青森県 1997 年など)
- ・ 震度と橋梁の耐震ランクによって被害確率を予測するもの(神奈川県 1986 年、新潟県 1998 年など)
- ・ 震度と設計基準とした道路橋示方書の発行年度とで地震時の確認優先度をランク付け するもの(奈良県 2005 年)
- ・ 道路震災対策便覧(震前対策編)の橋梁耐震調査表により評価点を算定し、その点数 と震度によって橋梁全体の被災度を判定するもの(京都府)

また、国土技術政策総合研究所の被害手法として 2003 年に開発された即時震害予測シス テム(SATURN) [4]では、1923 年関東地震から 1995 年兵庫県南部地震の被災データを利 用し、地震動強さには SI 値を用いて RC 橋脚(せん断破壊)、鋼製橋脚、支承、基礎(流動 化)について被災度を予測している。RC 橋脚は適用示方書や支間長などの橋梁の構造情報 を用いて降伏震度を算出しているが、その他の項目は解析的に被災度を予測することが困 難であるという理由などから、適用示方書や支承形式のみで分類し、SI 値によって被災度 を予測している。

同じ国土技術政策総合研究所の予測手法として、公共土木施設の地震・津波想定マニュ アル(案) [5]がある。このマニュアルでは、橋梁の被害予測が「地震による被災および走 行性」と「津波による被災および走行性」で検討されている。構造被災度と走行被災度の 両方について被災度判定するという方針は、道路震災対策便覧[2]の判定に対応したものであ る。地震による被災判定は、小林らの手法 [6]を用いており、計測震度や SI 値を地震動強さ 指標として適用している。このうち、RC 橋脚に関しては、適用示方書・段落しの有無・支 承条件・柱種類で分類した上で被災度を判定している。津波による被災および走行性は片 岡らの手法 [7]を採用している。

これらの各被害想定で橋梁被災度推定手法が統一されていない要因としては、橋梁が橋

台・橋脚・支承・取付地盤などの多くの要素から構成されており、木造・非木造建物など の地震被害と比較して被害形態が複雑であることが挙げられる。また、地震直後に重要と なるのは通行可能性であるが、構造躯体が健全であっても取付盛土や伸縮装置、車両用防 護柵に大きな被害があれば走行不可となる。

#### 2.1.4 標準的橋梁フラジリティの検討

本業務の目的は、TiPEEZ システムにおいて住民避難輸送ルートの橋梁被害推定を行うた めのフラジリティ評価であることから、評価手法の必要条件として下記項目が挙げられる。

- ① 住民避難輸送ルート上の特定橋梁について、地震発生後に地震動強さ指標により通行 可能性を予測すること。(ある地域での橋梁被災確率や特定橋梁の被災確率ではない。)
- ② 特定橋梁は構造形式・適用示方書・径間数などが様々であるため、それらに対応でき ること。
- ③ 通行可能性を判断するため、構造被災度だけではなく、走行性の被災度も判定できる こと。
- ④ 地震による被災度だけではなく、津波による被災度も判定できること。

2.1.3 で挙げた推定方法のうち、「公共土木施設の地震・津波想定マニュアル(案)[5] が上記の条件に合致しており、TiPEEZ システムに組込む標準的橋梁フラジリティ評価手法 として適切と考えられる。また、平成 19 年から国土交通省が推進している「橋梁長寿命化 修繕計画」に伴い、柏崎市においても橋梁管理台帳が整備されている。住民避難輸送ルー ト上にある橋梁の管理台帳情報(構造形式・適用示方書・径間数など)を被災度判定フロ ーに反映させることにより、橋梁位置での地震動強さや津波高さに対する被災度が評価で き、通行の可否が判定できると考えられる。

#### 2.2 橋梁の現地計測データに基づくフラジリティ評価手法の整備

ここでは、橋梁の現地計測データなどを反映させることにより「地域特性に応じた評価」 を可能とする方法を検討する。

## 2.2.1 新潟県中越沖地震による橋梁被害

本業務では、柏崎刈羽原子力発電所が立地する柏崎・刈羽地域が適用対象であるため、 この地域で発生した新潟県中越沖地震における橋梁被害事例を調査し、被害の特徴を整理 する。

<新潟県中越沖地震における橋梁被害の特徴>

- ・ 橋梁本体が損傷し、構造安全性に著しい影響を与える損傷は見られない。
- ・ 橋台背面土の沈下、段差が相対的に多く見られた。段差が生じた箇所では地震直後の 交通に影響を及ぼした箇所もあった。
- ・ 支承部の損傷、地盤変状に伴う橋台の変位、橋台パラペットの損傷が見られた。

### 2.2.2 橋梁台帳の概要確認

平成 8 年 8 月建設省道路局長から通知の「道路防災総点検」や平成 18 年 9 月国土交通省 から通知の「道路における災害危険個所の再確認」などが契機となり、柏崎市では「橋梁 長寿命化修繕計画」を策定し、平成 19 年度に橋梁点検を実施している。これにより柏崎市 に存在する橋梁の台帳は整備されている。

#### 2.2.3 現地調査の対象とする橋梁の選定

住民避難輸送ルートなどを考慮した上で重要となる橋梁を検討対象として選択する。対 象橋梁数は、多径間と単径間でそれぞれ1橋とした。単径間としては「芋川一の橋」、多径 間(2 径間)としては「平成大橋」を選択した。各橋梁の概要を次に示す。

① 単径間「芋川一の橋」

新潟工科大学から南へ約 5km 離れた場所にある芋川集落 (20 世帯)は、2 つの単 径間の橋(芋川一の橋、芋川中の橋)に挟まれている。芋川一の橋及び芋川中の橋は、 型式がI桁(非合成)で架設から 30 年が経過し、前回の点検が6年前となっている。 架設時の設計図書や工事用図面は無い(橋梁台帳のみ)ため、現地計測が必要となる。

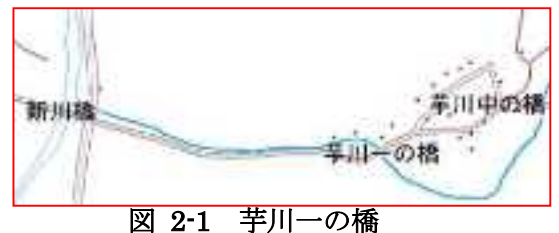

② 多径間「平成大橋」

鯖石川河口付近の松浜地区の住民は、避難時に安政橋、平成大橋(及び平成橋)、開 運橋を利用すると考えられる。平成大橋は、柏崎市が維持管理を行っている2径間の ポステン箱型の橋であり、架設時の設計図書や工事用の図面が残されている。また、「国 土交通省国土技術政策総合研究所:平成 19 年(2007 年)新潟県沖地震被害調査報告, ISSN1346-7328, 2008.」において被災の概要を知ることが出来る。

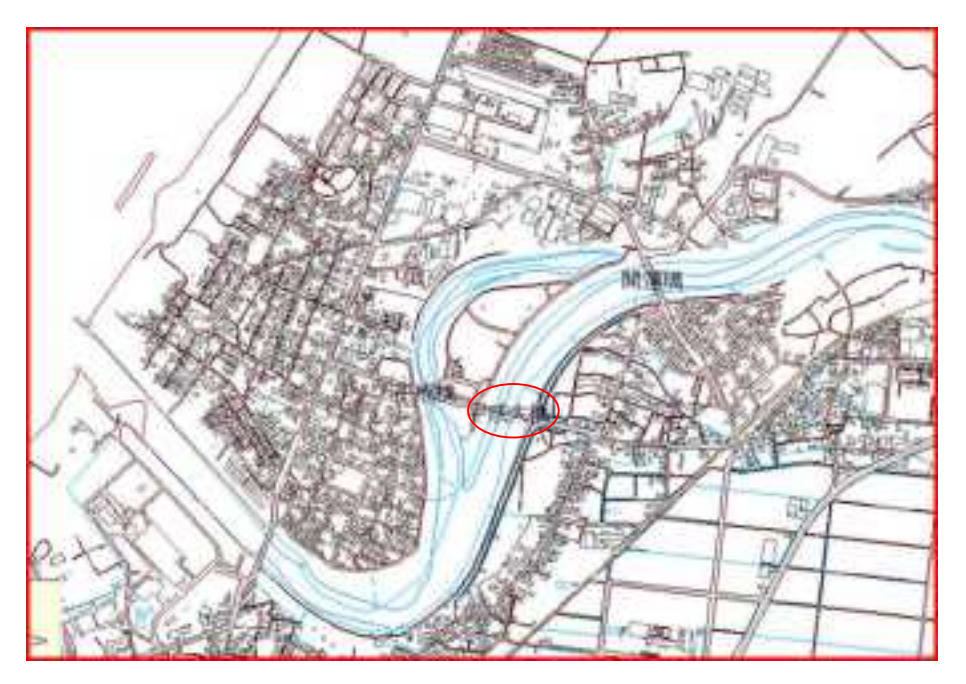

図 2-2 平成大橋

## 2.2.4 着目する橋梁箇所の検討

橋梁の被害発生箇所、被害形態は一様ではなく、橋梁が通行不可となる要因を特定する ことは難しい。本業務では以下の観点から、走行性被災度としての「取付盛土の沈下」に 着目することとした。

- ・ 2007 年新潟県中越沖地震では、橋梁取付部の段差が多くみられ、車両走行に支障をき たした。
- ・ 単径間の橋梁(特に橋長が短いもの)では落橋の可能性は低く、地盤被害が通行可否 に影響を及ぼす可能性がある。
- ・ 「橋梁安全点検及び維持管理計画支援システム構築業務委託(大日本コンサルタント 株式会社)平成 20 年 3 月」によると柏崎市が管理する橋梁 538 橋のうち、橋長 15.0m 未満が 399 橋と 7 割程度を占めており、その大部分は単径間と予測される。また、住 民避難輸送ルートに含まれる可能性も高い。

#### 2.2.5 構造解析を用いた地域特性を考慮した橋梁フラジリティ作成方法

取付盛土の沈下に着目した構造解析を実施し、フラジリティ評価を検討する。また、現 地計測(地盤調査)結果を踏まえた解析を行うことにより、地域特性を考慮したフラジリ ティ評価とする。

(1)解析概要

【解析種別】

2 次元地盤‐構造連成系 動的相互作用解析(等価線形解析)

【使用プログラム】

## SuperFLUSH/2D for Windows

(株式会社地震工学研究所、株式会社構造計画研究所)

【モデル化範囲】

橋台部付近

【モデル化要素種別】

地盤:平面歪要素

橋台:平面応力要素

杭:梁要素

【境界条件】

側方地盤:エネルギー伝達境界

底面地盤:粘性境界

#### 【地震動】

(2)フラジリティ作成方法

解析結果として、橋台頂部と橋台背面地盤との最大相対鉛直変位を出力する。最大相対 鉛直変位(段差量)が車両通行に支障をきたす数値になるとき、橋梁通行不可になると考 える。段差量のクライテリアは、車両の種類及び段差通過速度などによるが、依藤らによ る研究 [8]を参考とし、20cm 以上の段差で通行不可になると想定する。

構造解析は、入力地震動を係数倍した解析を複数実施し、横軸に地震動強さ指標、縦軸 に最大相対鉛直変位(段差量)をとったグラフにプロットし、段差量のクライテリア(20cm) を超過する地震動強さ指標を推定する。地震動強さ指標としては、現在 TiPEEZ において 橋梁被害評価サンプルコードで使用されている地表最大速度(PGV)を適用する。

<sup>2007</sup> 年新潟県中越沖地震 K-NET 柏崎(NIG018)観測記録(EW 成分) (防災科学技術研究所 http://www.kyoshin.bosai.go.jp/kyoshin/)

## 2.2.6 現地調査

平成大橋及び芋川一の橋について現地調査を実施した。調査時の写真として橋台部もの を示す。

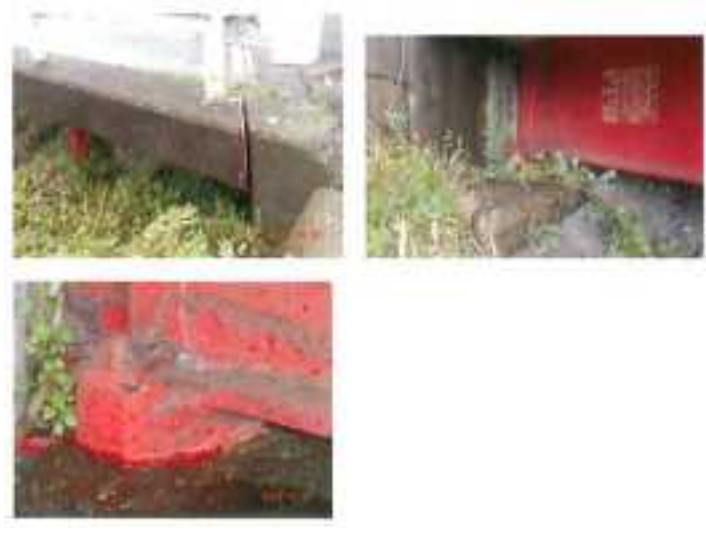

図 2-3 芋川一の橋の橋台部

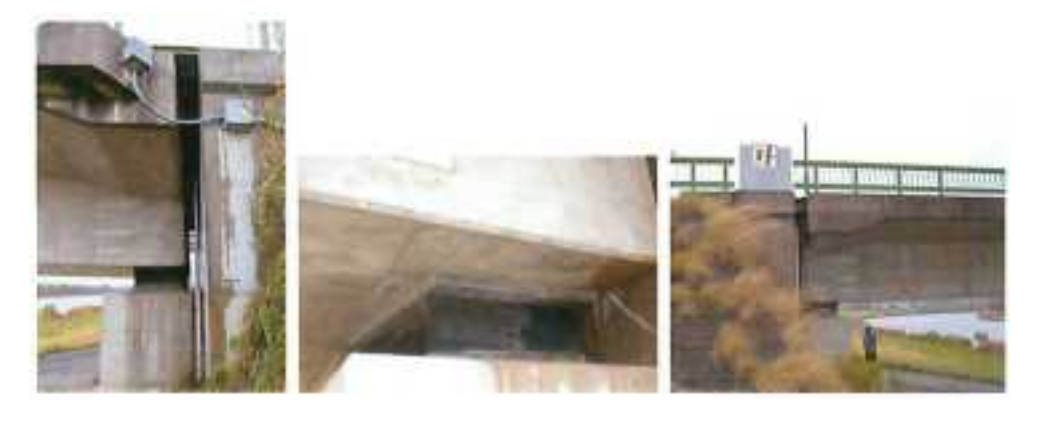

図 2-4 平成大橋の橋台部

## 2.2.7 平成大橋を対象とした構造解析

設計図書 [9]および道路示方書・同解析(平成 24 年 3 月) [10]、現地調査結果を参考に解 析モデルを作成した。なお、モデル化対象部分は 2007 年中越沖地震にて橋台背面地盤の沈 下が発生した「右岸側橋台(A2 橋台)周辺」とした。モデル化範囲(赤破線)を下図に示す。

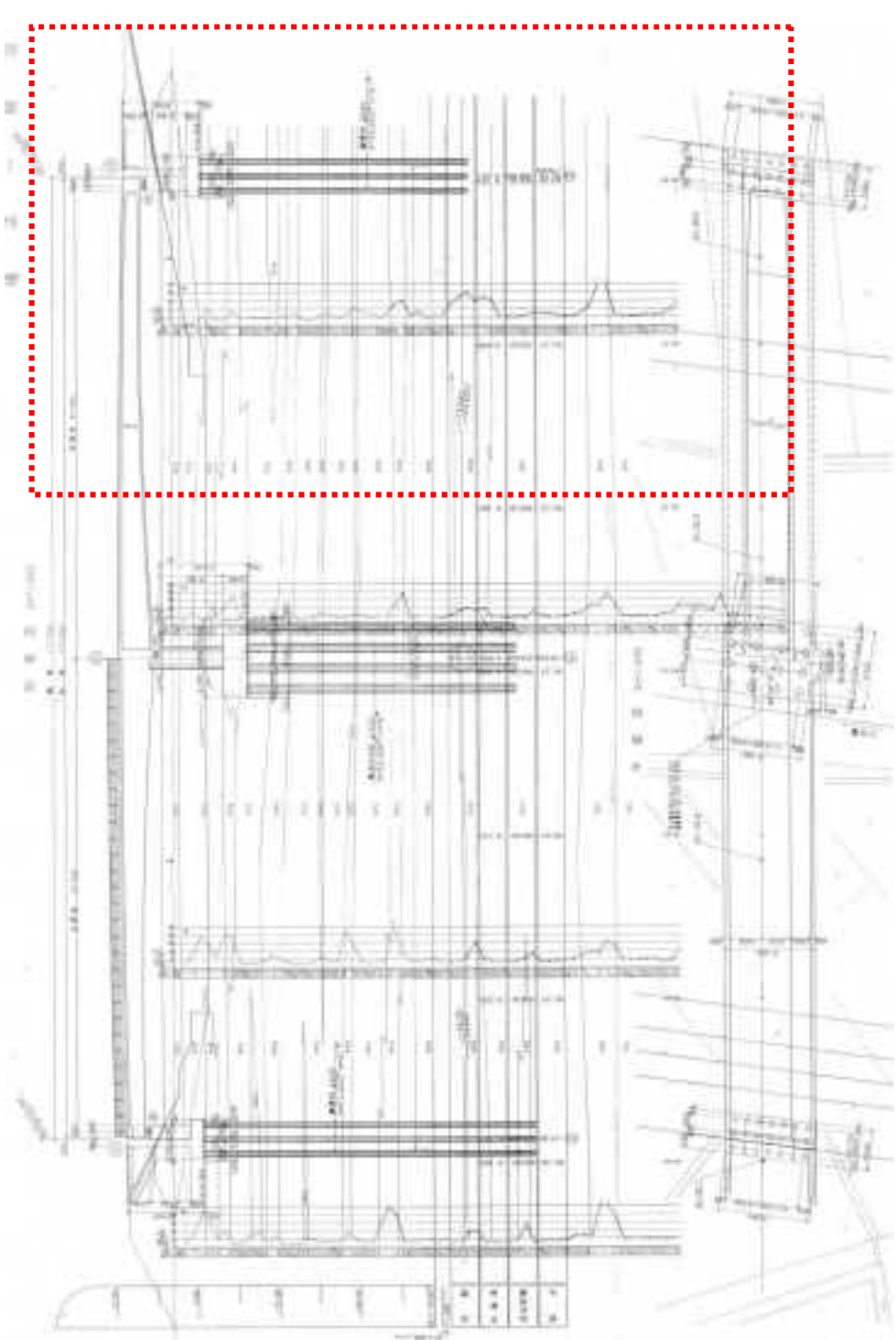

図 2-5 解析モデル化範囲

(1) 解析モデル化

解析モデルを図 2-6 に示す。各部のモデル化方針は以下に列挙する。

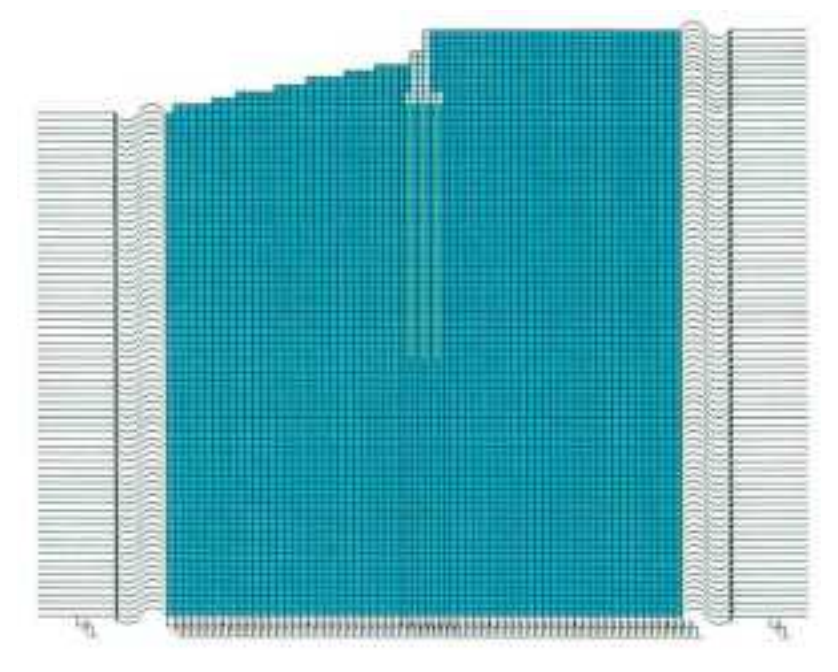

図 2-6 解析モデル

【地盤】

- ・ 地盤条件は設計図書の杭の計算に示されている値を参考とした。
- ・ 盛土は最上層と同一の物性と仮定した。
- ・ 道路橋示方書に記載されている推定式を用いて N 値からせん断波速度を算出 し、せん断弾性率を求めた。
- ・ 底面半無限地盤のせん断波速度は 300m/s、単位体積重量は 20kN/m<sup>3</sup> と仮定 した。
- ・ 減衰定数は道路橋示方書を参考とした。
- ・ ポアソン比は道路橋示方書を参考として、盛土は地下水以上の沖積層として 0.45、底面半無限地盤は 0.40、それ以外の地盤は地下水以下の沖積層として 0.49(≒0.50)とした。
- ・ 非線形特性(G/G0-γ曲線、h-γ曲線)は土木研究所の提案式 [11]を適用した。
- ・ 杭先端よりも下方の地層については線形地盤とした。
- ・ 地盤物性一覧を表 2-2 に示す。

| 地盤 No     | 層厚(m)  | 厚種  | N値 | せん断<br>波速度<br>$V_S(m/s)$ | 単位体<br>積重量<br>$\gamma$<br>(kN/m3) | せん断弾<br>性率<br>G(kN/m3) | ポアソ<br>ン比 | 減衰定<br>数(%) |
|-----------|--------|-----|----|--------------------------|-----------------------------------|------------------------|-----------|-------------|
| 11        | 6.032  | 砂質土 | 8  | 160                      | 17                                | 44300                  | 0.45      | 0.5         |
|           | 4.550  | 砂質土 | 8  | 160                      | 17                                | 44300                  | 0.49      | 0.5         |
| 2         | 3.700  | 砂質土 | 11 | 178                      | 18                                | 58000                  | 0.49      | 0.5         |
| 3         | 18.450 | 粘性土 | 12 | 229                      | 17                                | 90700                  | 0.49      | 2.0         |
| 4         | 1.950  | 砂質土 | 28 | 243                      | 18                                | 108000                 | 0.49      | 0.5         |
| 5         | 4.950  | 粘性土 | 12 | 229                      | 17                                | 90700                  | 0.49      | 2.0         |
| 6         | 5.800  | 砂質土 | 32 | 254                      | 18                                | 118000                 | 0.49      | 0.5         |
| 7         | 11.500 | 粘性土 | 12 | 229                      | 17                                | 90700                  | 0.49      | 2.0         |
| 8         | 2.700  | 砂質土 | 41 | 276                      | 18                                | 139000                 | 0.49      | 0.5         |
| 9         | 8.300  | 粘性土 | 12 | 229                      | 18                                | 96000                  | 0.49      | 2.0         |
| 10        | 8.050  | 砂質土 | 19 | 213                      | 18                                | 83500                  | 0.49      | 0.5         |
| 底面半<br>無限 |        |     |    | 300                      | 20                                | 184000                 | 0.40      | 0.0         |

表 2-2 地盤物性一覧

【橋台】

- ・ A2 橋台の寸法形状図を図 2-7 A2 橋台寸法形状図に示す。
- ・ 橋台部は奥行き 1.0m として平面応力要素でモデル化した。
- ・ 橋台部要素の単位体積重量は橋台自重と上部工死荷重反力の合計値となるよう に調整した。
- ・ 橋台部の諸元を表 2-3 に示す。

| 20 Z J       | 1両 口 附 ノロ         |              |
|--------------|-------------------|--------------|
| 自重           | tf                | 145.431      |
| 上部工死荷重反力     | tf                | 595.000      |
| 橋台負担重量       | tf                | 740.431      |
| 奥行き (橋軸直行方向) | m                 | 11.094       |
| 単位奥行あたり重量    | kN/m              | 654.067      |
| 表面積          | m <sup>2</sup>    | 19.470       |
| 等価単位体積重量     | kN/m <sup>3</sup> | 33.594       |
| せん断弾性率       | kN/m <sup>2</sup> | $1.02E + 07$ |
| ポアソン比        |                   | 0.167        |
| 減衰定数         | $\frac{0}{0}$     | 5.0          |

表 2-3 橋台諸元

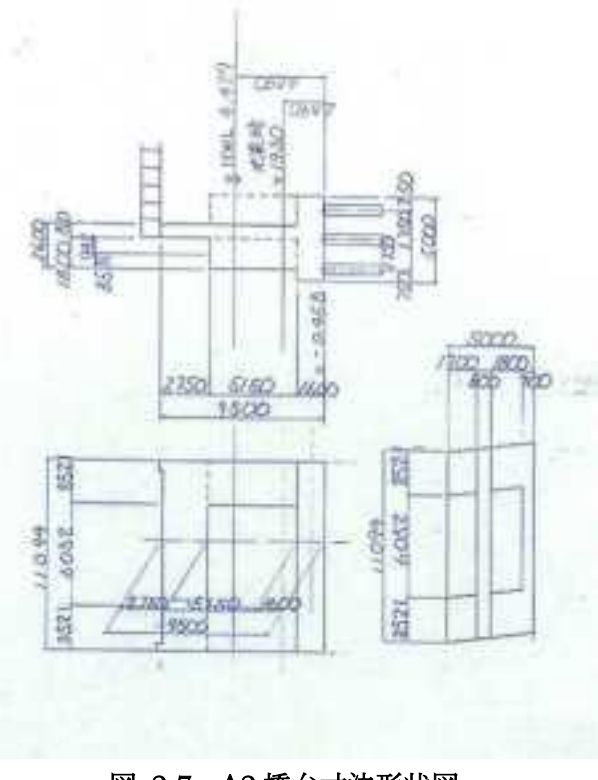

図 2-7 A2 橋台寸法形状図

【杭基礎】

- ・ 奥行き 1.0m あたりの自重および断面性能を設定した。
- ・ 杭配置図を図 2-8 に杭基礎の諸元を表 2-4 に示す。

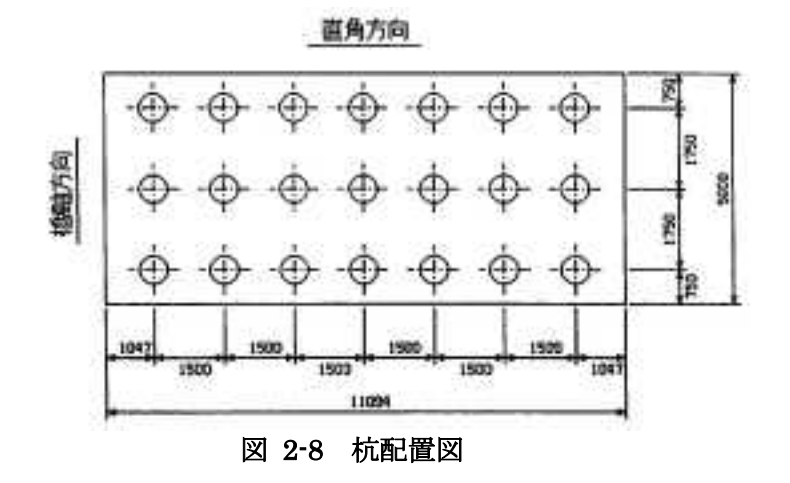

## 表 2-4 杭基礎諸元

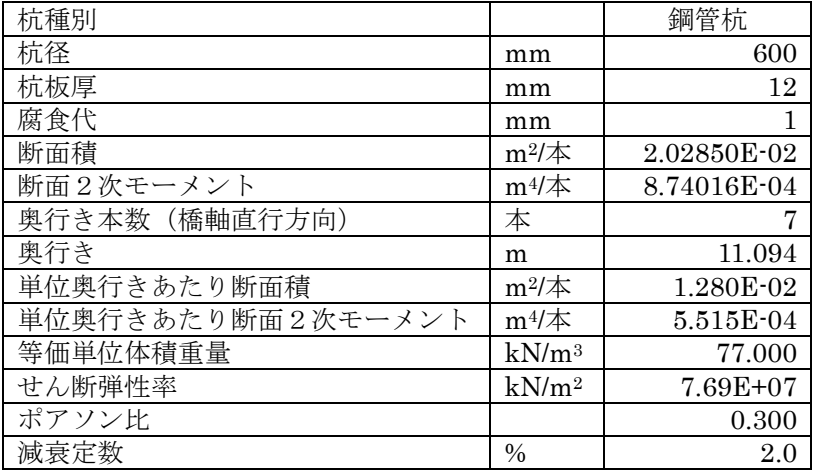

【境界条件】

- ・ 側面境界はエネルギー伝達境界とした。
- ・ 底面境界は粘性境界とした。
- (2) 入力地震波

地震波は 2007 年新潟県中越沖地震の K-NET 柏崎における観測記録(EW 成分)を使用 する。K-NET 柏崎の観測位置は、柏崎市役所付近(柏崎市中央町 5-50)にあり、平成大橋 とおよそ 3km 離れている。本解析では、観測記録を左自由地盤表面に設定して基盤まで 引き戻して解析を実施する。K-NET 柏崎での観測記録として、加速度時刻歴と加速度応 答スペクトル(h=5%)を図 2-9 に示す。

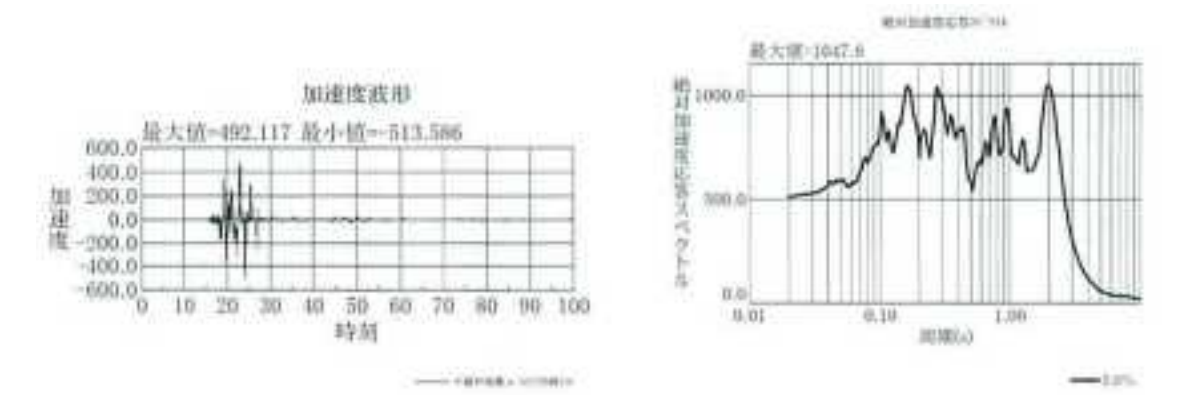

図 2-9 2007 年新潟県中越沖地震 K-NET 柏崎観測記録 EW 成分

(3) 解析結果

橋台頂部と橋台背面地盤との最大相対鉛直変位としては、図 2-10 に示す節点における 鉛直下向き相対変位の最大値とする。

入力地震波を係数倍した解析を複数ケース実施した。入力地震動倍率 1.0 倍の解析にお ける左自由地盤地表面での加速度時刻歴(図 2-11)、最大相対変位を出力した節点 3445 に おける相対変位時刻歴(図 2-12)、及び最大鉛直相対変位発生時刻(24.55s)での橋台周 辺の変形図(図 2-13)を示す。また、左自由地盤表面での最大速度および最大鉛直相対変 位の結果を表 2-5、図 2-14 に示す。

この結果からは、段差量のクライテリアとした 20cm を超える鉛直相対変位が発生する のは、250kine 以上となる。但し、この地震動強さは現実的とは言えない。今回の解析で は再現できず、結果に影響を与えると予測される要因や、フラジリティ評価精度を向上 させる手段として下記事項が挙げられる。

- ・ 取付盛土の詳細な配置(裏込土などの位置)を反映させる。
- ・ 取付盛土の詳細物性値を計測し、ひずみ依存特性などに反映させる。
- ・ 橋軸直行方向における取付盛土の変位を考慮する。
- ・ 異なる地震波(告示波、J-SHIS 想定波、2004 年新潟県中越沖地震観測波など)に よる応答の差異を検討する。
- ・ 地震動の強さ指標として PGV 以外も検討する。
- ・ 液状化を考慮した解析を実施する。
- ・ ひずみが過大となり、等価線形解析の適用範囲を逸脱した場合、逐次非線形解析な どを採用する。
- ・ 段差量クライテリアについて、住民避難輸送時の実態に即した値を検討する。

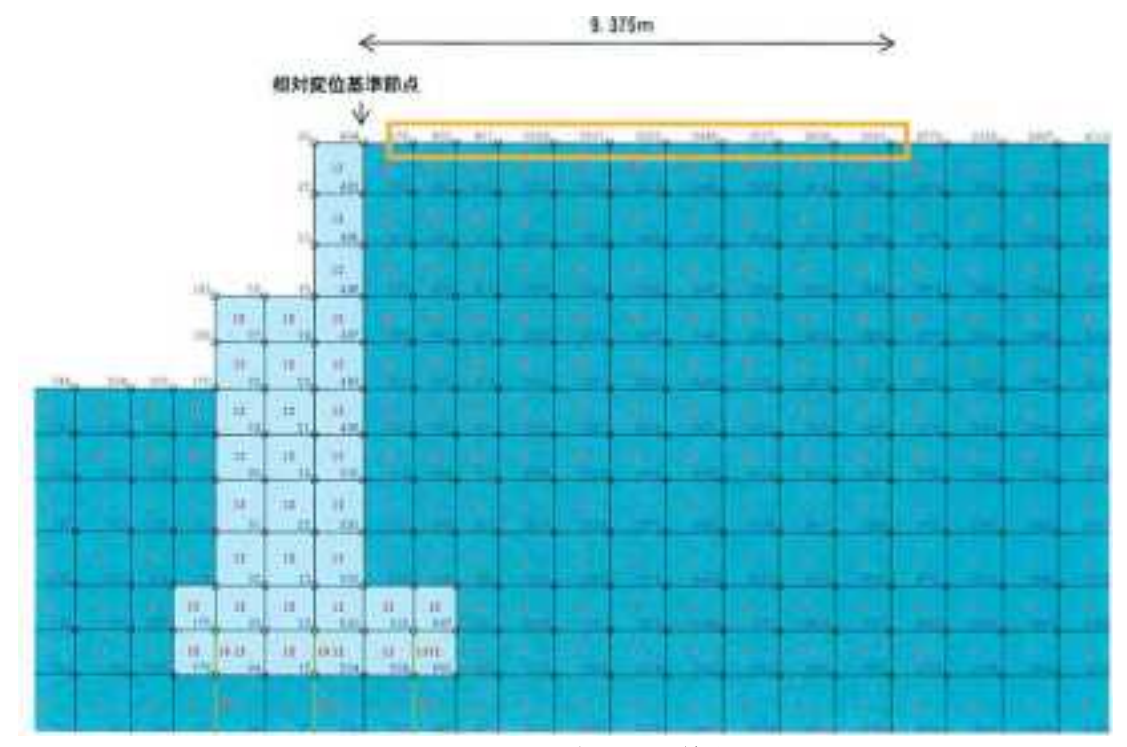

図 2-10 相対変位出力節点

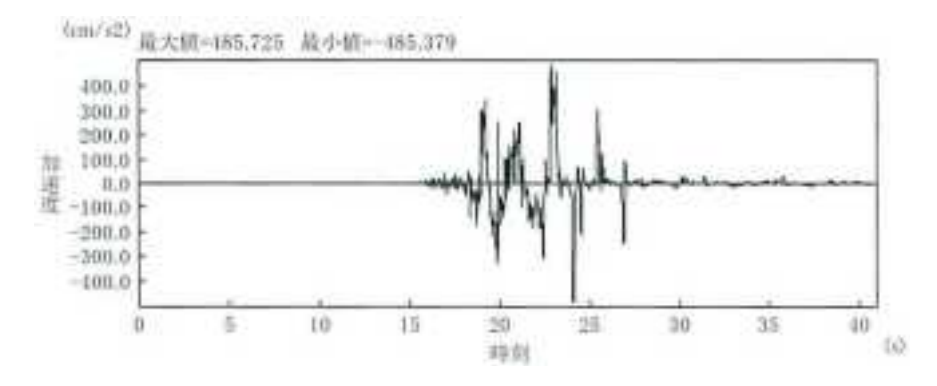

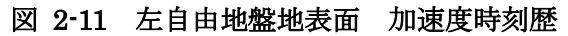

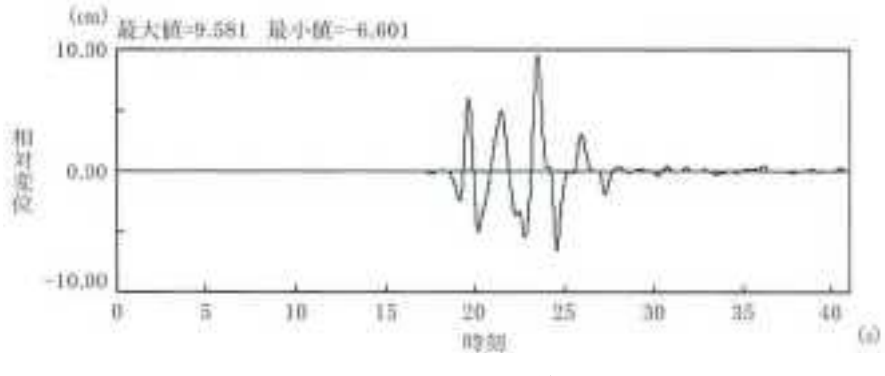

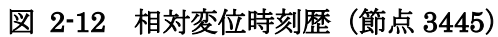

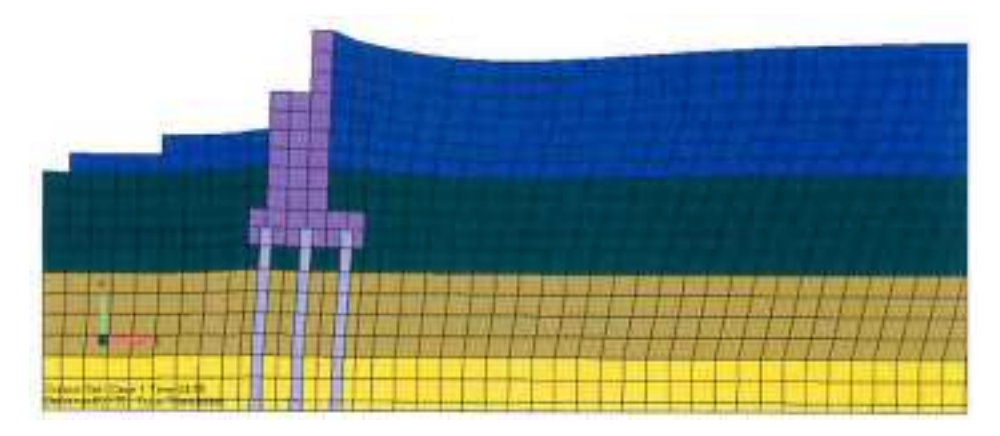

図 2-13 橋台付近変形面(24.55s)

| 入力波      | 入力位置  | 入力地震動倍率              | 最大速度<br>(左自由<br>(kine)<br>地盤地表面) | 最大鉛直<br>相対変位(cm) |
|----------|-------|----------------------|----------------------------------|------------------|
|          |       | 0.50                 | 48                               | 1.4              |
| 中越沖地震    | 左自由地盤 | $1.00\,$<br>$1.50\,$ | 96                               | 6.6              |
| K-NET 柏崎 | 地表面   |                      | 144                              | 7.9              |
| (EW成分)   |       | 2.00                 | 193                              | 9.9              |
|          |       | 2.50                 | 254                              | 18.              |

表 2-5 最大速度‐最大鉛直相対変位

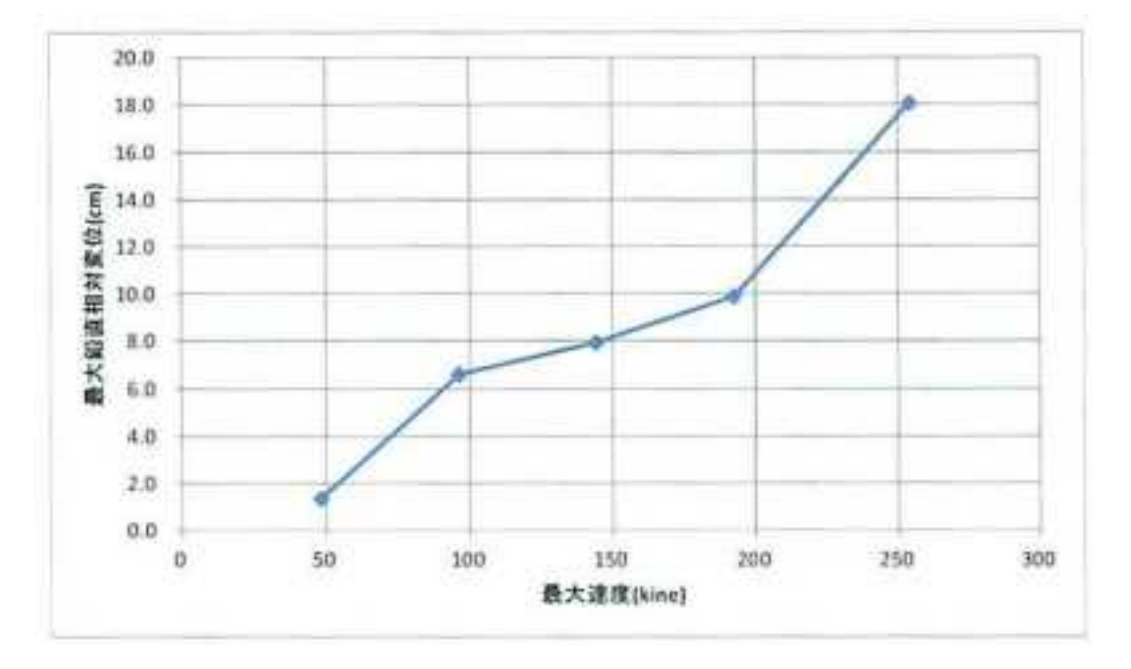

図 2-14 最大速度‐最大鉛直相対変位

## 2.2.8 芋川一の橋を対象とした構造解析

芋川一の橋について橋梁台帳はあるが、設計図書などの詳細な情報が記載されている資 料はない。このため、今回は平成大橋のモデルから杭基礎を除外したものについて解析を 実施した。杭基礎を配置しないことで、最大鉛直相対変位は小さくなっている。これは、 杭基礎が無いことにより橋台と地盤が一体となって変形することが要因と予測される。

| 入力波                         | 入力位置         | 入力地震動倍率              | 最大速度<br>(左自由<br>(kine)<br>地盤地表面) | 最大鉛直<br>相対変位(cm) |
|-----------------------------|--------------|----------------------|----------------------------------|------------------|
|                             |              | 0.50                 | 48                               |                  |
| 中越沖地震<br>K-NET 柏崎<br>(EW成分) |              | $1.00\,$<br>$1.50\,$ | 96                               | 3.5              |
|                             | 左自由地盤<br>地表面 |                      | 144                              | 4.5              |
|                             |              | 2.00                 | 193                              | 5.4              |
|                             |              | 2.50                 | 254                              | 5.5              |

表 2-6 最大速度‐最大鉛直相対変位

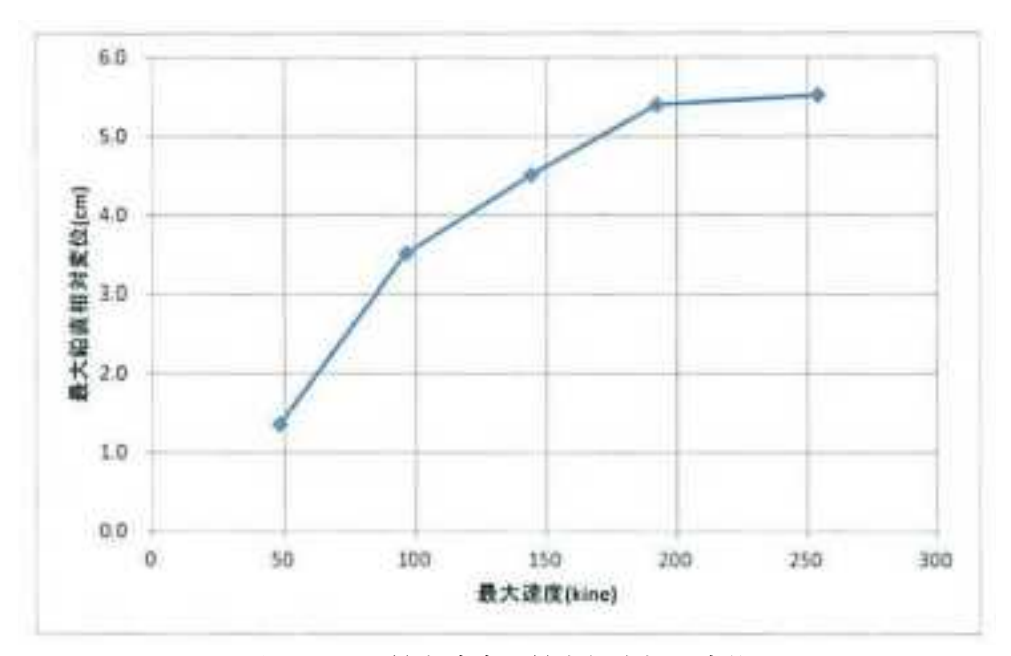

図 2-15 最大速度‐最大鉛直相対変位

## 2.3 適用手引きの作成

芋の川一の橋を対象に、標準的橋梁フラジリティとして採用した「公共土木施設の地震。 津波想定マニュアル(案)」に橋梁台帳情報を反映させ、フローに従って被災度及び走行性 を反映する手順を示す。

## 2.3.1 橋梁台帳情報の標準的橋梁フラジリティへの反映

(1)必要となる橋梁情報

被災度判定、走行性判定のフロー及びチェックシートを次ページ以降に記載する。芋 川一橋に適用する場合に必要となる情報を以下に列挙し、フロー図中に示す。

- 適用道路橋示方書(年度)
- 径間数
- ラーメン形状か
- 支承形状
- 桁かかり長
- 落橋防止装置の有無
- 斜橋、曲線橋に該当か
- 直角方向変位制限の有無
- 橋台の有無
- 橋台の構造種別(コンクリートかそれ以外)
- SUTURNでのPL値
- 基礎形式
- 背面盛土か
- 道路防災総点検(盛土)の評点
- 踏掛版の有無

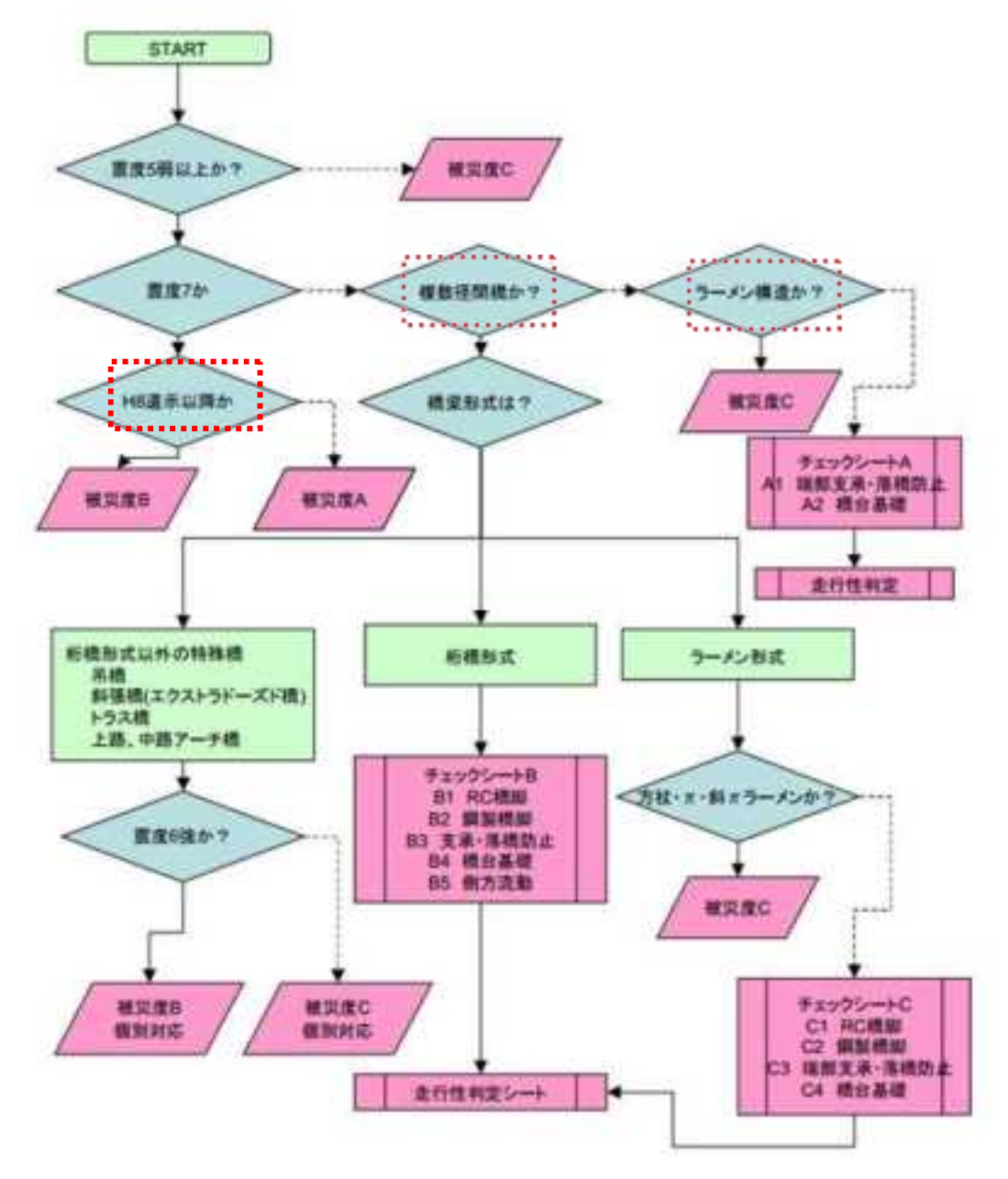

## 図 2-16 橋梁の地震被災度評価フロー

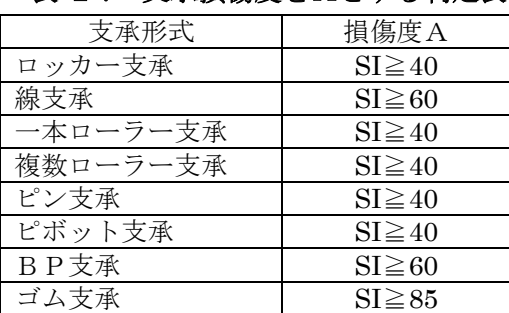

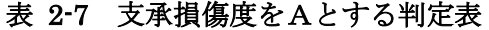

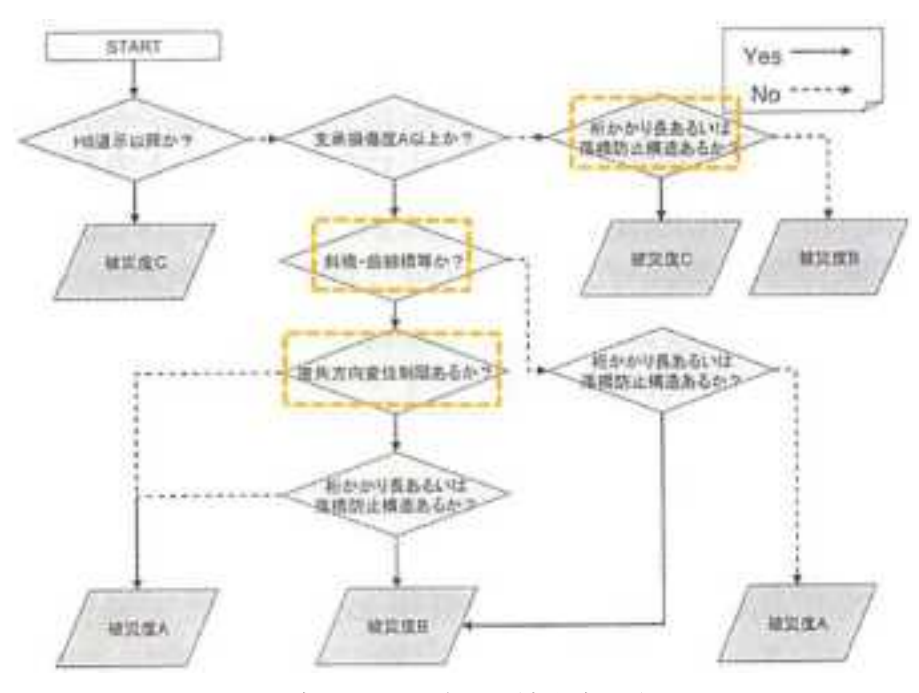

図 2-17 支承・落橋防止の被災度判定フロー

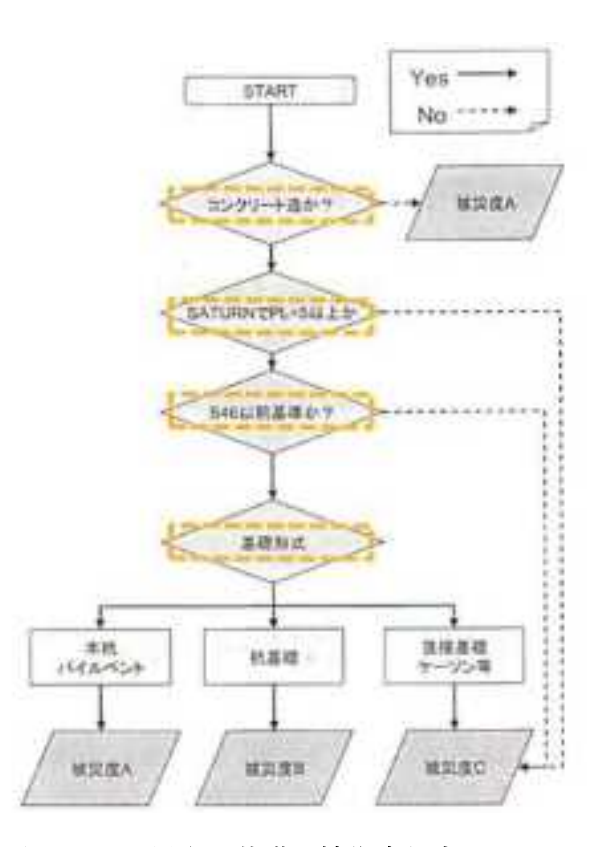

図 2-18 橋台・基礎の被災度判定フロー

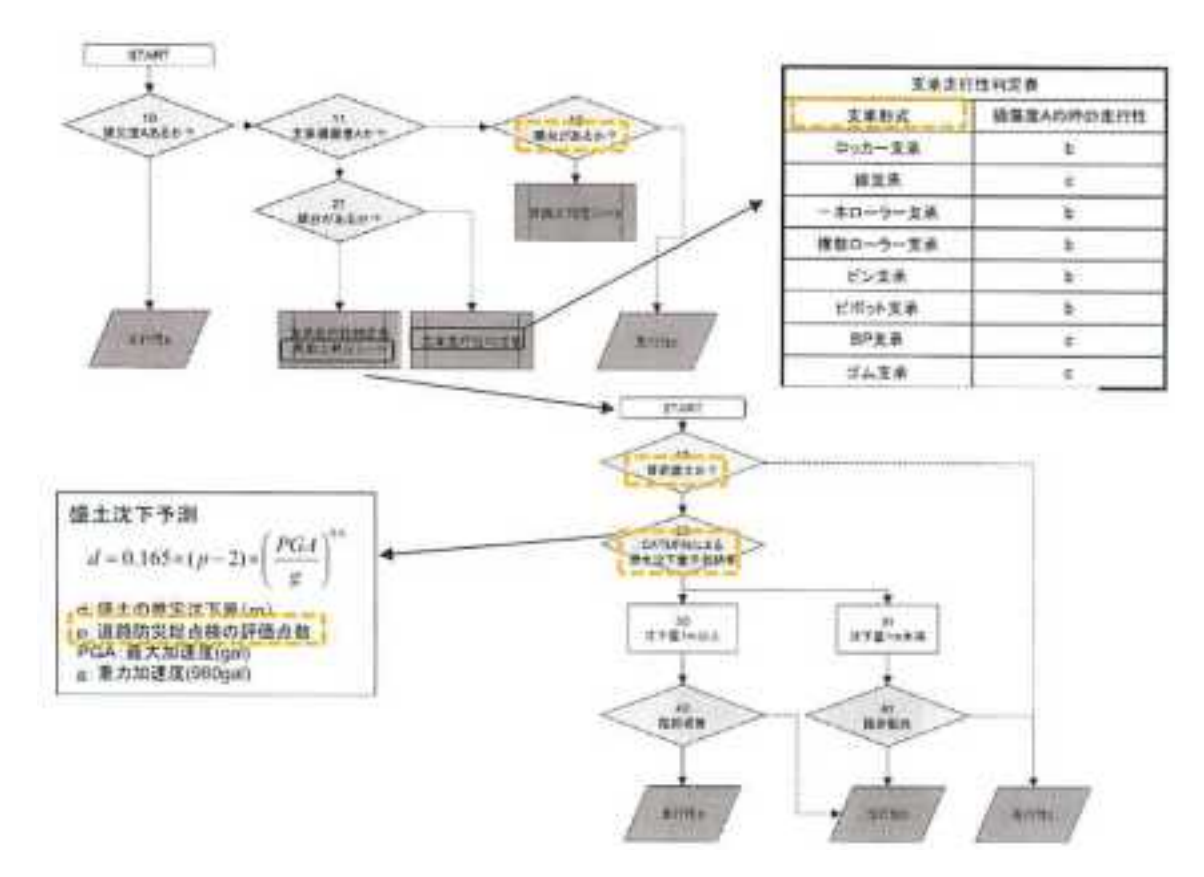

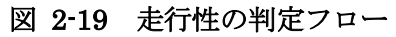

## (2)橋梁情報の反映

必要となる橋梁情報について、橋梁台帳及び現地調査から得られた結果を表 2-8 に示 す。

| No             | 項目内容           | 芋川一の橋             | 備考       |
|----------------|----------------|-------------------|----------|
| 1              | 適用道路橋示方書       | 昭和 46年(1971年)     |          |
| $\overline{2}$ | 径間数            | $\mathbf{1}$      |          |
| 3              | ラーメン形状か        | 単純橋               |          |
| 4              | 支承形式           | 線支承               | 現地調査から判定 |
| 5              | 桁かかり長さ         | (詳細図面がないため)<br>不明 |          |
| 6              | 落橋防止装置の有無      | 無し                | 現地調査から判定 |
| 7              | 斜橋、曲線橋に該当するか   | 該当しない             |          |
| 8              | 直角方向変位制限の有無    | 無し                | 現地調査から判定 |
| 9              | 橋台の有無          | 有り                |          |
| 10             | 橋台の構造種別 (コンクリー | コンクリート造           |          |
|                | ト造か)           |                   |          |
| 11             | SUTURN での PL 値 | 不明<br>(詳細図面がないため) |          |
| 12             | 基礎形式           | (詳細図面がないため)<br>不明 |          |
| 13             | 背面盛土か          | 背面盛土              | 現地調査から判定 |
| 14             | 道路防災総点検(盛土)の評  | 不明                |          |
|                | 点              |                   |          |
| 15             | 踏掛版の有無         | (詳細図面がないため)<br>不明 |          |

表 2-8 被災度・走行性判定に必要な橋梁情報

## 2.3.2 取付盛土の沈下量推定のための構造解析手順

構造解析手順を図 2-20 にモデル化について条件設定概要を表 2-9 に示す。

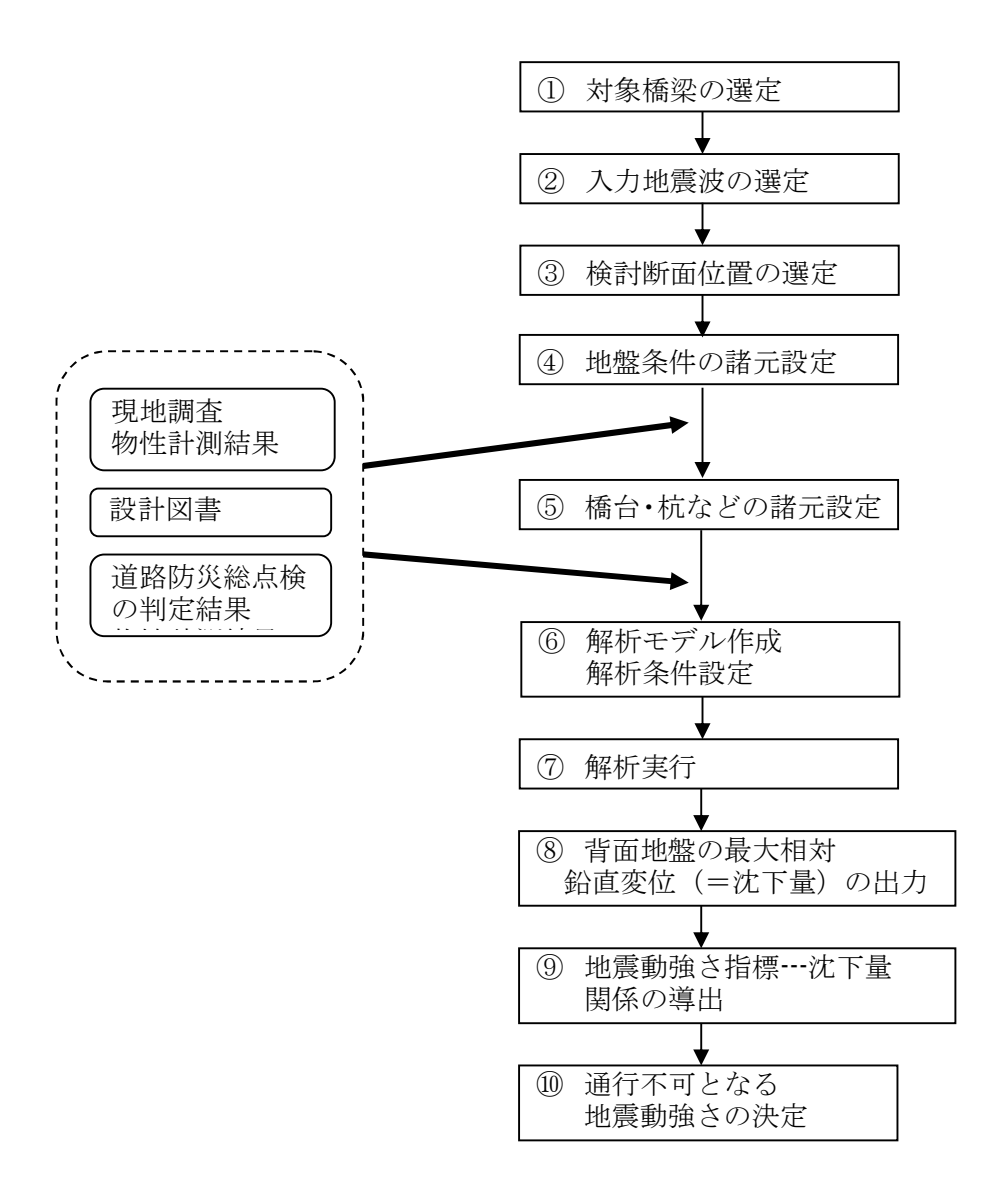

図 2-20 構造解析フロー図

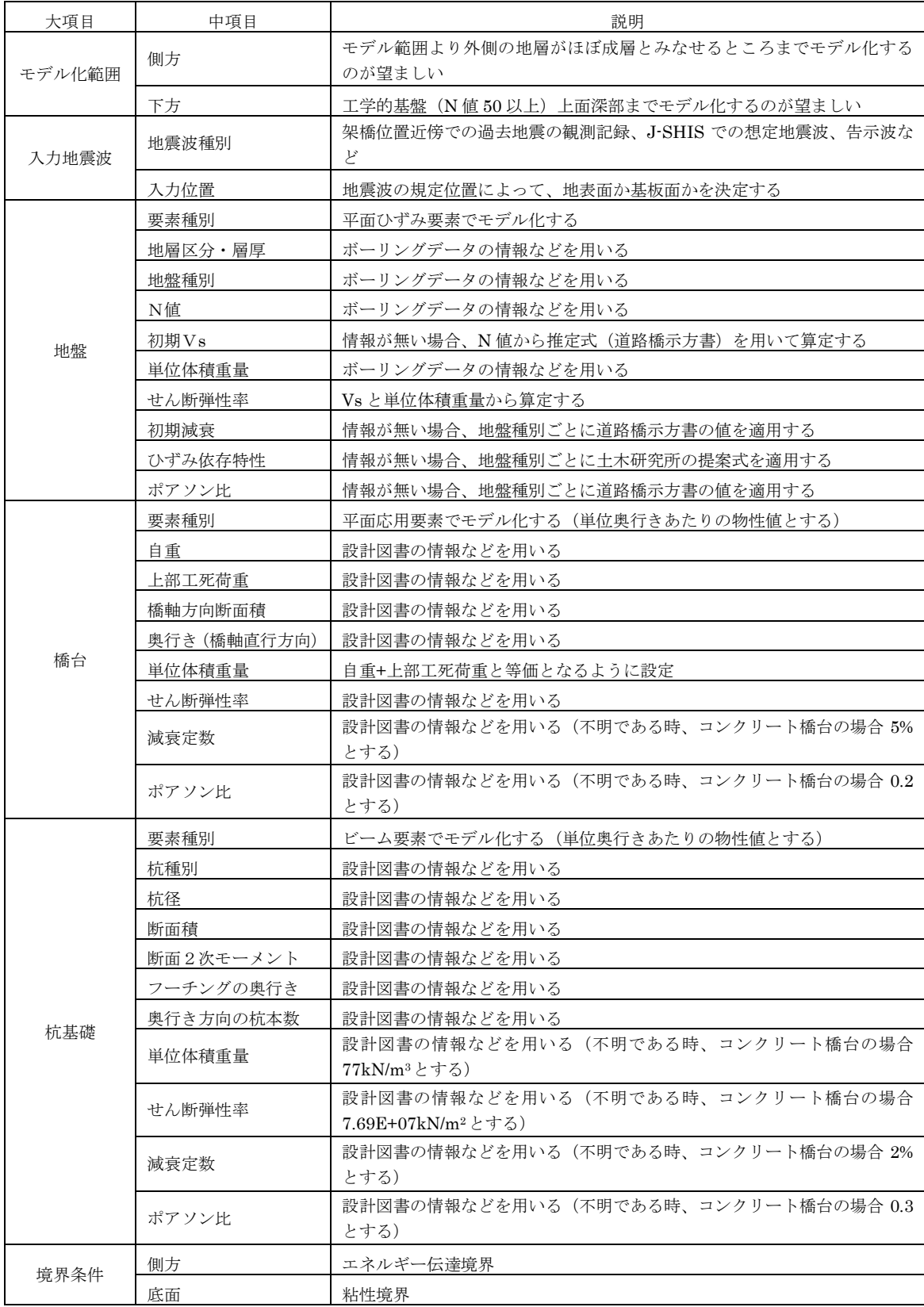

## 表 2-9 構造解析モデル条件設定概要

## 3 原子力災害対策指針に基づく渋滞を考慮した避難時間推計実施環境の整備

## 3.1 ETE 実施手引書の作成

本業務では、立地地域の大学において継続的に避難時間推計(ETE)解析を実施し、実 効的な住民避難計画が検討できるプロセスの構築を目的としている。まずは、原子力災害 対策指針を受けた原子力規制委員会の方針に沿った避難時間推計方法に基づき、具体的な ETE 解析手順を解説する手引きを作成した。手引書に記載された内容を以下に示す。

- ① ETE 解析の流れ
- ② ETE に使用するソフトウェアの構成
- ③ 前提条件の検討
- ④ データ収集・データ整備
- ⑤ 試解析モデルの作成
- ⑥ シミュレーション解析、結果の整理
- ⑦ 解析結果の評価

## 3.1.1 ETE 解析の流れ

ETE 解析の流れを図 3-1 に示す。まずは ETE 実行に必要な道路や人口データなどを整 備する。次に避難シナリオを作成し、避難方向や交通規制などシミュレーションに必要な モデリングを行う。シミュレーション実行には、PTV 社製の交通流シミュレータ「VISSIM」 及び「VISUM」を利用する。

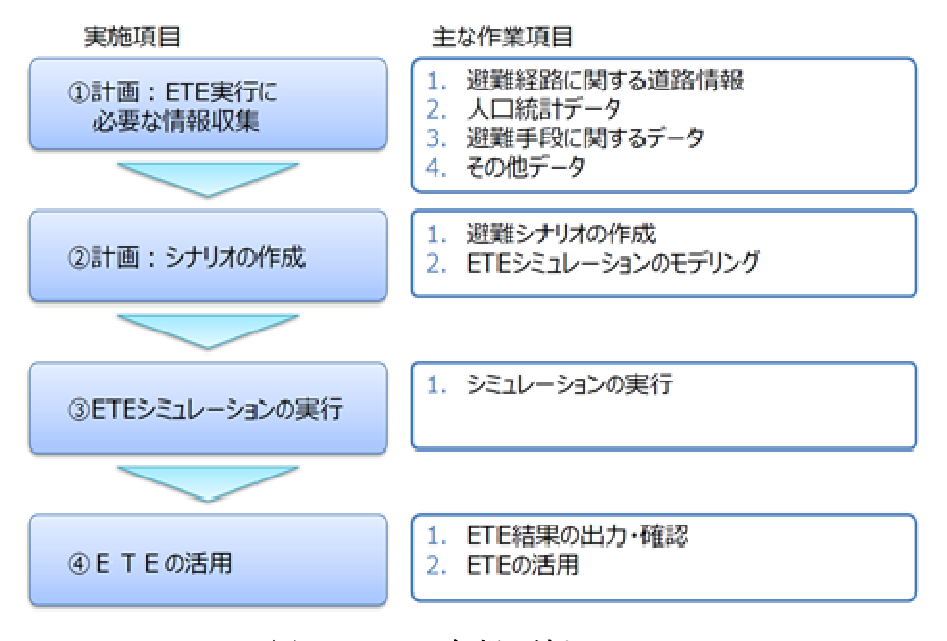

図 3-1 ETE 解析の流れ

## 3.1.2 ETE に使用するソフトウェアの構成

VISUM は道路情報や信号制御データを入力し、基本道路網データや信号等交差点情報の モデリングを行うために利用される。VISSUM では、さらに避難手段や交通需要等の詳細 データを加え、設定時間毎の交通量が求められる。

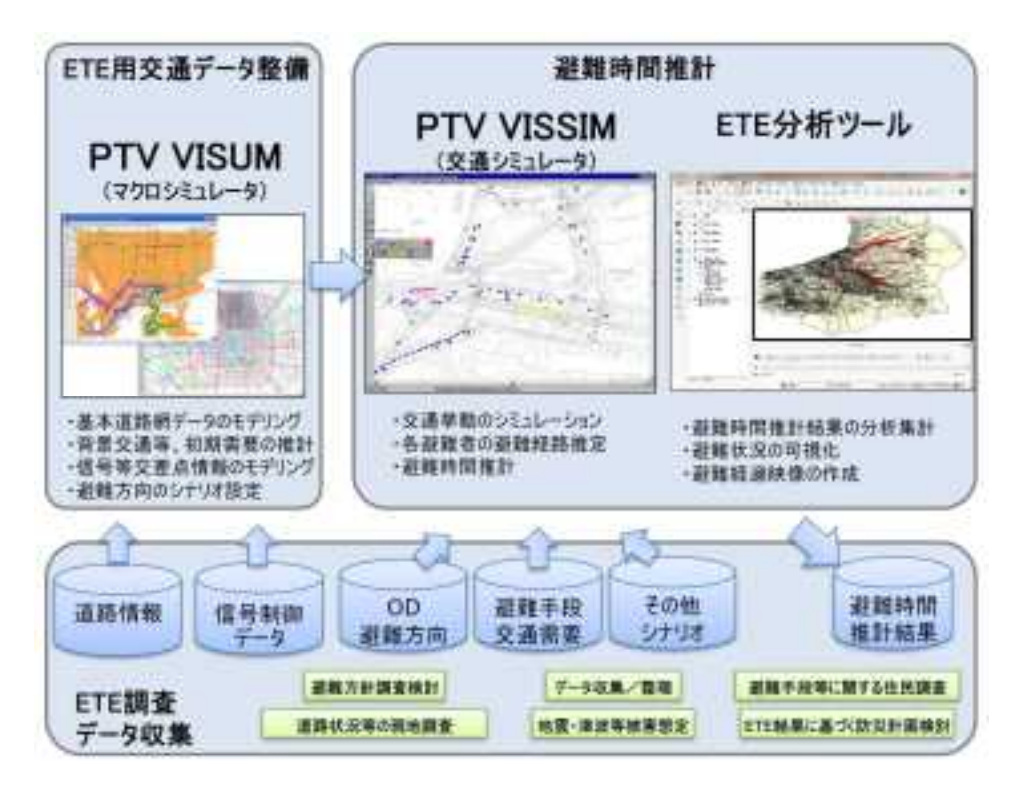

図 3-2 ETE に使用するソフトウェアの構成

## 3.1.3 ETE 実行に必要な情報収集

ETE 実行にあたっては、以下の情報が必要である。情報の収集・検討にあたっては、独 立行政法人原子力安全基盤機構により作成された「避難時間推計ガイダンス」に基づいて 行った。表 3-1 に避難経路に関する情報収集項目、図 3-3 に交差点の情報収集ため現地計 測を行った結果の一例を示す。また、収集した情報に基づき、交差点のモデル化を行った 例を図 3-4 に示す。

| 番号 | 項目           | 入手方法              |
|----|--------------|-------------------|
|    | 避難に使用する道路    | 地域防災計画、交通センサス情報等  |
|    | 2 道路区間に関する情報 | 日本デジタル道路地図、交通センサス |
|    | ■ 交差点情報      | 現地計測              |

表 3-1 情報収集項目(避難経路に関する情報)

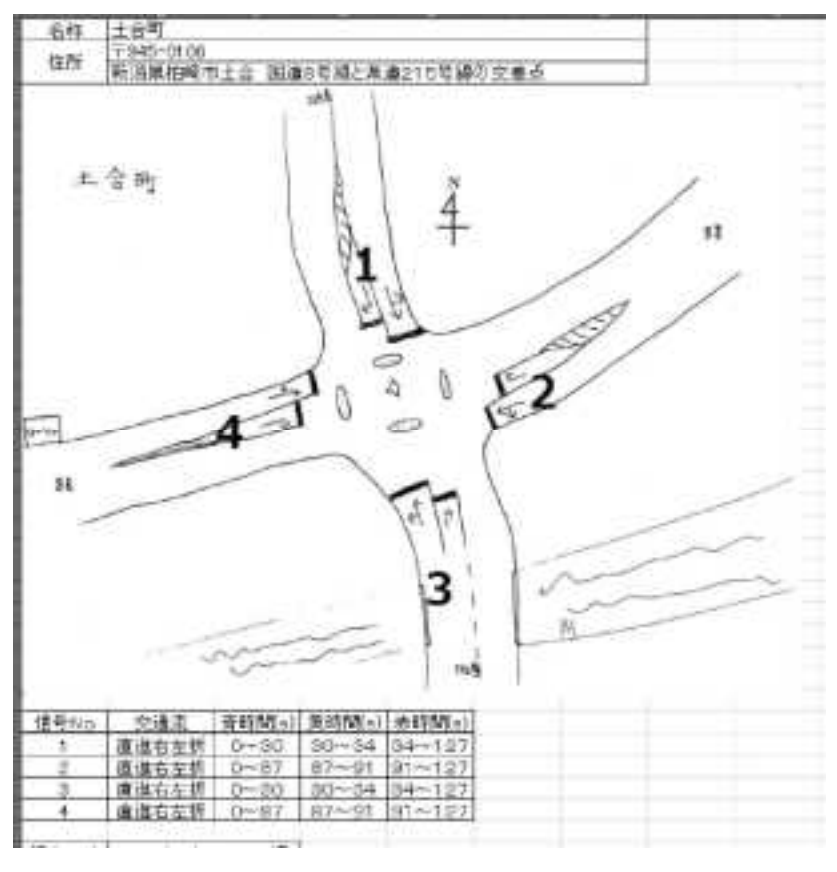

図 3-3 交差点情報の収集例(柏崎市土合町交差点)

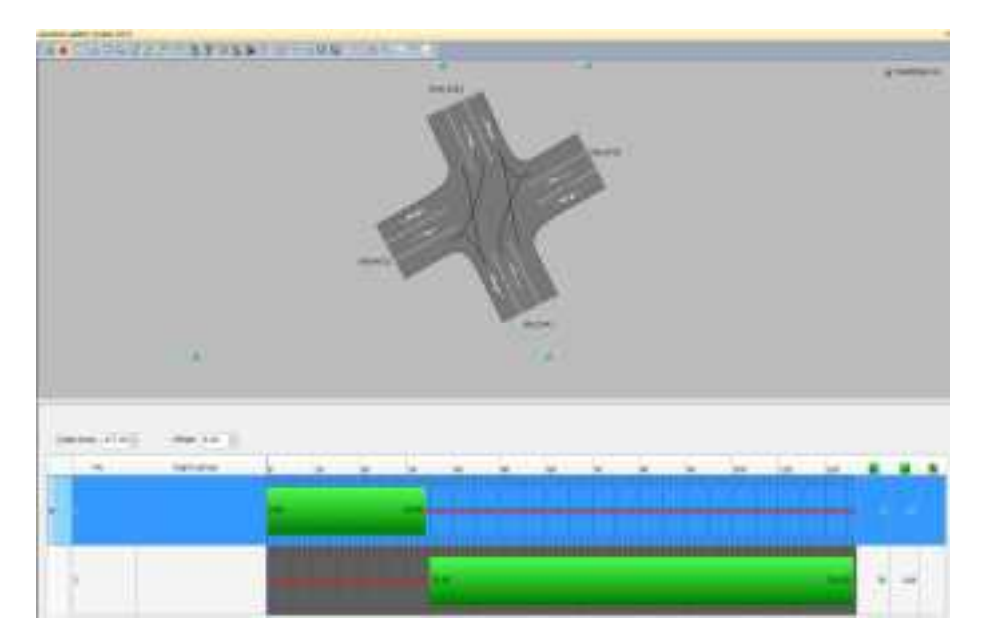

図 3-4 収集した交差点情報によるモデル化の例(柏崎市土合交差点)

## 3.1.4 シナリオの作成

避難時間推計ガイダンスに示された基本 8 シナリオ (表 3-2) の他、影響の大きい避難 指示区域内の自家用車利用率、避難指示区域外の自主的避難率(影の避難)及び段階的避 難を考慮したシナリオ(表 3-3)を検討した。

| シナリオ | 条件         | 季節 | 日       | 時間帯 | 天候  | ・誘導<br>規制 |
|------|------------|----|---------|-----|-----|-----------|
|      | 標準<br>(日中) | 標準 | 平日      | 日中  | 標準  | 標準        |
| 2    | (夜間)<br>標準 | 標準 | 平日      | 夜間  | 標準  | 標準        |
| 3    | 悪天候        |    | 平日      | 日中  | 悪天候 | 標準        |
| 4    | 観光ピーク時期    |    | 週末      | 日中  | 標準  | 標準        |
| 5    | 特別な行事      |    |         |     | 標準  | 標準        |
| 6    | 道路インパクト    | 標準 | 平日      | 日中  | 標準  | 標準        |
|      | 交通規制あり     | 標準 | 平日      | 日中  | 標準  | 最大限に円滑    |
| 8    | その他        |    | 地域特性を考慮 |     |     |           |

表 3-2 基本 8 シナリオ

## 表 3-3 避難指示区域外の自主的避難率及び段階的避難を考慮したシナリオ

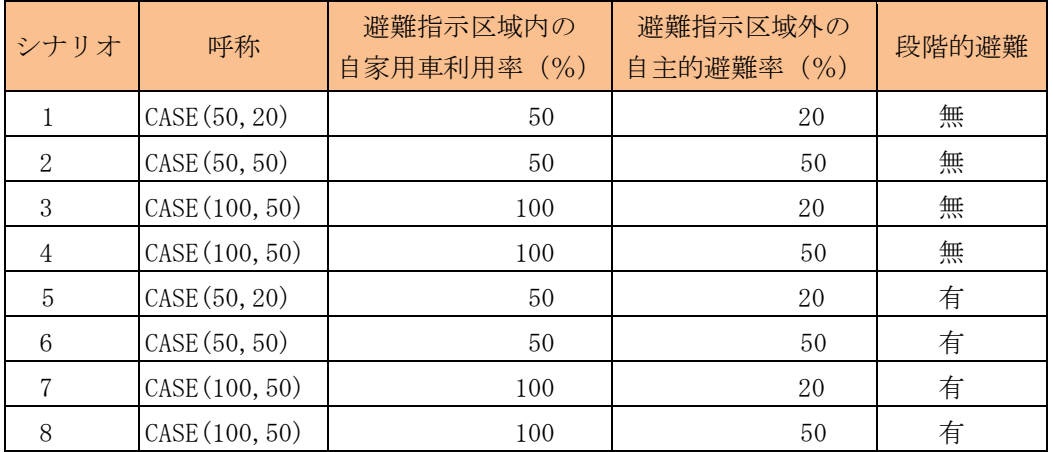

## 3.1.5 ETE シミュレーションの実行

柏崎刈羽原子力発電所周辺地域を対象にシミュレーションを行った例を図 3-5 に示す。 作成した ETE 解析実施手引書に基づいて VISUM を利用し、想定条件下での避難時間推計 が行えるようになった。

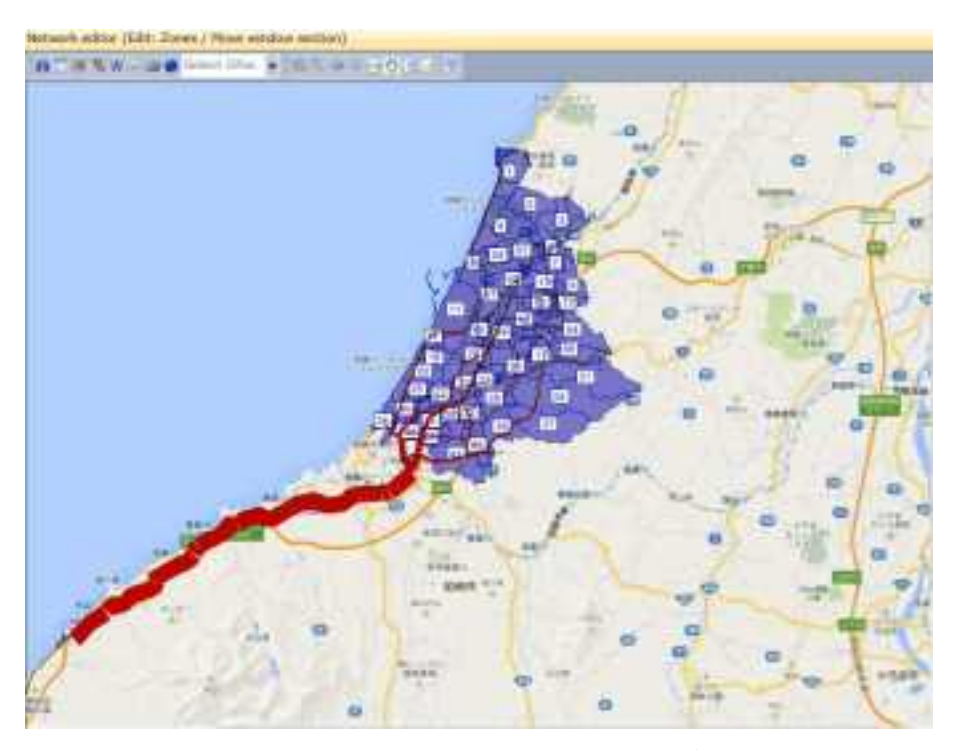

図 3-5 VISUM による避難シミュレーション結果の一例

## 3.1.6 ETE の活用

ETE シミュレーションの結果により所定の地域の住民及び一時滞在者を避難させるため の所要時間や交通渋滞箇所などが求められる。これらの情報をもとに避難時のルート設定 や避難誘導、交通規制の計画など諮られ、防災計画の検討に役立てられる。次節では、こ の結果を TiPEEZ システムに導入するためのプロセスを概説する。
#### 3.2 TiPEEZ システムとの連携

ETE シミュレーションの結果を TiPEEZ システムに導入するプロセスを下図に示す。シ ミュレーション実行後は、各リンク(道路)の密度や速度の情報が得られる。これらの情 報をデータコンバータによって TiPEEZ システム入力用「link\_ete ファイル」に変換する。

 Link\_ete ファイルは、解析条件部とデータ部に分かれている。解析条件部では、自家用 車利用率などの基礎的な条件が記載されている。また、データ部は時間・リンク毎に各フ ィールドの項目が列挙されている。Link\_ete ファイルにおける解析条件部の形式を

### 表 3-4 に、データ部を

表 3-5 に示す。

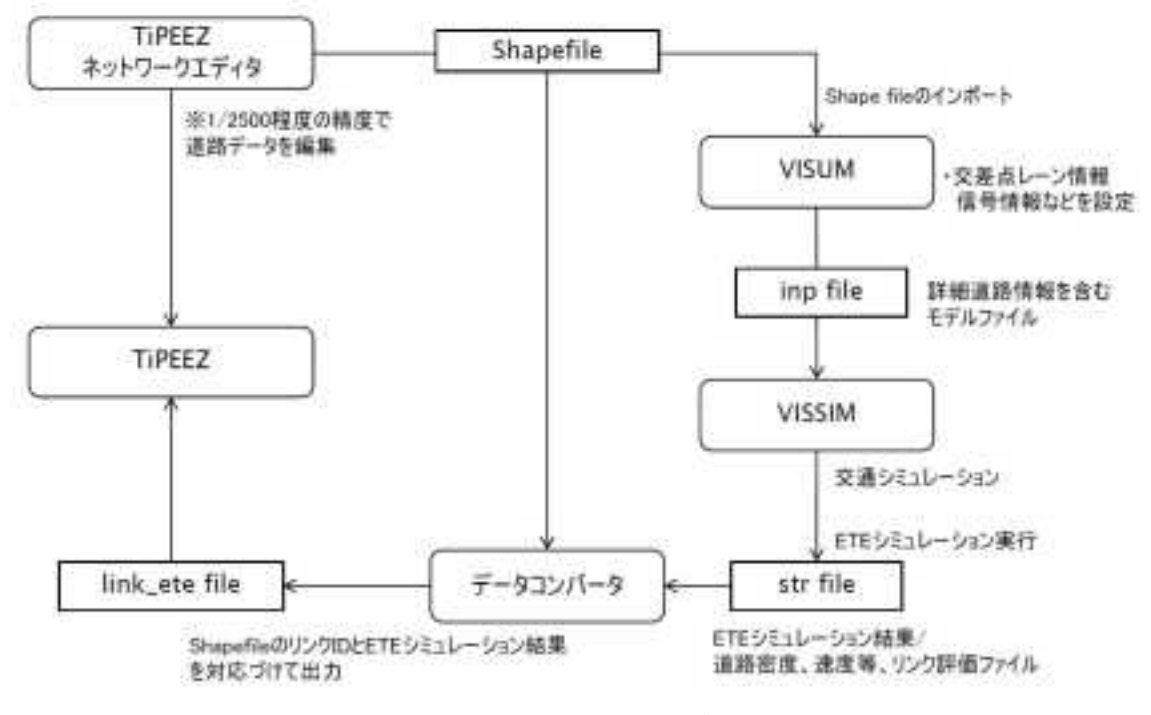

図 3-6 TiPEEZ との連携

| 番号 | フィールド名      | 型    | 備考                          |  |
|----|-------------|------|-----------------------------|--|
|    | 段階的避難パターン   | text | 例: パターンA、パターンBなど            |  |
| 2  | 季節          | text | 例:冬、冬以外など                   |  |
| 3  | 時間帯         | text | 例:日中、夜間 など                  |  |
| 4  | 自家用車利用率     | text | 例:80%                       |  |
| 5  | 自主避難率       | text | 例:25%など                     |  |
| 6  | その他         | text | 例:避難に鉄道を利用、 ●号線が降雪のため使用不可 等 |  |
| 7  | 備考          | text |                             |  |
| 8  | 解析日         | text | YYYY-MM-DD hh:mm:dd         |  |
| 9  | ETE 解析プログラム | text | VISSIM のバージョン例:5.20-00      |  |

表 3-4 link\_ete ファイルのフォーマット【解析条件部】

表 3-5 link\_ete ファイルのフォーマット【データ部】

| 番号           | フィールド名    | 型      | 備考                   |
|--------------|-----------|--------|----------------------|
|              | LinkID.   | int    | シェイプファイルに含まれるリンク ID  |
| റ            | Time      | int    | シミュレーション開始からの経過時間(秒) |
| $\mathbf{Q}$ | Direction | int    | データの方向 上り方向:1,下り方向:0 |
|              | Speed     | double | 平均速度[km/h]           |

### 4 分かりやすい情報伝達モデル「柏崎・刈羽モデル」の有効性検証

#### 4.1 本業務の背景と目的

本業務は、中越沖地震や東日本太平洋沖地震・津波の教訓をもとに、原子力発電所の安 全情報を如何に分かりやすく地域住民に伝えるかを目的としている。分かりにくさが生じ る原因としては、「情報の送り手」である専門家と「情報の受け手」である地域住民との間 に存在する理解の乖離(ギャップ)が挙げられる。平成 22 年よりその理解の乖離に関する 情報の収集や分析を行い、分かりやすさを実現するための定式化を進めてきた。平成 24 年 度は、原子力発電所の地震・津波リスクに関して原子力耐震安全分野の専門家に説明資料 を作成してもらい、その説明資料をアンケート票に組み込んで地域住民に回答を依頼した。 本年度はそのアンケート回答を踏まえて、専門家が説明資料を改訂した。説明資料の改訂 では、「情報伝達整理票」を利用し、分かりやすさの改善に努めている。本報告では、改訂 した説明資料を用いて再実施したアンケート調査結果を中心に、柏崎・刈羽モデルによる 分かりやすさ改善の効果について検証した結果を示す。

#### 4.2 アンケートの依頼・回答状況

(1)回答数・回答率

アンケートの依頼数、回答数及び回答率を表 4-1 に示す。平成 25 年 12 月中旬より アンケートを配付して平成 26 年 1 月下旬までに 61 名から回答があった。そのうち 28 名は、昨年度のアンケートにも回答しており、その回答率は 80%(28/35)となった。 また、新規回答者を含めた全体の回答率は 77%になった。

| #              | 依頼先        | 依頼数        | 回答数        | 回答率  |
|----------------|------------|------------|------------|------|
| 1              | 自治体        | (2)<br>4   | (1)<br>2   | 50%  |
| $\overline{2}$ | コミュニティセンター | (6)<br>9   | (5)<br>8   | 89%  |
| 3              | 柏桃の輪(市民団体) | (4)<br>10  | (4)<br>8   | 80%  |
| $\overline{4}$ | 主婦(育児世代)   | (1)<br>5   | (1)<br>5   | 100% |
| 5              | 一般         | 38 (21)    | 28(16)     | 74%  |
| 6              | 学生         | (1)<br>13  | (1)<br>10  | 77%  |
|                | 計          | (35)<br>79 | (28)<br>61 | 77%  |

表 4-1 平成 25年度のアンケート回答数・回答率 ※ ()は昨年も回答

(2)回答者の属性

アンケート回答者の年代構成・男女構成を図 4-1 に示す。年代構成は昨年度とほぼ 同じであり、男性 29 名, 女性 32 名の構成となった。

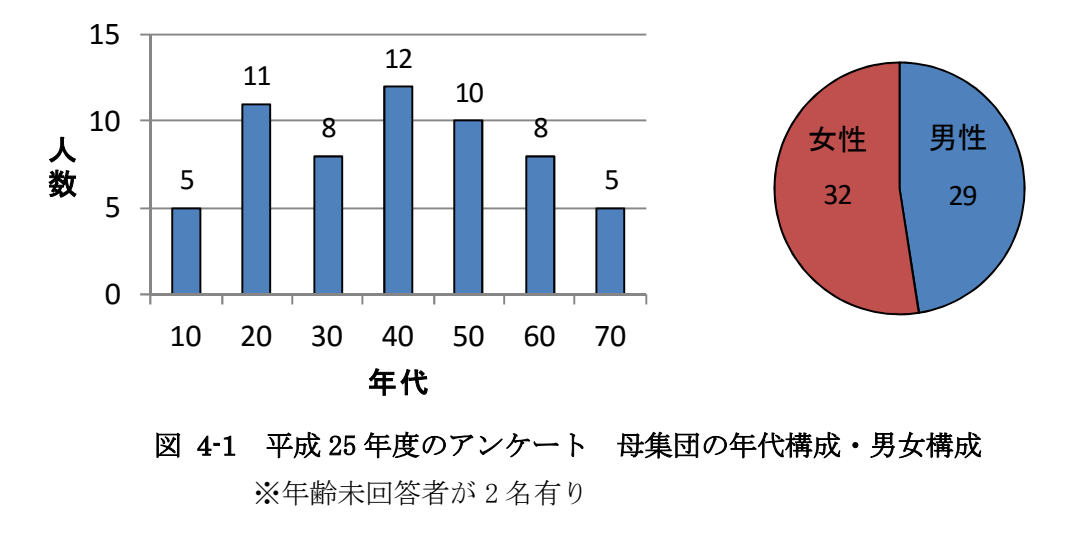

#### 4.3 回答者の理解度

説明資料に対する理解度を昨年と同様に表 4-2 の形式で判定した。この判定は、回答者 自身の「分かる/分からない」の回答と記載されている分からない理由・意見等に基づいて 行われる。

説明資料「原子力発電所の安全性向上対策と対策効果の確認方法」について、平成 24 年 度(初版)の理解度分類の結果を図 4-3に、平成25年度(改訂版)を図 4-2に示す。本年度は、 説明文(用語、論理・仕組み)及び図表が「分かる」と回答した理解度「高①」が全体の 6 割を超えている。一方、理解度「低①」と「低③」には、昨年も実施し「分からない」の 回答がそれぞれ 3 名存在する。低①の 3 名は、今回の説明が既知の内容と認識しており、 更なる分かりやすさを期待するコメントが理由の欄に記載されていた。また、昨年も回答 した低③の 3 名は、原子力のリスクに対する興味・関心が薄く、専門用語に対する拒絶が 強いことが分かった。

37

|          | 説明文    |                  |        |
|----------|--------|------------------|--------|
| 理解度      | (A) 用語 | $(B)$ 論理<br>・仕組み | (C) 図表 |
| 高①       | 分かる    | 分かる              | 分かる    |
| 高②       | 分かる    | 分かる              | 分からない  |
| $\#$ (1) | 分からない  | 分かる              | 分かる    |
| 中②       | 分かる    | 分からない            | 分かる    |
| 中③       | 分からない  | 分かる              | 分からない  |
| 低①       | 分からない  | 分からない            | 分かる    |
| 低②       | 分かる    | 分からない            | 分からない  |
| 低③       | 分からない  | 分からない            | 分からない  |

表 4-2 回答者の申告に基づく理解度の分類

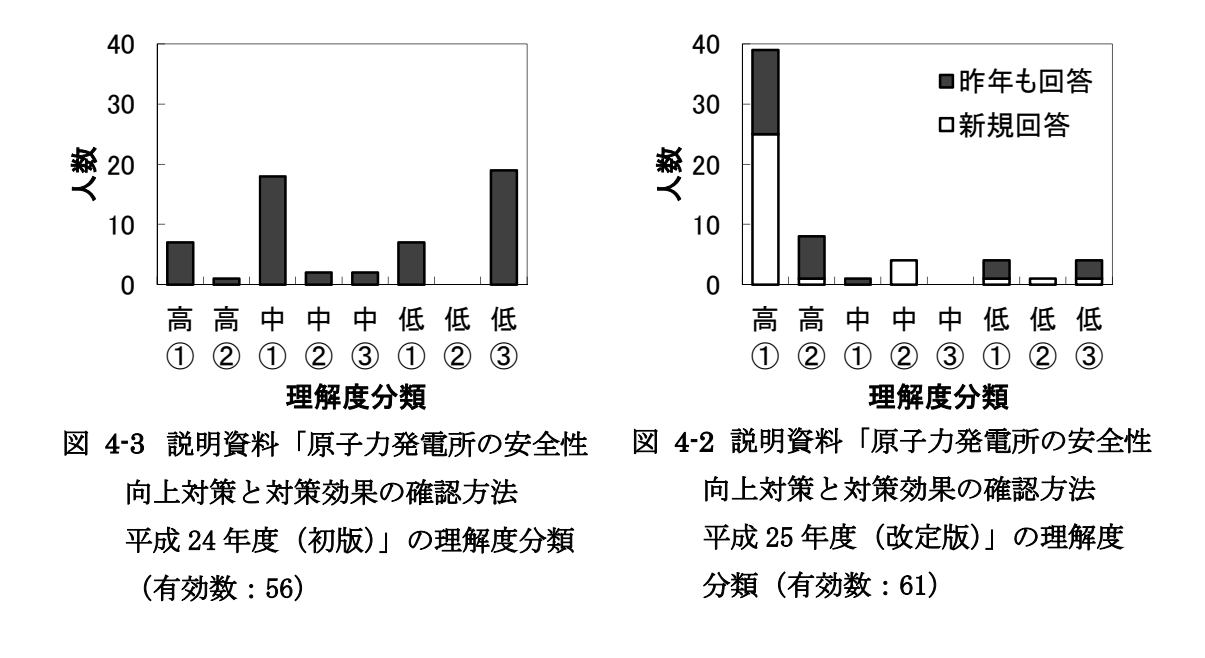

説明資料「地震リスク・津波リスクとは何か?」について、平成 24 年度(初版)の理解度 分類の結果を図 4-5 に、平成 25 年度(改訂版)を図 4-4 に示す。平成 25 年度の説明資料で は、理解度「高①」が大幅に増えている。しかし、この説明資料に対して「分からない用 語がある」の回答が 37 名おり、うち 15 名が「説明全体のわかりやすさに大きな影響があ った」としている。特に「事故シーケンス」を分からない用語として挙げており、他の説 明資料に比べて理解度「低③」が多いのはそのためである。ヒアリングにおいても、「地震 リスク・津波リスクの求め方がイメージ出来ない」や「図との対応が分からない」の意見 があった。

説明資料「地震ハザード・津波ハザードとは何か?」について、平成 24 年度(初版)の理 解度分類の結果を図 4-7 に、平成 25 年度(改定版)を図 4-6 に示す。他の説明資料と同様に

理解度「高①」が大幅に増えている。平成 25 年度の理解度「中①」は、「説明文全体のわ かりやすさに大きな影響はなかったものの、分からない用語があった」とするグループで あり、その分からない用語として「算定」を挙げている。

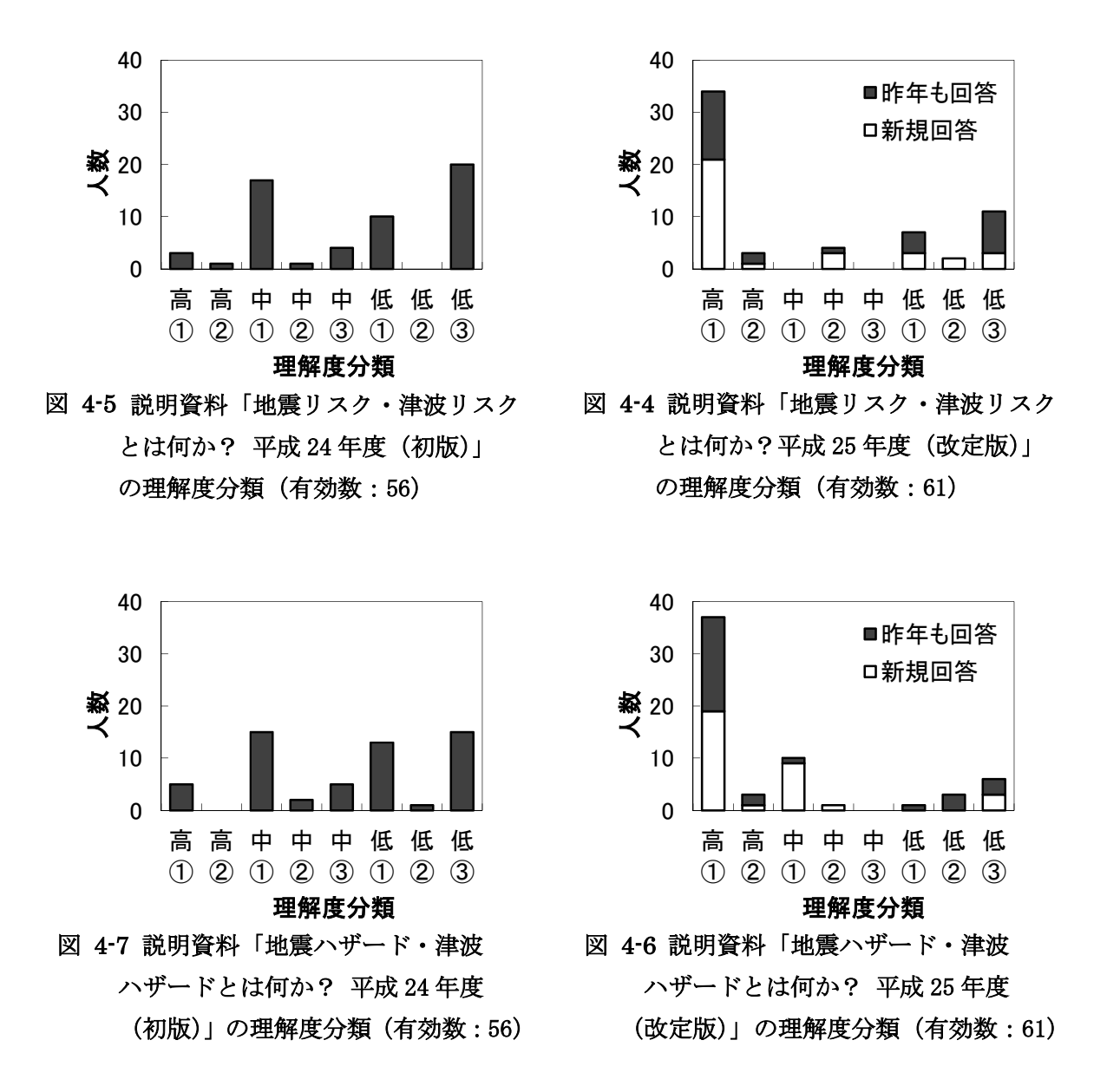

### 4.4 分かりにくい箇所と理由

説明資料「原子力発電所の安全性向上対策と対策効果の確認方法」について、アンケ ート/ヒアリング回答者が「分かりにくい」とした箇所とその理由を表 4-3 に示す。同様 に「地震リスク・津波リスクとは何か?」を表 4-4、「地震ハザード津波ハザードとは何 か?」を

表 4-5 に示す。各説明資料の識別番号の付与については、図 4-8 から図 4-10 に示す。

| 識別<br>番号      | 個々の<br>説明事項等 | 収<br>集手段                                 | 理<br>解<br>度 | 「受け手」が<br>分かりにくい理由                                       | 件<br>数         | 「聞き手」の解釈                                         |
|---------------|--------------|------------------------------------------|-------------|----------------------------------------------------------|----------------|--------------------------------------------------|
| $\circled{2}$ |              |                                          | 中           | 発生確率とは何%<br>か?                                           | 1              | 受け手が具体的な情報<br>を求めている。                            |
| $\circled{4}$ | 発生確率         |                                          | 低           | 発生は無いと説明し<br>ているのになぜ発生<br>確率なる字が出てく<br>るのか?              | 1              | 他 (国?、東電?) からの<br>説明において事故の発<br>生をゼロと認識してい<br>た。 |
|               |              |                                          | 低           | (表記無し)                                                   | $\overline{2}$ | 聞き慣れない言葉が繰                                       |
|               | 事故の発生確<br>率  |                                          | 高           |                                                          | $\mathbf{1}$   | り返し用いられている<br>ため、疑問が増してい<br>る。                   |
| (5)           | 機器・配管の補<br>強 | アンケー<br>$\mathbb{R}$                     | 高           | 例えばどういったも<br>のか? ("補強"がイ<br>メージ出来ない。)                    | $\mathbf{1}$   | 内容理解に努めた結果<br>生じた新たな疑問。                          |
|               | 防潮堤          |                                          | 低           |                                                          | $\mathbf{1}$   | 聞き慣れない用語。                                        |
| $\circled{6}$ | 被害の大きさ       |                                          | 高           |                                                          | 1              | 「被害」がイメージ出来<br>ない。                               |
| 説明構成          |              |                                          | 中           | 文章を並べても読み<br>にくくわかりにく<br>い。効果、対策を単<br>語で流れるように記<br>述すべき。 | 1              | チラシ広告の見出しの<br>ように短文でも理解で<br>きる内容を求めている。          |
|               | レイアウト        | ヒ<br>$\overline{\mathcal{F}}$<br>リン<br>ゲ | 高           | 説明文に青文字の用<br>語が多く、注目して<br>欲しい箇所が分から<br>ない。               | 2              | 「被害の大きさ」「事故<br>の発生確率」「リスク評<br>価」の3箇所程度に留め<br>る。  |
|               |              |                                          | 高           | 右下の文字が見づら<br>$V_{o}$                                     | $\mathbf 1$    | 図の「1~4 号機側防潮<br>堤」の表記が見づらい。                      |
|               | 図1           | アン<br>ケ                                  | 高           | 高さ、長さはどのく<br>らいか?                                        | 3              | 受け手が具体的な情報<br>を求めている。                            |

表 4-3 説明資料「原子力発電所の安全性向上対策と対策効果の確認方法」の 分かりにくい箇所とその理由

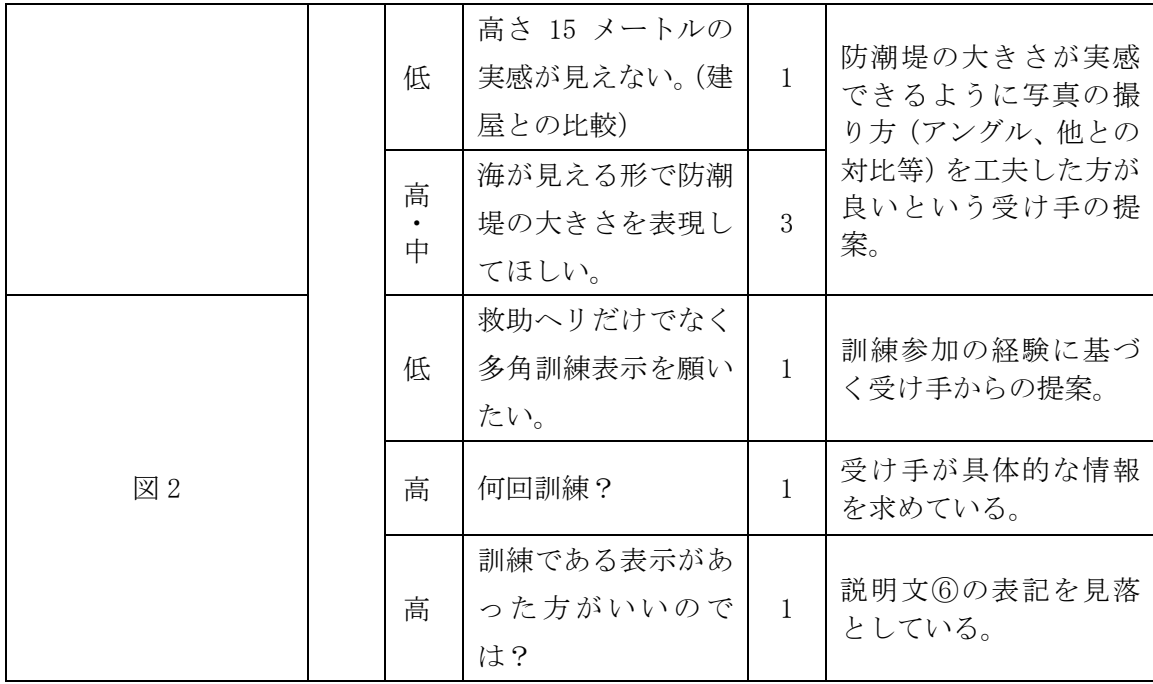

### 表 4-4 説明資料「地震リスク・津波リスクとは何か?」

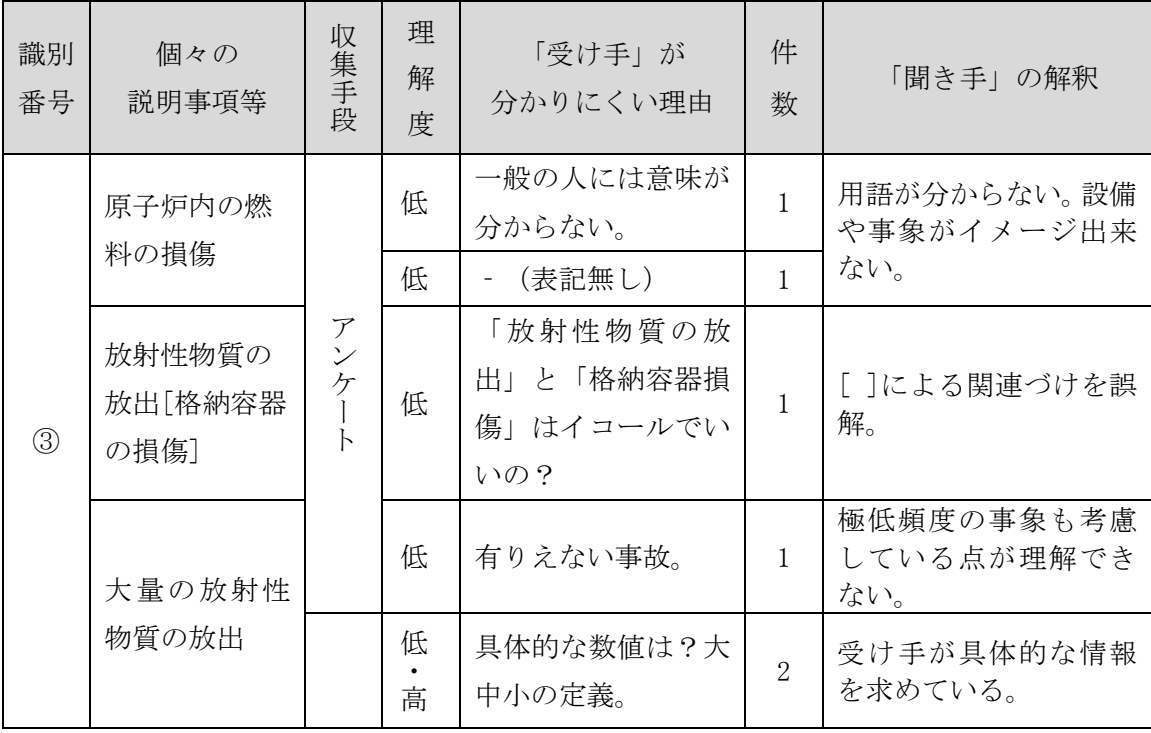

### の分かりにくい箇所とその理由

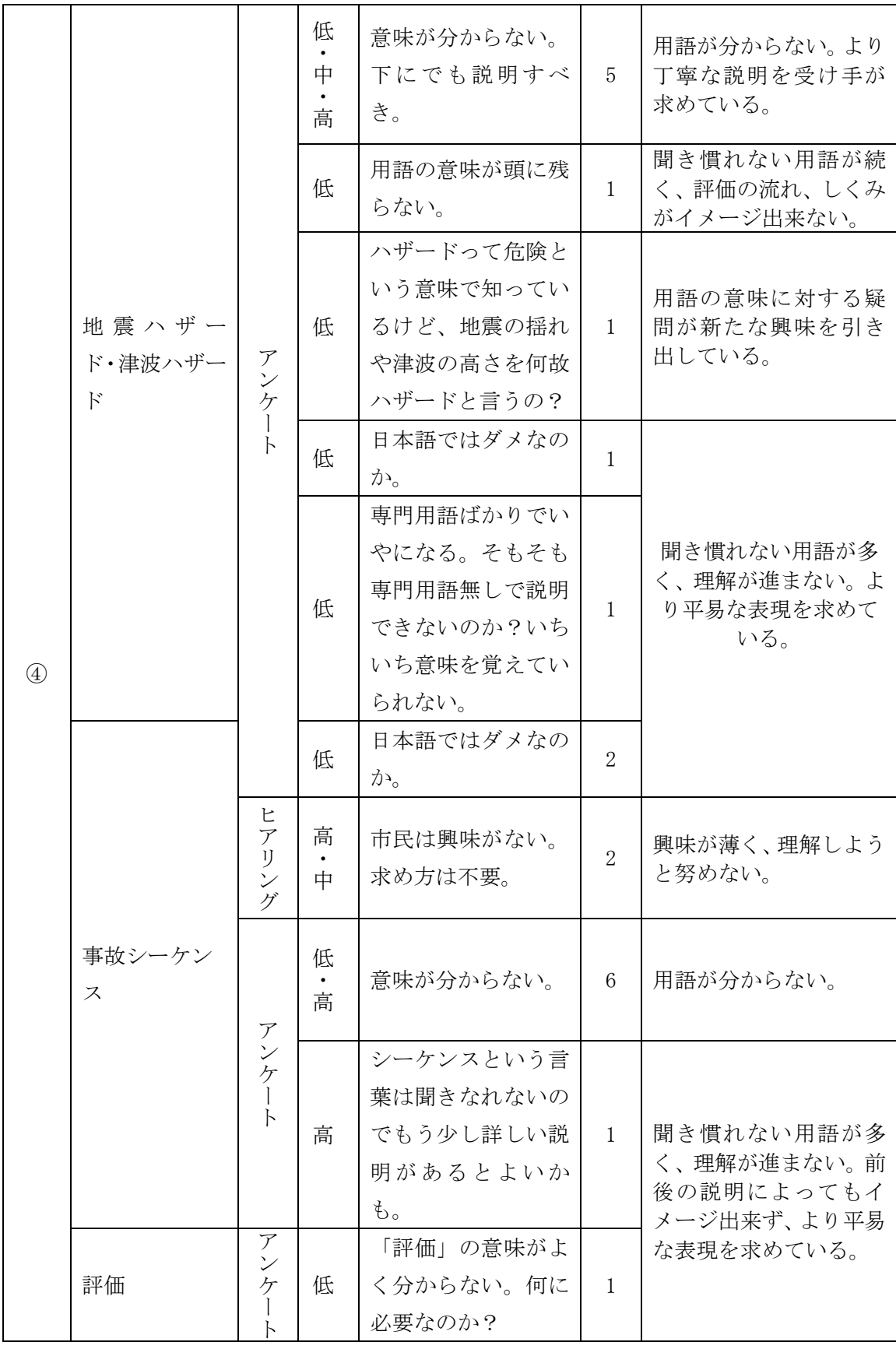

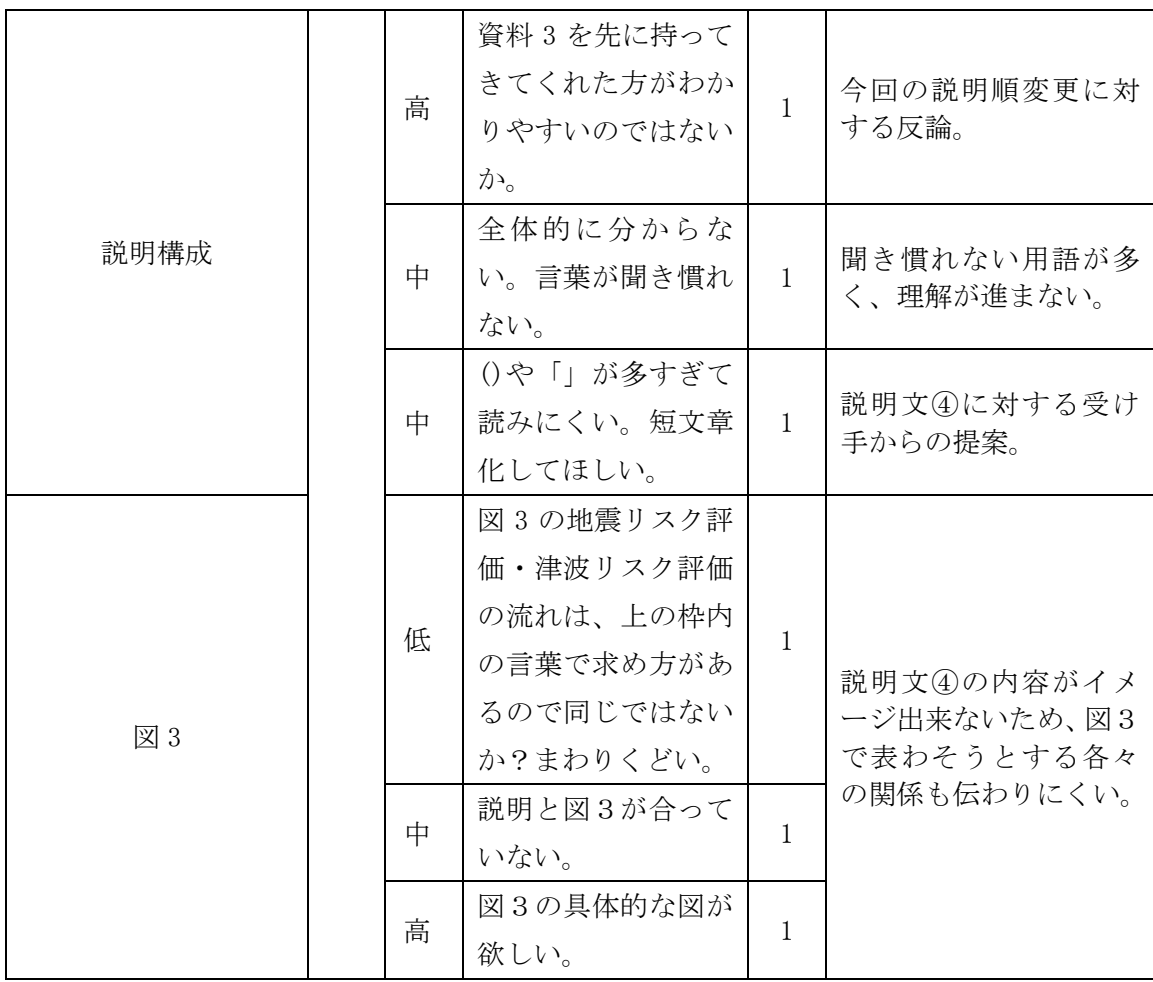

### 表 4-5 説明資料「地震ハザード・津波ハザードとは何か?」の

### 分かりにくい箇所とその理由

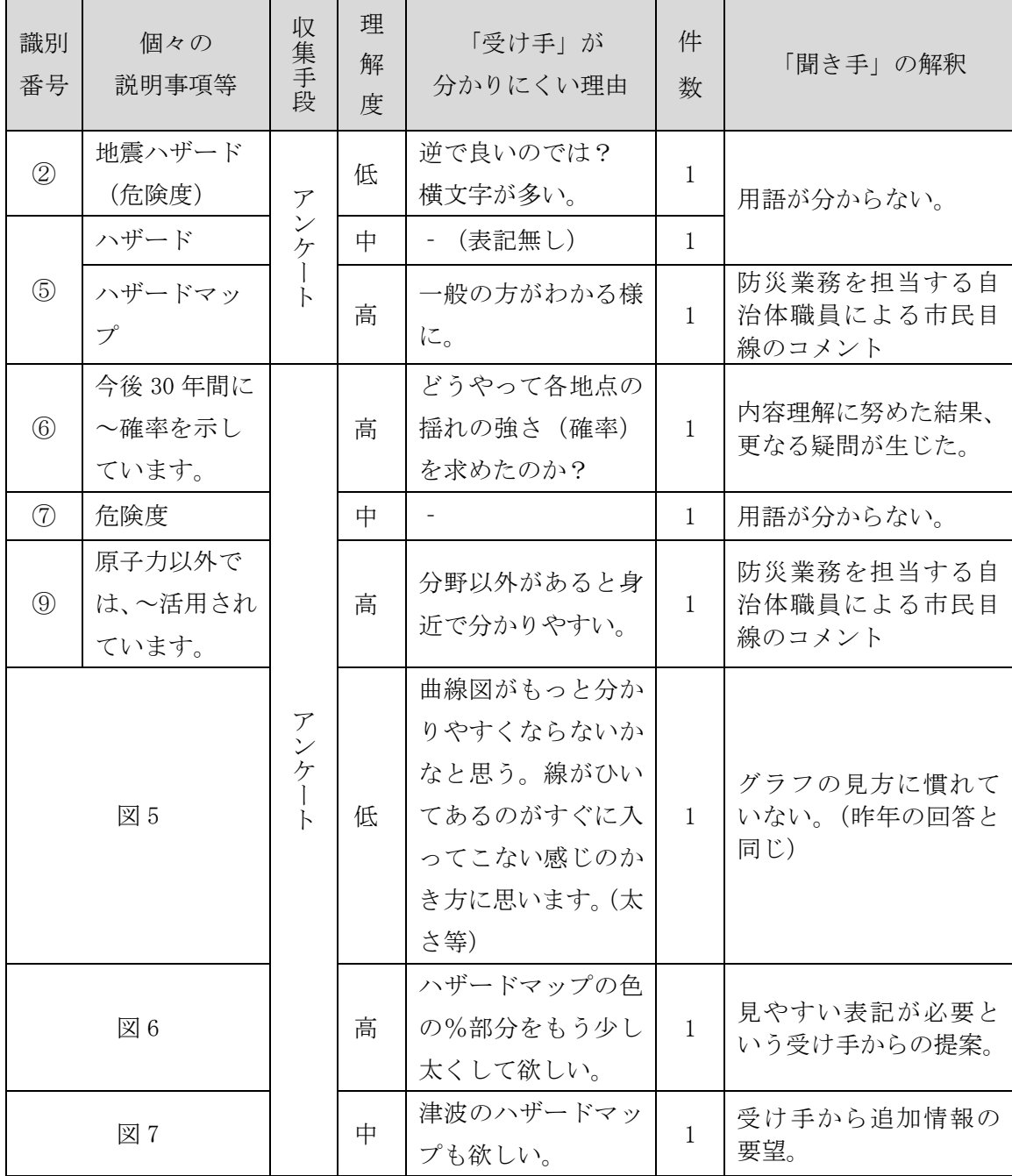

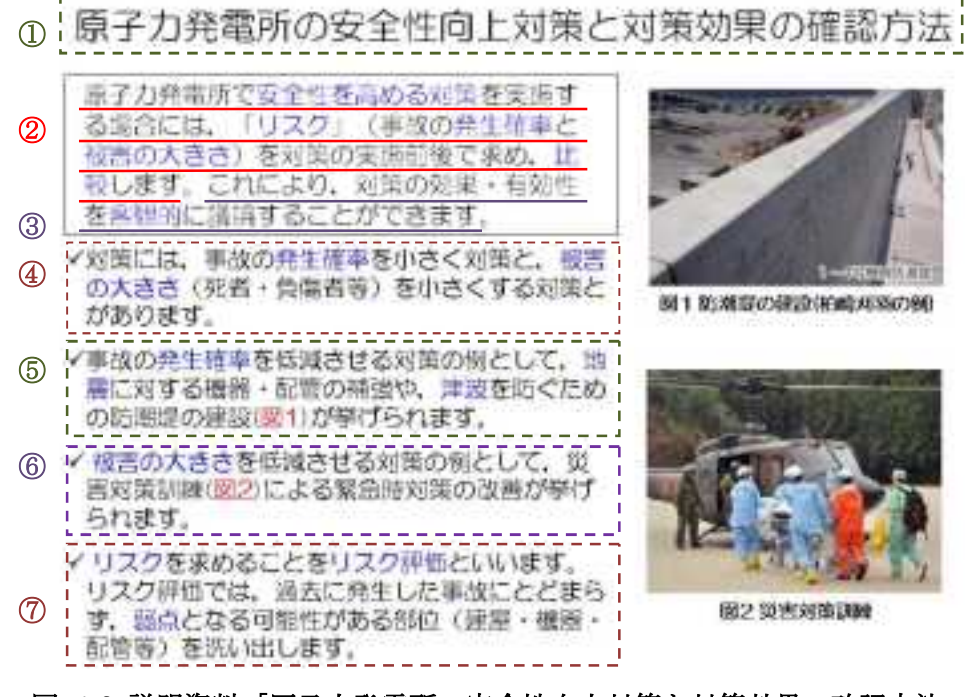

図 4-8 説明資料「原子力発電所の安全性向上対策と対策効果の確認方法」 (説明文に対する識別番号付き)

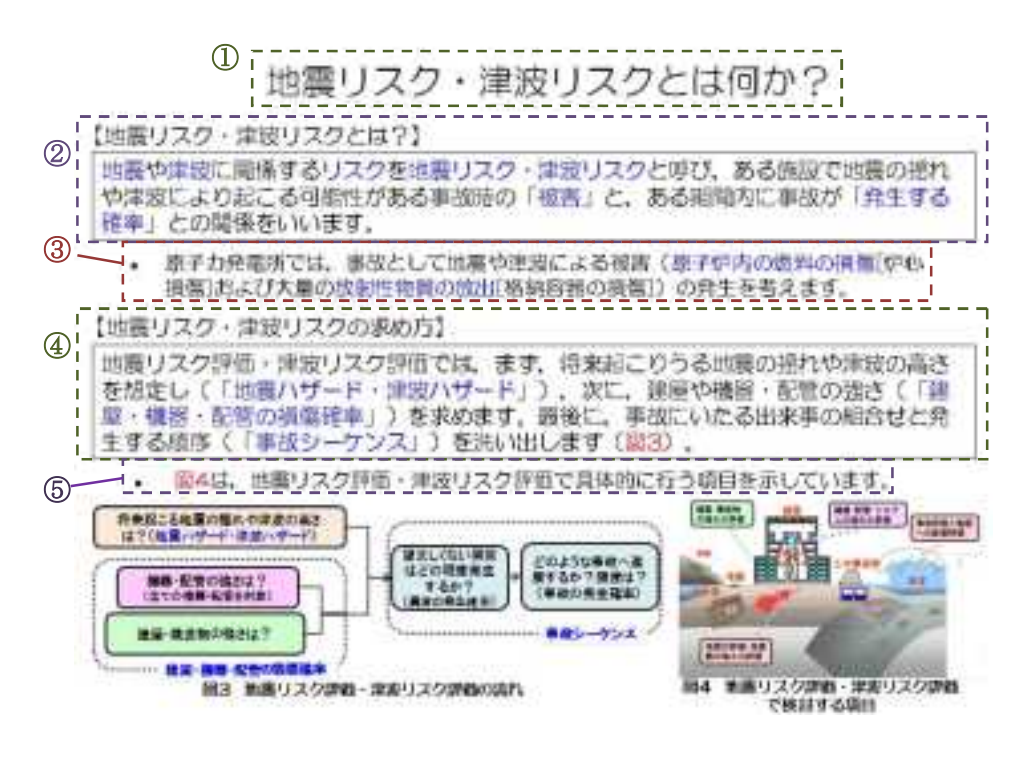

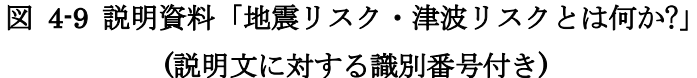

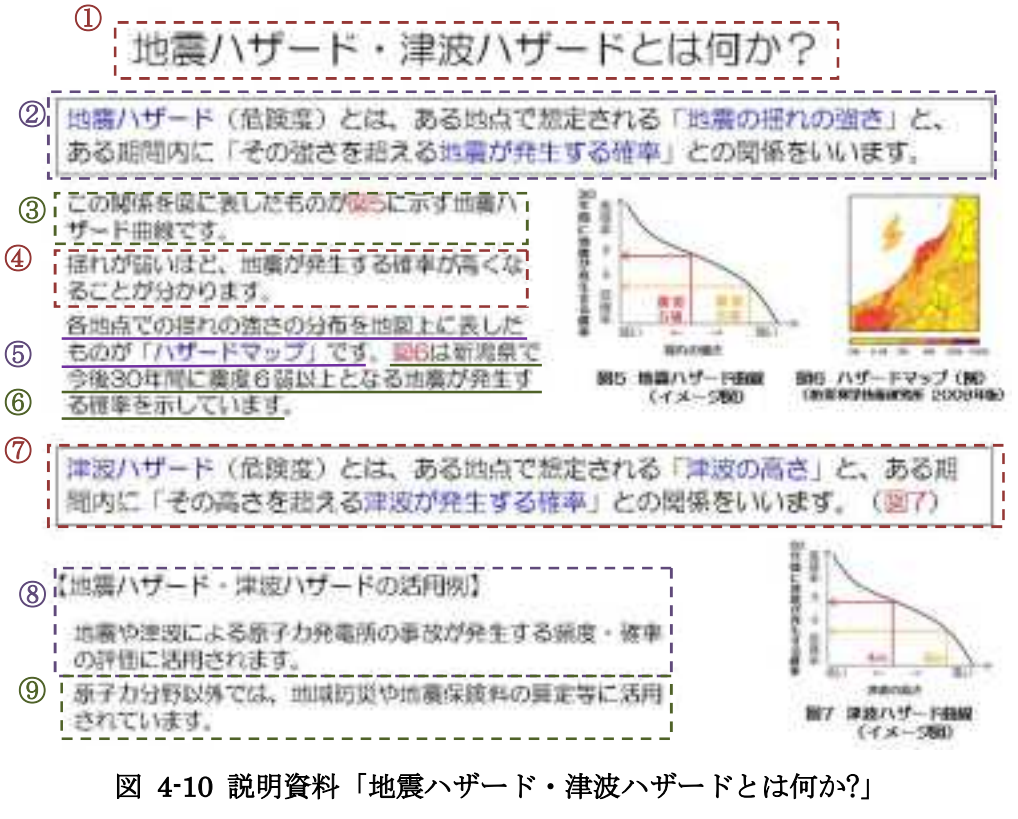

(説明文に対する識別番号付き)

4.5 ヒアリングによる意見の収集

平成 25 年度のアンケートに回答した 9 名に対してヒアリングを実施した。対象のグル ープを表 4-6、今回のヒアリングで得た意見の要約を表 4-7 に示す。(ヒアリングの詳細 は、別添2を参照)

表 4-6 ヒアリングの実施

| $\sharp$ | 分類          | 人数 | 実施日             |
|----------|-------------|----|-----------------|
|          | 学生          |    | 平成 26年1月 23日    |
|          | 自治体         |    | 平成 26 年 2 月 4 日 |
| 3        | 柏桃の輪 (市民団体) |    | 平成 26年 2月 22日   |

#### 表 4-7 ヒアリング時の意見(要約)

<説明資料①「原子力発電所の安全性向上対策と対策効果の確認方法」>

- 昨年度の説明資料に比べて分かりやすい。
- 説明文に色付けされた箇所が多く、減らした方が良い。
- 図1の防潮堤の写真はその大きさが実感できるものに変えた方が良い。

<説明資料②「地震リスク・津波リスクとは何か?」>

- 昨年度の説明資料に比べて分かりやすい。
- 用語「シーケンス」は馴染みがなく、イメージし難い。
- 「地震リスクや津波リスクがどの程度あるか」には関心があるが、その求め方に  $\bullet$ ついては興味がない。(柏桃の輪)
- 「ハザード」と「リスク」の違いが分からない。説明資料③によってもその違い  $\bullet$ が分からない(学生、自治体職員)

<説明資料③「地震ハザード・津波ハザードとは何か?」>

- 昨年度の説明資料に比べて分かりやすい。
- 理系学生には図5や図7の例示が説明文の理解の助けになっていた。しかし、グ ラフに慣れていない場合はそこに固執してしまい、主題の理解をも妨げる恐れが ある。

<全体、補足>

- 説明資料の提示順は、昨年度に比べ今年度の方が良い。
- 説明資料の枚数は3枚が妥当。
- 市民の情報ニーズとしては、「原子力防災(住民避難)」や「放射線(低線量被爆、 人体影響)」、「使用済核燃料(再処理、最終処分)」が高い。

#### 5 まとめ

本業務では以下の内容を実施した。

#### (1) 地域特性に応じた橋梁被害推定を行うためのフラジリティ評価手法の整備

立地地域への適用に際して、地域特性に応じた推定を行うと共にそれに必要な推定用 データを系統的かつ継続的に整備するため、橋梁に関して既存の情報と現地試験データ に基づいてフラジリティを評価する手法を整備した。

#### (2) 原子力災害対策指針に基づく渋滞を考慮した避難時間推計実施環境の整備

原子力災害対策指針や原子力規制委員会の検討状況等を踏まえ、様々なシナリオを想 定した住民避難シミュレーションが継続実施できる環境を整備した。また、シミュレー ション結果を TiPEEZ システムに導入するための手続きとデータ形式を検討した。

#### (3) 分かりやすい情報伝達モデル「柏崎・刈羽モデル」の有効性検証

平成 24 年度の共同研究で整備した分かりやすい情報伝達モデル「柏崎・刈羽モデル」 の実施手順書に基づき、原子力リスク情報を扱う説明資料の分かりやすさを問うアンケ ート及びヒアリングを実施した。その結果、「分かる」の回答が昨年度より大幅に増えて おり、分かりやすさ改善の効果を示すことができた。

<参考文献>

- 1. 運上茂樹、星隈順一、堺純一、植木健介. 過去の大規模地震に落橋事例とその分析. 出版 地不明 : 土木研究所資料 第 4158 号, 2009 年 12 月.
- 2. 財団法人日本道路協会. 道路震災対策便覧(震災復旧編). 2007 年 3 月.
- 3. 損害保険料算出機構. 自治体の地震被害想定における被害予測手法の調査. 出版地不 明 : http://www.giroj.or.jp/disclosure/q\_kenkyu/8.html, 2006 年 7 月.
- 4. 日下部毅明、杉田英樹、大谷康史、金子正洋、濱田禎. 即時震害予測システム(SATURN) の開発. 出版地不明 : 国土交通省 国土技術政策総合研究所, 2003 年 1 月.
- 5. 国土交通省. 公共土木施設の地震・津波被害想定マニュアル(案). 出版地不明 : 国土 交通省 国土技術政策総合研究所, 2008 年 7 月.
- 6. 小林寛、運上茂樹. 大地震時における道路橋の被災度推定手法. 出版地不明 : 土木技術 資料 Vol.47, No.2, 2005 年.
- 7. 片岡正二郎、鶴田舞、長屋和宏、日下部毅明、小路康広. 道路施設の地震・津波被害想 定と対策検討への活用方針. 出版地不明 : 土木学会地震工学論文集 Vol.29, 2007 年.
- 8. 依藤・常田. 地震時の段差被害に対する補修と交通開放の管理・運営方法について. 出版 地不明 : 平成 19 年度近畿地方整備局研究発表, 防災・保全部門, No.16, 2007 年 7 月.
- 9. 新潟県柏崎土木事務所、株式会社キタック. 下広 A2 第 23-02-00-71 号 鯖石川水道関連 特定治水 (広域 A2)公園橋下部工詳細設計委託 (公園橋下部工) 報告書. 1997 年 7 月.
- 10. 日本道路協会. 道路橋示方書・同解説 H24. 2012 年 4 月.
- 11. 建設省土木研究所地震防災部振動研究室. 地盤の地震時応答特性の数値解析法 -SHAKE:DESRA-. 出版地不明 : 建設省土木研究所土木資料第 1778 号, 1982 年 2 月.
- 12. 福田誠、木村智博、鄭光司、稲葉友也、坂上敏彦、吉泉直樹. 中越・中越沖地震後の橋 台付近で見られた段差被害. 出版地不明 : 地盤工学会誌, 56(7), 2008 年.

別添 1:原子力災害対策指針に基づく渋滞を考慮した避難時間推計

実施手引書

## **原子力災害対策指針に基づく渋滞を考慮した避難時間推計 実施手引書**

2014年03月05日 (株)構造計画研究所

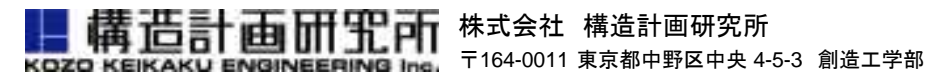

http://iit.kke.co.jp/

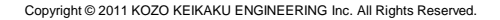

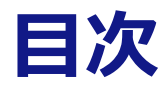

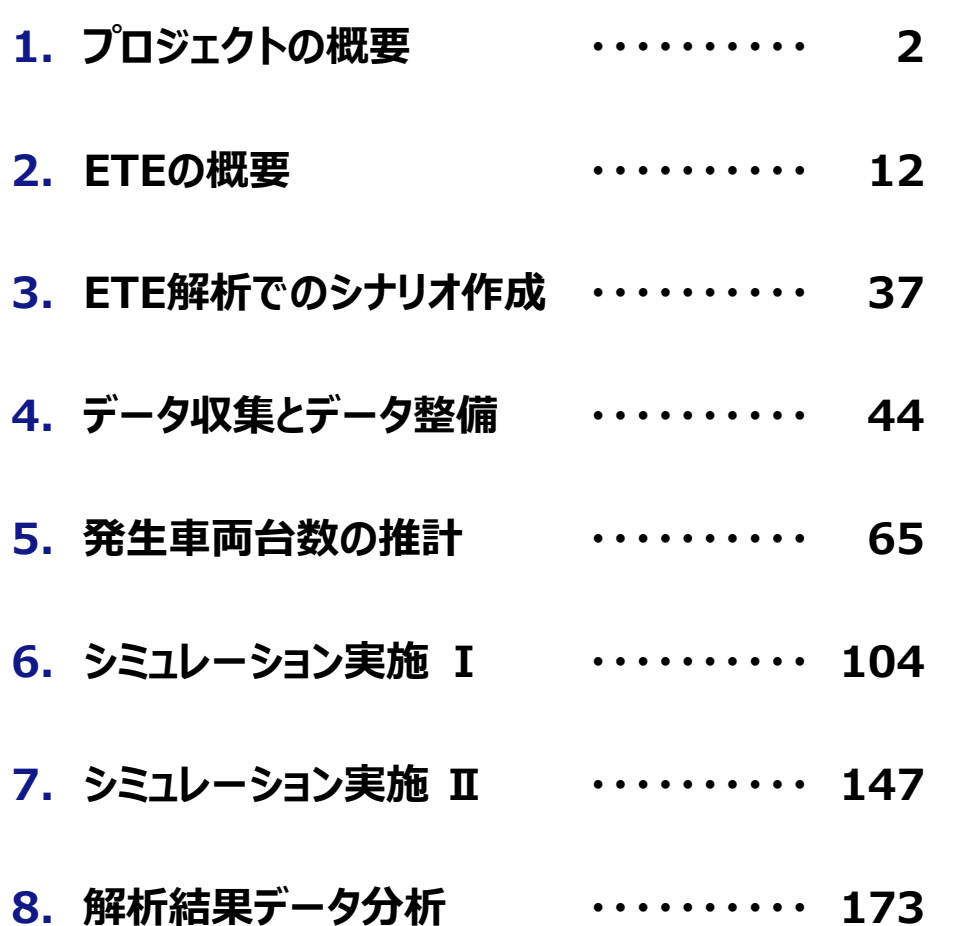

**9. TiPEEZシステムとETEシミュレーションのインターフェイス フォーマット仕様・・・・・ 205**

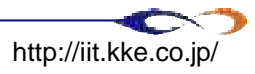

# 1. プロジェクトの概要

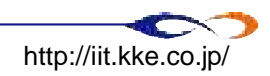

# **1.プロジェクトの概要**

### **■ プロジェクトの背景と目的**

- プロジェクトの背景と目的
- プロジェクトの目的と実施内容

### **■ プロジェクトの実施内容**

- プロジェクトの実施内容
- □ ①手引書の作成
- **□** ②TiPEEZでのデータ利用のためのフォーマット仕様書の作成
- ③避難時間推計 (ETE) 実施のための技術的講習の実施

### **ETEワークショップカリキュラム**

### **成果物**

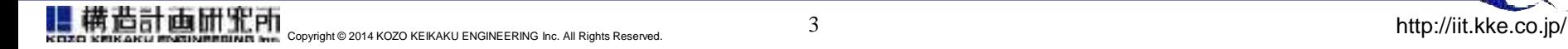

# **プロジェクトの背景と目的**

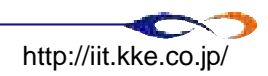

## **プロジェクトの目的と実施内容**

## 立地地域の大学で継続的にETE解析を実施し、 実効的な住民避難計画が検討できるプロセスを構築する

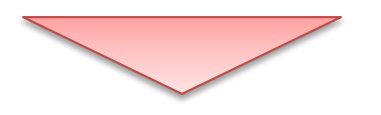

## 実施内容

- ■防災訓練の中でのETEデータの活用について検討するとともに、 ETE実施手順を解説する手引書を作成する
- ■手引書作成にあたっては、具体的な試解析データを整備し、ETEを 実施するための環境整備方法を具体的に示すとともに、TiPEEZで ETE結果を利用するためのファイルフォーマット仕様書を作成する
- ■立地地域の大学でETE解析を具体化するためのプロセスを明示する とともにETE解析の講習等で実践する

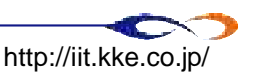

# **プロジェクトの実施内容**

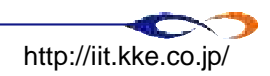

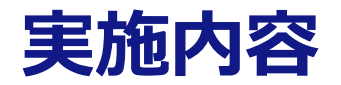

## ① 手引書の作成 (本資料)

■ 原子力災害対策指針を受けた原子力規制委員会の方針に沿った 避難時間推計方法に基づき、具体的なETE解析の実施手順を解説 する手引書を作成します

② TiPEEZでのデータ利用のためのフォーマット仕様書の作成

- TiPEEZでETE解析結果のデータを利用するためのデータフォーマット 仕様を作成します
- ③ 避難時間推計(ETE)実施のための技術的講習の実施 ETE解析実施のプロセスを習得するための技術講習を実施します

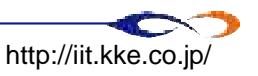

# **実施内容 ①手引書の作成**

- 具体的なETE解析の実施手順を解説する手引書を作成します
- 避難時間推計(ETE)実施のための技術講習と並行して作成を 進めます。作成した手引書は技術講習の資料として使用します
- 仕様書記述の通り、以下の内容を含めるものとします
- 手引書はMicrosoft PowerPoint形式で作成します

## **手引書の構成**

- (1) ETEの解析フローについて
- (2) ETEに使用するソフトウェアの構成に関する解説
- (3) 前提条件の検討
- (4) データ収集・データ整備
- (5) 試解析モデル作成
- (6) シミュレーション解析、結果の整理
- (7) 解析結果の評価

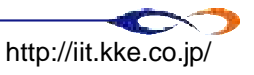

## **②TiPEEZでのデータ利用のためのフォーマット仕様書の作成**

■ TiPEEZでETE解析結果のデータを利用するためのデータフォーマット仕様を 作成します。ETE解析の結果データをTiPEEZに導入するための交換形式を 検討し、データフォーマット仕様を策定します

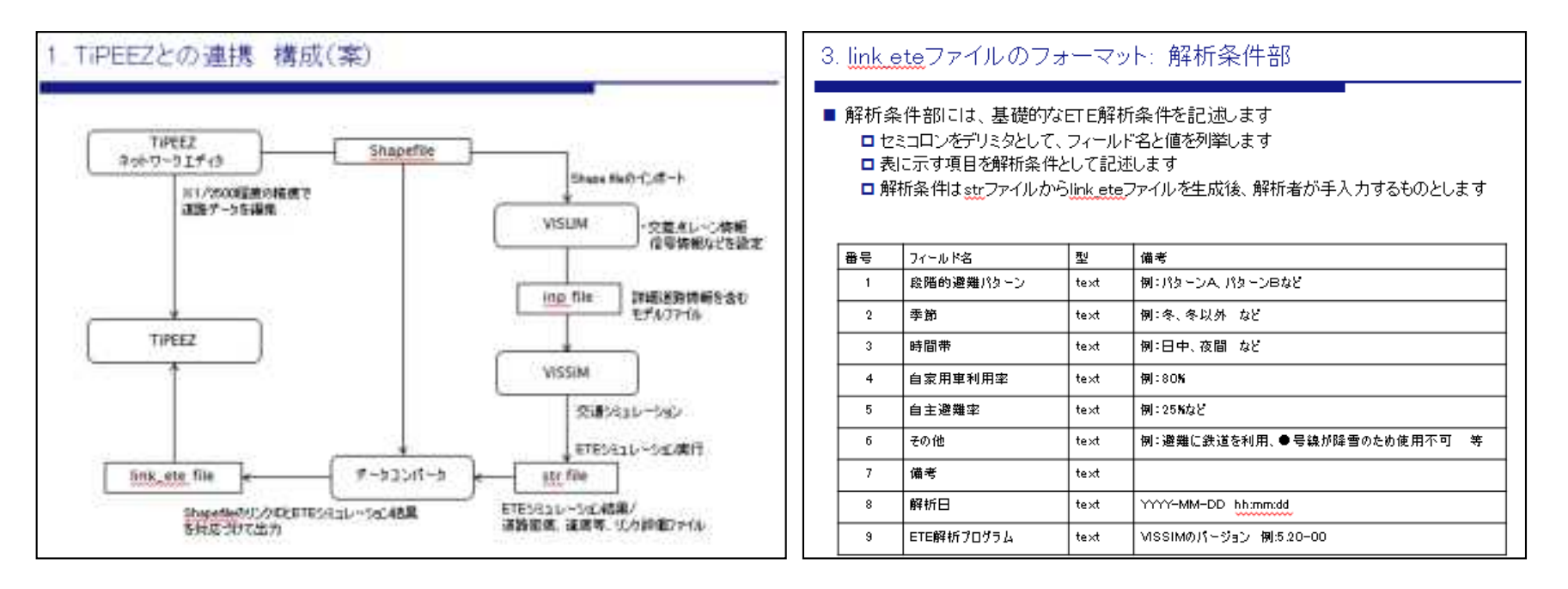

### フォーマット仕様書(イメージ)

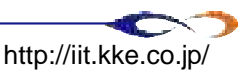

## **③避難時間推計(ETE)実施のための技術的講習の実施**

■ ETE解析の手順をトレースするカリキュラムを作成し、ETE解析実施の プロセスを習得するための技術講習(ETEワークショップ)を実施

■ 技術講習実施概要

期間

● 1 1月から2月末まで全6回実施

参加者

新潟工科大学 情報電子工学科 佐藤栄一教授 ➡研究室の学生の方(4名程度を想定)

講師

構造計画研究所 杉浦、増永、北上

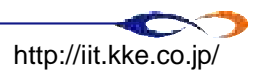

# **ETEワークショップ カリキュラム案**

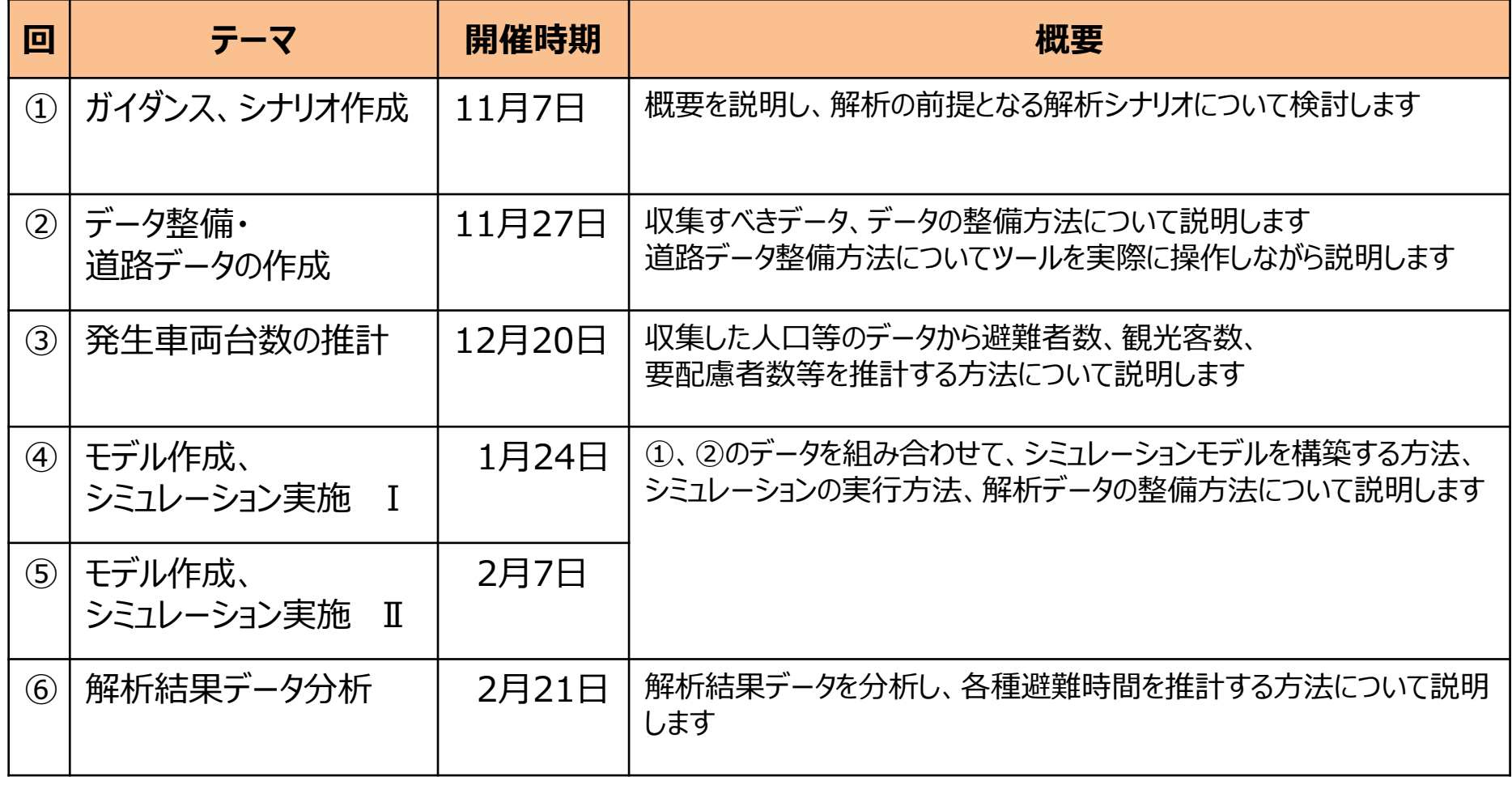

再掲

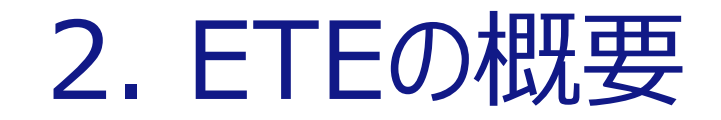

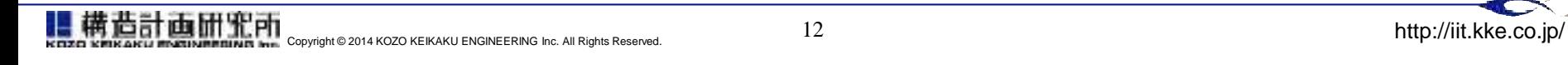

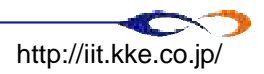

## **2. ETEの概要**

### **ETE実施の概要**

- **ロ** ETEの解析フロー
- **ロ ETE実行に必要な情報収集**
- シナリオの作成
- **ロ** ETEシミュレーションの実行
- **ロ**ETEの活用
- **□ ETEの結果を活用した施策検討例**

### **ETE実施シナリオの検討**

□ シナリオの検討・作成

### **ETEに必要な情報の収集**

- 避難経路に関する道路情報の整理、基 礎モデル作成
- □ 交差点情報のイメージ
- 人口統計データの整理、基礎モデル作成
- □ 避難手段に関する情報の整理、基礎モデ ル作成
- その他データの整理

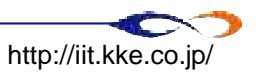

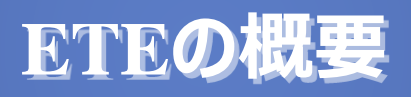

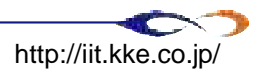

# **ETE実施の背景**

## 原子力施設等防災対策の見直し

東京電力福島第一原子力発電所の事故の経験を 踏まえ、原子力発電所周辺地域の より現実的な 防災対策を早期に講じることが求められています。

原子力安全委員会による今後の防災対策における 方針として、国際基準の考え方を踏まえ、事故の 不確実性、急速に進展する事故の可能性を考慮し た、緊急時活動レベル(EAL)、運用上の介入 レベル(OIL)に基づいた迅速な判断ができる意思 決定手順の構築が示されており(1)、緊急時の対応 においては、EALに基づいた予防的避難等の防護 措置が検討されています。 **緊急時初期対応意思決定フロー図(イメージ**)

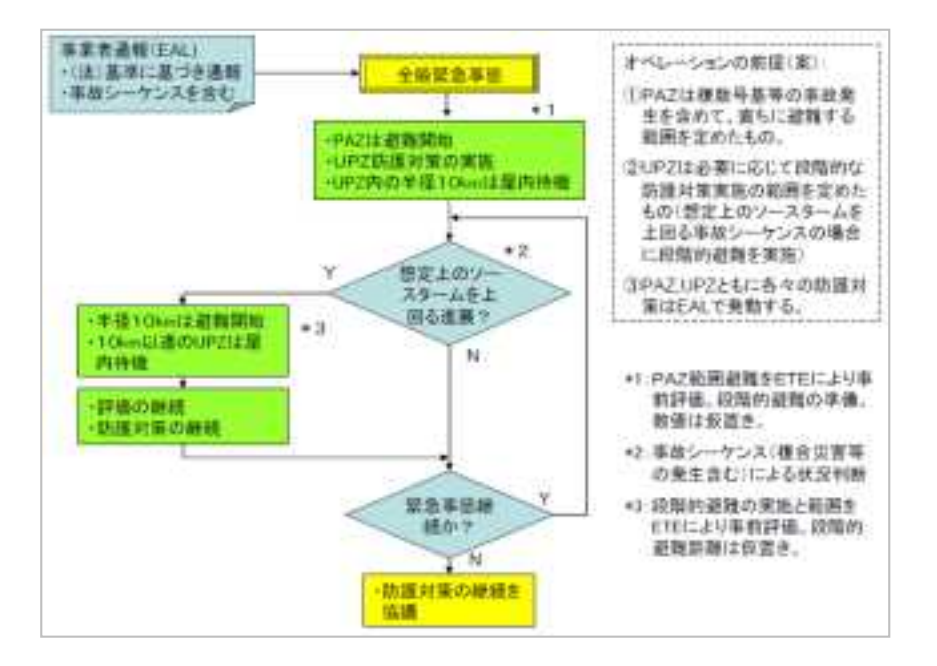

原子力安全委員会「原子力施設等の防災対策について」の見直しに関す る考え方について 中間取りまとめ より引用

(1) 原子力安全委員会 「原子力施設等の防災対策について」 の見直しに関する考え方について 中間取りまとめ

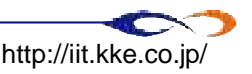

# **ETE実施の背景**

## 避難時間推計(ETE)の概要

避難時間推計(ETE)とは、避難勧告が出された地域の住民 が避難区域外に避難する際の所要時間を推計するものです。

より迅速かつ効果的な避難を可能とするためには、防災対策を 重点的に充実すべき地域の範囲を予め設定し、避難に要する 時間を推定しておくことが重要であり、これらに基づいた避難計画 の改定が必要だと考えられます。今後のEALに基づく防護措置に 係る緊急時計画においては、このETEの結果を考慮し実効性の ある計画策定がもとめられています。

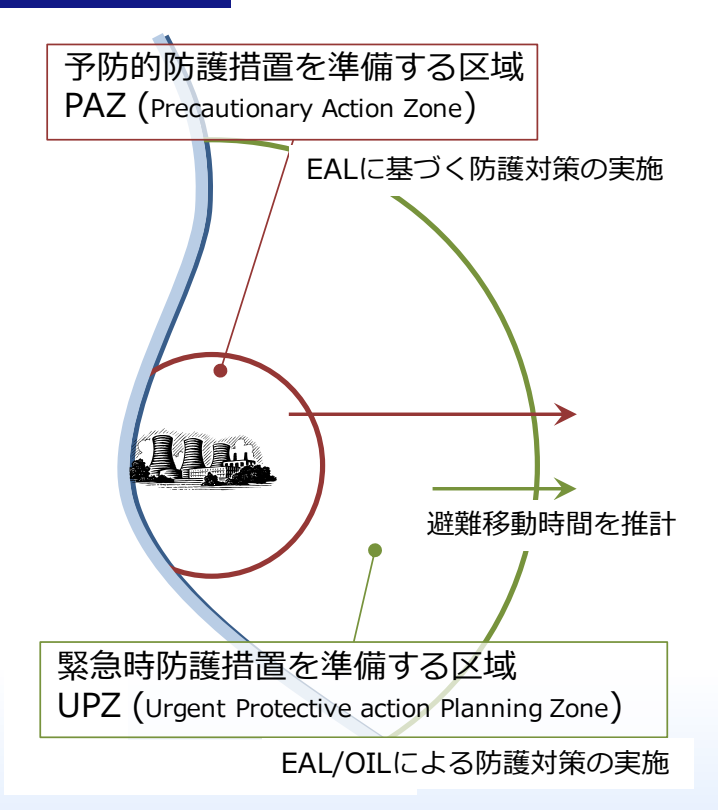

### **避難時間推計のイメージ**

### **ETE活用のイメージ:**

- 自家用車と公共交通を併用した避難計画の策定
- 気象条件などを考慮した避難への影響の検討
- 段階的避難、交通管制活動などの施策検討
- 緊急事態時の避難の実行についての判断材料

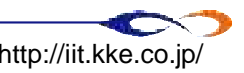
## **ETE実施の概要**

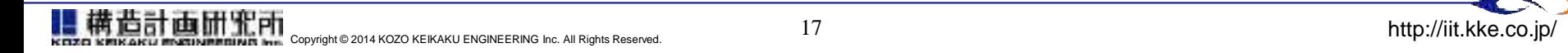

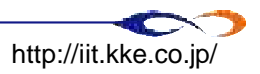

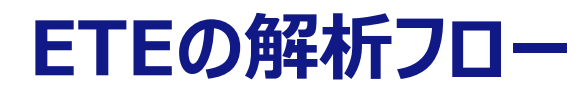

## ■以下の手順で避難時間推計を実施します

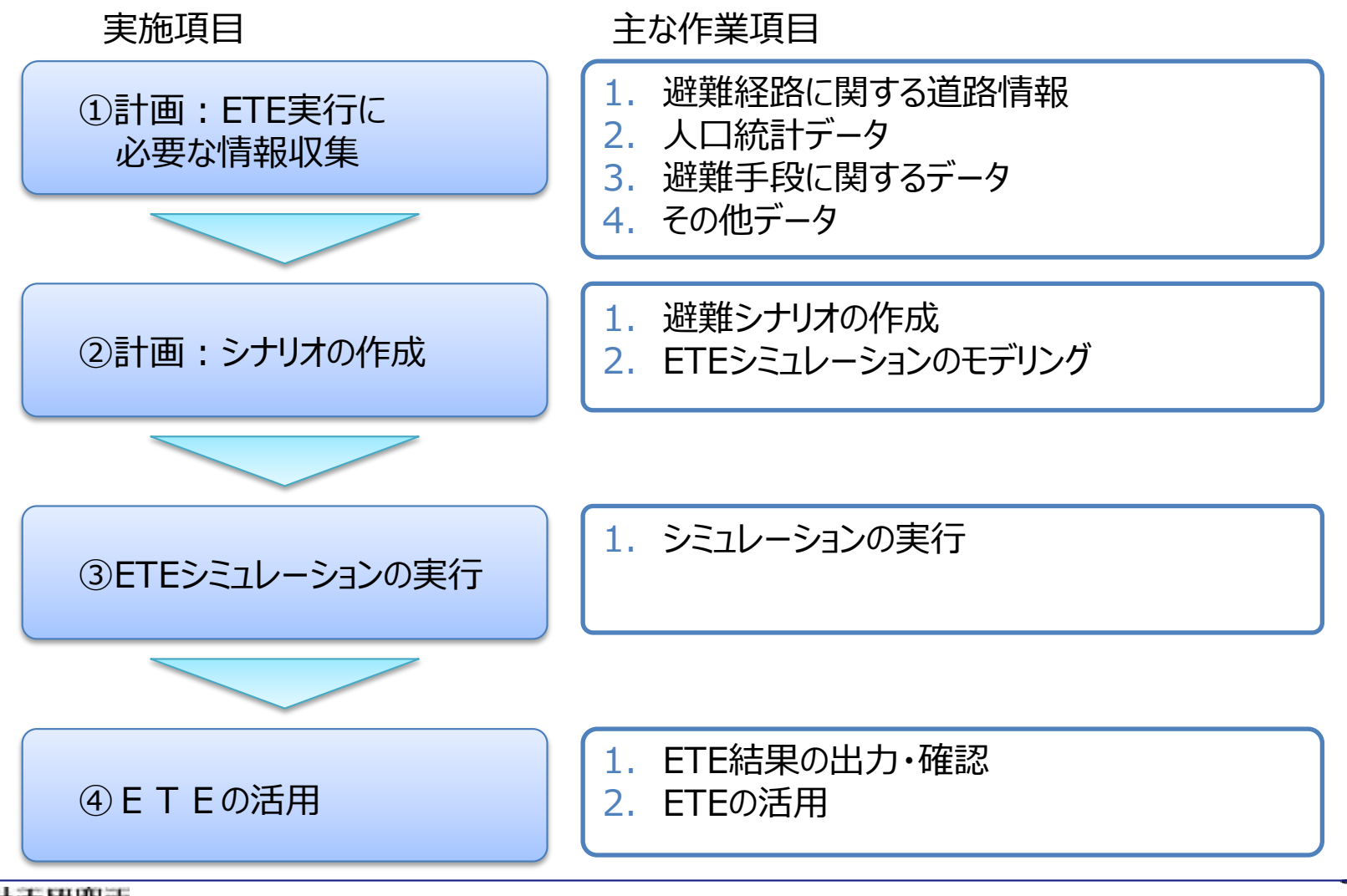

體 横造計画研究所 Copyright © 2014 KOZO KEIKAKU ENGINEERING Inc. All Rights Reserved. 18 18 and 2014 KOZO KEIKAKU ENGINEERING Inc. All Rights Reserved.

# **ETE実行に必要な情報収集**

### 必要データの収集、整備

ETEを実施するにあたって必要な情報を収集、整理します。 それらのデータに基づきETEシミュレーションに投入するデータの整備を行います

- 情報収集・検討に際しては、独立行政法人原子力安全基盤機構(JNES)により作成さ れた「避難時間推計ガイダンス」に基づいて実施いたします
- 避難時間推計ガイダンスでは、情報収集の主体が自治体となっている項目が多くあり ます。入手の際に自治体やJNESとの調整が必要なデータに関しては、今回の講習で は整備が困難な場合があります。それらデータの整備方法については、適宜協議の上 決定します

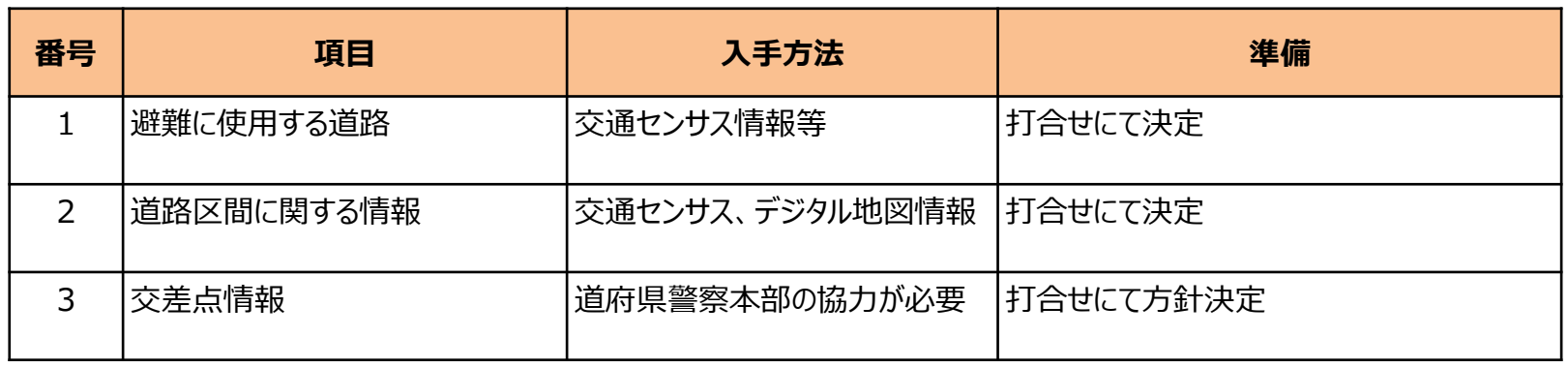

#### **情報収集項目の例(避難経路に関する道路情報)**

# **シナリオの作成**

避難シナリオの作成

ガイダンスで示された基本8シナリオの他、影響の大きい避難指示区域内の自家用車利用率、避難指示区域外の自主的 避難率(影の避難)、段階的避難を考慮したシナリオを検討、シミュレーション用のデータを準備します。

シナリオの例:基本8シナリオ (ト)、避難指示区域外の自主的避難率 (影の避難)、段階的避難を考慮したシナリオ (下)

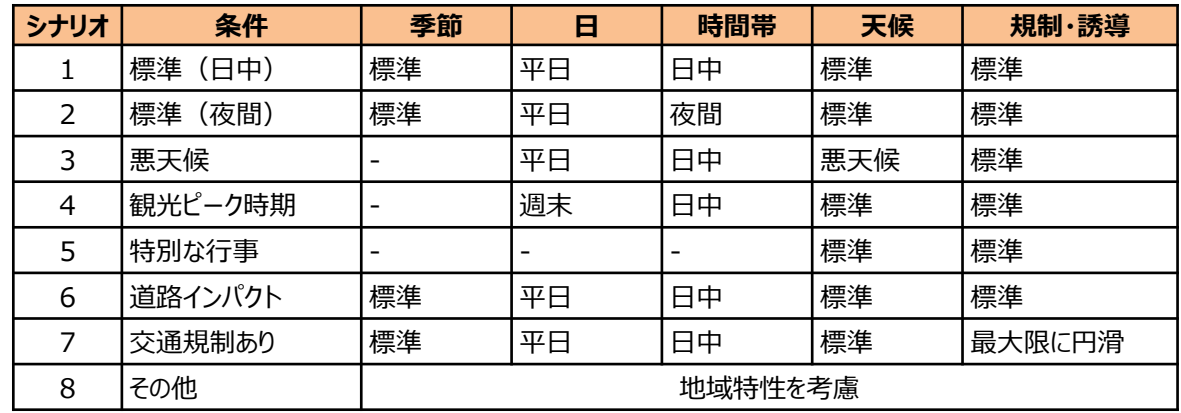

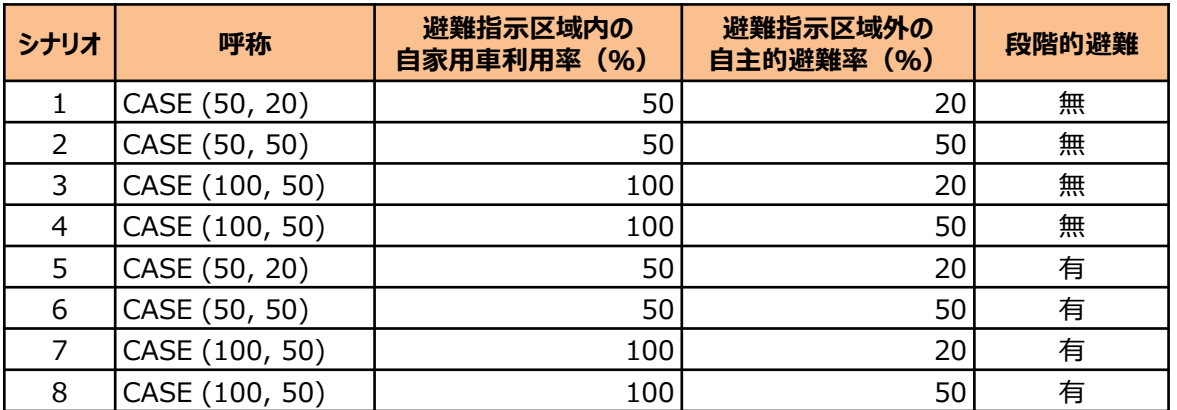

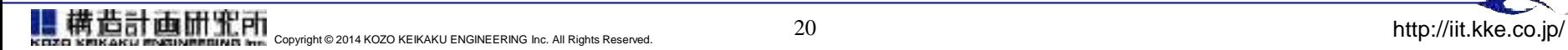

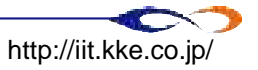

# **ETEシミュレーションの実行**

### 1. シミュレーションモデル作成、確認 (避難需要、OD・避難方向、交通規制、公共輸送等)

- 各調査データによる人口や、交通需要等に基 フき、シナリオ毎に、各避難最小単位の発生車 両台数を推定し、データに割り付けます
- その他の影響要素を検討して、地域・シナリオ 毎の特性を加味したETEシミュレーションのモデ リングを実施します
	- 公共交通機関利用の考慮
	- 避難準備時間の検討
	- 指示外避難(影の避難)

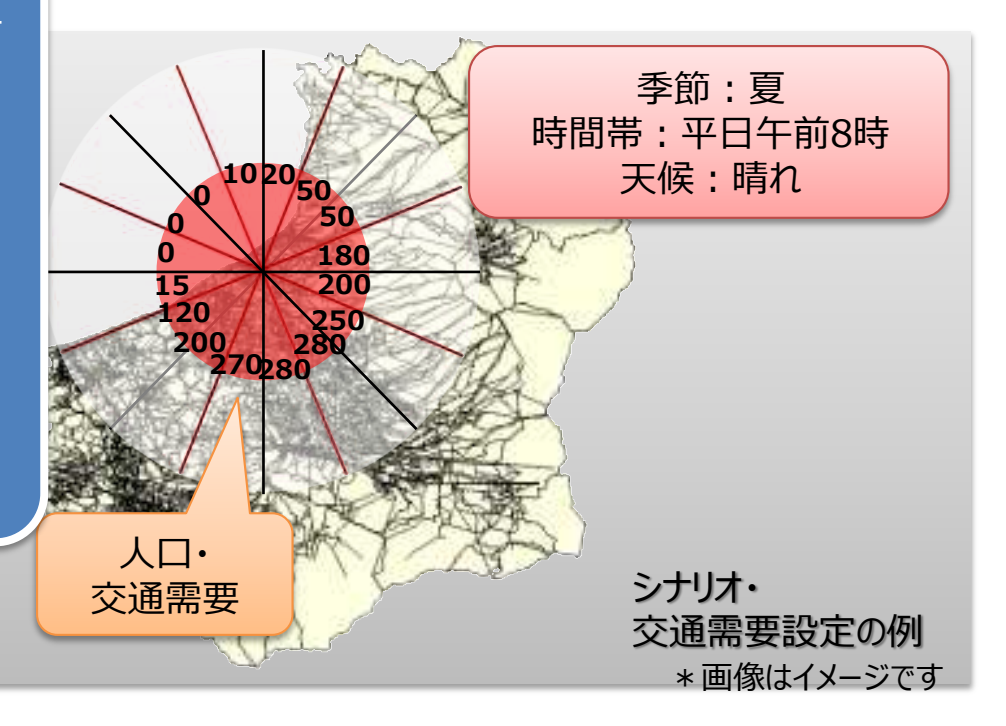

**ETEシミュレーションの実行**

## 2. シミュレーションの実行

設定したシナリオでETEを実施し、避難完了時間を推定します ※ETEシミュレーションには、国内外で原子力、ハリケーン等のETEで実績のある 独PTV社の交通流シミュレータ「VISSIM」「VISUM」を利用します

- 交通シミュレーションを実施し、避難のための移動 時間を算定
- 複数の避難場所やシナリオを考慮し、避難計画を 評価・フィードバック

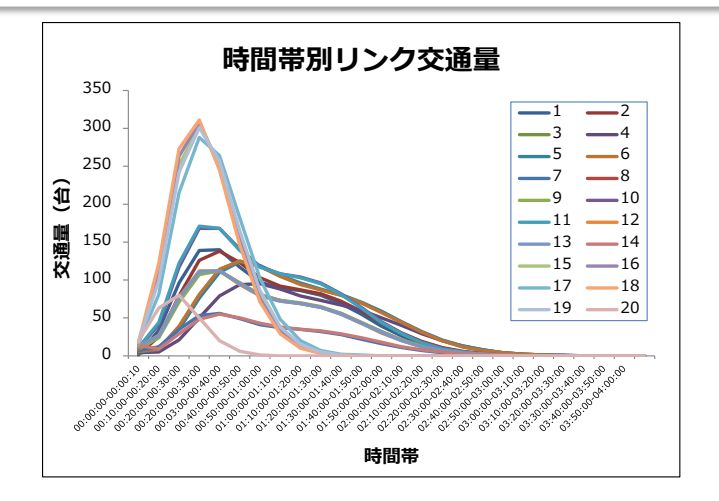

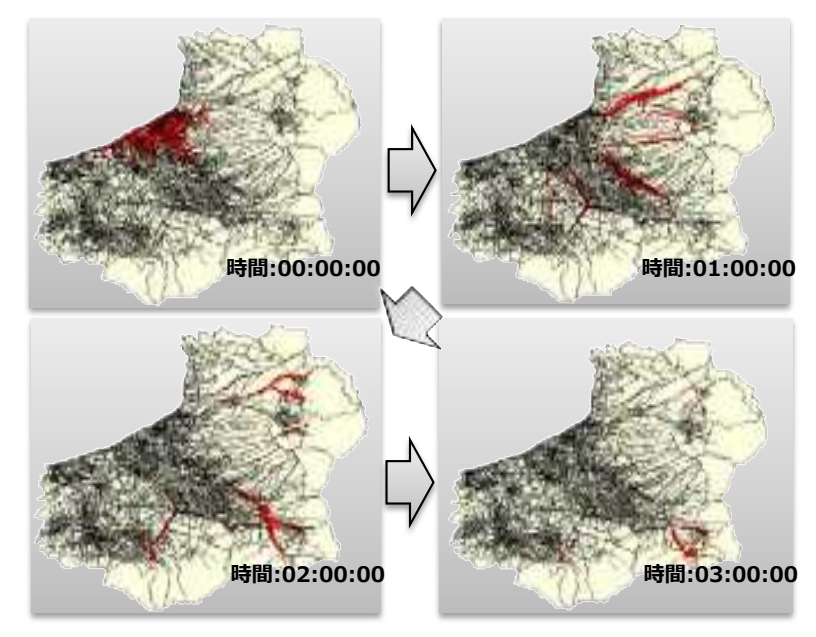

\*画像はイメージです

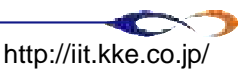

**シミュレータ構成のイメージ**

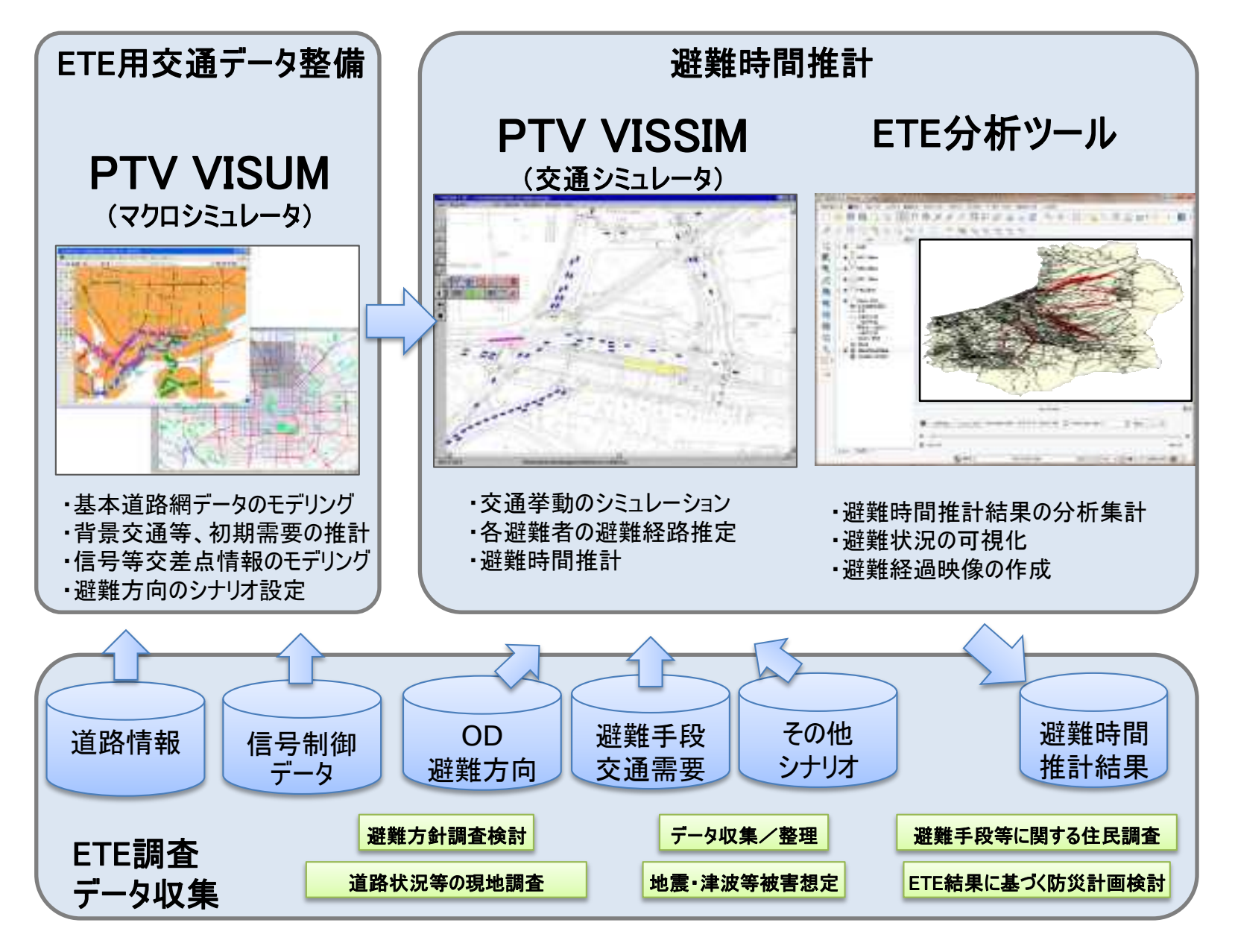

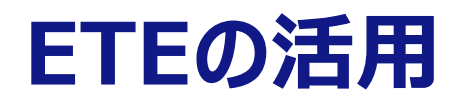

### ETE結果の出力・確認

ETEでは所定の地域の住民および一時滞在者の総数の90%および100%を避難させるため の所要時間を求め、分析を行います。 UPZの範囲を考慮し、下記 (例) のアウトプットをまとめます。

#### ・距離円による区域

- ・PAZ区域 (0~5km)の90%および100%避難
- ・UPZの一部の区域 (0~10km)の90%および100%避難
- ・UPZの一部の区域 (0~20km)の90%および100%避難
- ・UPZ全域の90%および100%避難
- ・各地区から指定した避難所までの避難時間
- ・各避難者の避難距離(給油準備の検討等に活用)
- ・地区毎の避難時間の状況(地区別の対策検討等に活用)

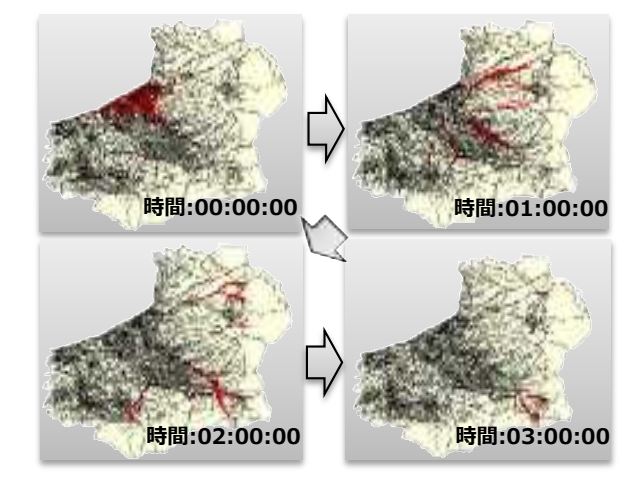

DPZ 射射地開催計算4 count 0000 5000 1000 4000 count 2000 **SOOC** 3000 2000 000 1000 5000 20% 6000 5000 10000 15000 20030 25000 3/000 travel distance bin width=500[m] **避難時間推計結果 避難距離の分布**\*画像はイメージです

#### **道路混雑状態の時間経過**

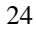

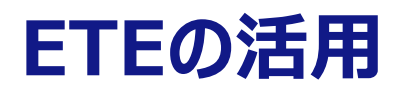

## 防災計画への反映

具体的な計画策定に活きるようにシミュレーション結果を評価し、課題を抽出、改善策を検討します 最終的な想定、方策、さらにシミュレーションでは抽出されない課題を検討し、これらを考慮した上で、 防災計画の情報として用います

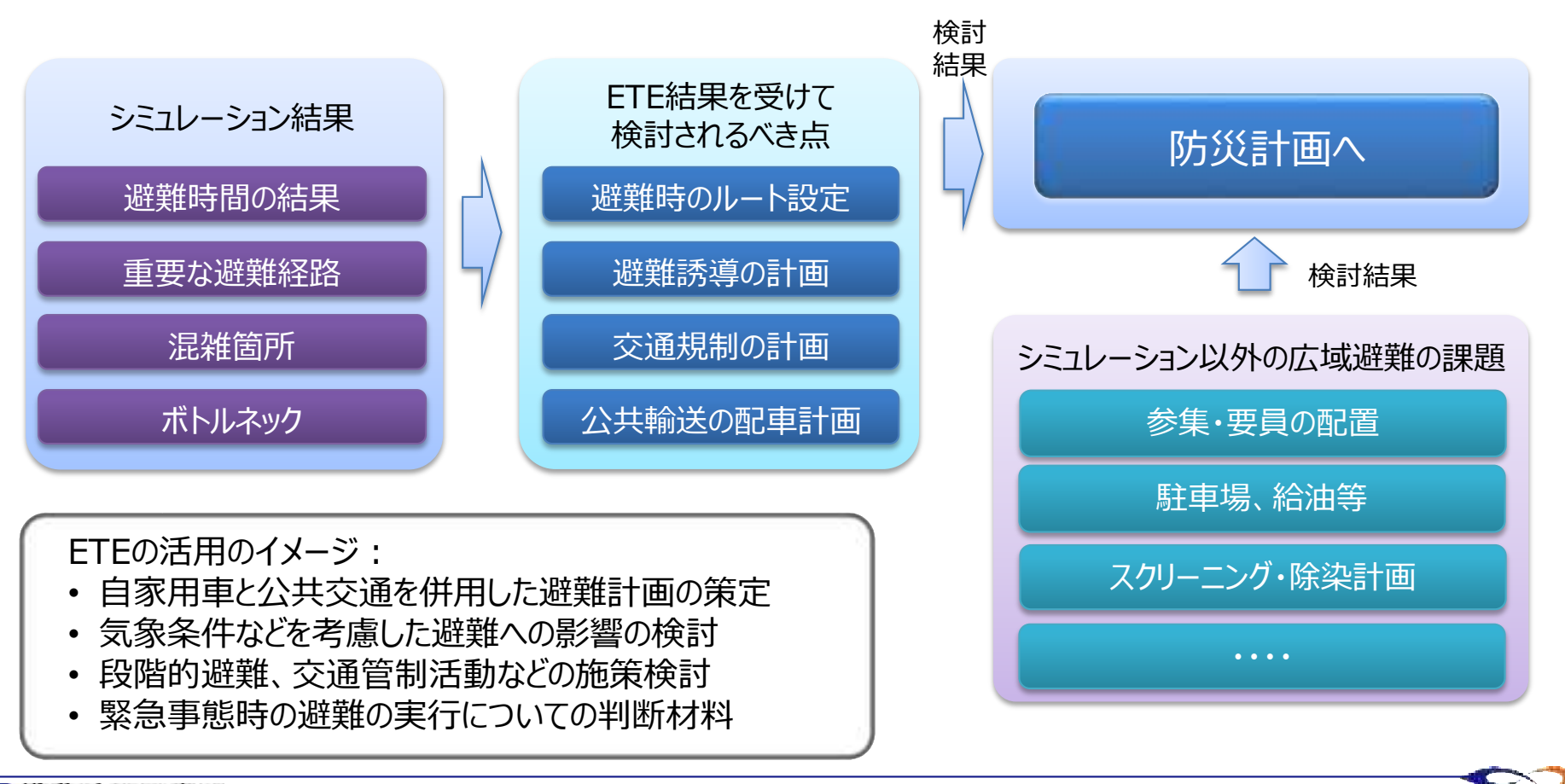

## **ETEの結果を活用した施策検討例①**

- 広域避難フローの検討
	- 避難先の検討、避難経由地の選定
		- ➡ 避難中継拠点、大規模駐車場等の検討
		- ➡ 避難経由地への交通集中とその対処
		- ➡ スクリーニング候補地と相互検討
	- 要援護者の避難検討
		- ➡ 広域福祉避難所等へのアクセス、避難手段検討
		- 優先避難、避難の遅延

### 避難手段、避難ルートの選定

- シミュレーション結果からの代替ルート等の検討
	- ➡ 交通集中、混雑状況の時間的な推移などからの代替ルート検討

### ■ 多様な避難手段の検討

- ➡ 運転等の要員確保、一時参集にかかる時間の検討
- ➡ バス、鉄道等の調整、調達に要する時間の検討
- ➡ 配車台数、巡回ルート等のシミュレーション検討・最適化
- ➡ 時間帯毎の道路状況(自動車専用道路など、発災直後は点検のため利用不可)
- 複数の避難手段、ルートを使用 する場合、その時間的な状況、 依存関係等を考慮して現実的な シミュレーションを実施します
- UPZ外の広域避難先までの計画案 と連携したシナリオ作成を進めます

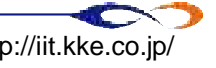

## **ETEの結果を活用した施策検討例②**

- スクリーニングについての検討
	- スクリーニング拠点周辺の交通
		- ➡ スクリーニング場所への交通集中と対処
		- ◆ バスロータリー輸送計画、スクリーニング施設へのアクセス
	- **□** ETEの結果を踏まえた実施要員体制の検討
		- ➡ 時刻歴での避難者数の推移
		- ➡ 過度な滞留を避け安全・スムーズに実施するための方策
		- ➡ 避難車両のスクリーニング、除染検討

### 原子力防災・避難訓練に向けて

- 避難方針等の住民コミュニケーションに向けた資料作成
	- ➡ 地域別の避難ルート等、ETE結果のわかりやすい可視化
	- ◆ 防災検討用の避難マップ等の作成

### □ 避難者の対応対策

- ➡ 情報伝達・避難準備にかかる時間的な検討
- ➡ 長時間の避難にかかる住民ケア (医療、食事、休息など)

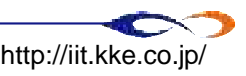

# **ETE実施シナリオの検討**

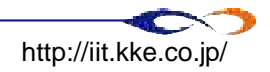

## **シナリオの検討・作成**

### ETE実施の目的を踏まえたシナリオの検討 地域の実情を考慮して、ETEの実施により特に何を検討されたいのか整理し、 目的を評価するための解析シナリオを検討します

### 参考: 新潟県ETEでのシナリオの基本ケース

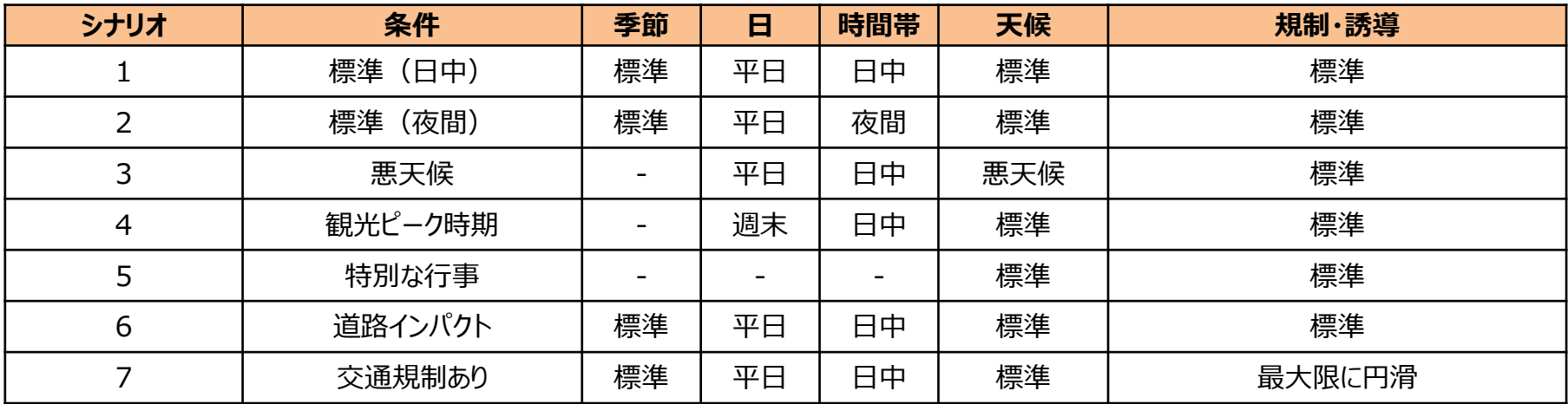

### 事前実行ケース

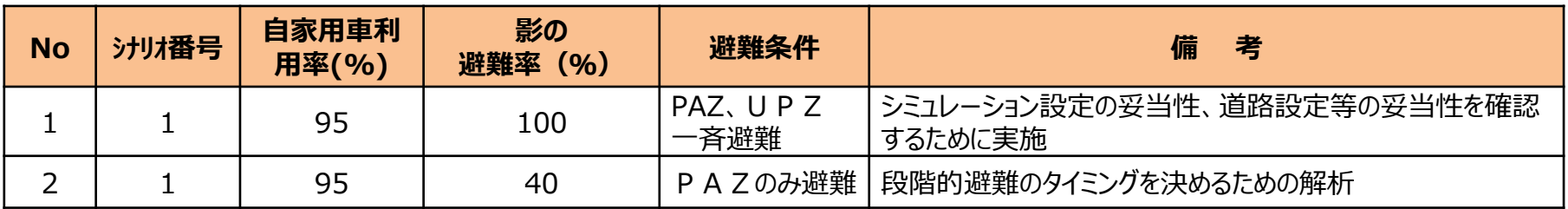

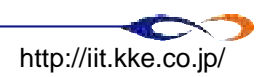

シナリオ毎に実施する想定ケース

| <b>No</b>      | シナリオ<br>番号     | 自家用車利<br>用率(%) |    | 影の避難率 (%)    |            |            |            |            | 避難条件                      |             |                  |                           | 備考                                        |
|----------------|----------------|----------------|----|--------------|------------|------------|------------|------------|---------------------------|-------------|------------------|---------------------------|-------------------------------------------|
|                |                | 95             | 他  | $\mathbf{0}$ | 20         | 40         | 60         | 100        | 5km.<br>UPZ <sup>*1</sup> | 3段階<br>など※2 | <b>UPZ</b><br>一斉 | その他<br>$\divideontimes$ 3 |                                           |
| 3              | $\mathbf{1}$   | $\bigcirc$     |    |              | $\bigcirc$ |            |            |            | $\bigcirc$                |             |                  |                           |                                           |
| $\overline{4}$ | $\mathbf{1}$   | $\bigcirc$     |    |              |            | $\bigcirc$ |            |            | $\bigcirc$                |             |                  |                           |                                           |
| 5              | $\mathbf{1}$   | $\bigcirc$     |    |              |            |            | $\bigcirc$ |            | $\bigcirc$                |             |                  |                           |                                           |
| 6              | $\mathbf{1}$   |                | 50 |              |            | $\bigcirc$ |            |            | $\bigcirc$                |             |                  |                           |                                           |
| 7              | $\mathbf{1}$   | $\bigcirc$     |    |              |            | $\bigcirc$ |            |            |                           | $\bigcirc$  |                  |                           |                                           |
| 8              | $\overline{2}$ | $\bigcirc$     |    |              |            | $\bigcirc$ |            |            | $\bigcirc$                |             |                  |                           |                                           |
| 9              | $\overline{2}$ | $\bigcirc$     |    |              |            |            |            | $\bigcirc$ |                           |             | $\bigcirc$       |                           | 影の避難100%とUPZ一斉は同義とする                      |
| 10             | $\overline{2}$ | $\bigcirc$     |    |              |            | $\bigcirc$ |            |            |                           | $\bigcirc$  |                  |                           |                                           |
| 11             | 3              | $\bigcirc$     |    |              |            |            | $\bigcirc$ |            | $\bigcirc$                |             |                  |                           | 速度制限、通行止等を考慮<br>準備時間に除雪時間等を考慮             |
| 12             | 3              | $\bigcirc$     |    |              |            | $\bigcirc$ |            |            |                           | $\bigcirc$  |                  |                           |                                           |
| 13             | 3              |                | 70 |              | $\bigcirc$ |            |            |            | $\bigcirc$                |             |                  |                           |                                           |
| 14             | $\overline{4}$ | $\bigcirc$     |    |              |            | $\bigcirc$ |            |            | $\bigcirc$                |             |                  |                           |                                           |
| 15             | 5              | $\bigcirc$     |    |              |            | $\bigcirc$ |            |            | $\bigcirc$                |             |                  |                           | 行事参加者は距離に関係なく全員避難                         |
| 16             | 6              | $\bigcirc$     |    |              |            | $\bigcirc$ |            |            | $\bigcirc$                |             |                  |                           | 津波想定:沿岸部避難住民は自家用車<br>利用率低下 (50%) 避難所からの移動 |
| 17             | 6              | $\bigcirc$     |    |              |            |            |            | $\bigcirc$ |                           |             | $\bigcirc$       |                           | を想定                                       |
| 18             | 6              | $\bigcirc$     |    |              |            |            | $\bigcirc$ |            | $\bigcirc$                |             |                  |                           | 地震想定:利用可能道路の制限等を考慮                        |
| 19             | 6              |                | 80 |              |            |            | $\bigcirc$ |            | $\bigcirc$                |             |                  |                           |                                           |
| 20             | 7              | ()             |    |              |            | $\bigcirc$ |            |            | $\bigcirc$                |             |                  |                           | 渋滞路信号効率的変更、渋滞地区優先避<br>難等 複数実施             |

※1 5km内(PAZ)避難後にUPZ内が避難開始する段階的避難

※2 UPZ内を距離別・方位別等、段階的に避難を実施するケース(避難時間の効率化が図れるか等も検討)

 $30$ ※3 風向等を考慮した避難を実施するケース

# **ETEに必要な情報の収集**

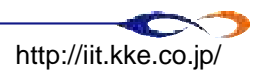

## **避難経路に関する道路情報の整理、基礎モデル作成**

### **避難経路に関する道路情報**

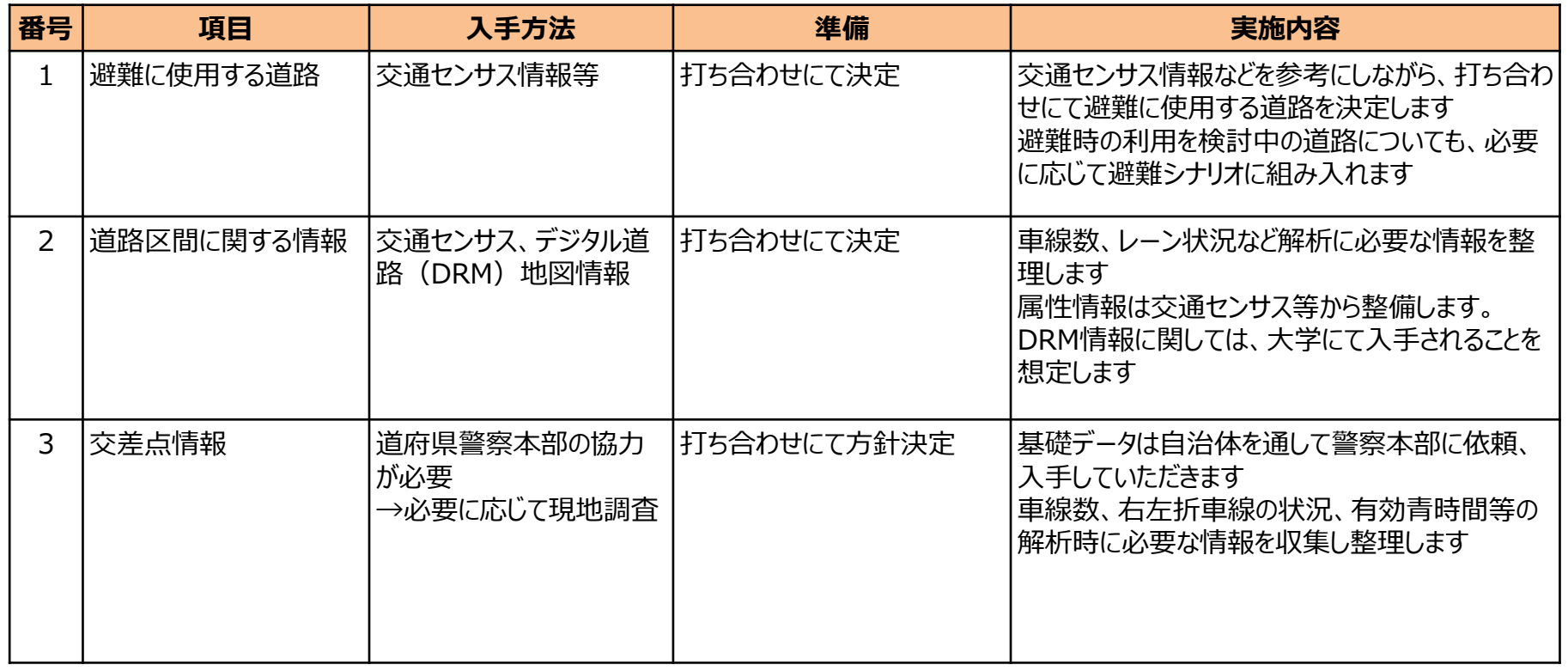

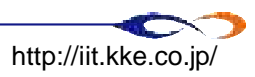

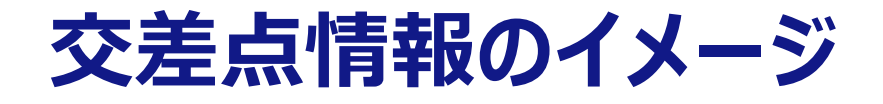

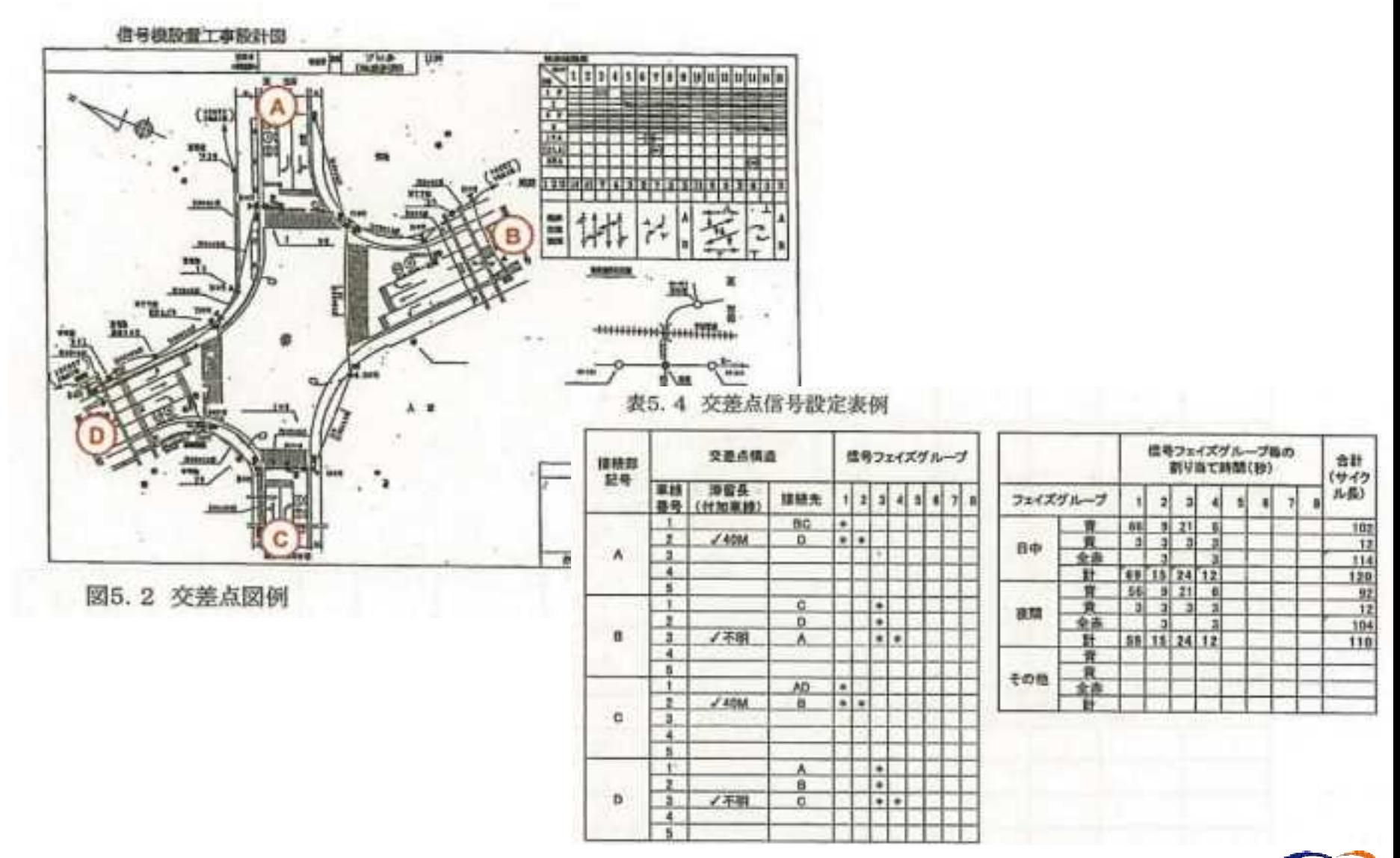

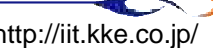

## **人口統計データの整理、基礎モデル作成**

### **避難者数の推計**

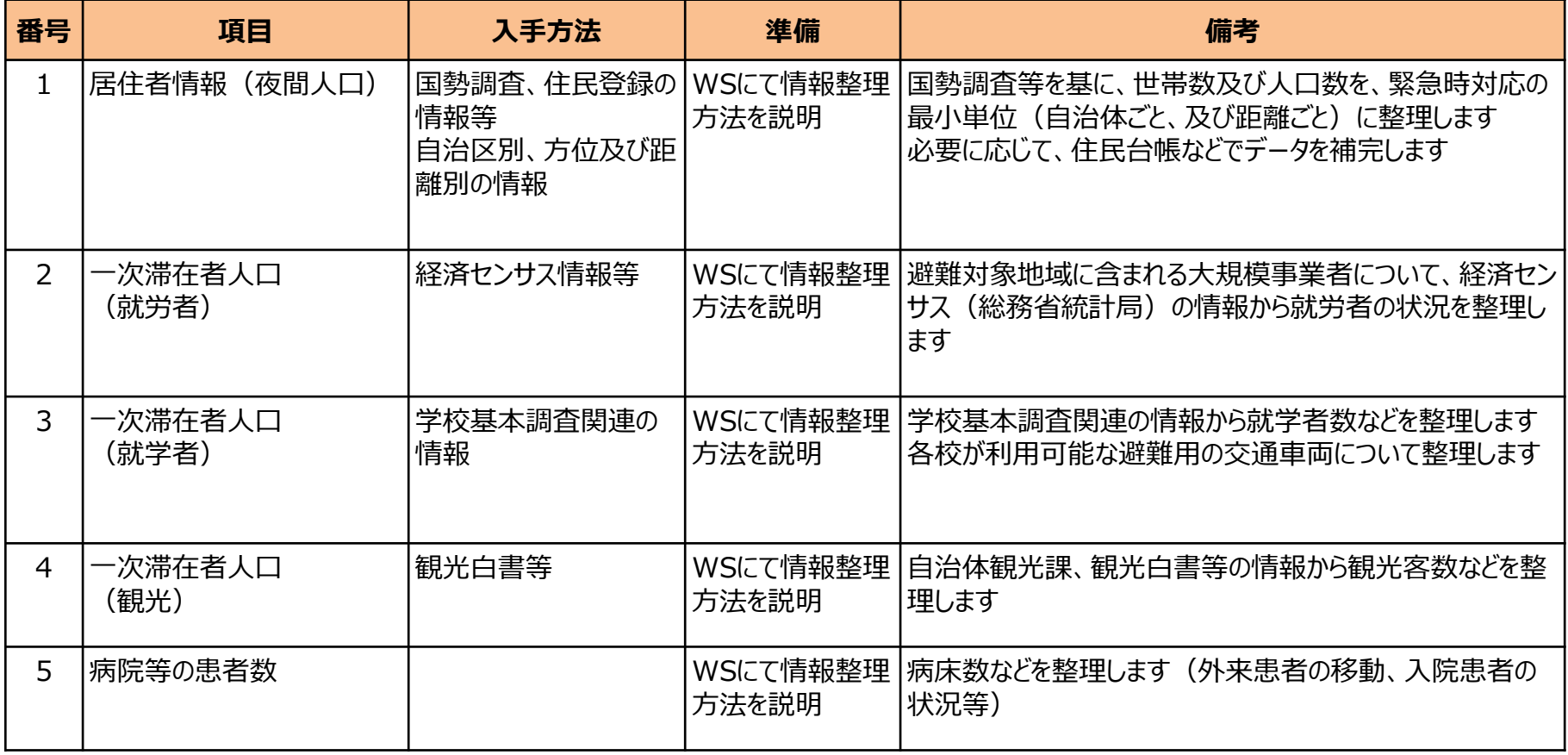

# **避難手段に関する情報の整理、基礎モデル作成**

### **避難手段の整理**

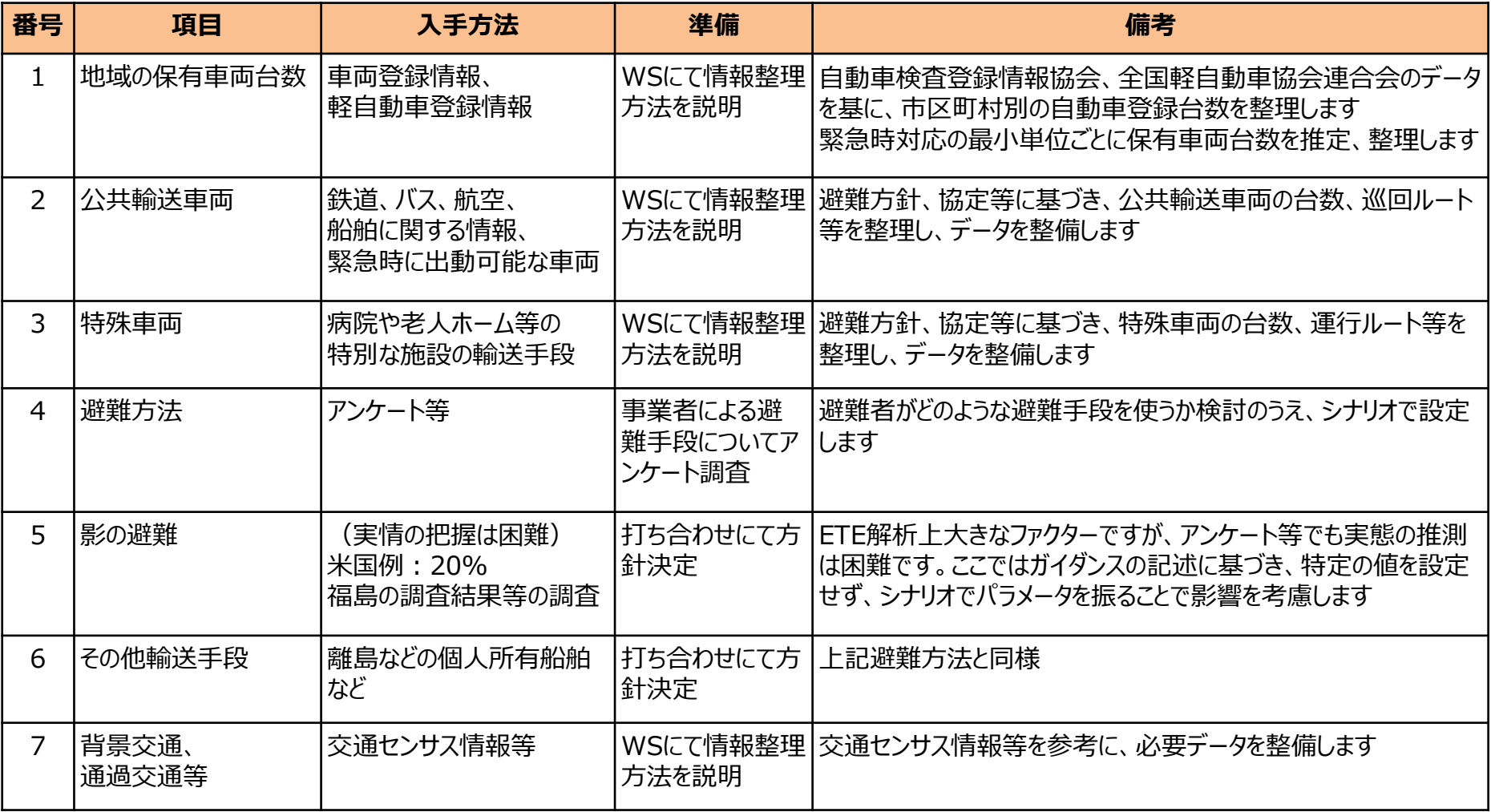

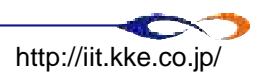

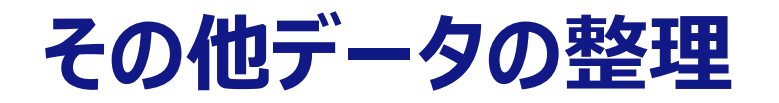

### **その他、避難に関するデータの整理**

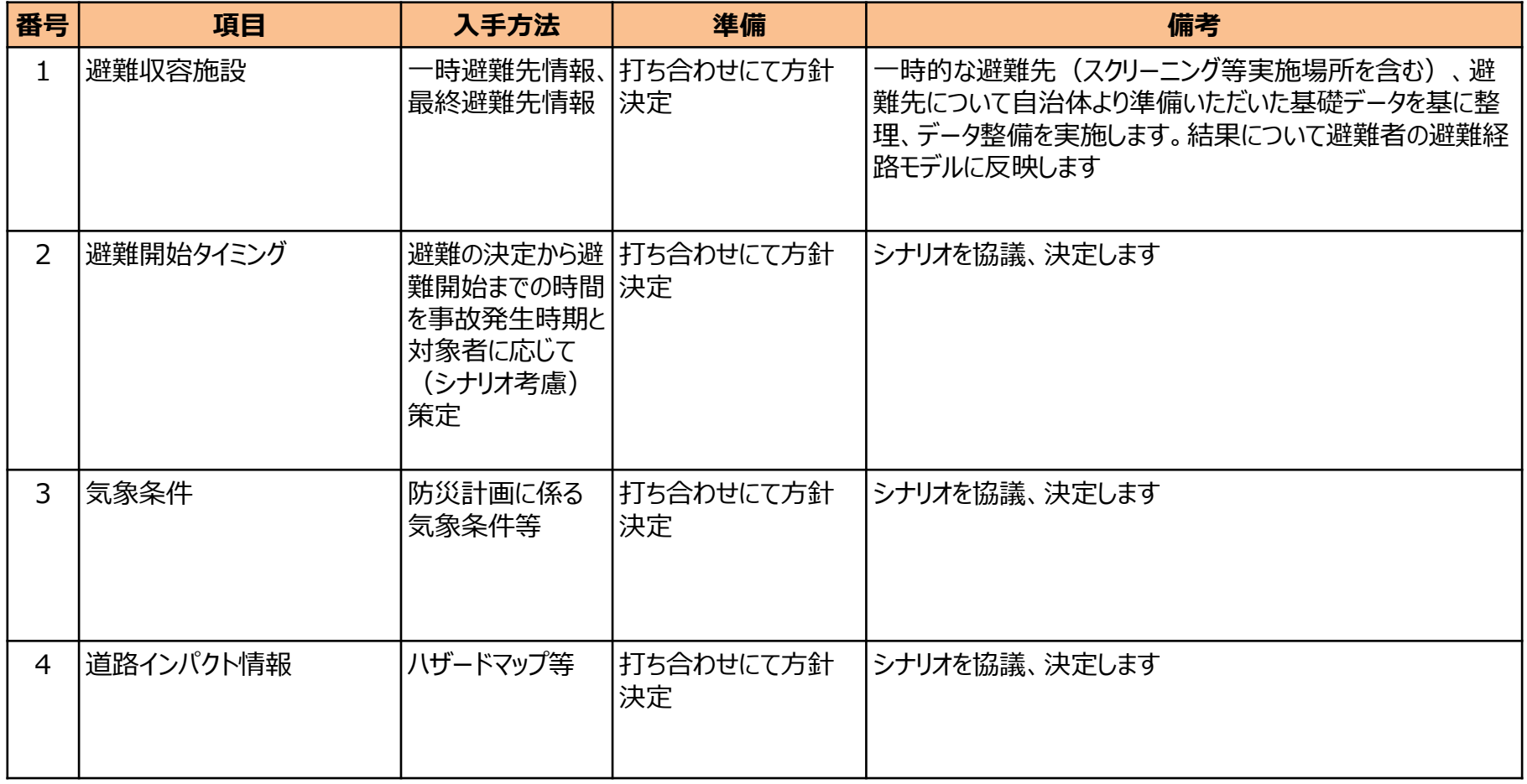

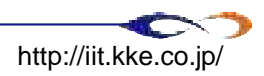

# 3. ETE解析でのシナリオ作成

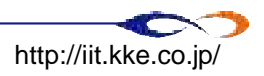

# **3. ETE解析でのシナリオ作成**

■ シナリオの検討・作成の概要 ■シナリオ作成の際の基本的な考え方 ■ 具体的なシナリオ例 ■【参考】ETE実施の優先度の低いシナリオ

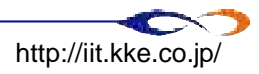

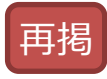

## **ETE実施の目的を踏まえたシナリオの検討**

地域の実情を考慮して、**ETEの実施により特に何を検討されたいのか整理**し、 目的を評価するための解析シナリオを検討します

### 参考: 新潟県ETEでのシナリオの基本ケース

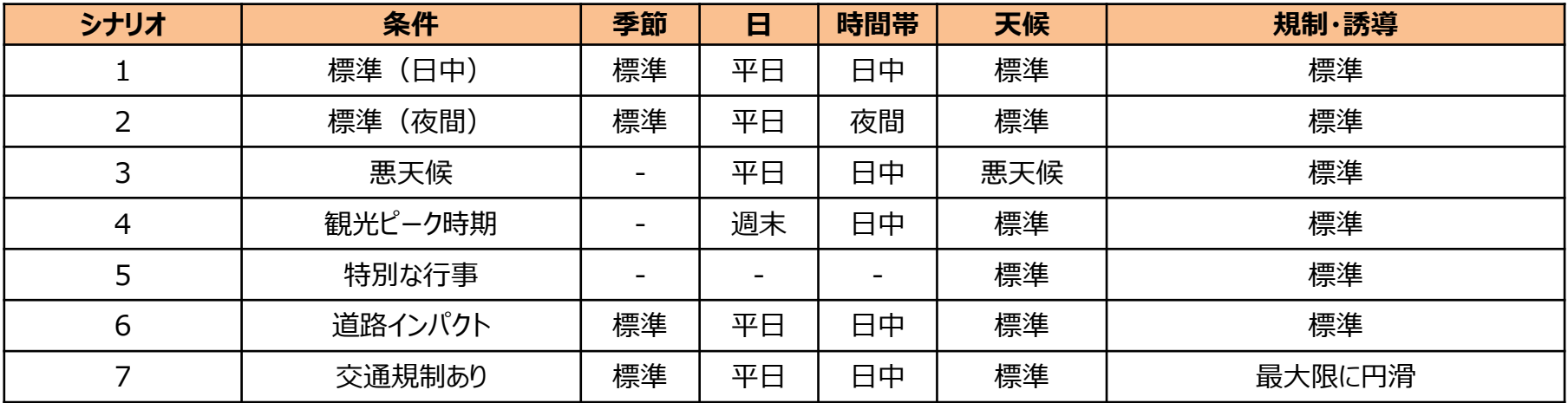

### 事前実行ケース

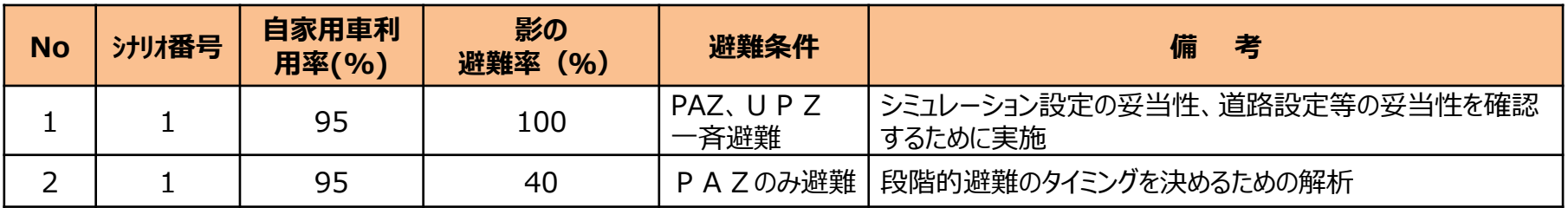

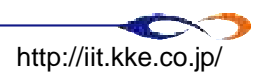

## **シナリオ作成の際の基本的な考え方**

■ シナリオ作成の目的 (一例)

口 避難計画立案時の参考として、様々な状況下での避難状況を把握するため (発生時期が不明な災害に備える)

- シナリオ作成方針(例)
	- □ 避難傾向が変化する「時間帯」を別シナリオとして作成する
	- 避難傾向が変化する「季節・天候」を別シナリオとして作成する
	- □ 避難傾向が変化する「交通手段」を別シナリオとして作成する
	- 避難傾向が変化する「段階的避難」を別シナリオとして作成する
- シナリオ作成時の注意点
	- あらゆる組み合わせを検討する必要はない
		- ◆ 何を検討したいのかを整理することが重要
	- 「ベースとなる状況」を設定し、シナリオ間で比較すると効率的

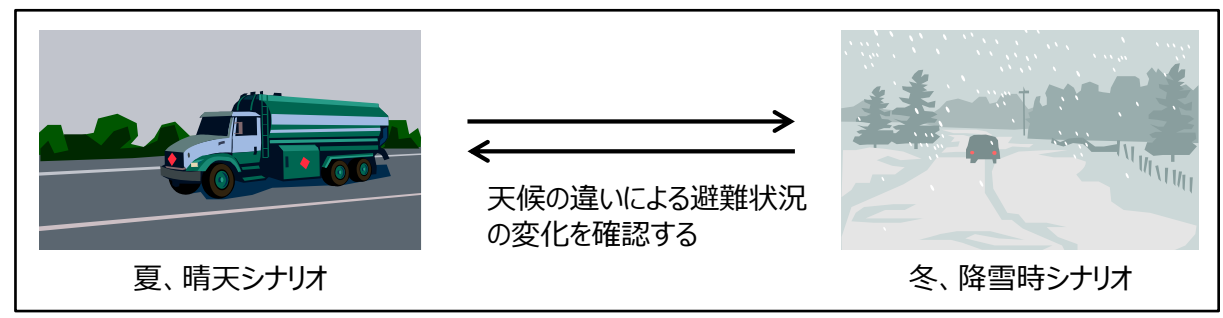

シナリオ間での比較の例

シナリオ数は、時間的、予算的に限界があり、自治体からの優先度を考慮しながら選定する

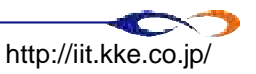

ETE実施の際には、具体的に以下のようにシナリオを作成します。 (WSでは、具体的にシナリオ間で何が変化するのか検討します)

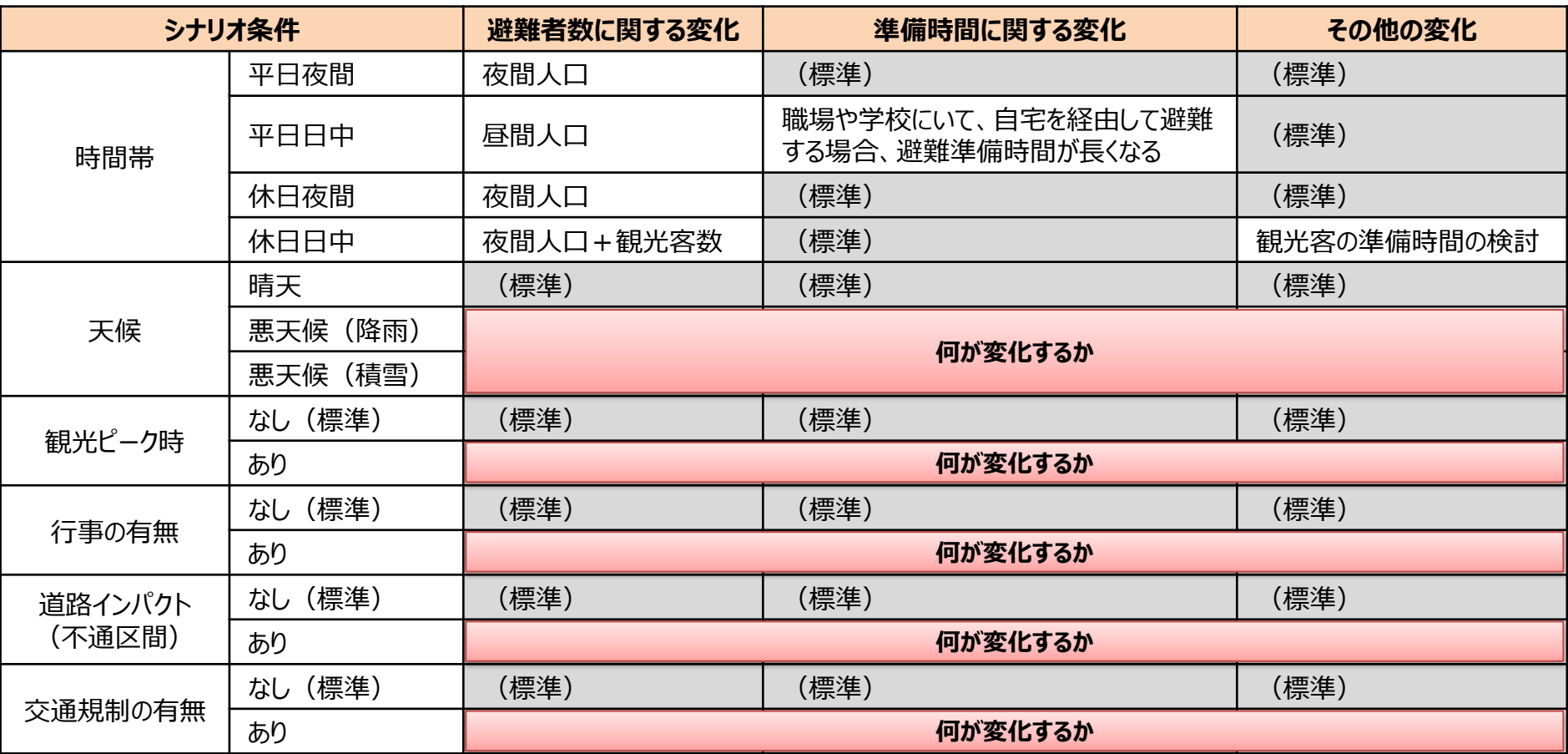

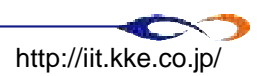

# **具体的なシナリオ例(新潟県ETE特有のシナリオ)**

他県でも検討されるシナリオに加え、新潟県ETEに特有な状況についても検討する必要がある

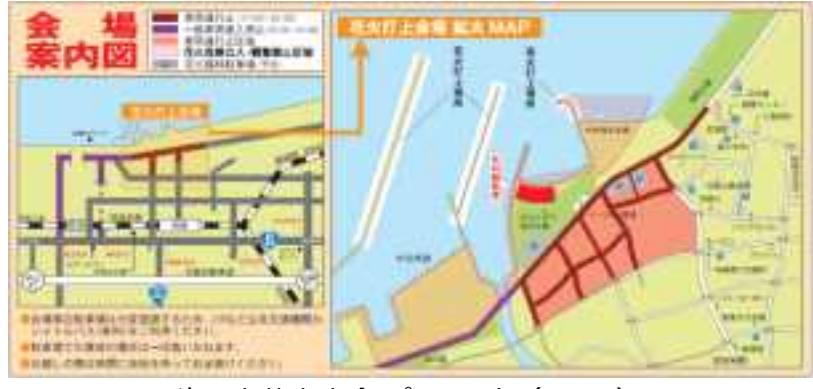

海の大花火大会 パンフレット(2013)

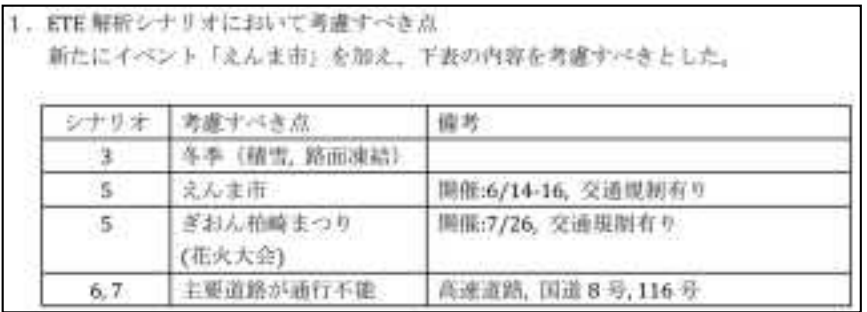

11/25受領資料より

## 前回の打ち合わせで挙がった意見

### □花火大会時の混雑

- 道路混雑
- 交通規制

### ロ冬季の積雪、路面凍結

- ➡ 速度低下
- 交通規制
- 国道8号、国道116号、高速道路 の寸断 交通規制

※その他、シナリオ案はございますか

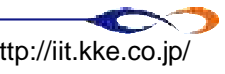

# **【参考】ETE実施の優先度の低いシナリオ**

自治体の優先度の低いもの、避難状況に影響の低いものに関しては、 ETE実施について再検討する必要がある

### ■優先度の低いシナリオ例

□似たようなイベント

6月の花火大会と7月の花火大会

ありえない組み合わせ

● 路面凍結時、花火大会開催時

□ 避難状況がさほど変化しないシナリオ

➡ 平日夜間と休日夜間

# 4. データ収集とデータ整備

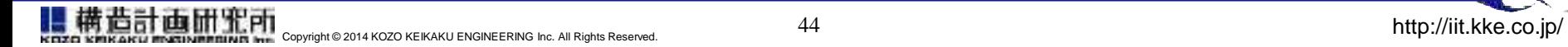

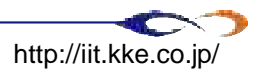

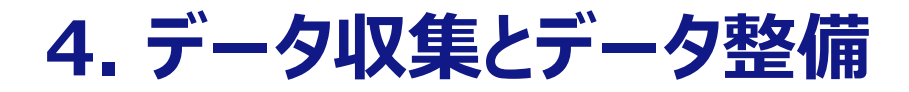

- ■データ収集 □ 道路データ □ 道路センサス 交差点情報 ■データ整備 □ 道路データ □ 道路センサス
	- 交差点情報

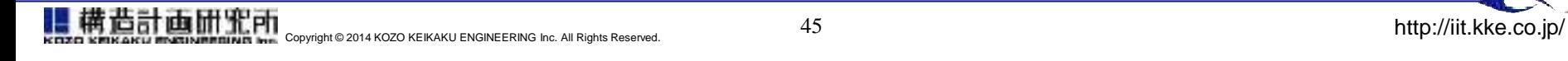

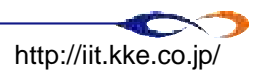

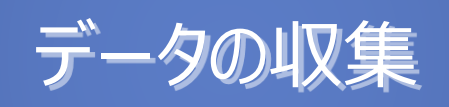

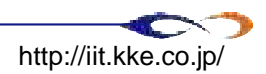

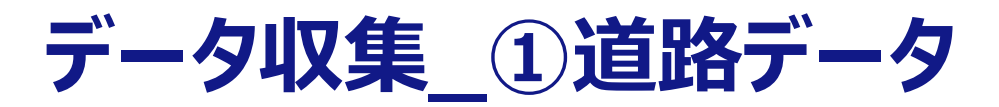

### **データ整備の目的**

н

- シミュレーション上の避難道路として使用

### **データに求められる要件**

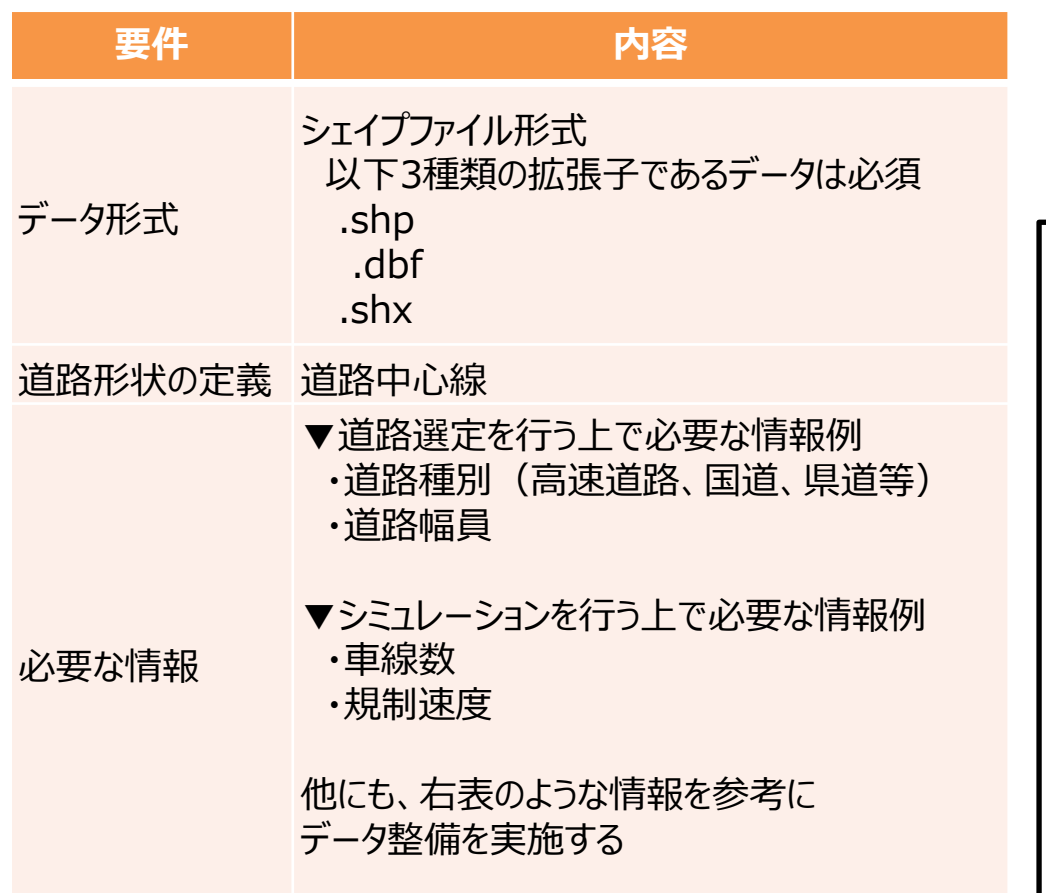

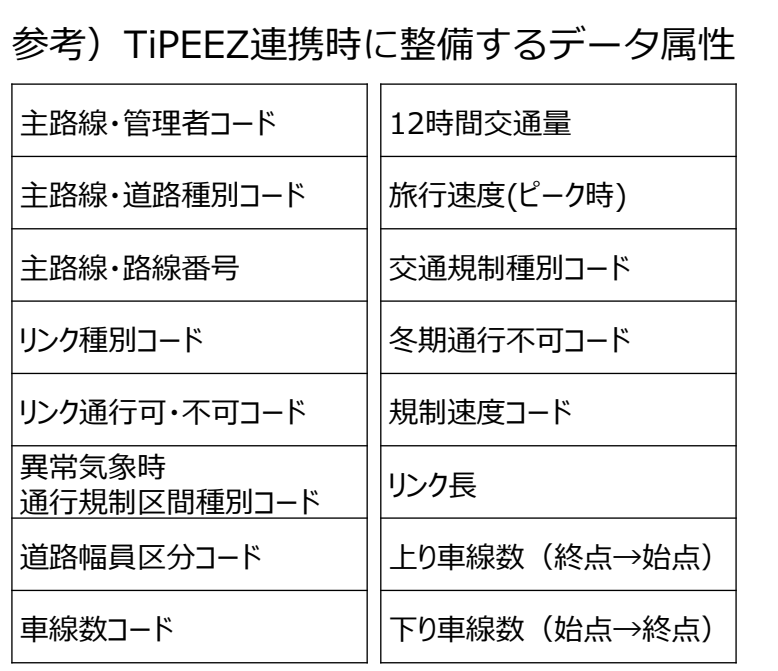

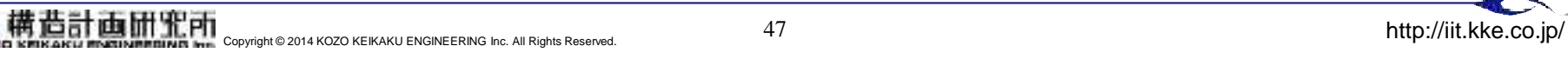

**データ収集\_①道路データ**

- 避難経路に使用する道路データを取得する
	- ■「必要な範囲」 の「必要な道路 |が網羅されているか

#### 確認する

- ◆ 必要な道路 (例)
	- 避難計画に用いられている道路 (避難道路に指定されている道路)
	- ETEにおいて重要と考えられる道路
		- ✔ 日常的に混雑している、あるいは混雑しやすい道路など、避難時間に影 響を与えうる道路
	- ☑ 近年完成した道路
- 必要な範囲(例)
	- シミュレーションを行う対象範囲
		- 「柏崎市民が、柏崎市内へ避難する時間」を求めたい場合、 必要な範囲は柏崎市
		- 「柏崎市民が、柏崎市および隣接する市町村へ避難する時間」を求めた い場合、必要な範囲は柏崎市+隣接する市町村
- 今回は、上記条件を満たしているシェイプファイル形式のDRM (Digital Road Map/日本デジタル道路地図協会が作成)を用 いる

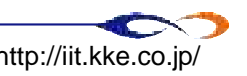

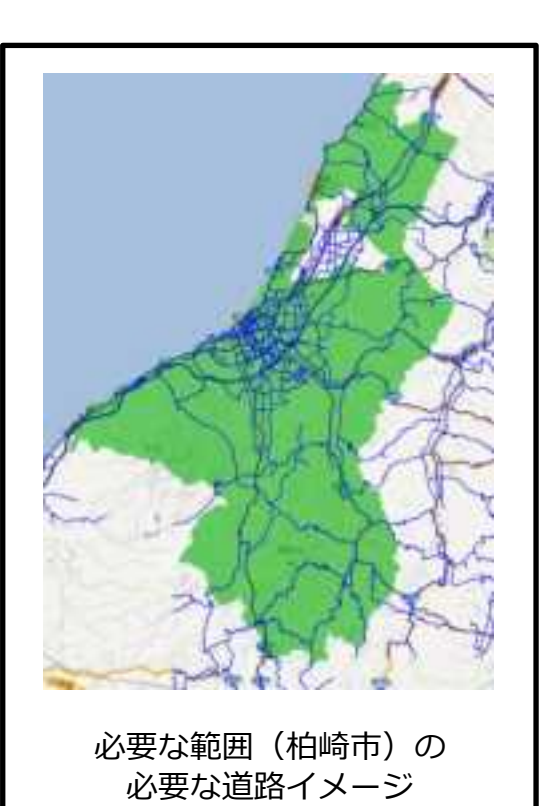

## **データ収集\_①道路データ**

今回、送付いただいたデータには下表にある情報のみが含まれている(参照:データに含まれる情報一覧) シミュレーション上必要である情報(車線数、規制速度)が含まれていないため、何らかの処理が必要

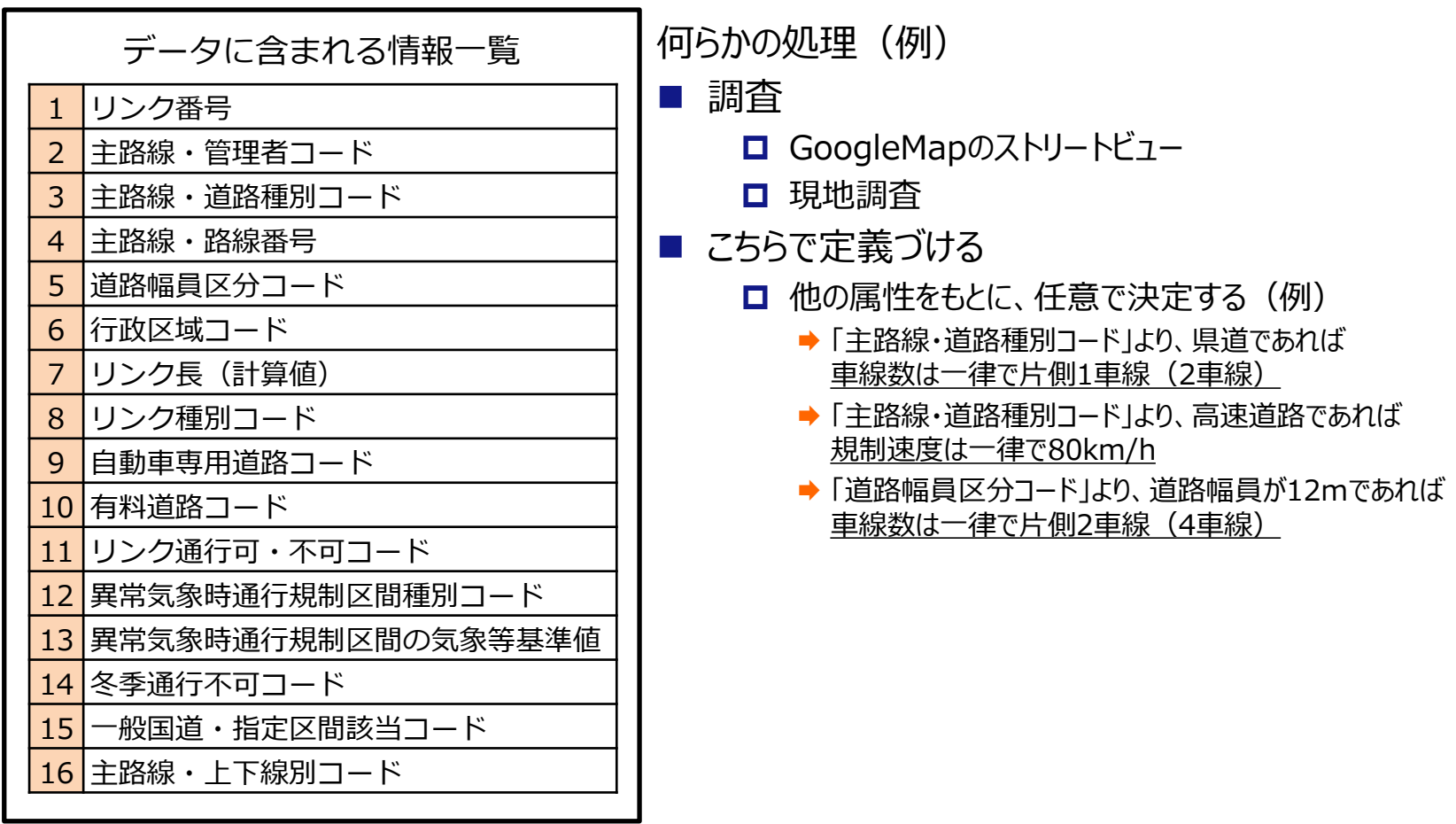

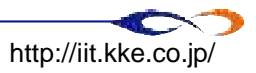

# **データ収集\_②交通センサス**

### **データ整備の目的**

- 交通量の多い道路の把握(普段交通量の多い道路は、避難時にも重要な道路と考えられる)
- シミュレーションの妥当性検証(実際の移動時間とシミュレーションによる解析結果の比較)
- 背景交通量の設定(避難車両の交通流の負荷となる通過交通等の把握)

### **データに求められる要件**

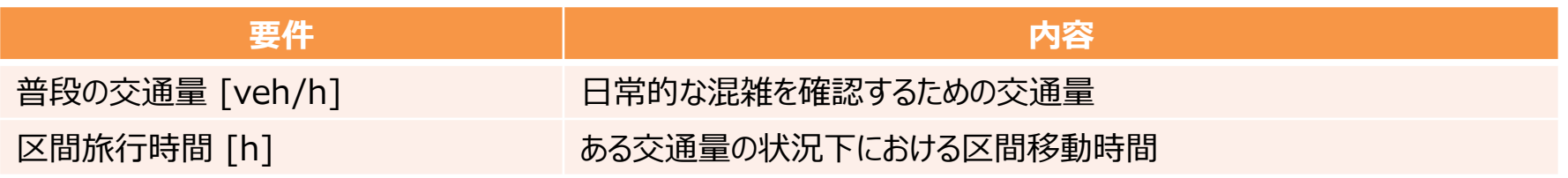

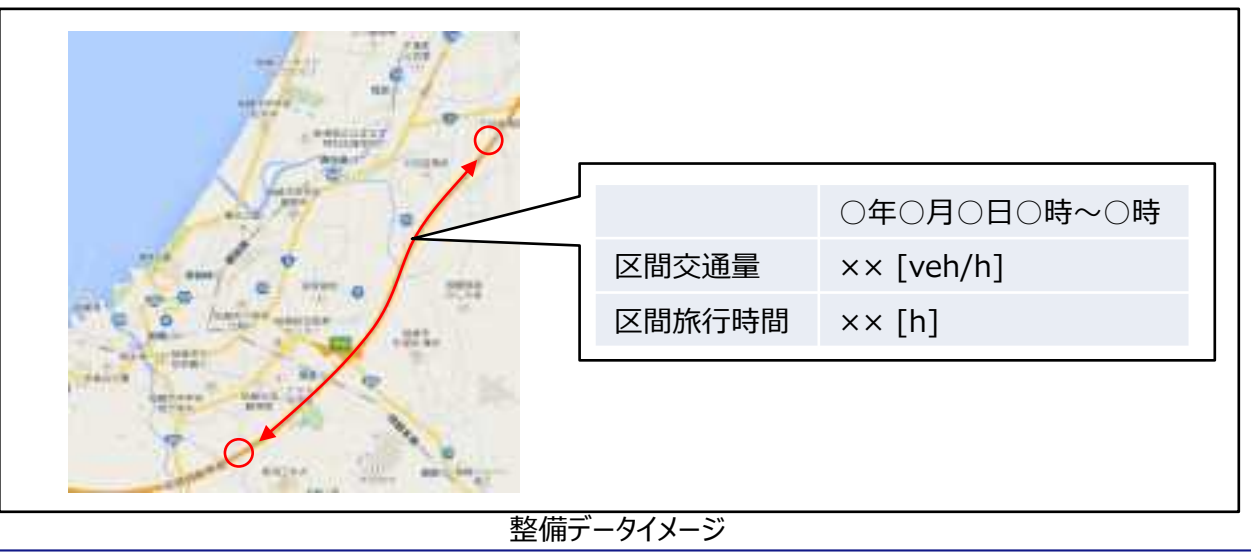

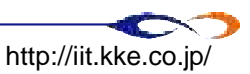

### **データ収集\_②交通センサス**

- 国交省が概ね5年ごとに実施する、全国一斉に自動車の利用実態に関するアンケート調査 のこと
- 全国道路・街路交通情報調査 (道路交通センサス) 一般交通量調査 集計表 <http://www.mlit.go.jp/road/census/h22-1/index.html>

主に、2種類の表に集約

- 「箇所別基本表」として記載されている情報
	- 対象とする路線情報
		- **→ 計測区間 (交差点間、IC間など)**
		- 路線の種別や区間延長、一方通行か否か等、路線の基本データ
	- 12時間 (あるいは24時間での) 交通量
		- ◆ 小型車、大型車毎交通量
		- ➡ 昼夜率
		- ピーク比率(ピーク時間自動車類交通量/昼間12時間自動車類交通量)
		- 混雑度 (交通量/交通容量※)
- 「時間帯別交通量表 |として記載されている情報
	- □ 1時間毎の交通量

※交通容量|ある条件下で、一定時間で通過することが出来る車両数の最大値

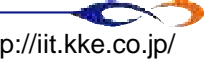

## **データ収集\_②交通センサス\_箇所別基本表の例**

平成22年度運路交通センサス 一般交通量調査 集所別基本業 14925 - 031254929 sas \*\*\*\*\*\*\*\*  $884$  $-1$ 1835 *BISSIMASS* 14/11/8 20000 11. ........... ----18 ٠ E M a and a ij ٠ 權 ٠ ٠ h ij Ä H hei ٠ B Ą n H  $\ddot{\phantom{a}}$ ٠ i i İ î  $\bullet$ t t ...  $\cdots$  $\bullet$ ٠ ---\*\*\*\* ٠ × ы ٠ ٠ m. m m 101008-010 E trent **THEFT**  $-0.0017779$ 法清判 ∷≣ 鷪 Ħ H 漂 新羅書法を提 Ξ 端  $\frac{m}{n}$ 팕 海御田 н i 110006-01 688 ü × **BAKE TEN**  $119$  $n<sub>i</sub>$ **TTOMAGE** . . TEX.  $\overline{z}$ en a 1133 **DIMIN - 4021104** 计带 **COMMA BANC-ATOLIC** m m 言語  $7.1411$ **認。** H  $n + 121$ ă 븘 낺 16.6 m H 12008 **H-28815** 4,194 잛 ż Arms Lauren  $16.8$ 日出 H BOART **COMPO STRE-BENE** 譜  $\frac{16.5}{16.5}$  $10244444$ **ANNY LANNER**  $-40000$  $\mathbb{Z}^n$ ă a: ă 100808 200110-02219 **Block! KAAR - 240 B OR BARRING** 1488211 **BMV** 1.8.99 fil ... HII ä ٠ 110000 AUGUST 1011 е E Ξ 豊富 š Ξ 譡 181. 畫 ă ÷ 雑形 \*\*\*  $+ 100$ ă 100908-010-010881 (355600) 20 AM - MAIAH S 18.3 844 - Abon a -amm - 114 **SARBAS** ű.  $\overline{\phantom{a}}$ #111#  $222222$ ERREAL 计谱 Ξ 盐 富富 Ę crimes on **BERETH - NORR 1 2 1 9 MENN** : PER B 蒜  $^{\frac{1}{1}}$ ÷ 冨 Ξ 雷 霞 Ξ Ξ 冨 *BRIN* - 0-01 8 **PEK** 1206012 **MEY251M** 日常 21.1.1.2.100  $\equiv$ 11000030 1  $-202222$ **MARK PRIZER Heil PER-290 8** 霊 333 ž **CONTR PAS-280** Ħ m ÷ 芸 m. 僵 **KM** 188.161 ž 프 **CARDINAL ART** \*\*\*\*\*  $-14$ 49.90 19.91 ₽

**道路と観測地点の情報 きょうしょう しょうしょう しょうしょう きょうきょう** 交通量

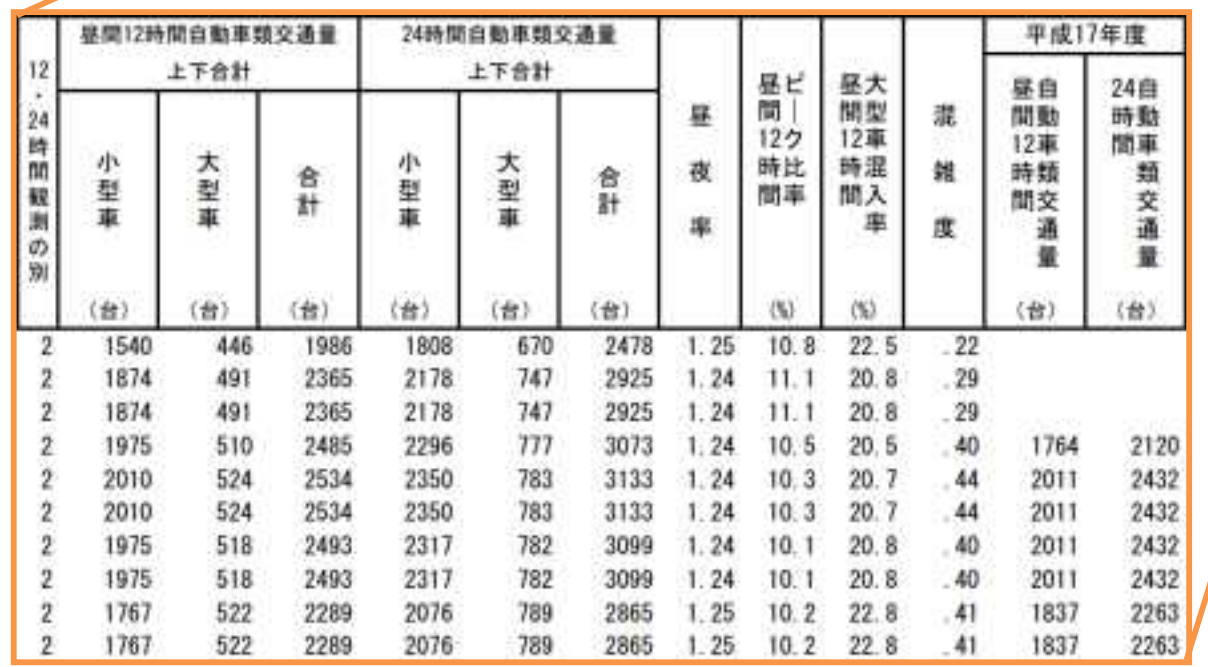

1. 横造計画研究所 **#10.61 MB IT COPYTIGHT COPYTIGHT © 2014 KOZO KEIKAKU ENGINEERING Inc. All Rights Reserved.** 52<br>
Man all the copyright © 2014 KOZO KEIKAKU ENGINEERING Inc. All Rights Reserved. 52
**データ収集\_②交通センサス\_時間帯別交通量表の例**

#### 平成22年度道路交通センサス 一般交通量調査 時間帯別交通量表 (全国道路・街路交通情勢調査)

札幌市 国土交通省道路局

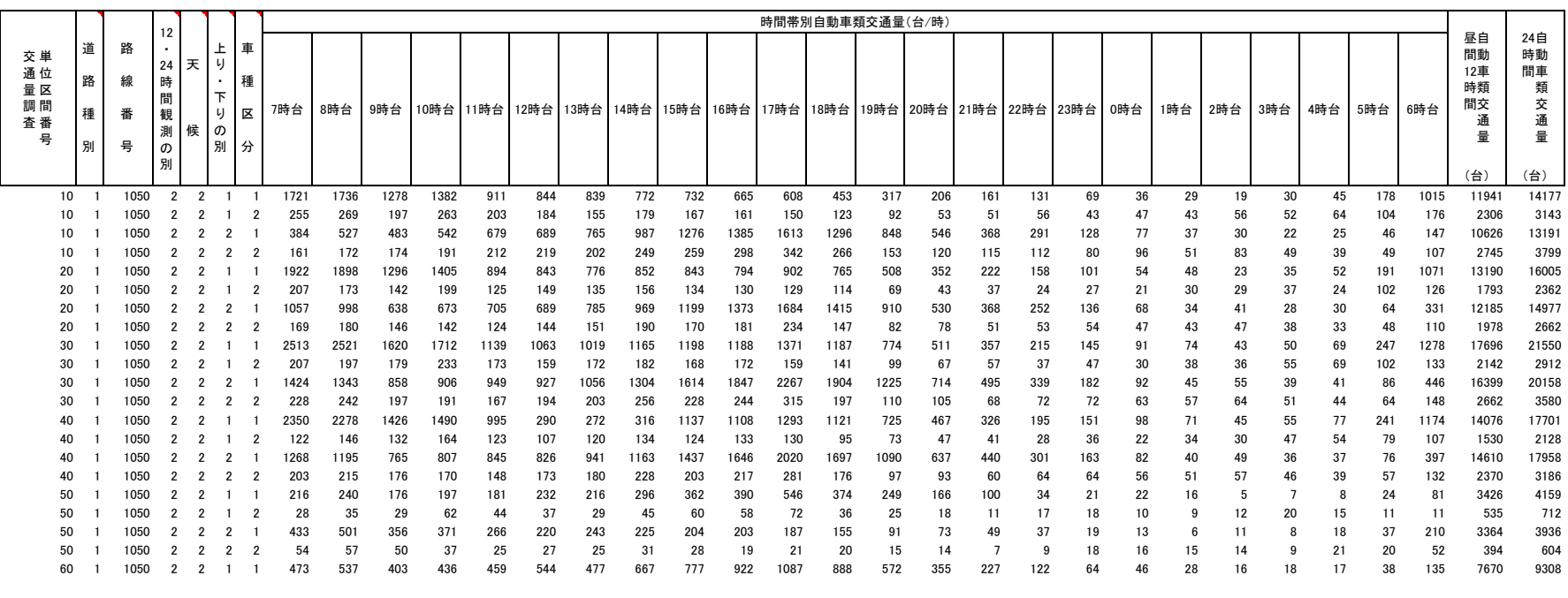

#### 調査条件 時間別交通量

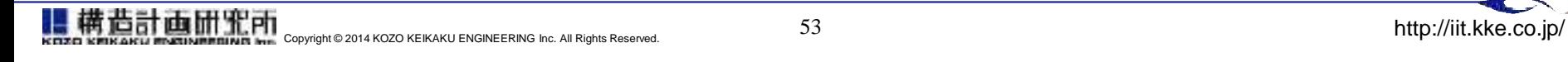

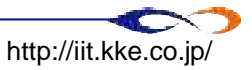

**【補足】パーソントリップデータとは**

- 交通行動の起点、終点、目的、利用手段、行動時間帯など1 日の詳細な交通データ(トリップデー タ)を得るために行われるPT調査のデータ
- 一般に入手可能なPTデータとして代表的なものは、東京都市圏交通計画協議会提供のデータ <http://www.tokyo-pt.jp/data/index.html>

□ 集計項目は下記の通り (平成20年度調査)

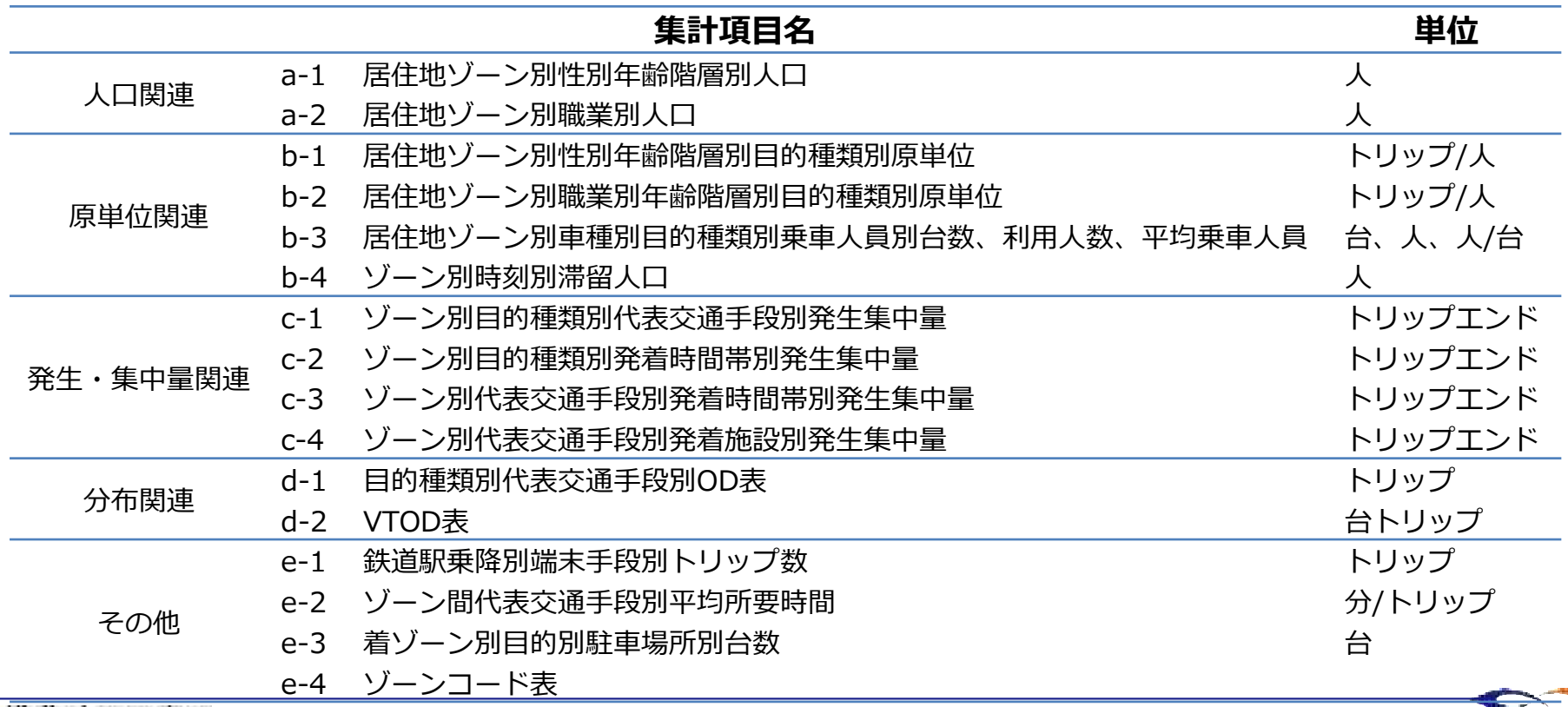

## **データ収集\_③交差点情報**

### **データ整備の目的**

- 交差点の位置および信号点灯時間の把握 (実際の交通も交差点で混雑する事が多く、シミュレーション上重要と考えられるため)

#### **データに求められる要件**

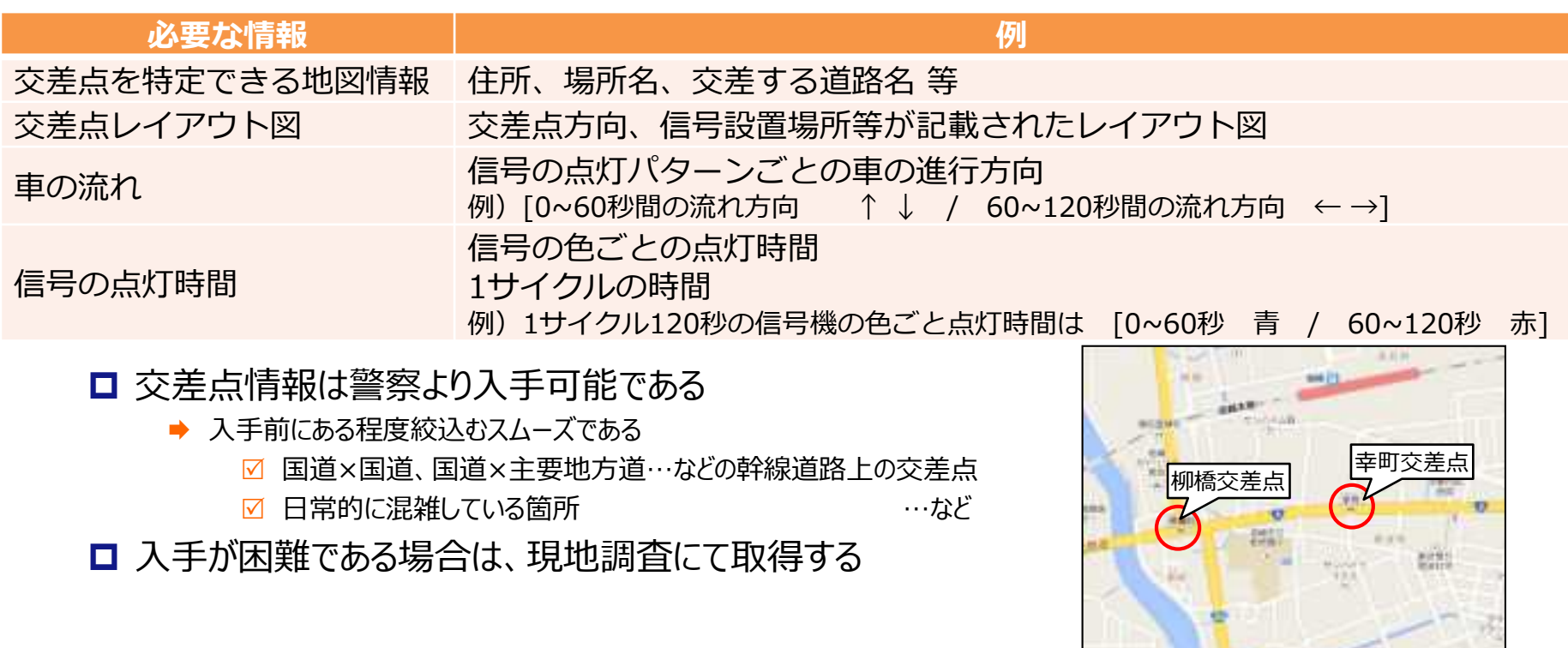

 $48 - 64$ 

交差点選定イメージ

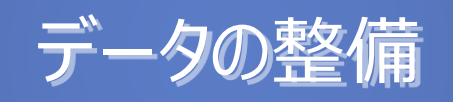

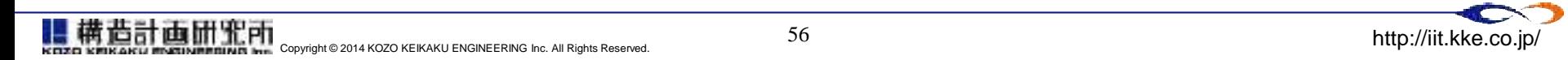

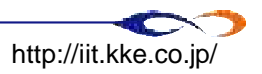

## **データ整備\_①道路データ**

### ■ 目的

- 道路ネットワークの「形状」を整備する
	- 不要道路を選定しながら削除
	- ◆ 不要道路を属性をもとに選定して削除
- 道路ネットワークの「属性」を整備する
	- 情報が未調査の場合、手作業で付与する
	- 必要な情報 (車線数等) がコード値で付与されている場合、シミュレーション上で使える値に変換す る
- 整備の前に、道路ネットワークを完成図とする道路の選定基準を検討する
	- 疎密について検討する事
		- 原則として避難計画道路をベースとし、これから乖離しないよう留意する
			- ☑ ネットワークが粗すぎると…必要な交通容量が確保できず、車両が集中しすぎる
			- ☑ ネットワークが密すぎると…最短経路に細い道路が含まれる場合、避難計画に含まれていない細い道路に車両が集 中してグリッドロックが発生する可能性がある

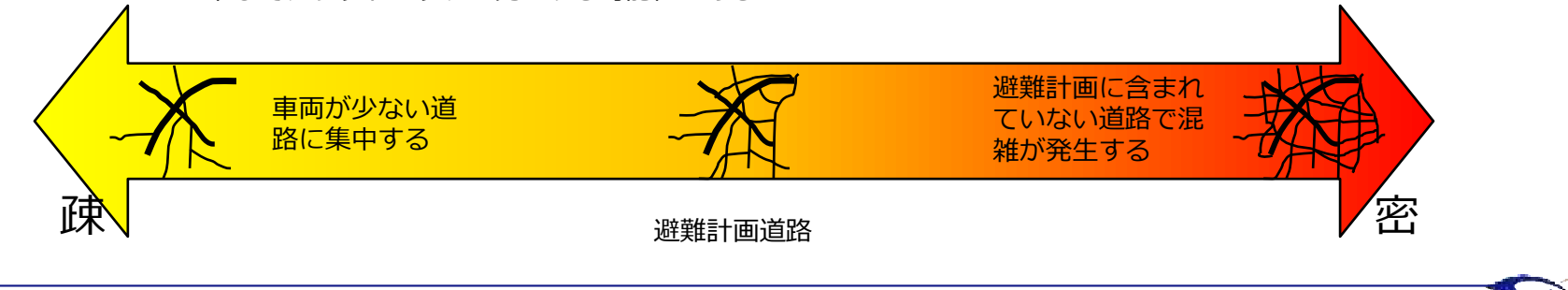

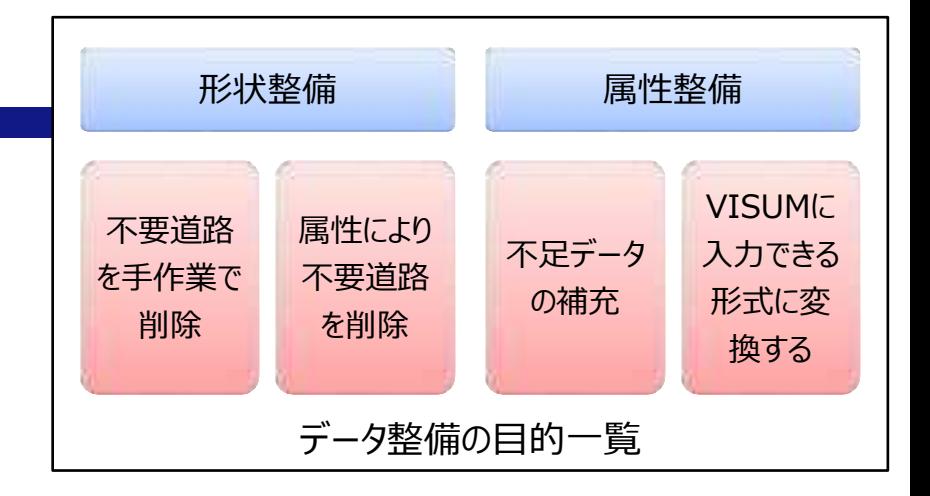

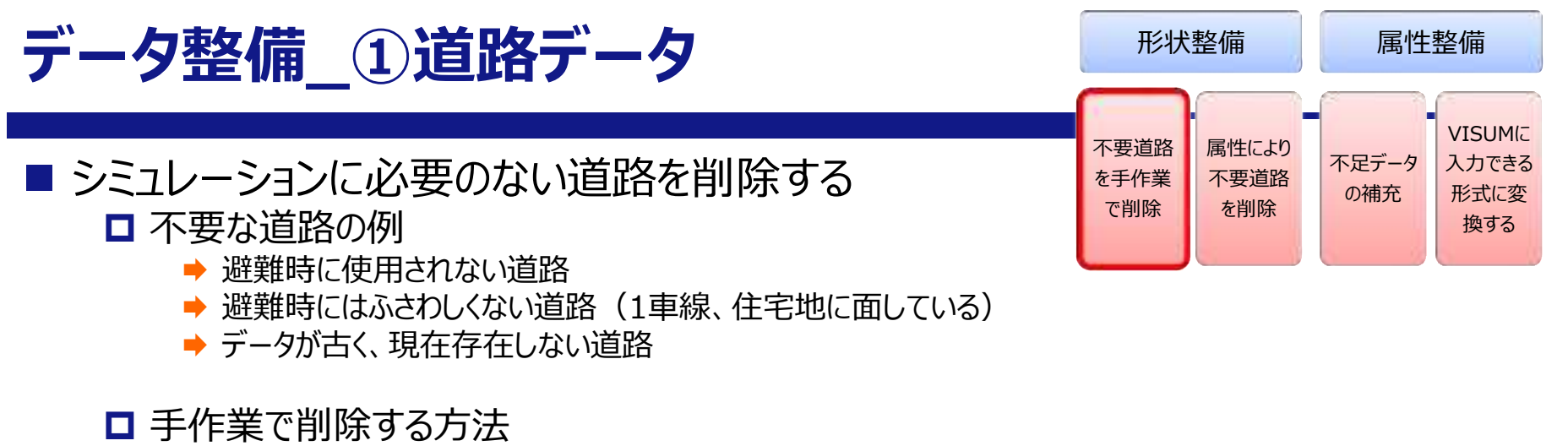

- ◆ 編集画面を目視で確認しながら、削除する事が可能
- 属性で一括で削除する際、道路が孤立して残る事または中途半端に途切れる事がある

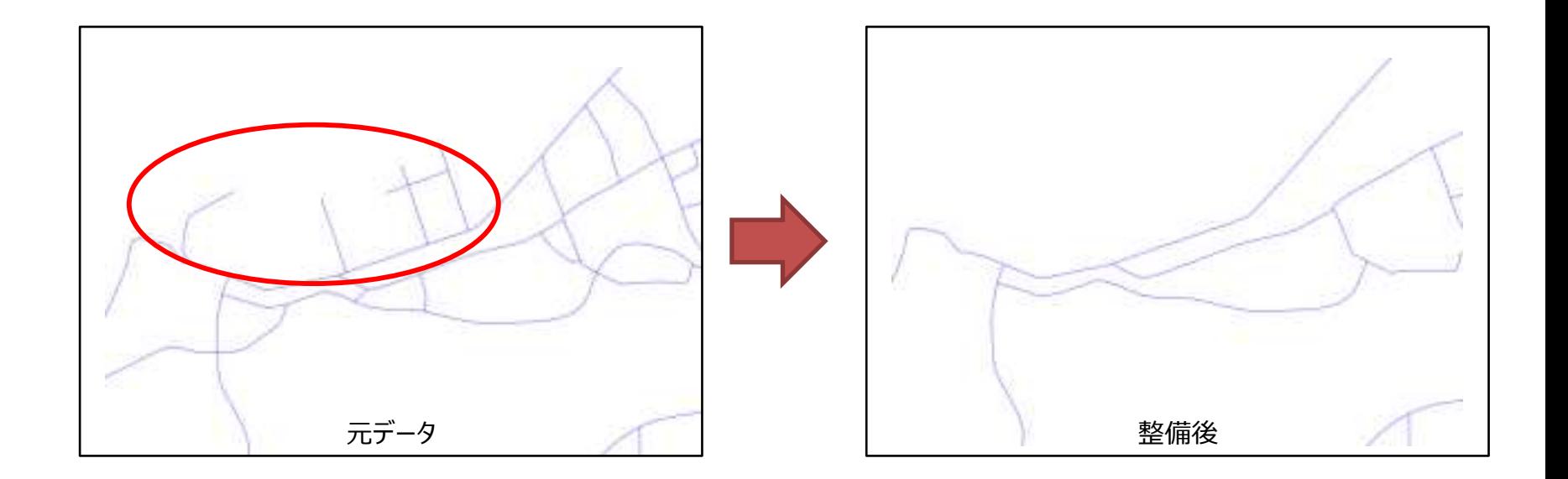

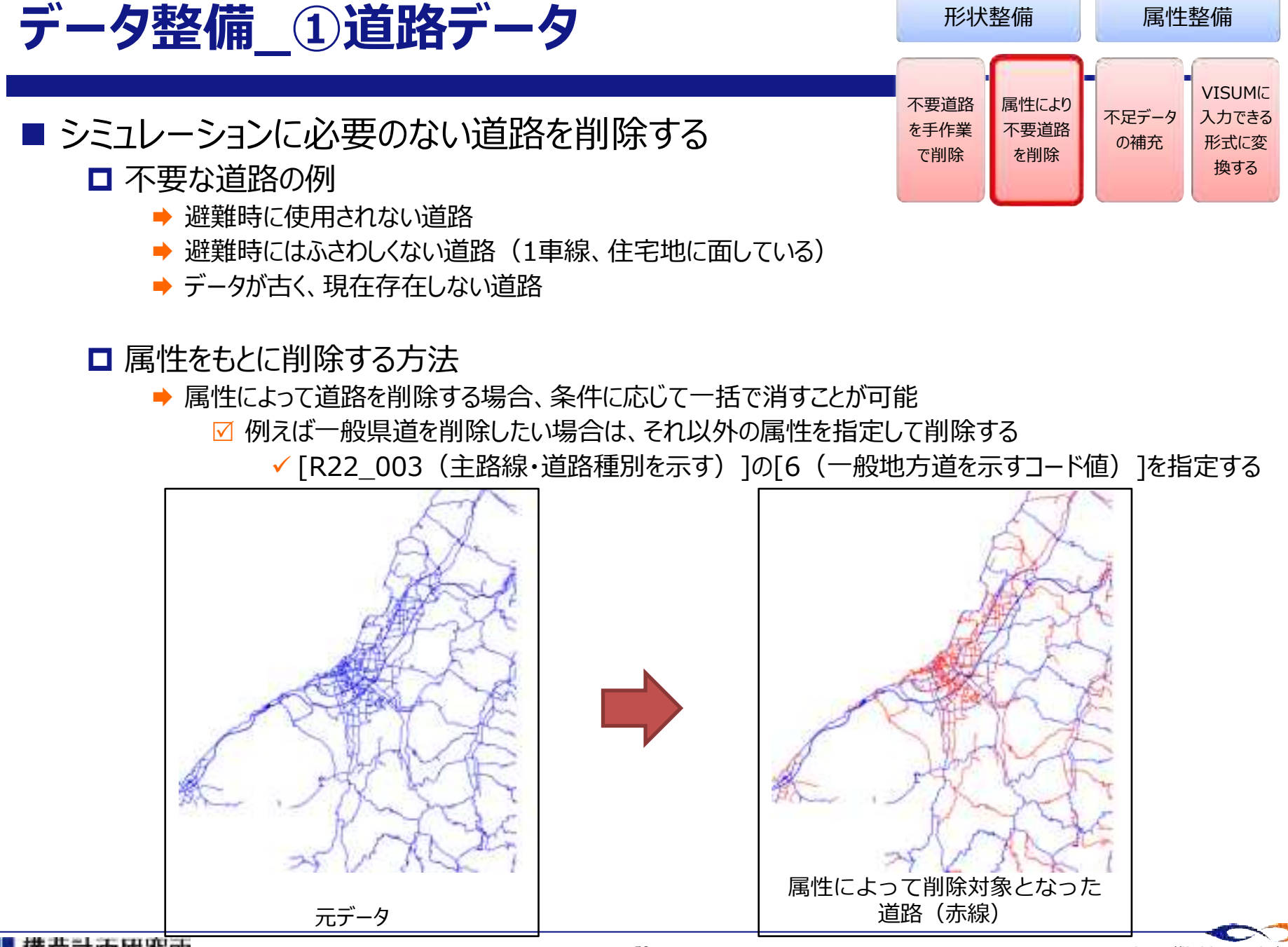

### **データ整備\_①道路データ**

■ 【参考】属性テーブルの読み方

■ 属性の意味、および属性テーブルの見方について簡単に説明します

#### □ 属性とは

- ➡ 各地物が固有で持っている情報の事です
- **▶ DRMの道路データには、例えば以下のような情報が含まれています** 
	- **☑ 道路種別 (高速道路 or 国道 or 主要地方道…など)**
	- ☑ 道路幅員
	- ☑ 通行可・不可コード
- 各属性によって読み方が様々ですので、[別紙1 Shapeファイル属性定義.xlsx]と[全国デジタル道路地図データベース標 準 第3.11版(標準部).pdf]をよくご確認ください
	- 道路幅員 … 属性に付与されている値そのものが道路幅員 (単位は0.1m)
		- ✔ 例えば「060」と付与されている地物は、道路幅員が6mです
	- ☑ リンク通行可・不可コード … 属性に付与されている値はコードであるので、意味のある値に書き換える必要があります ✔ 例えば「2」と付与されている地物は、自動車の通行が不可です

#### **「リンク通行可・不可コード」の読み方**

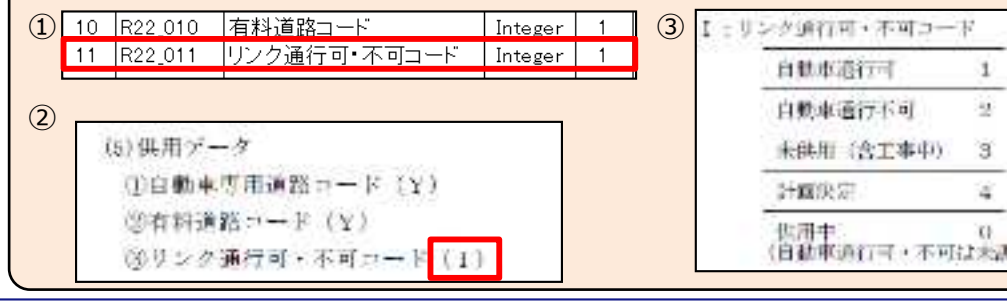

- ① [別紙1 Shapeファイル属性定義.xlsx]より属性コード を探す
- ② [全国デジタル道路地図データベース標準 第3.11版 (標準部).pdf]から該当するアルファベットを探す
- ③ 該当するアルファベットから、コードを参照する

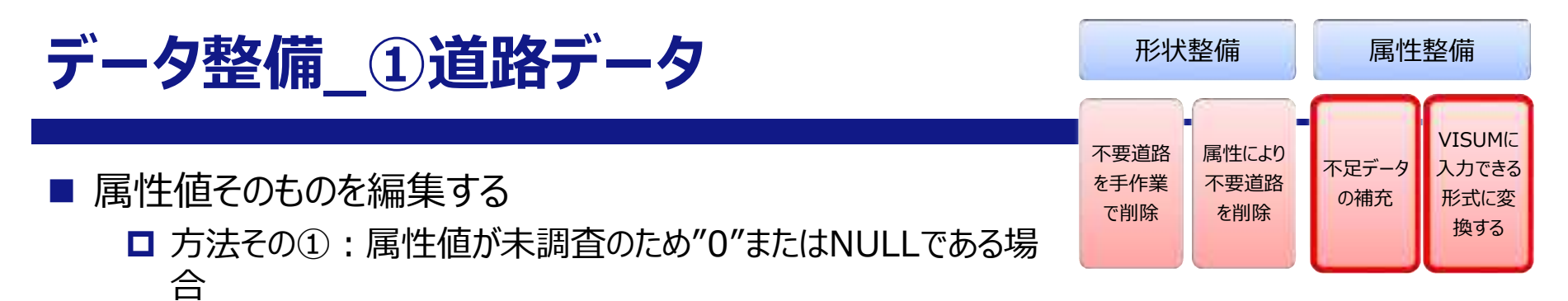

手作業で値を付与する

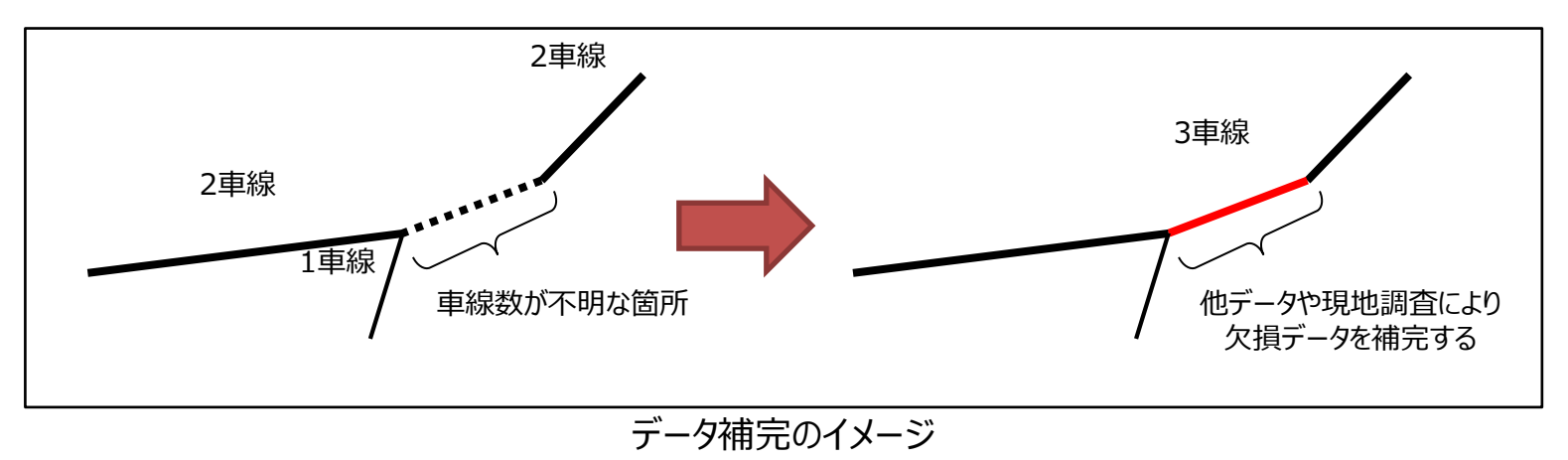

#### □ 方法その②: 属性値がコード値の場合

- ◆ コード値の内容に書き換える
- 道路幅員の場合、コードを表のように置き換える
- 車線数が上下線の合計値である場合に注意する

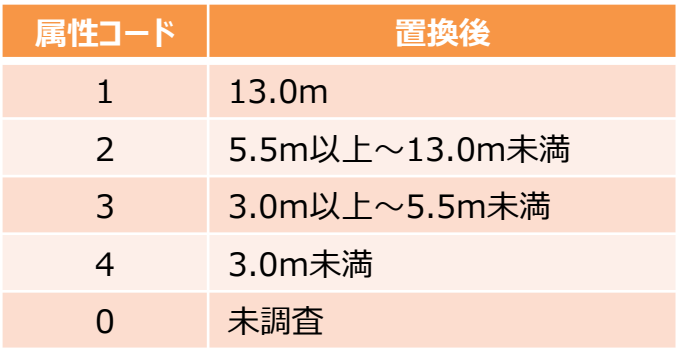

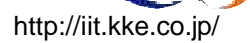

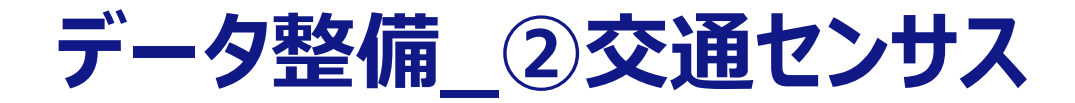

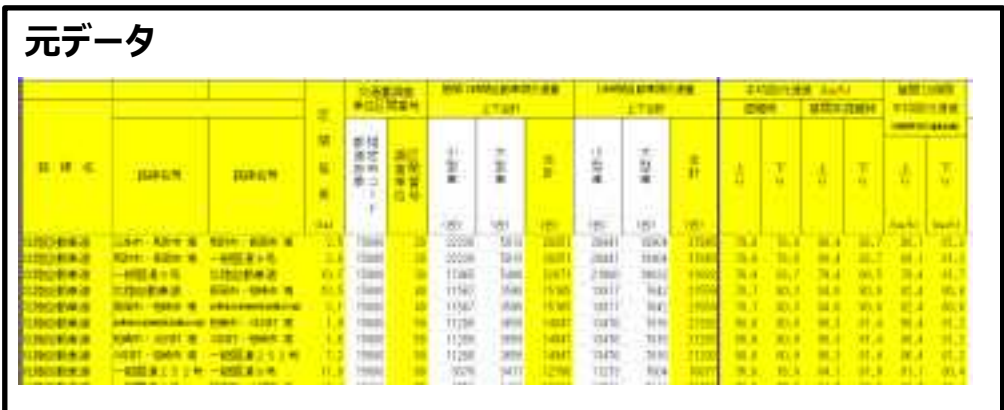

#### 交差点間やIC間での旅行時間の形に データを整備する

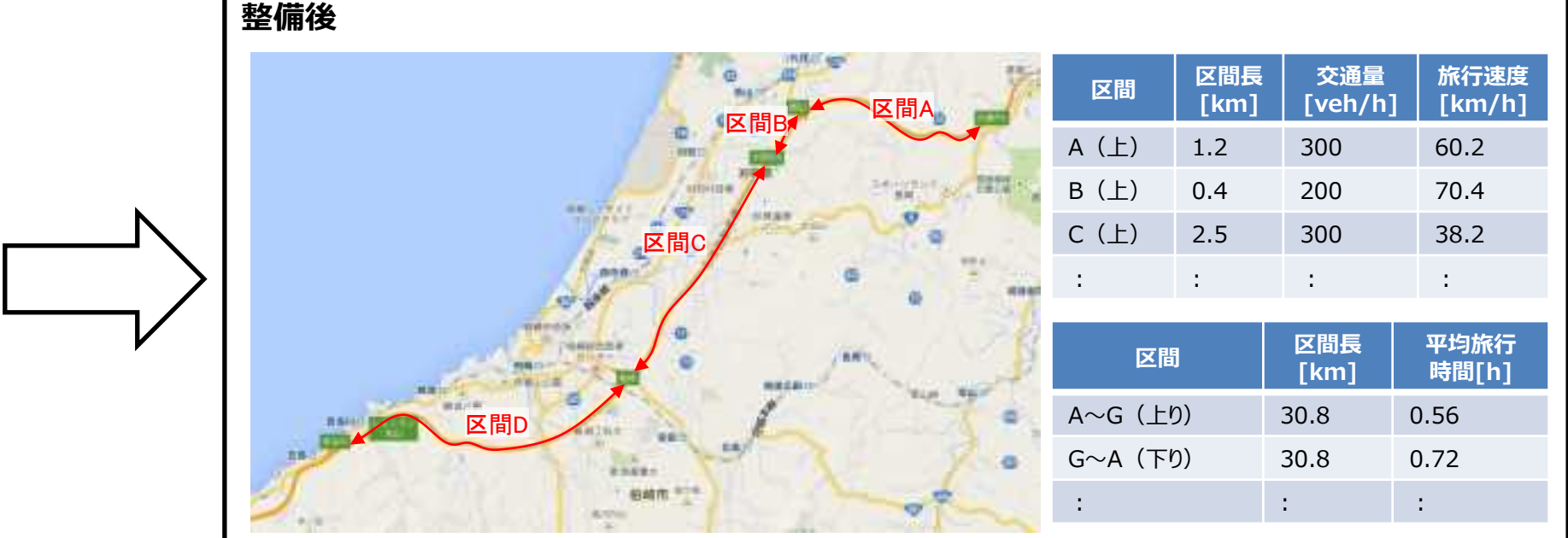

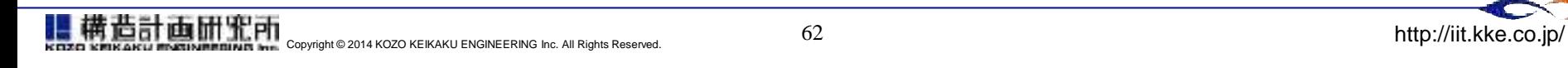

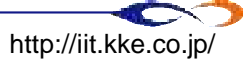

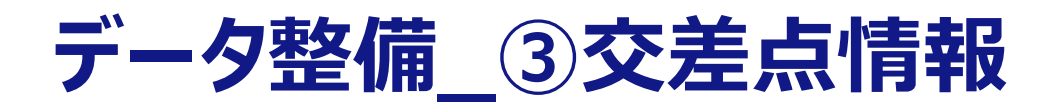

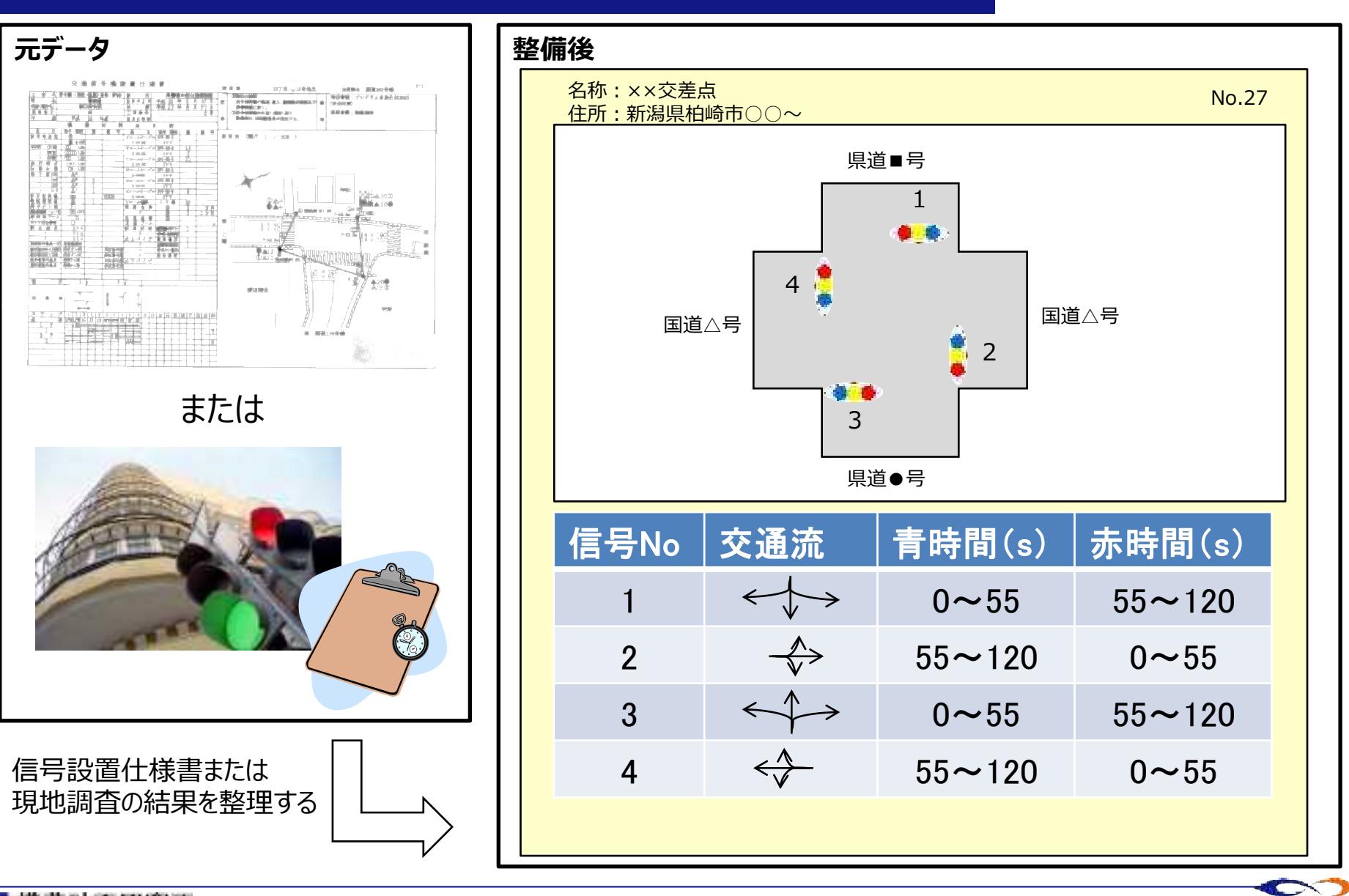

## **データ整備\_③交差点情報**

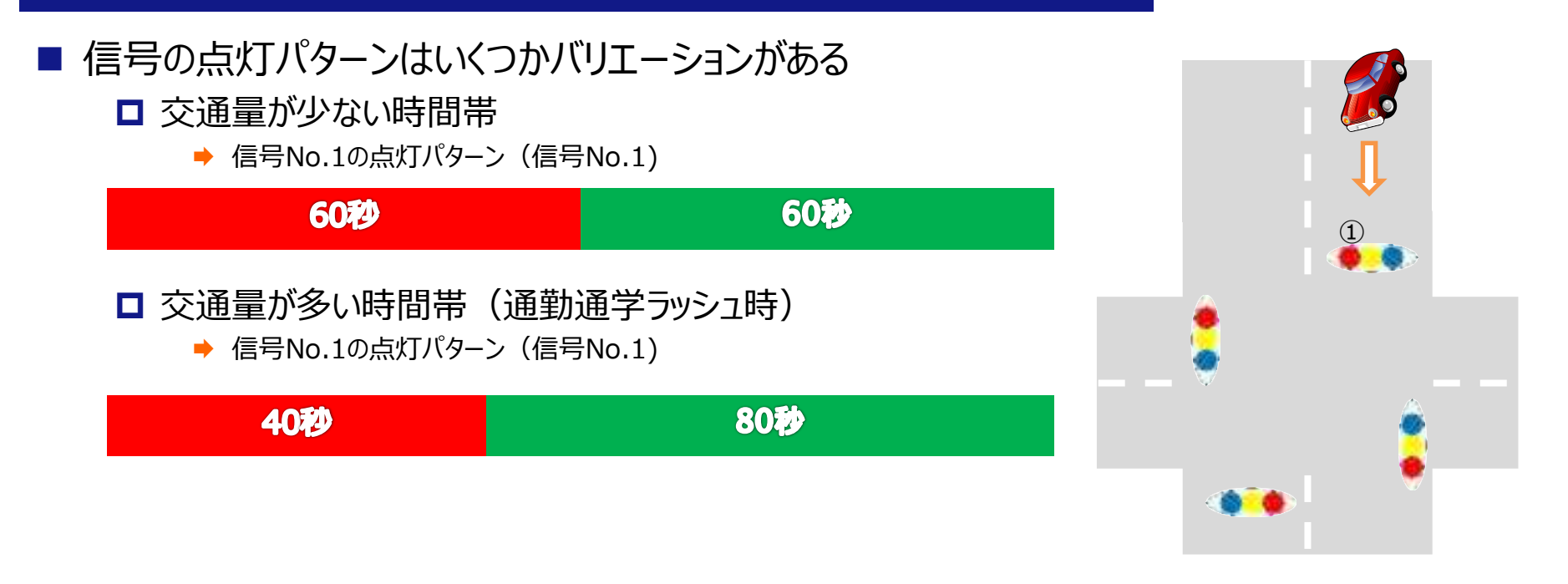

- 「交通量が多い時間帯は、広い道路の青点灯時間が長くなる」というように、時間帯によってバリ エーションがある
- 現地調査は交通量が多い時間帯に行うと、シミュレーションの想定に近い状況の信号データを取 得できる

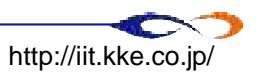

# 5. 発生車両台数の推計

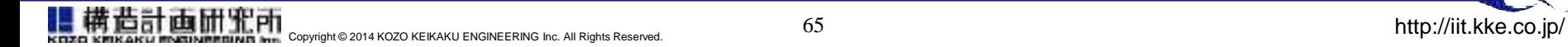

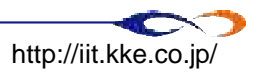

## **5. 発生車両台数の推計**

- 事前知識として
- データ収集の方法
	- 人口に関するデータ
	- □ 移動手段に関するデータ
	- □ その他のデータ
- 発生車両台数推計(案)
- (簡易チュートリアル)
	- **D** Quantum GIS
	- **O** OpenOffice
- 避難開始タイミング(案)

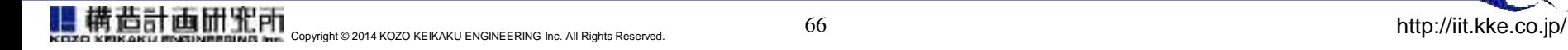

# **事前知識として**

- ▶ シェープファイルの構成
- ▶ OD表
- Quantum GIS
- ▶ OpenOffice

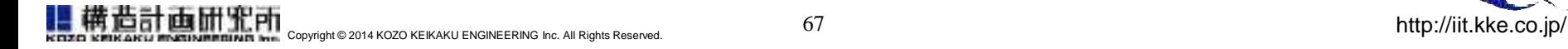

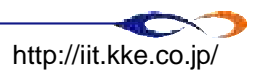

# **事前知識1. シェープファイルの構成**

#### ■ シェープファイル (Shape file) とは

- **□ GISデータを扱う際、最もよく用いられるデータ形式がシェープファイル**
- ■「図形情報と属性情報」の集まったファイル

#### □ 線、面等の形状が扱える

- **→ 建物形状、境界データなど → 面データ (ポリゴン)**
- **→ 道路、線路など → 線データ (ライン、ポリライン)**
- **→ 信号位置、バス停位置など → 点データ**

#### ■ シェープファイルの構成

□ 複数のファイルのセットから構成されている

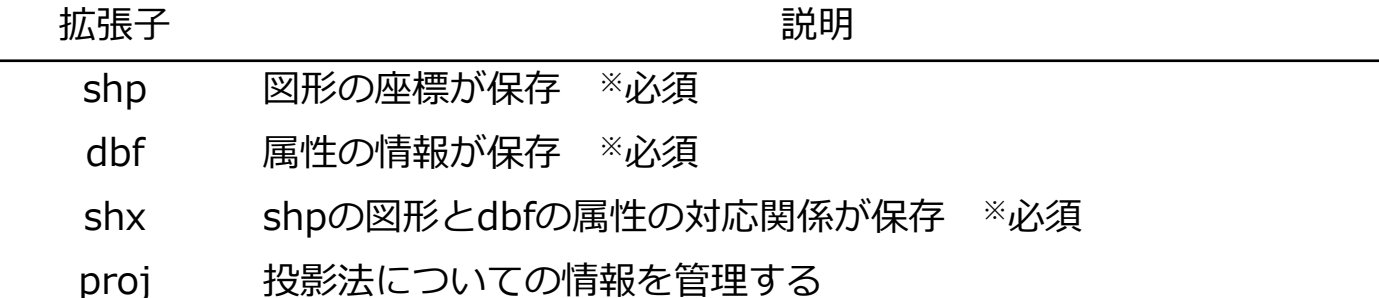

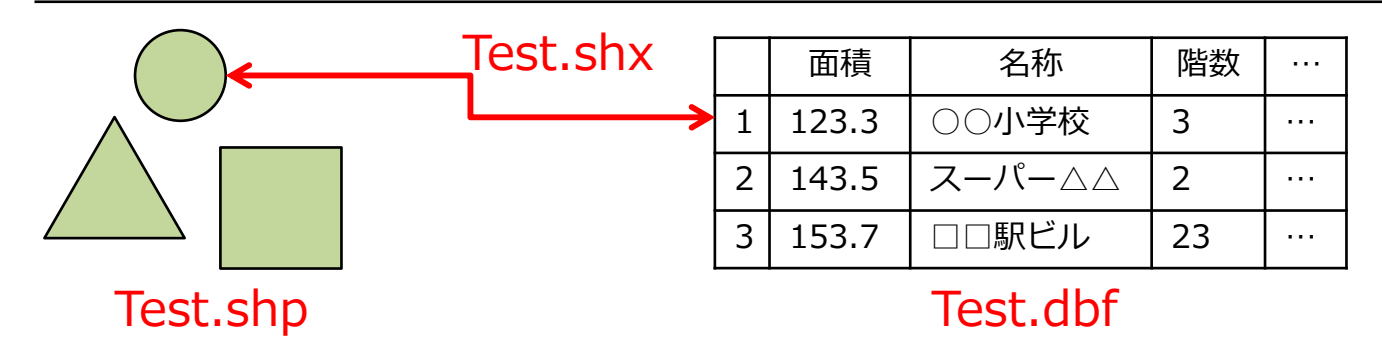

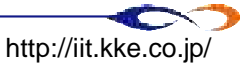

## **事前知識2. OD表**

### ODとは

■ どこから (Origin) どこへ (Destination)、どれだけの交通量が発生しているかの表現

- OD表の見方
	- **□** 表側がO (発生ゾーン)、表頭がD (集中ゾーン) として、ゾーン間での交通量が記述されている

■ 合計の部分には、内々交通量も含め、各ゾーンでの集中交通量や発生交通量が記述されている

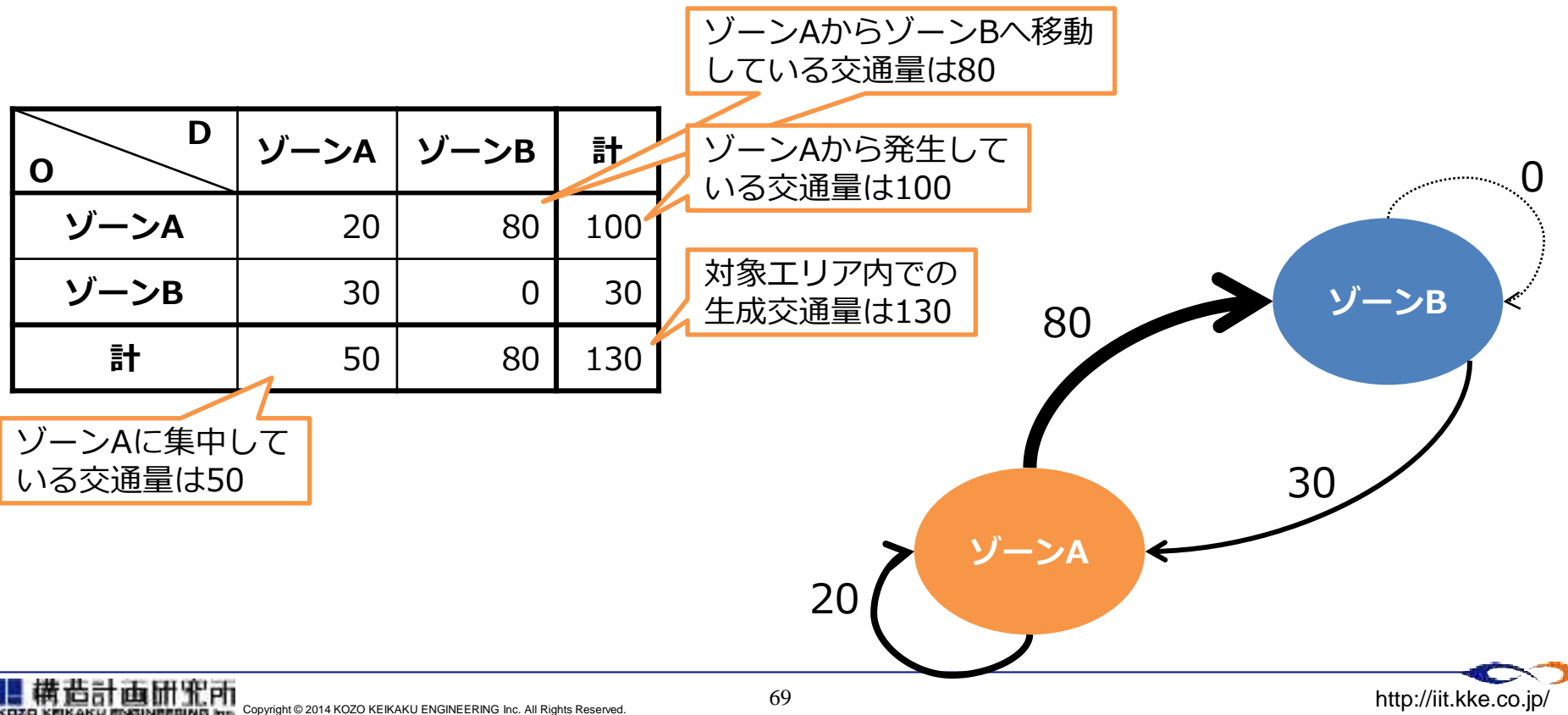

# **事前知識3. Quantum GIS(QGIS)**

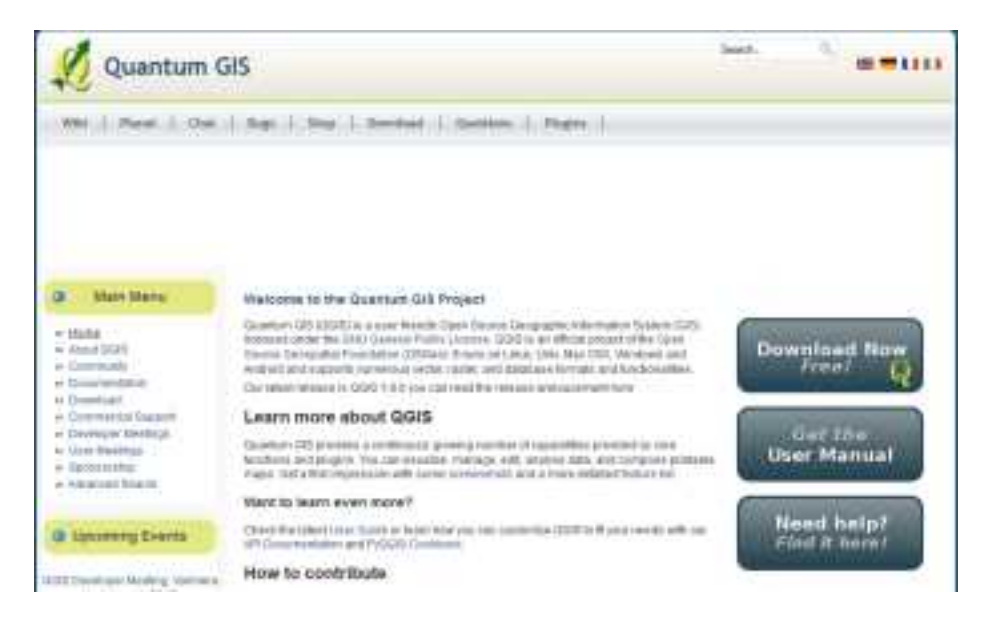

### ■無料の地理情報システム (GISソフト) <http://www.qgis.org/>

### ■ GISデータの確認、 編集が行える

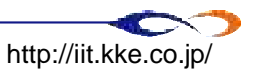

# **事前知識4. OpenOffice**

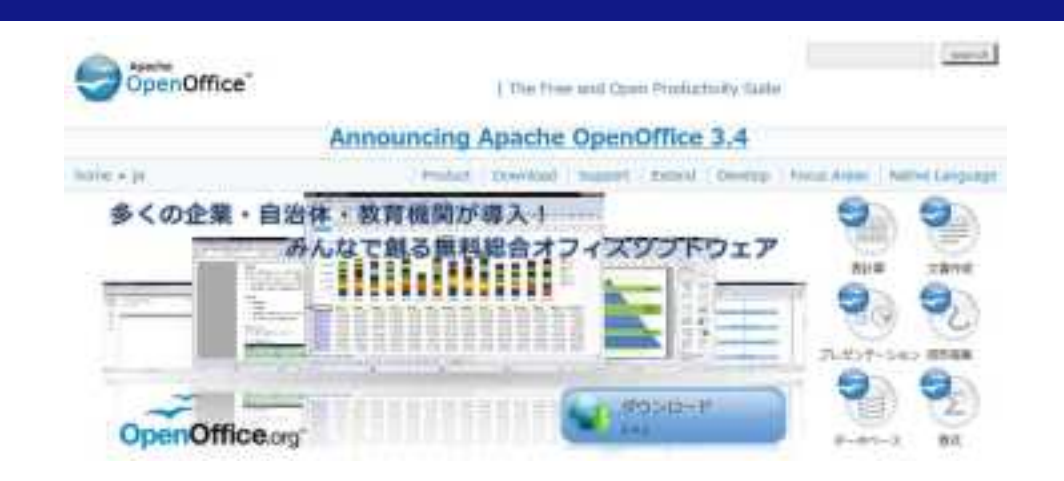

- 無料のオフィスソフトウェア <http://www.openoffice.org/ja/>
	- **□ Calc (表計算)、Writer (文書作成)、Impress (プレゼンテーション)、** Draw(図形描画)、Base(データベース)、Math(数式)
	- **ロ** 今回使うのはCalcのみ

#### 何に利用するのか

- **□ GISデータの属性データを変更、修正するのに用いる**
- なぜExcelではないのか
	- マイクロソフトOffice2007以降、Excelでdbfファイルを変更することができなくなったため (閲覧は可能)

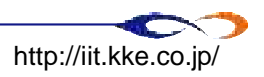

## **データ収集の方法**

- ▶ 人口に関するデータ
- 移動手段に関するデータ
- ▶ その他のデータ

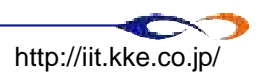

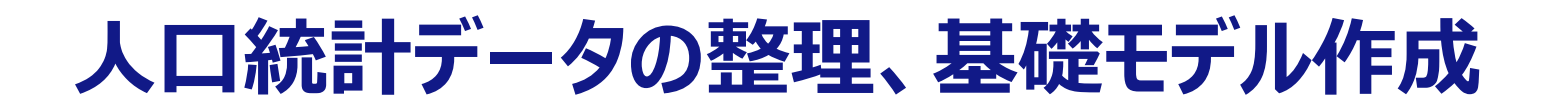

### **避難者数の推計**

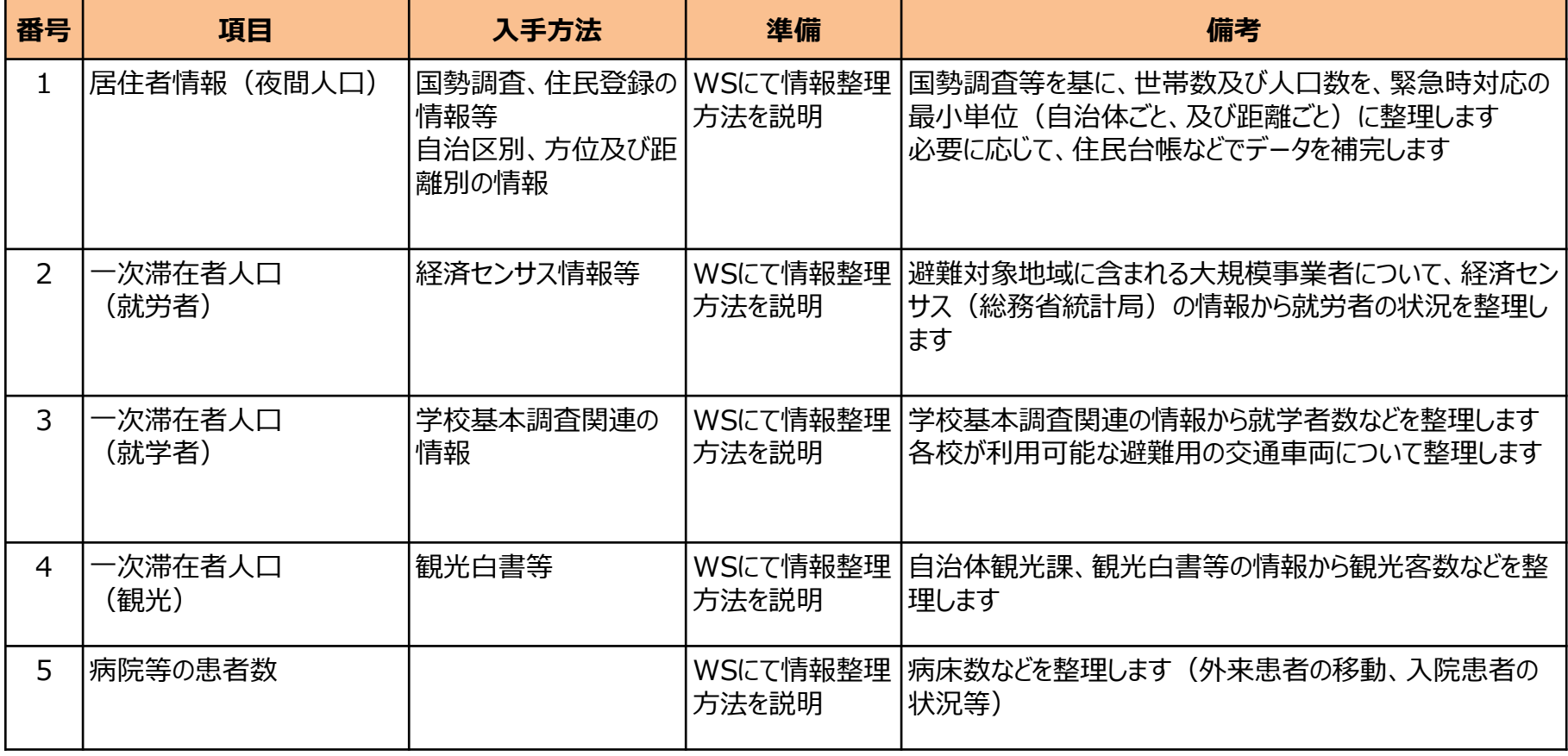

再掲

# **避難手段に関する情報の整理、基礎モデル作成**

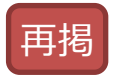

### **避難手段の整理**

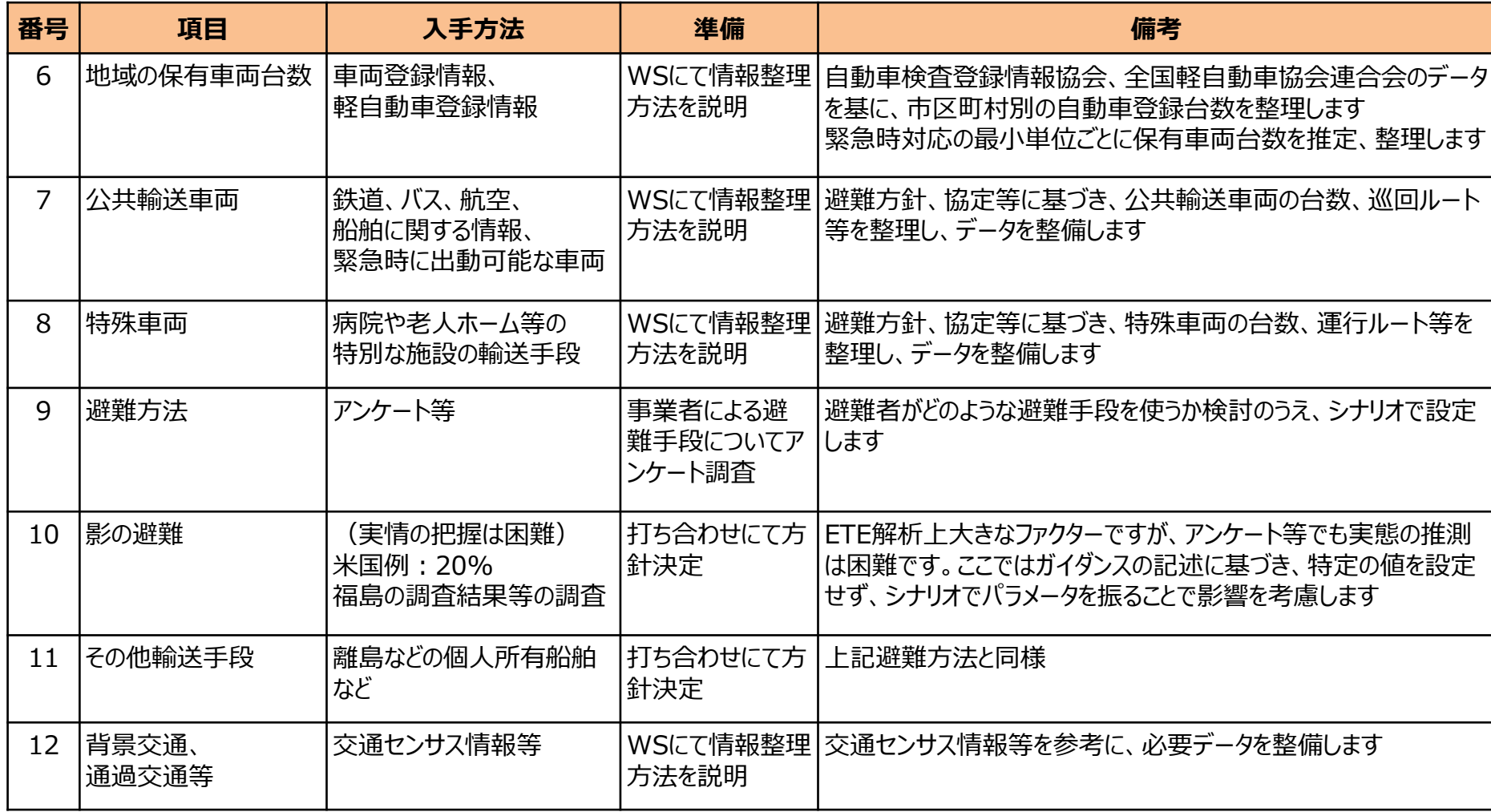

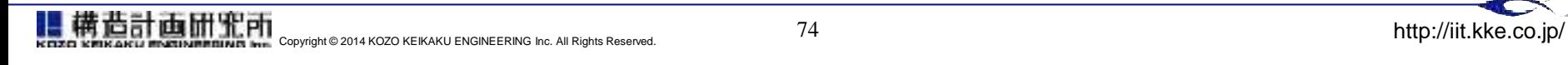

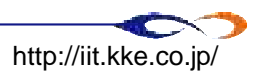

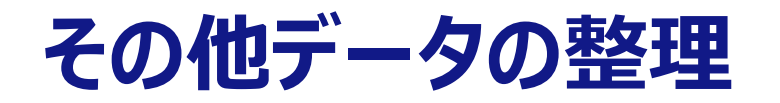

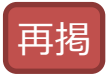

### **その他、避難に関するデータの整理**

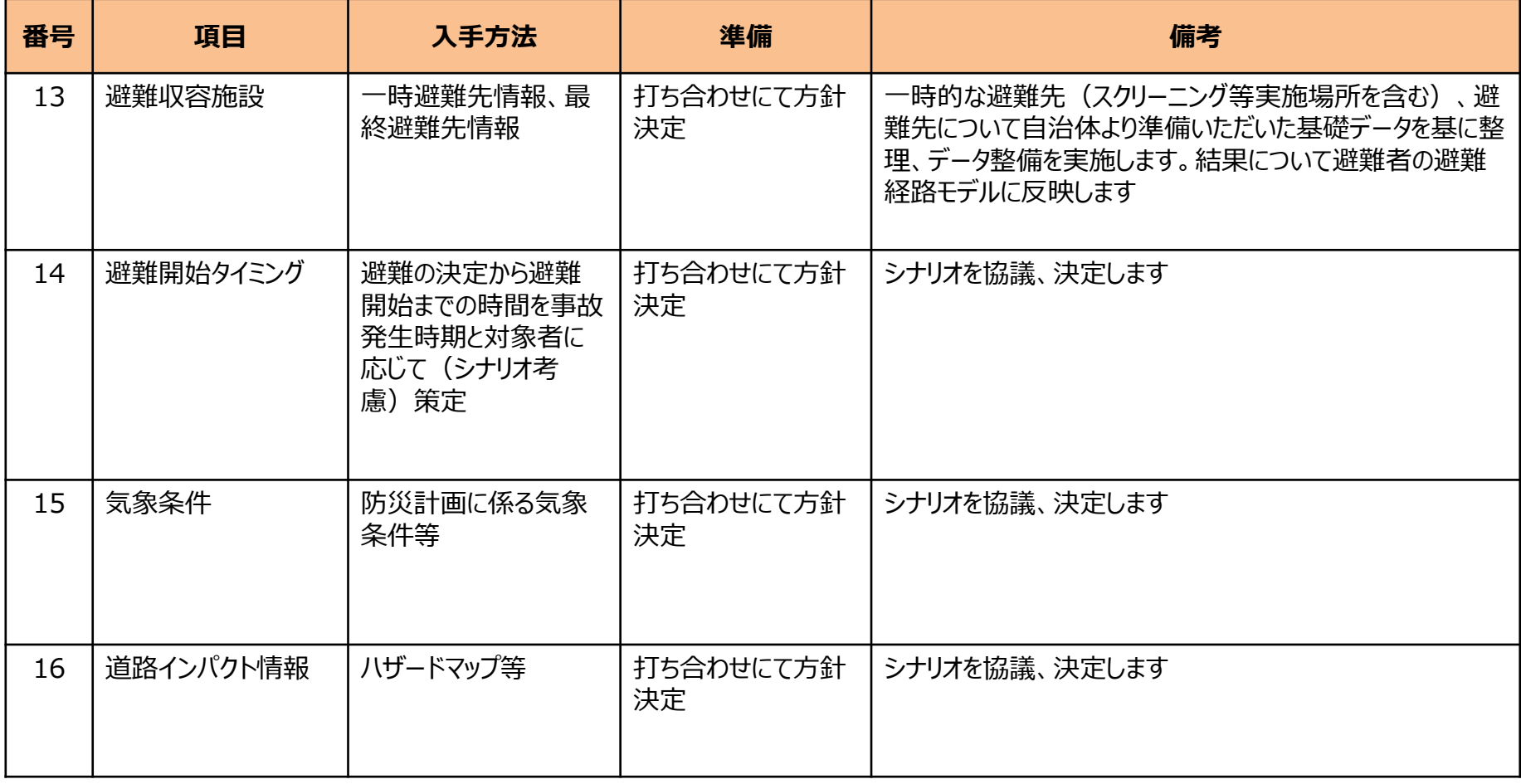

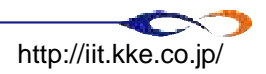

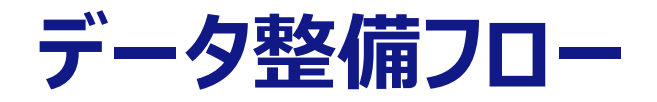

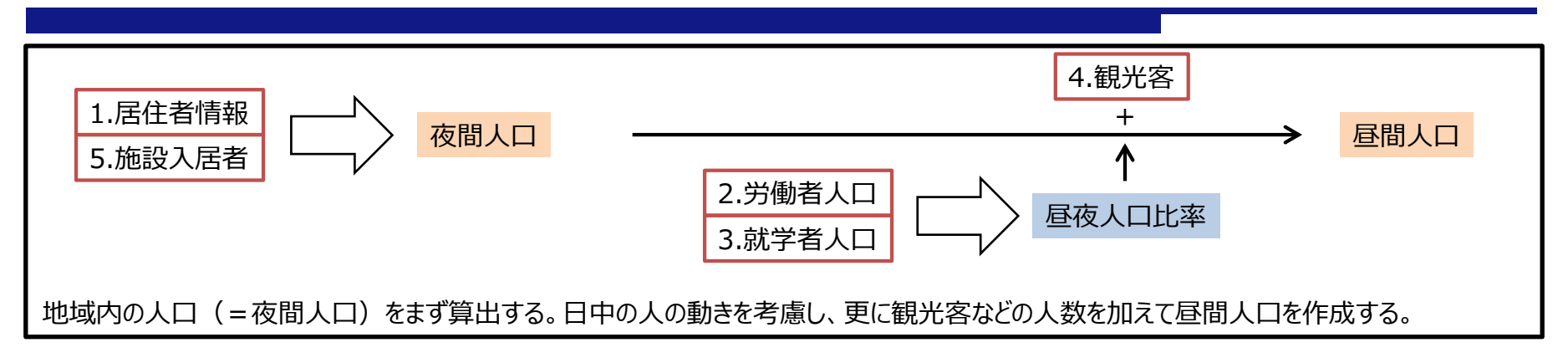

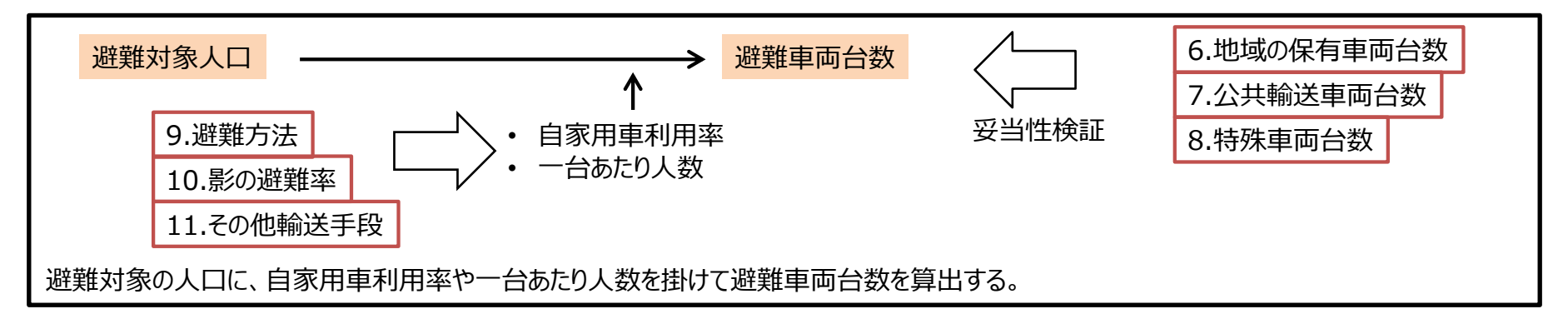

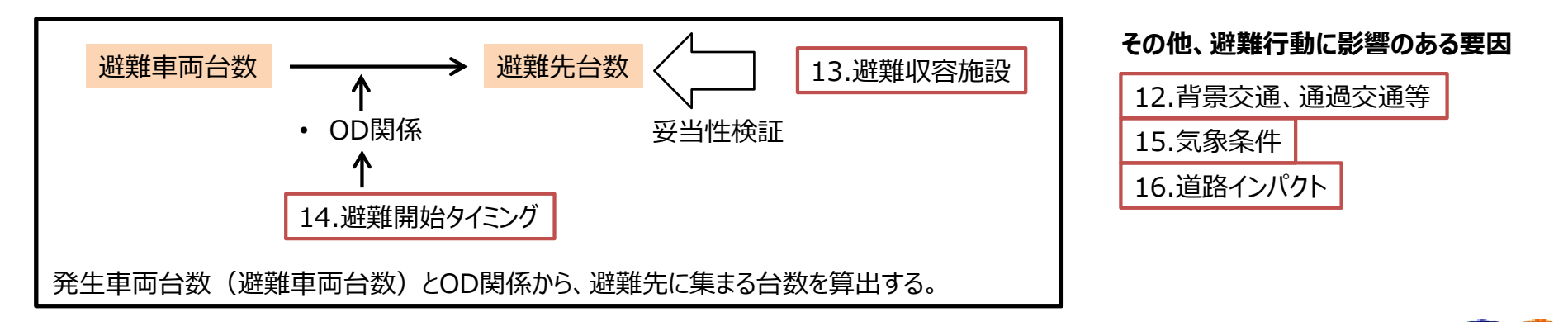

# 発生車両台数推計(案)

避難車両台数に関しては、対象とする地域・避難計画等により、台数推計 の方針が異なります。

今回ご紹介する内容はあくまで一案であることをご了承ください。

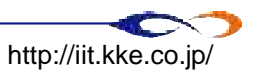

## **避難者区分と発生車両台数・避難タイミング(概要)**

### ■各避難単位ごとに避難者区分・シナリオ毎の発生車両台数を推計

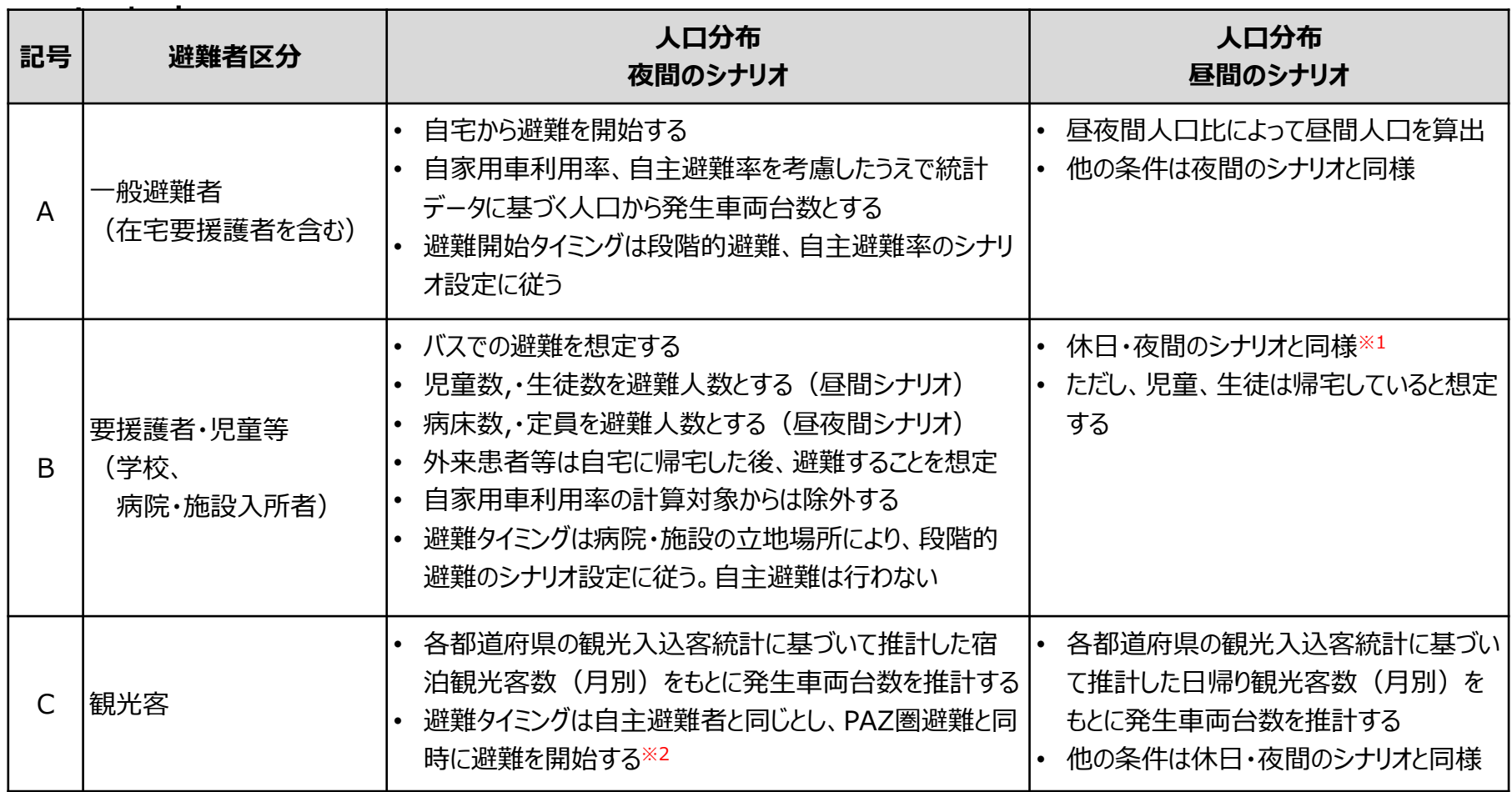

※1入院患者、施設入居者は、昼夜間の移動が少ないと考えられるため

※2避難指示があった場合、即時避難開始すると考えられるため

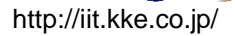

## 発生車両台数の推計:

- ▶ A. 一般避難者 (在宅要援護者を含む)
- ▶ B. 要援護者 (学校、病院・施設入所者)

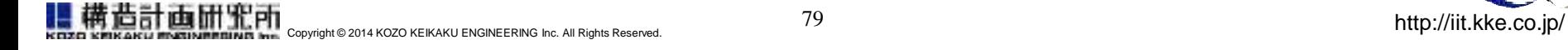

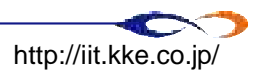

### **発生車両台数の推計**

### ■ 各避難地区毎(自治会毎)の発生車両台数算出の基本的な流 れ(イメージ)

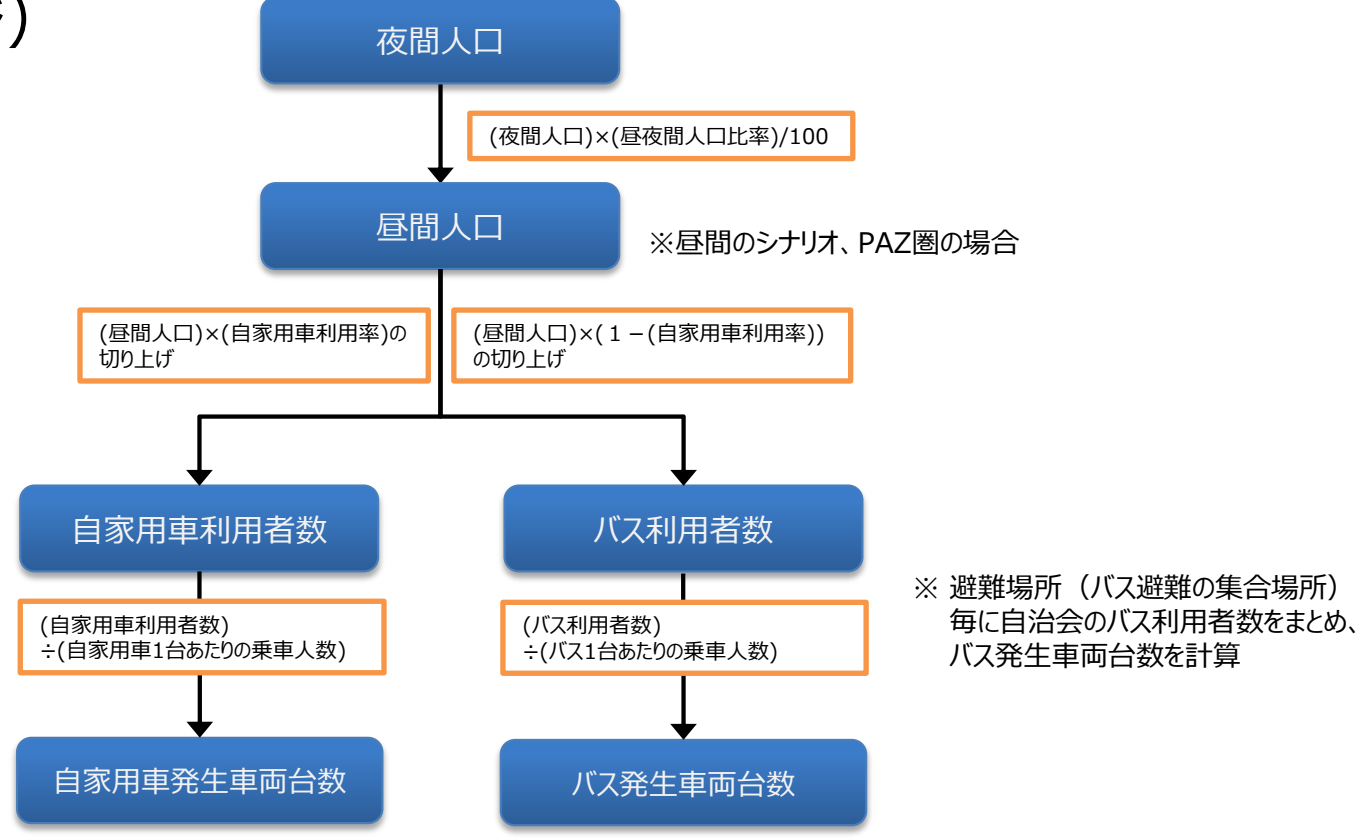

※それぞれ避難の最小単位毎(ここでは自治会毎)に計算を行う ※自主避難者の適用方法については別途検討 ※ここでの昼夜間人口比率は、新潟県統計をもとに UPZ内外での就業者・通学者移動を考慮した昼夜間人口比率を推計して使用

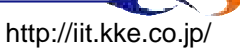

### **発生車両台数の推計:一般避難者**

- 各町丁の夜間人口をベースとします
- 昼間人口は以下のように算出します
	- **□** 昼間人口 = (要援護者を除いた夜間人口) × (昼夜間人口比率)
- 自家用車利用率は、95%を想定
- 自主避難率 (影の避難率) は、40%を想定
- 自家用車一台あたり人数を3人、バス定員を15人と想定

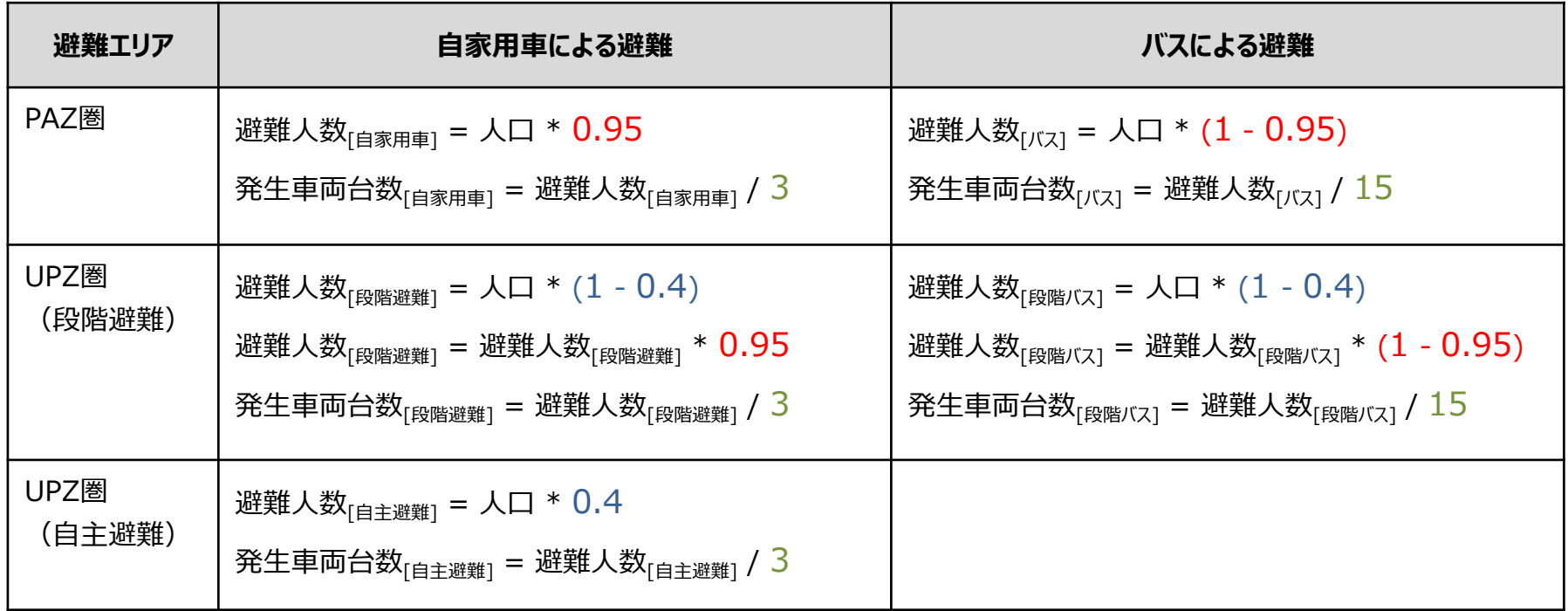

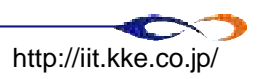

### **発生車両台数の推計:要援護者(学校、病院・施設入所者)**

- バスでの避難を想定
	- 自治体等が要援護者可能なバスを準備することを前提としている
	- そのようなバスを調達する時間を別途見積もる必要がある
- 学校は、昼間のシナリオのみで算出
	- □ 児童数・牛徒数を避難人数とする
- 病院・施設、昼夜間のシナリオで算出
	- □ 病床数・定員を避難人数とする
	- □ 昼と夜で、避難者数は共通とする
		- ➡ 入院患者、施設入居者は、昼夜間の移動が少ないと考えられるため
	- □ 外来患者等は自宅に帰宅した後避難することを想定
- 避難タイミングは学校、病院・施設の立地場所により、段階的避難のシナリオ設定に従う □ 自主避難は行わない想定
- 自主避難者と同じく、自家用車利用率の計算には含まないものとする

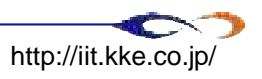

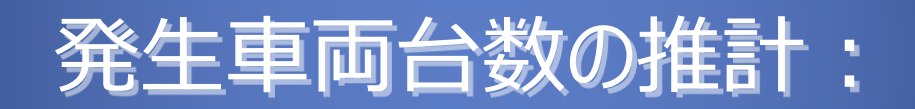

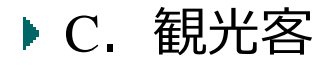

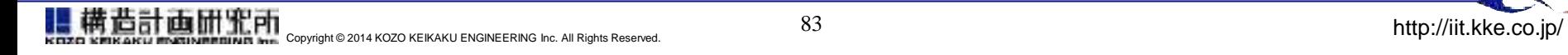

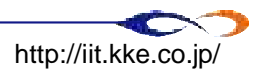

### **発生車両台数の推計:観光客**

- 観光客数の推計
	- □ 季節の平均の入込客数を1日の観光客数に換算し、避難単位の人口で按分して、 避難単位(町丁目や小学校区等)毎の観光客数を推計
	- 季節・時間帯等による平均的な避難時間を推計するため、特定のイベント開催日ではなく、季節平均で観光 客数を推計
- 避難タイミング
	- **□ PAZ圏に避難が発令されると同時に避難を開始することを想定**
- 避難手段
	- 観光客についてはすべて自家用車による避難を想定
		- (公共の輸送手段は使わずに、自家用車・レンタカー・貸切バス等でそのまま避難するイメージ)
	- 国土交通省「第5回(2010年度)全国幹線旅客純流動調査」
		- :[1]都道府県間流動表 出発地から目的地【代表交通機関別旅行目的別流動表】
		- (http://www.mlit.go.jp/sogoseisaku/soukou/sogoseisaku\_soukou\_fr\_000008.html)
		- で、ほとんどの観光客の移動手段は自動車となっているため
- 観光客以外の滞在者は、背景交通に含まれるものとする

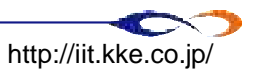

# **発生車両台数の推計:観光客**

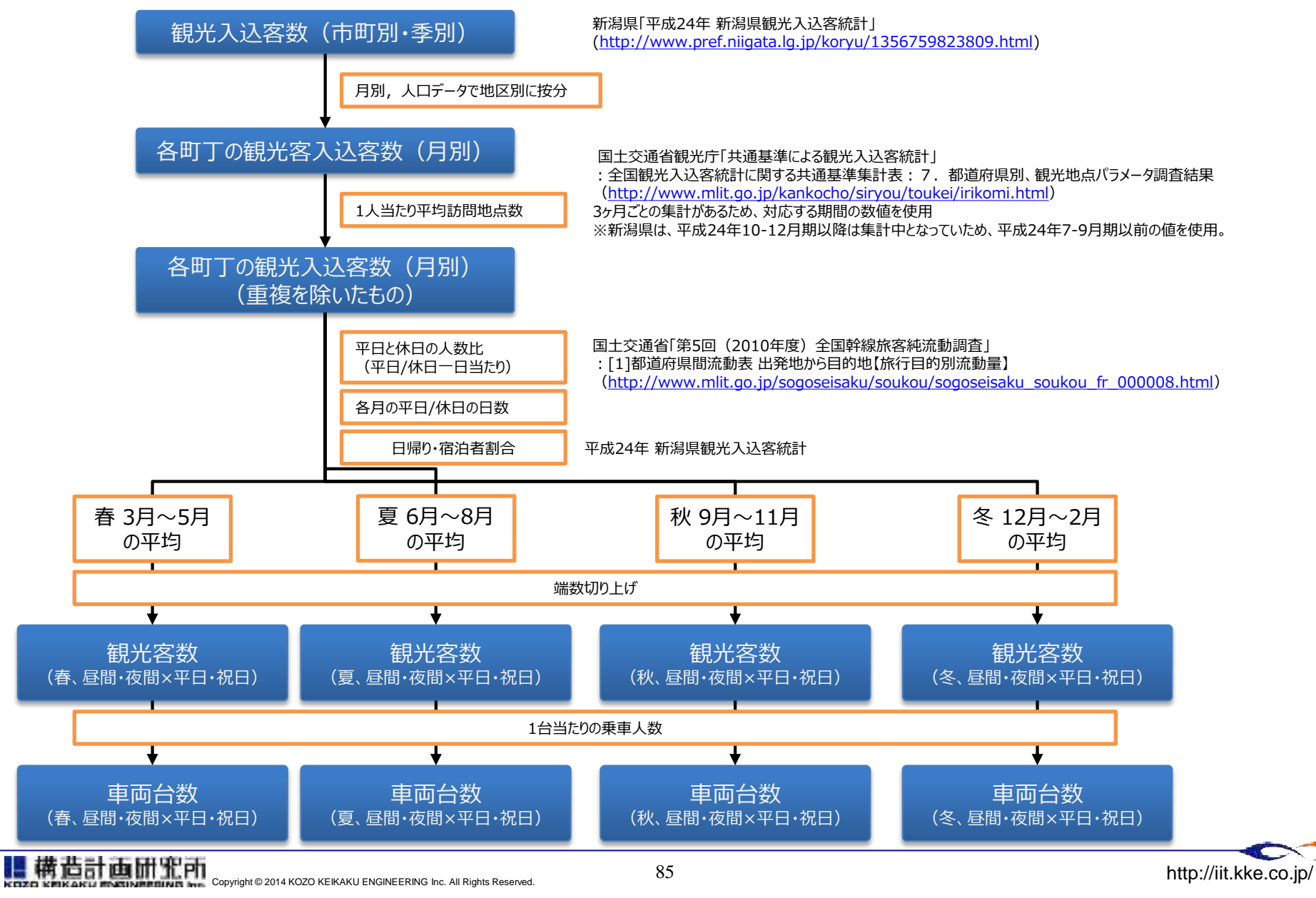

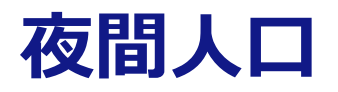

#### **国勢調査**

#### 特徴

・人口、産業、職業等、詳細な統計情報を提供

- ・国内において最も大規模かつ信頼性の高い統計データ
- ・小地域データでは、町丁目レベルでの統計情報が利用可能
- ・従業地・通学地集計では、通勤・通学に利用している交通手段 についての調査結果も利用可能

新潟県の人口等基本集計(男女・年齢・配偶関係,世帯の構成,住居の状態など) [http://www.e-stat.go.jp/SG1/estat/GL08020103.do?\\_toGL08020103\\_&tclassID=000001035003&cycleCode=0&requestSender=search](http://www.e-stat.go.jp/SG1/estat/GL08020103.do?_toGL08020103_&tclassID=000001035003&cycleCode=0&requestSender=search)

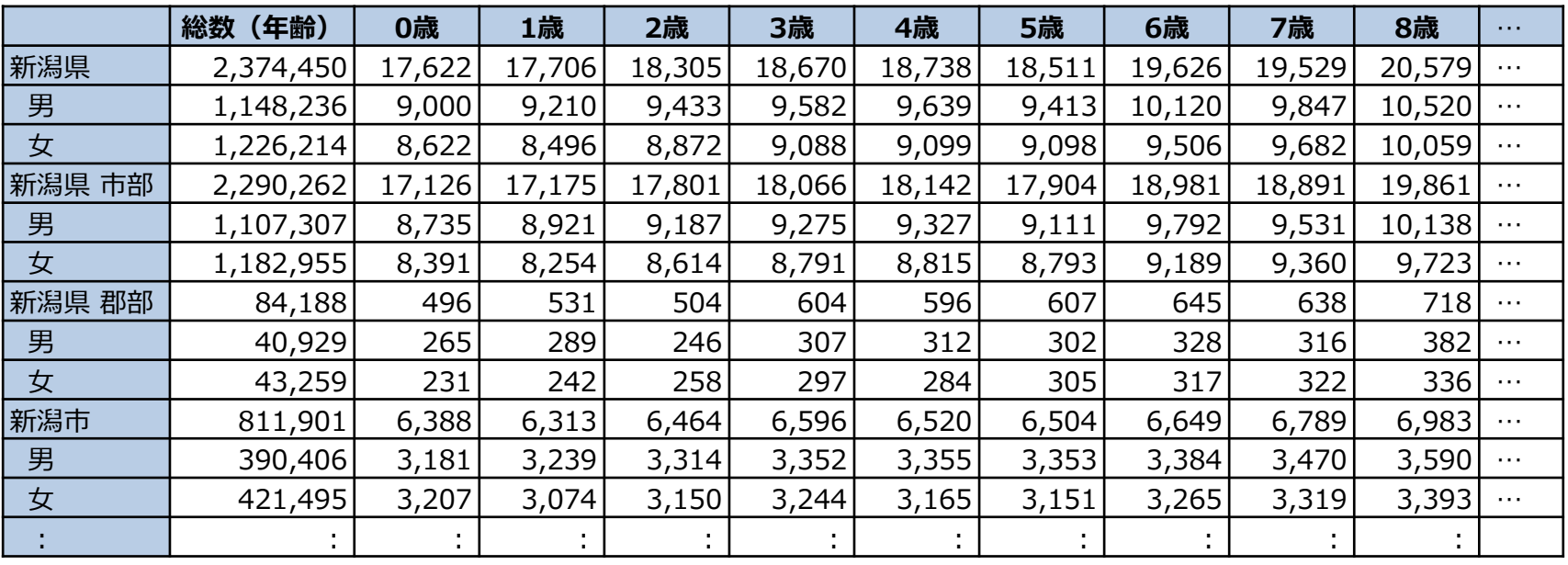

#### **年齢、男女別人口(一部)**

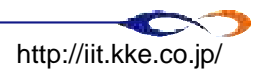

# **関連するソフトウェアに関するチュートリアル**

- Quantum GIS
- ▶ OpenOffice

※本節でもちいるサンプルデータは納品DVD内の以下の ディレクトリにあります 試解析モデル及び関連データ一式¥サンプルデータ¥ 5\_発生車両台数の推計内

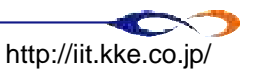

# **地理情報の整理**

### **例えば、こんなとき**

① 「人口データは町丁目毎だが、分析はもう少し粗く実施する予定だ。」

ゾーンをマージするなどの処理が必要

② 「社会指標データが町丁目ごとに得られているが、 それがどこの場所なのか分からない」

道路データや境界データと、属性データを結びつける必要性

### **GISツール等を用いでデータを整形**

用いるツールは2つ

- ・OpenOffice
- ・Quantum GIS(QGIS)
- ・(マイクロソフトExcel)

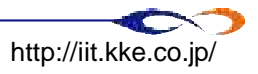
### **具体的な使い方(QGIS&OpenOfficeチュートリアル)**

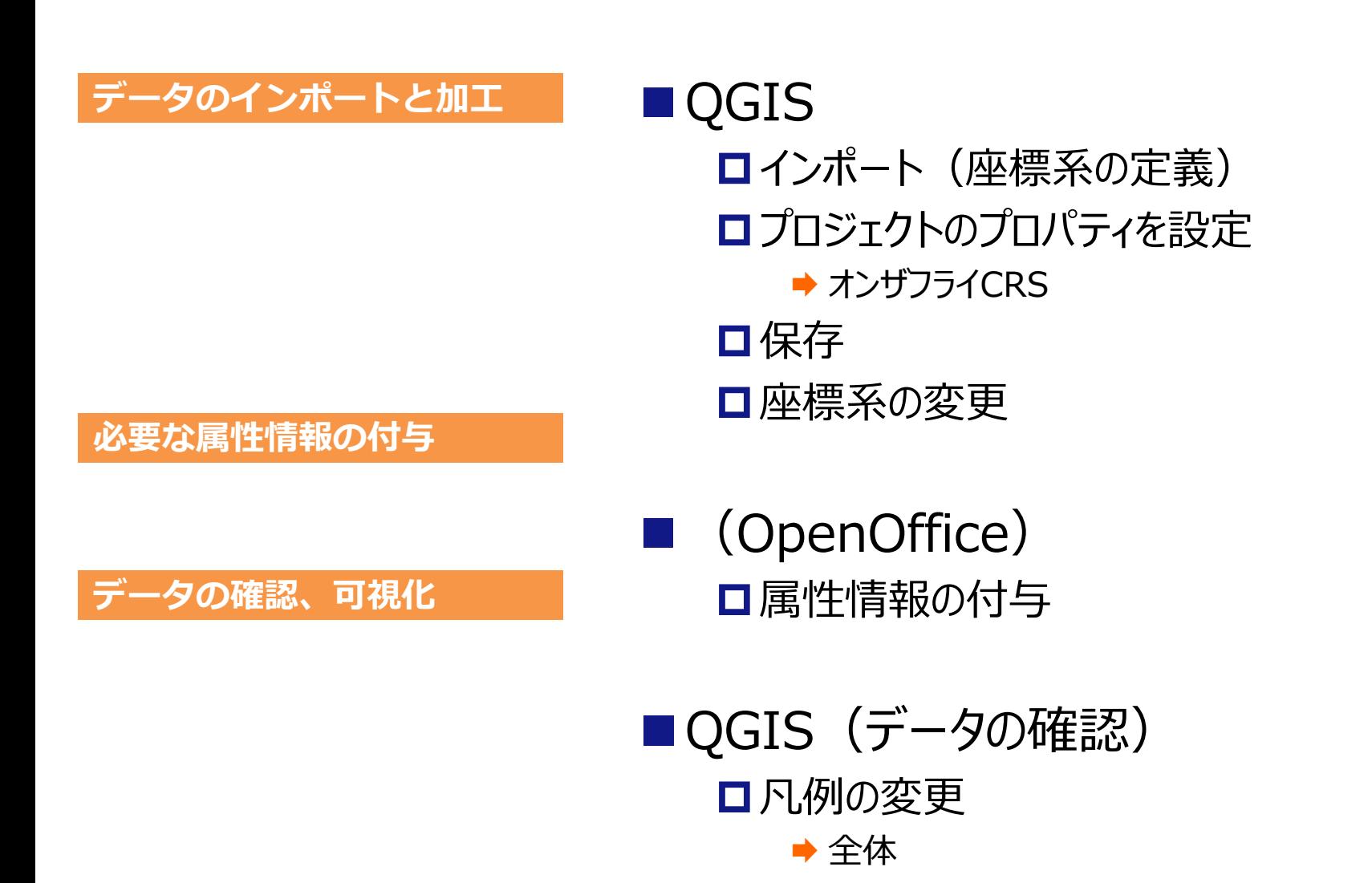

➡ 属性毎

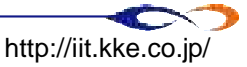

# **QGIS\_インポート①**

#### **まずはGISデータをQGISで読み込みます**

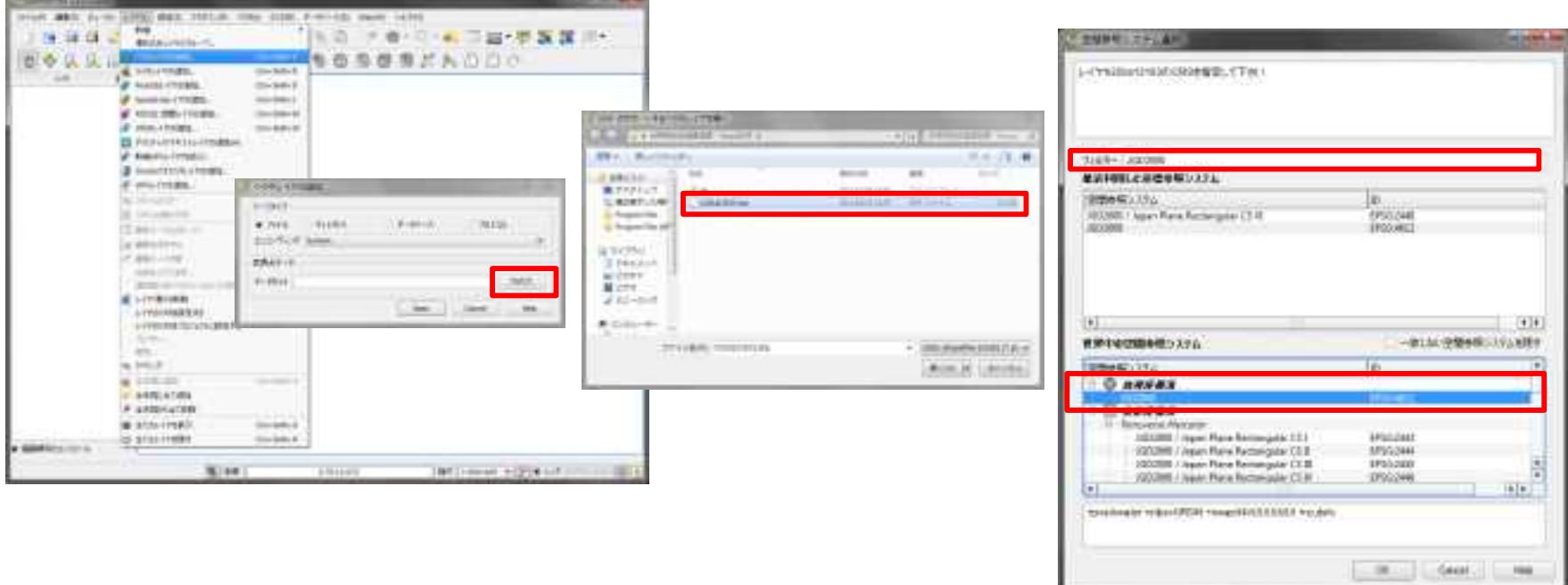

- 【レイヤ】→【ベクタレイヤの追加】から「ベクタレイヤの追加」ウィンドウを開く
	- ■【エンコーディング】は「Shift\_JIS」
	- **□**【ブラウズ】からshpファイルを選択する (¥GIS¥zone)

### **h22ka15205.shp**

- **□ CRS (座標系) を問われた場合、"JGD2000"を選択** 
	- **→ フィルターに"JGD2000"と入力すると見つかる**

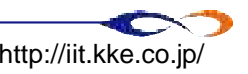

# **QGIS\_インポート②**

### **QGIS上で、複数のGISデータを重ねて表示することができます**

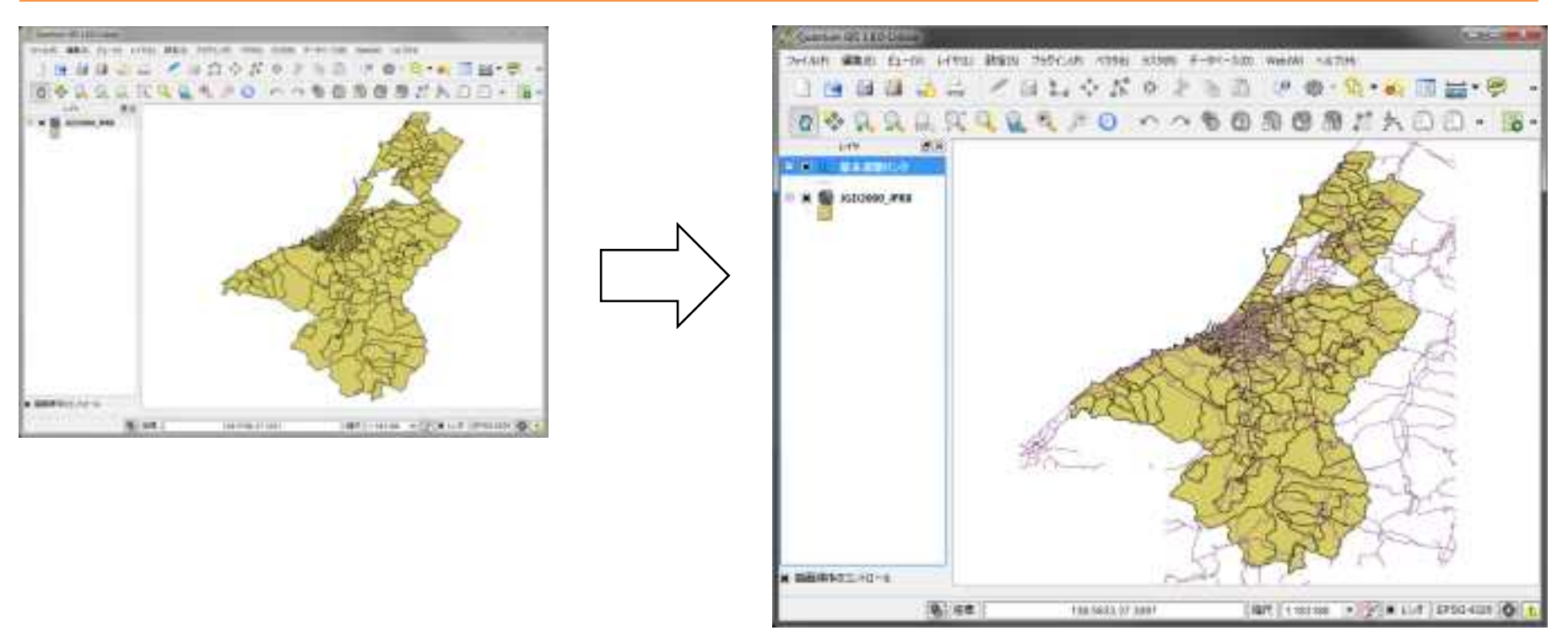

先ほどと同じ手順で、今度は線路の情報をインポートする

- ■【レイヤ】→【ベクタレイヤの追加】から「ベクタレイヤの追加」ウィンドウを開く
	- **□【ブラウズ】からshpファイルを選択する (¥GIS¥road)** 
		- **→ 基本道路リンク.shp**
	- **□ CRS (座標系) を問われたら、"JGD2000"を選択**

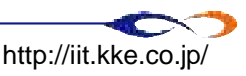

# **プロジェクトのプロパティ**

#### **GISデータをインポートする際には、プロジェクトのプロパティを確認する**

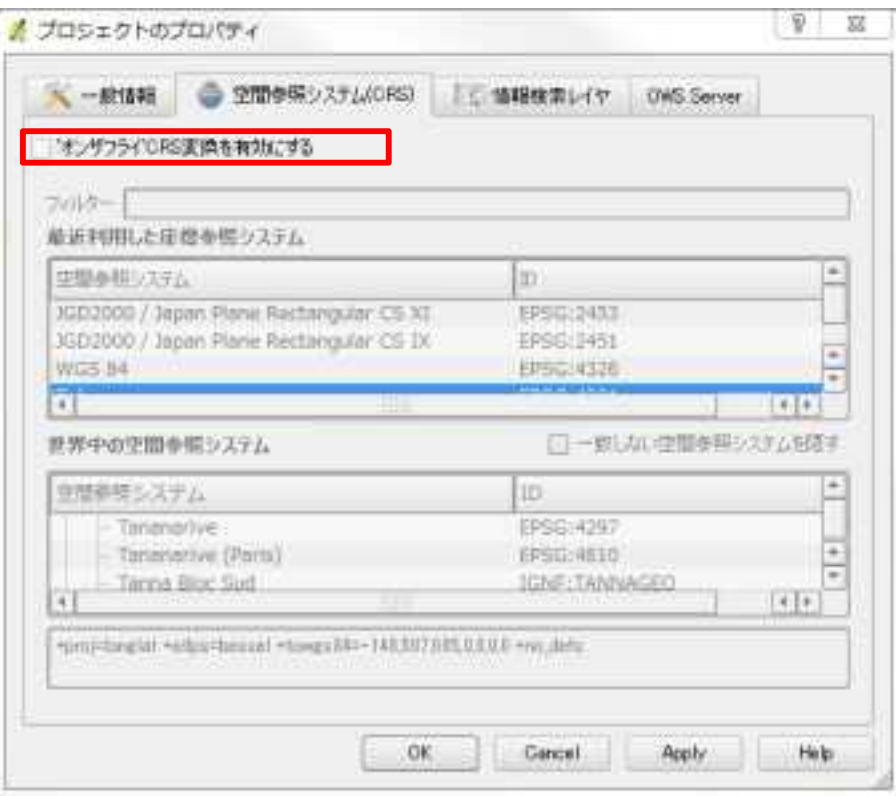

- 【設定】→ 【プロジェクトのプロパティ】を選択 【プロジェクトのプロパティ】 ウィンドウが開く
	- **□ 【空間参照システム(CRS)】** タブを選択
	- 【'オンザフライ'CRS変換を有効にす る】

のチェックボックスにチェックを入れる

- 'オンザフライ'CRS変換とは
	- 異なるCRSを持つレイヤを表示させたり、確実にオーバーレイ表示させる機能
	- この機能を無効にすると、それぞれのレイヤーはデータソースから読み込んだ座標を利用する
	- 有効にすると、それぞれのレイヤの座標はマップで指定されたCRSに投影変換される

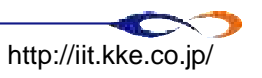

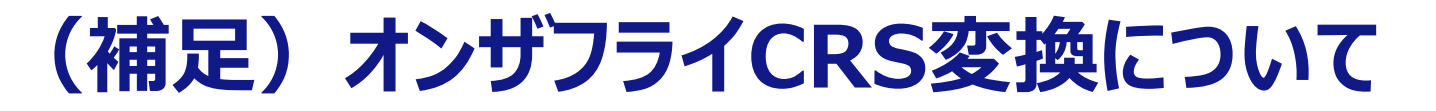

#### 測地系が異なっていたとしても、持っているデータは同じであるため、きちんとオーバーレイする

測地系は「どこを基準点としているか」という違いであり、映している地図は同じものである。

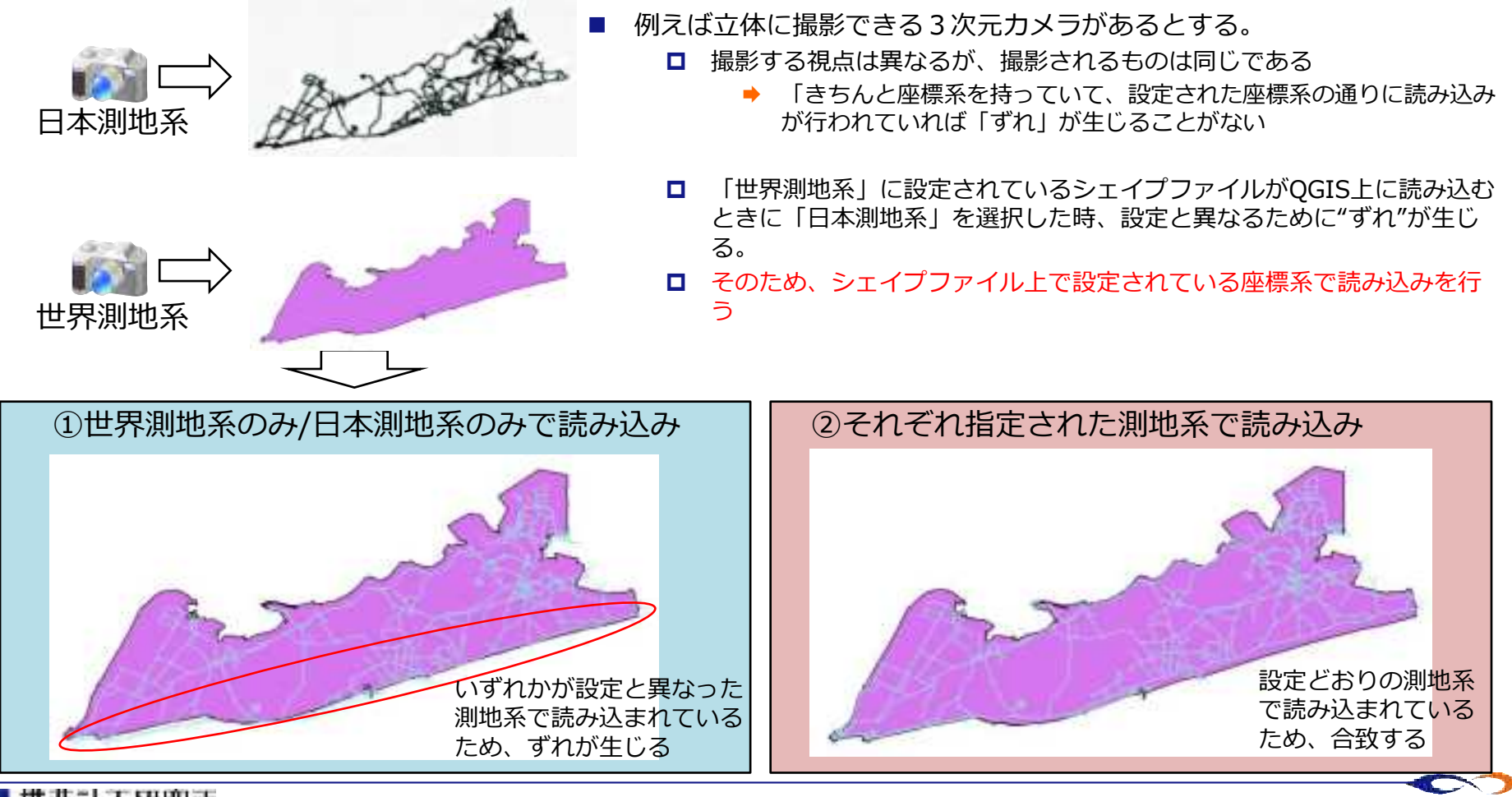

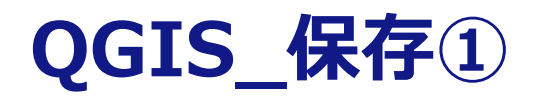

#### **QGIS上でインポートしたファイルを編集した場合、元ファイルを編集することになります →バックアップを取ってから編集作業を行うのが望ましいと言えます**

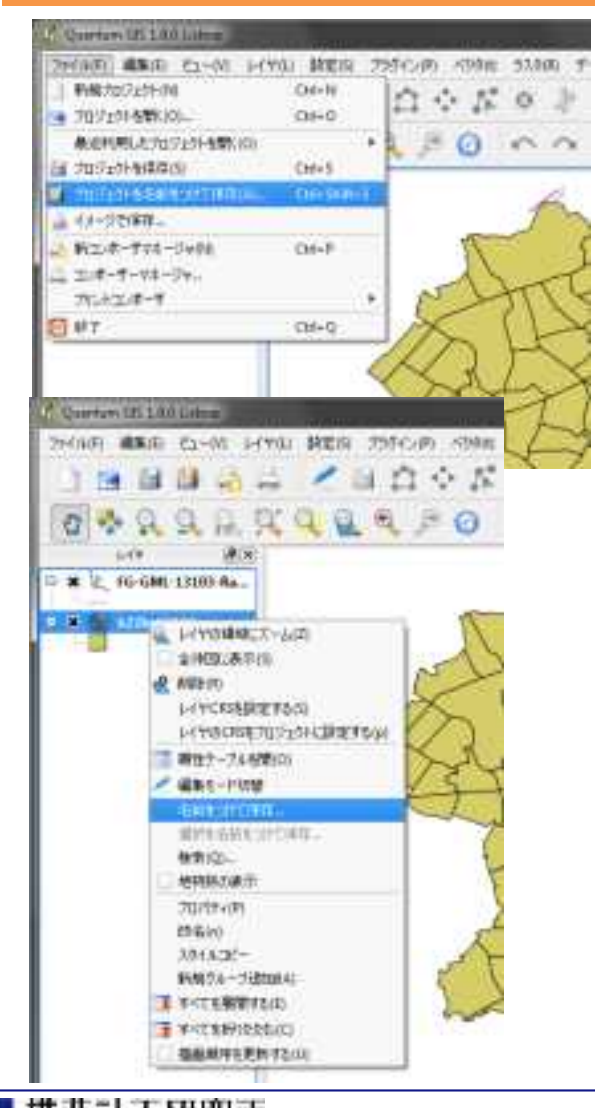

- QGIS上での2つの「保存」
	- プロジェクトの保存
	- □ レイヤの保存
- プロジェクトの保存
	- **□ QGISの編集状況の保存**
	- 【ファイル】→【プロジェクトを名前をつけて保存】から行う
- レイヤの保存
	- □ レイヤパネルの、保存したいレイヤで右クリック→ 【名前を付けて保存】から行う
		- 座標系の変更もこの手順で行う(次ページ)

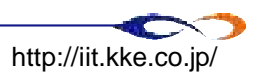

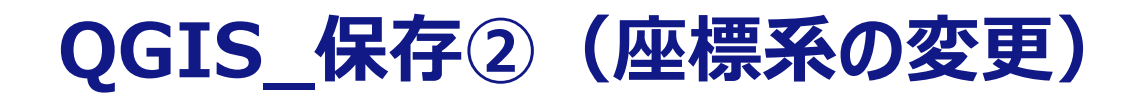

#### **レイヤの保存の際に、座標系を変更することが可能**

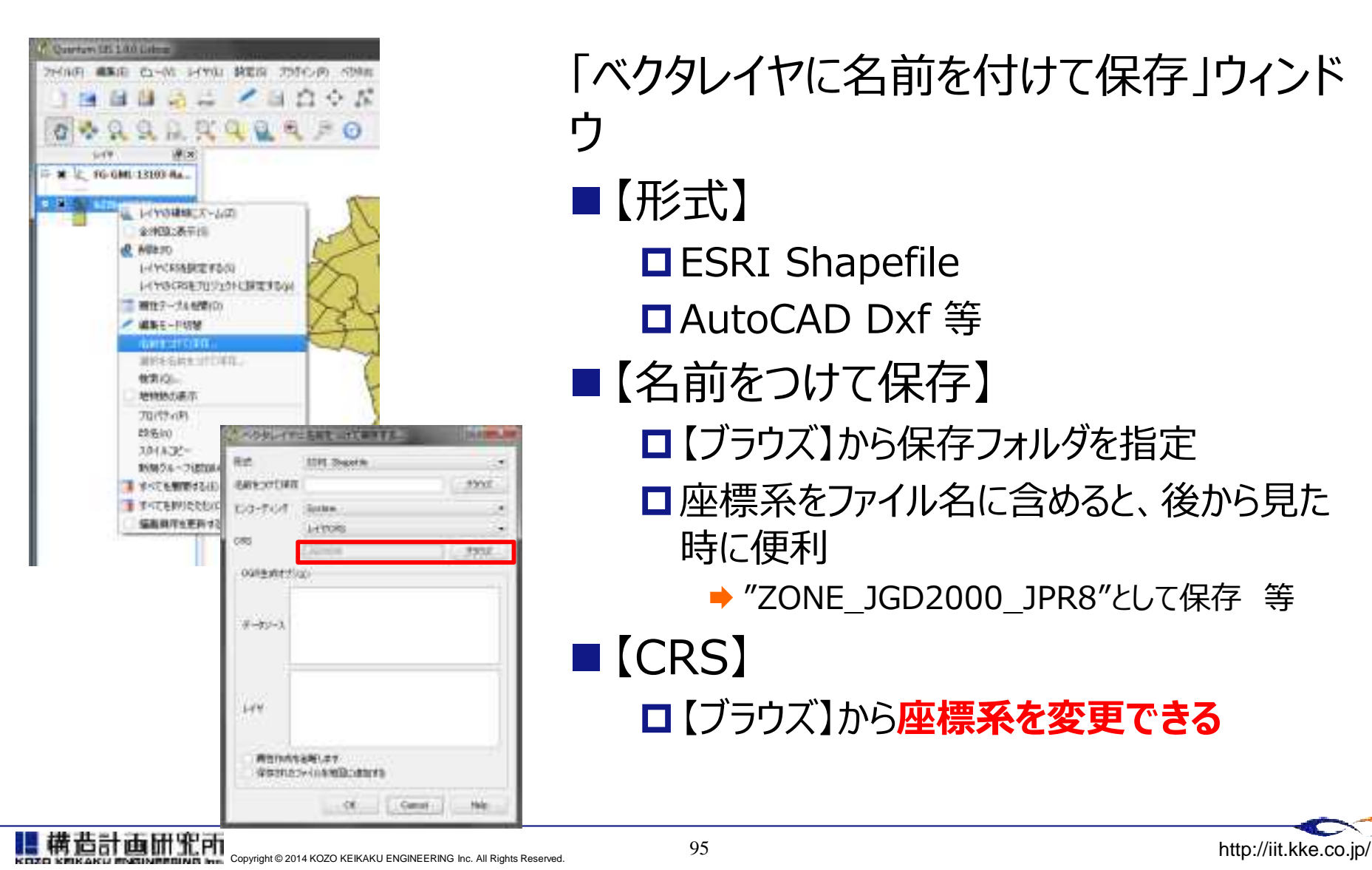

### 「ベクタレイヤに名前を付けて保存」ウィンド ウ

- 【形式】
	- **DESRI Shapefile**
	- AutoCAD Dxf 等
- ■【名前をつけて保存】
	- ■【ブラウズ】から保存フォルダを指定
	- □座標系をファイル名に含めると、後から見た 時に便利

**→ "ZONE\_JGD2000\_JPR8"として保存 等** 

■【CRS】

【ブラウズ】から**座標系を変更できる**

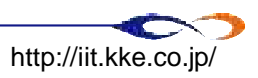

# **OpenOffice\_属性情報の付与**

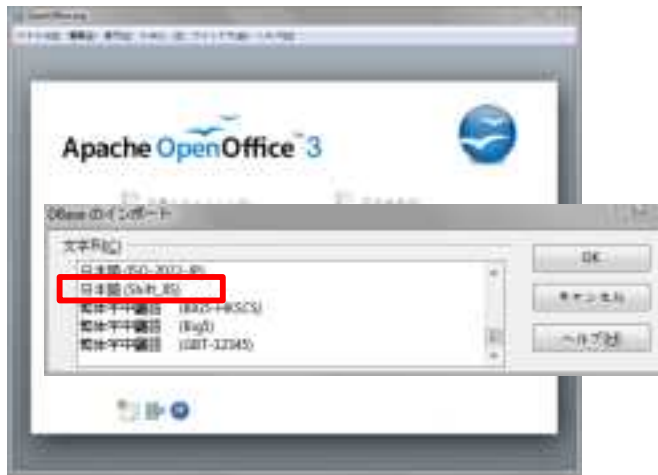

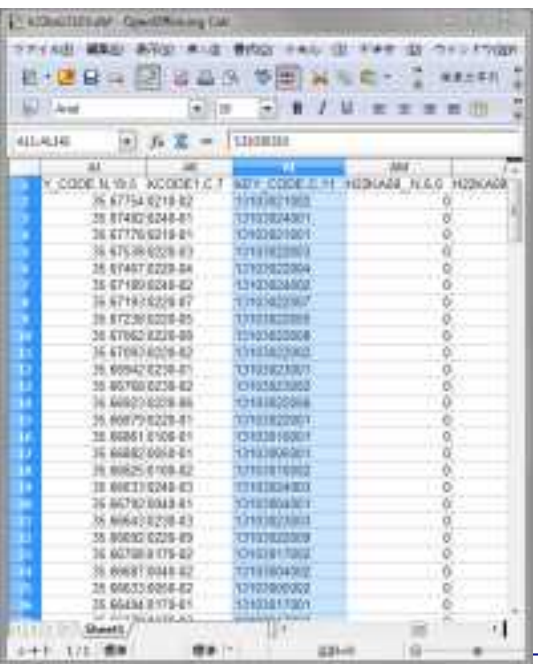

01 J. P.I

■先ほど保存した"境界データ JGD2000.dbf"をOpenOfficeで 開く

ドラッグアンドドロップ

- 「DBaseのインポート」ウィンドウが開く
	- → 日本語 (Shift JIS) を選択→OK

### ■直接編集することも可能だが、 Excelにコピペしてから作業することを 推奨

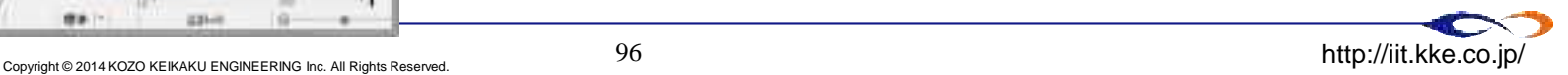

# **QGIS\_凡例の変更**

#### **QGIS上で、属性情報の可視化を行います**

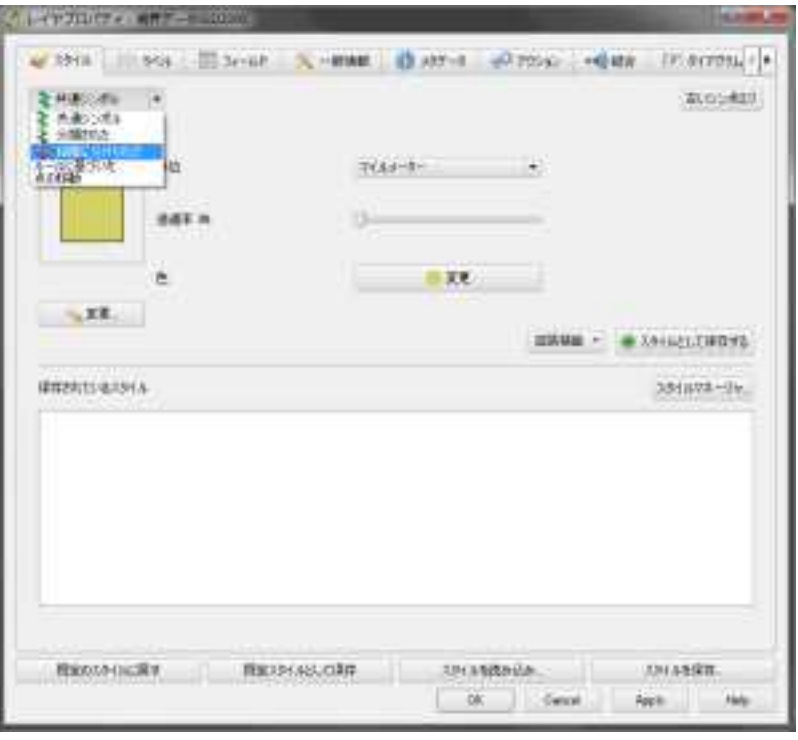

■ QGISを新規で開き、先ほど属性 情報を付与したシェープファイルをイ ンポートする

- レイヤパネルの、編集したいレイヤを右クリッ ク
	- →【プロパティ】
		- 【スタイル】タブ上部のプルダウンから「段階に分け られた」を選択
		- 【カラム】のプルダウンから「JINKO」を選択  $\rightarrow$ Apply $\rightarrow$ OK

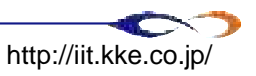

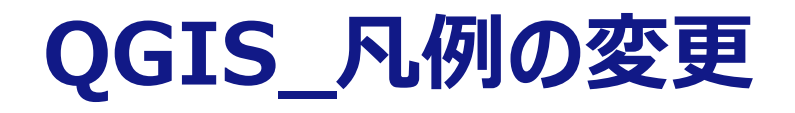

#### **濃淡で人口を表した結果**

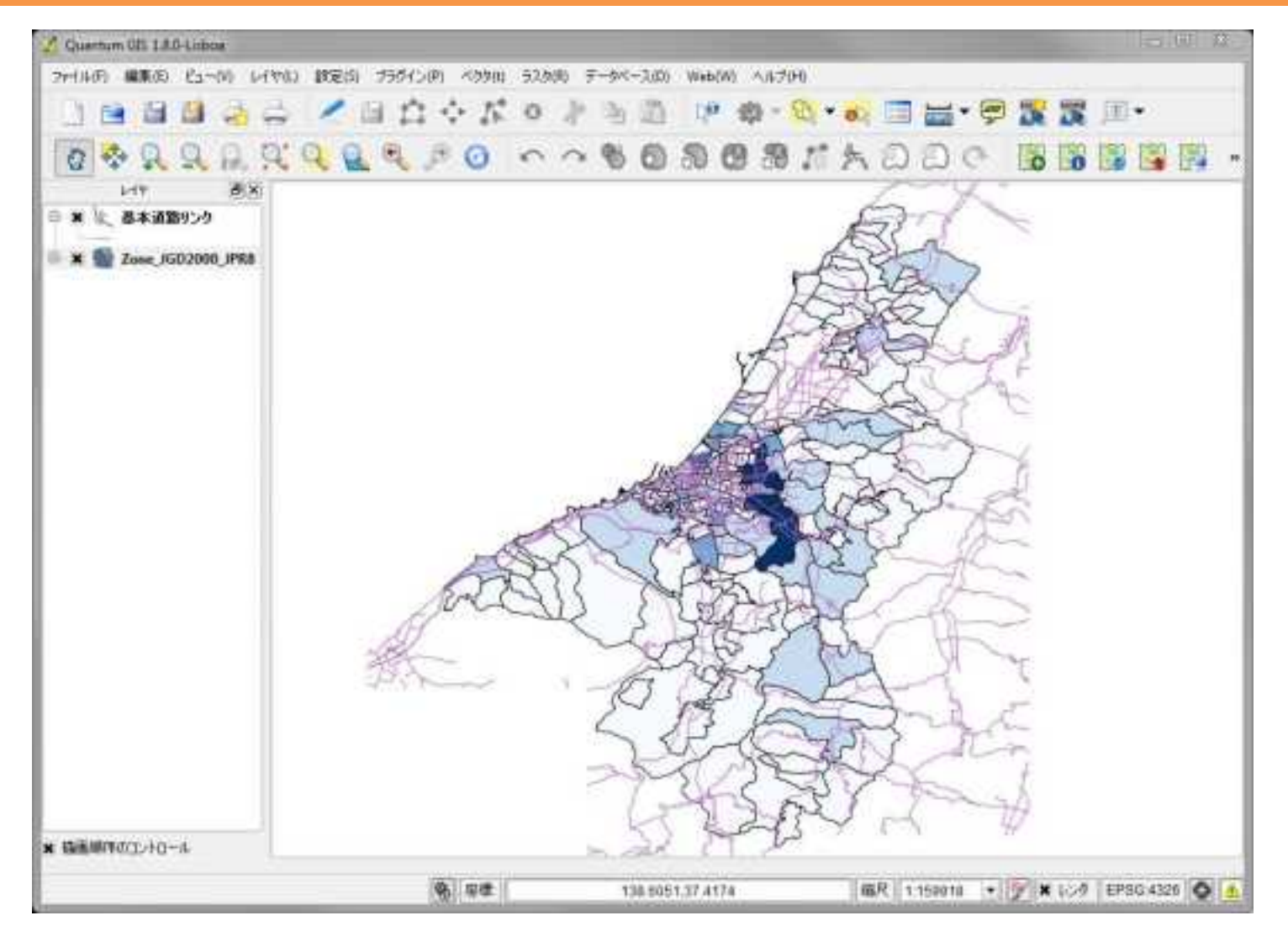

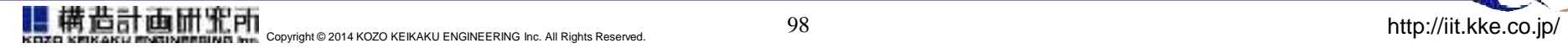

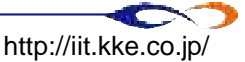

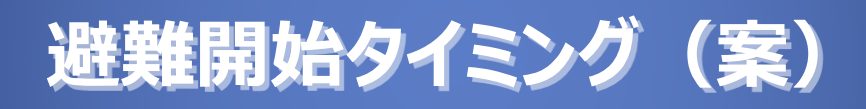

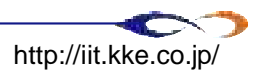

# **避難開始タイミングの考え方**

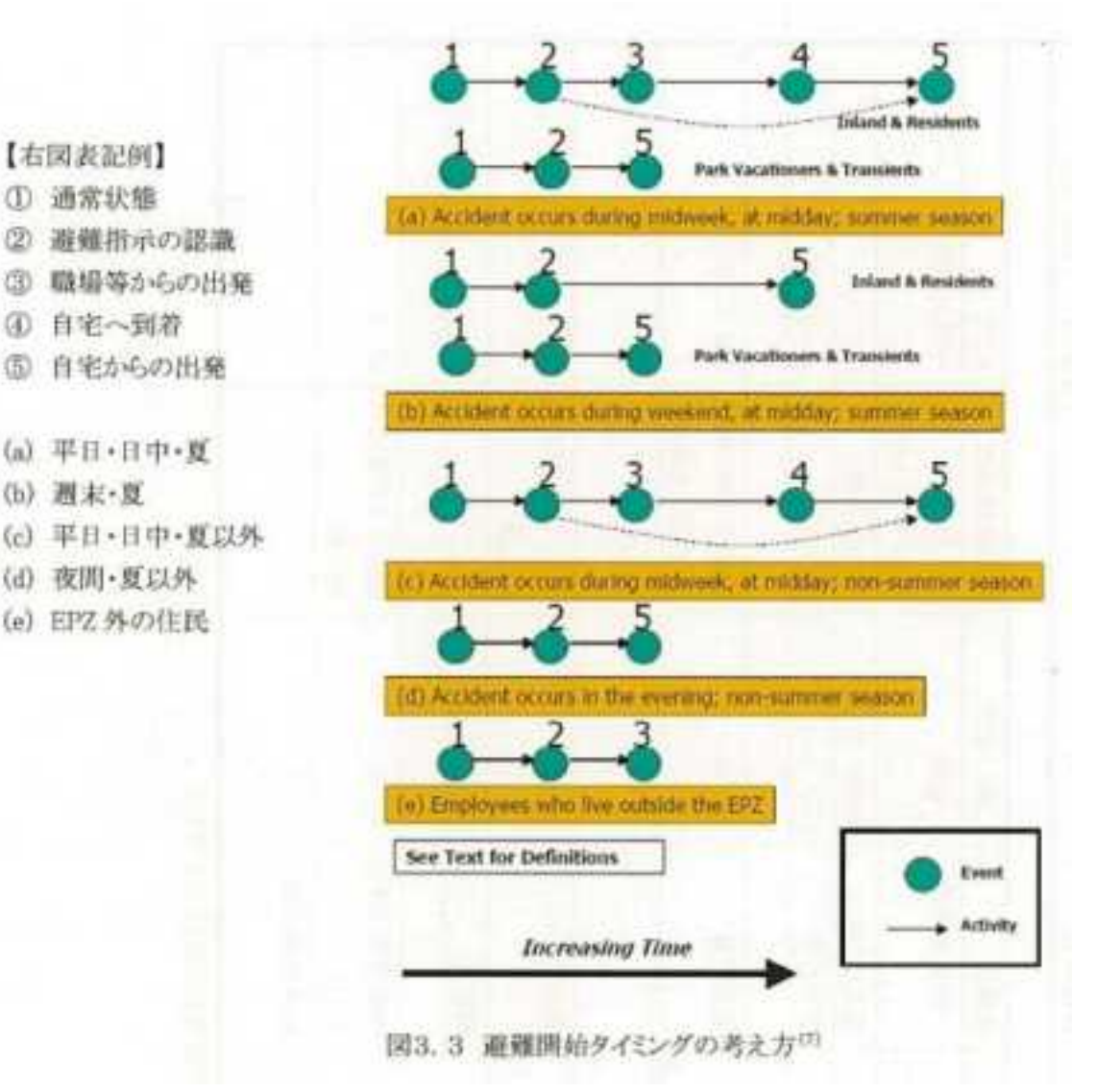

JNES 避難時間推計ガイドライン (平成24年12月) からの抜粋

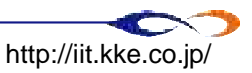

# **新潟県における避難準備時間推計の方針(案)**

### ■ シナリオとの対応で検討が必要な避難準備時間のパターン

### ロ平日・日中

- ➡ 学校、会社等から一旦帰宅し、家族単位で避難を開始する
- □ 休日・夜間
	- ➡ 居住者は自宅から避難を開始する
- □ 観光客・旅行者(平日・日中、休日・夜間の両シナリオ)
	- 滞在場所から直接避難を開始する
- バス利用者
	- ➡ 集合場所(一時避難場所)に集合して、バス到着、集合を待って避難を開始する

### 推計方針(案)

- □ 主に政府統計等の情報を使用して避難準備時間を推計する
- 推計にあたっては統計情報より避難準備時間を構成する要素毎の最大所要時 間を想定し、世帯パターン別に避難準備時間を推計する
- □避難者区分、シナリオ毎に最大となる避難準備時間までにすべての避難者が避 難する想定とする。統計情報の分布が不明であるため、避難指示から最大避難 準備時間まで均等に避難者が発生する設定とする
- バス利用者について、現時点においては営業中のバスの調達等に要する時間が想 定できないため、一般の避難者と同様に、避難指示から最大避難準備時間まで 均等に避難用のバスが出発する想定とする

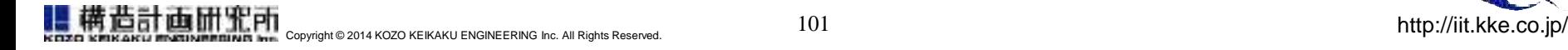

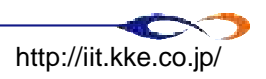

# **新潟県における避難準備時間**

#### 避難準備時間に影響する要素と時間

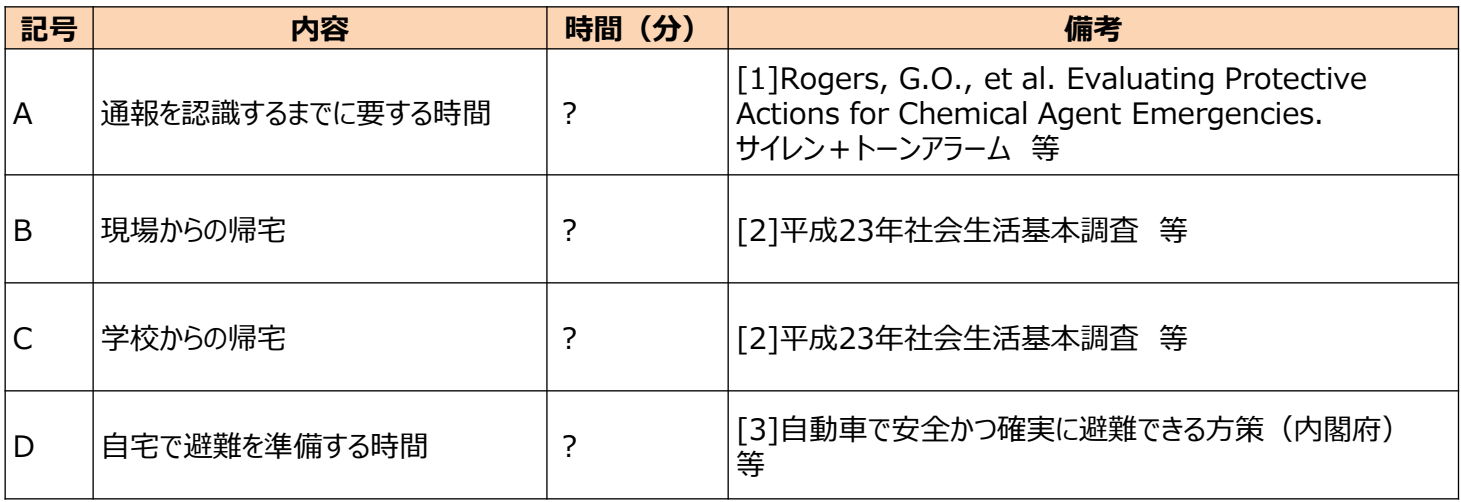

#### 避難準備時間

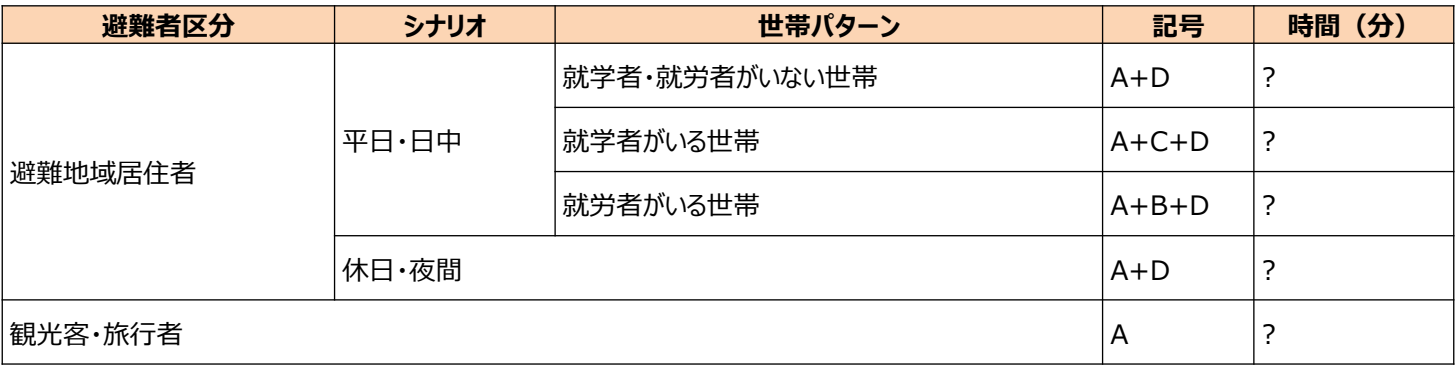

[1]Rogers, G.O., et al. Evaluating Protective Actions for Chemical Agent Emergencies. 1990 年.

http://orise.orau.gov/csepp/publications/files/EvalDocFinal.pdf

[2]総務省統計局, 平成23年社会生活基本調査, http://www.stat.go.jp/data/shakai/2011/2.htm

[3]防災対策推進検討会議 津波避難対策検討WG, 自動車で安全かつ確実に避難できる方策 http://www.bousai.go.jp/jishin/tsunami/hinan/6/pdf/2.pdf

#### 参考資料1:東京電力福島原子力発電所事故によって避難を行った住民に対するアンケート調査 報告書 (2012年6月9日 国会 東京電力福島原子力発電所事故調査委員会)

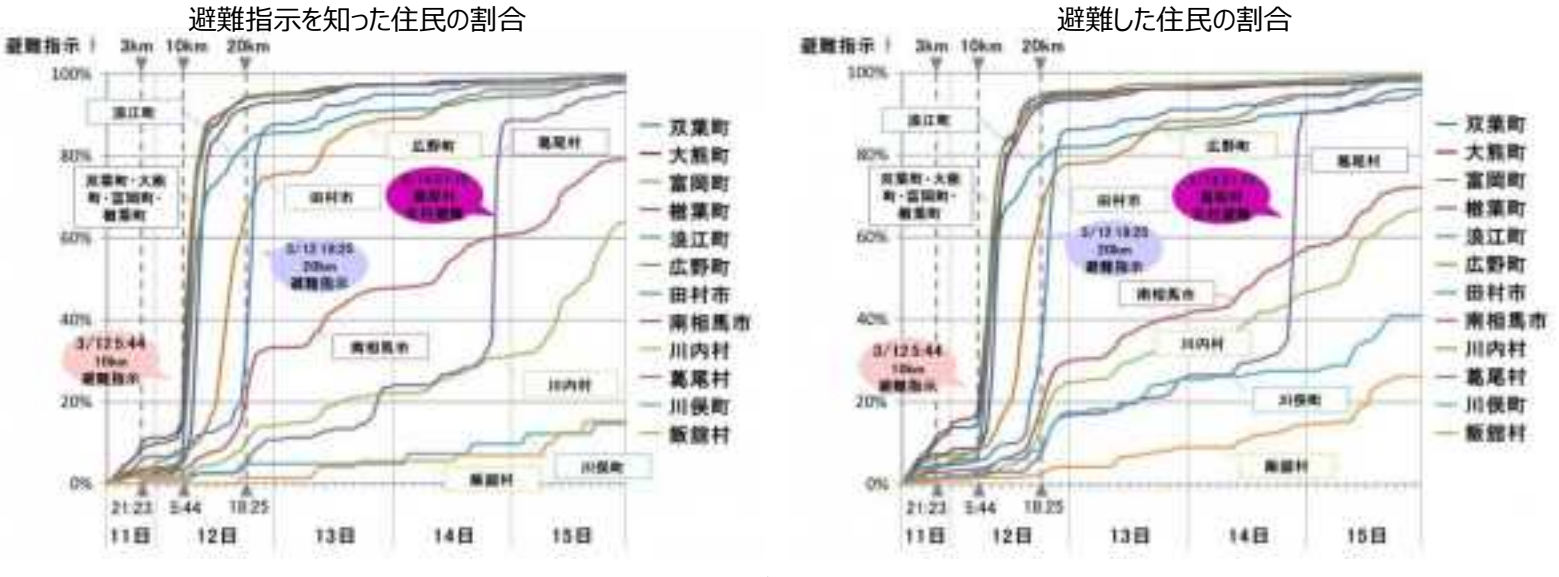

**国会事故調 福島事故時の住民に対するアンケート結果**

#### **報告書での指摘事項**

- **【避難指示の時刻、情報源】**
	- ▶ 避難指示は発令後数時間のうちに、主に自治体からの連絡によって周知されており、地元の自治体と住民による情 報伝達力の高さが表れた。
	- ※ただし、政府から自治体への避難指示の連絡がなかった自治体があり、政府から自治体への避難指示の伝達には 問題があった。
- **【避難した時刻】**
	- 避難指示発令の数時間後には、対象地域の住民の殆ど(80~90%)が避難を開始した。

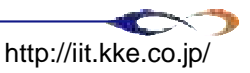

# 6. シミュレーション実施 Ⅰ

※本章でもちいるサンプルデータは納品DVD内の以下の ディレクトリにあります 試解析モデル及び関連データ一式¥サンプルデータ¥ 6\_シミュレーション実施Ⅰ

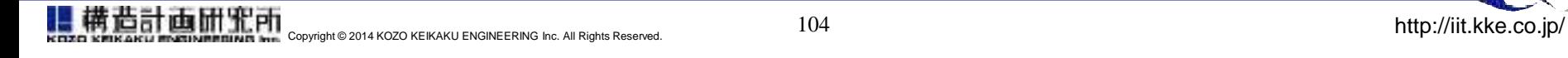

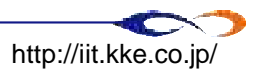

**6. シミュレーション実施 Ⅰ**

- 概要説明
	- 作業フロー
	- ツールの説明
		- **→ QGIS**
		- **→ VISUM**
		- **→ VISSIM**

■ シミュレーション実施 I モデリングチュートリアル **ロ** モデリングの流れ (gis→visum→vissim) **□ GISデータ (整備後)** ラインデータ

- ポリゴンデータ
- **D** VISUM
	- データ変換
	- ▶ 交差点整備
	- エクスポート

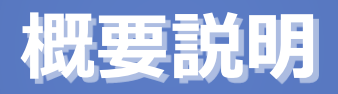

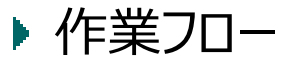

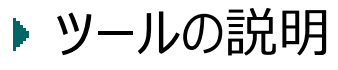

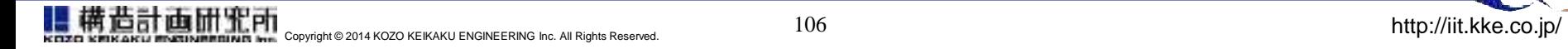

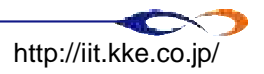

# **モデリングの流れ**

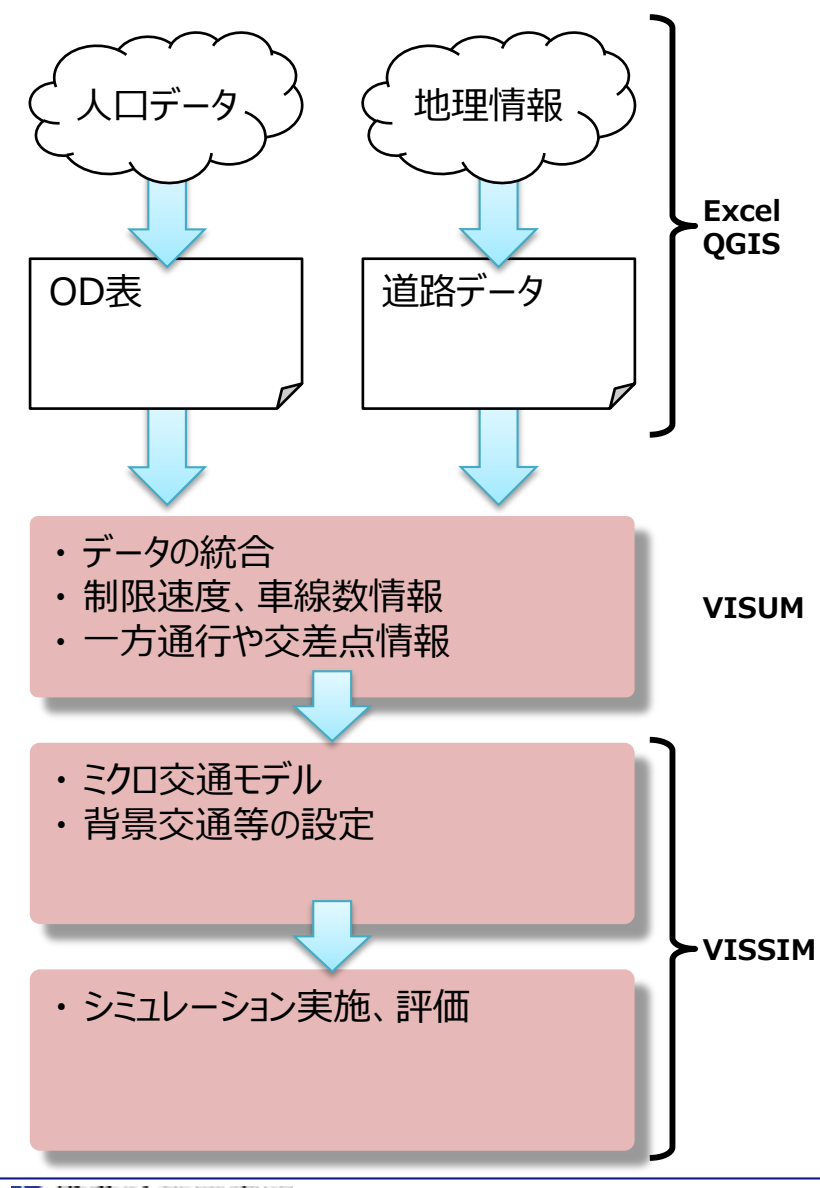

情報の整備

- 人口データや地理情報を、シミュレーショ ンで扱い易い形式に整形する
- **□ GISデータに、必要な情報を付与する**

■ データ統合

- VISUM上で、ラインとポリゴンのデータを 統合する
- □ 更に交差点情報など、必要な情報を追 加する
- ミクロ交通モデルの作成 VISSIMで、モデリングの仕上げをする □背景交通の設定
	- 評価の為の準備
- シミュレーションの実施、評価

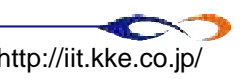

### **ツールの説明**

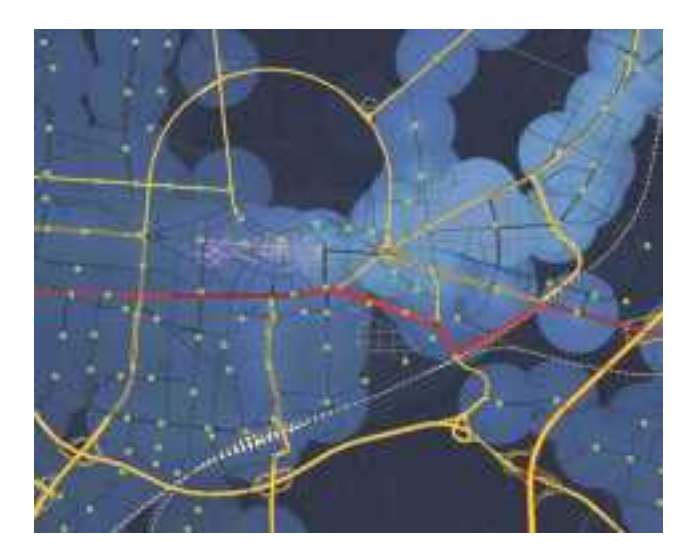

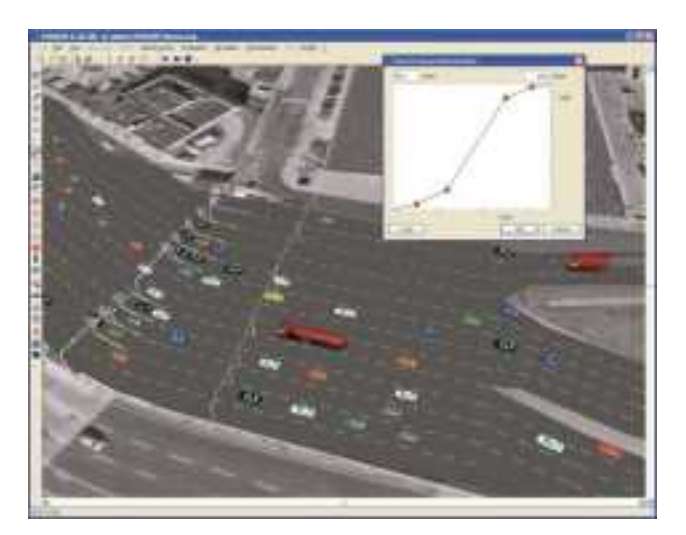

### PTV VISUM

- 交通需要予測ツール
- 住民データなどから道路、路線別の交通量を予測する
	- → 新しいバイパスはどれくらい使われそうか
		- ☑ 料金を変えたらどうなるか
	- ➡ 新しい路線はどれくらい利用されるか

**PTV VISSIM** 

- ミクロ交通シミュレータ
- 予測された需要に対してシミュレーションを行い、 現実的に起こりそうな課題を抽出
	- 車線数は十分か
	- 渋滞はどれくらい発生しそうか

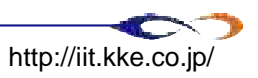

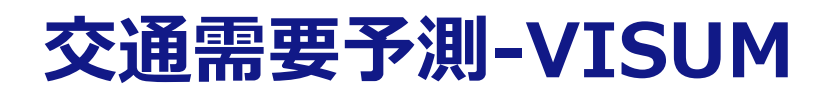

### **ネットワークモデリング**

- GIS統合
- 多彩なアウトプット
	- エリアフロー分析
	- □旅行時間マッピング
	- 各種集計機能

### **需要予測**

- エリア定義
- トリップチェーン定義
- 手段選択
- 移動経路配分

### **評価**

- 運行計画スケジュール最適化
- 交通システム収益計算

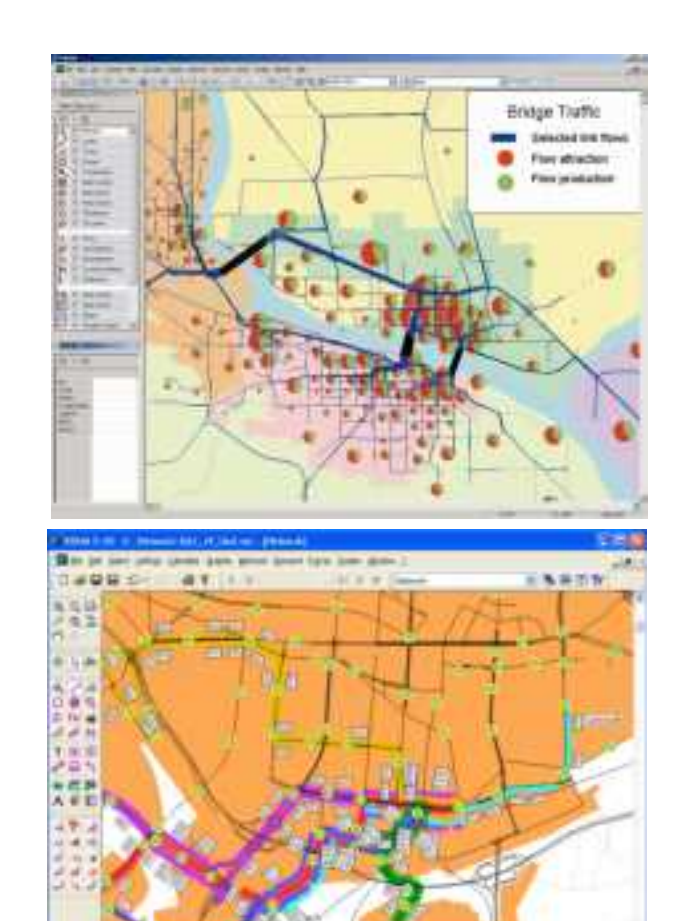

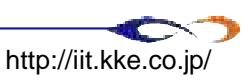

### **ミクロ交通シミュレータ‐VISSIM**

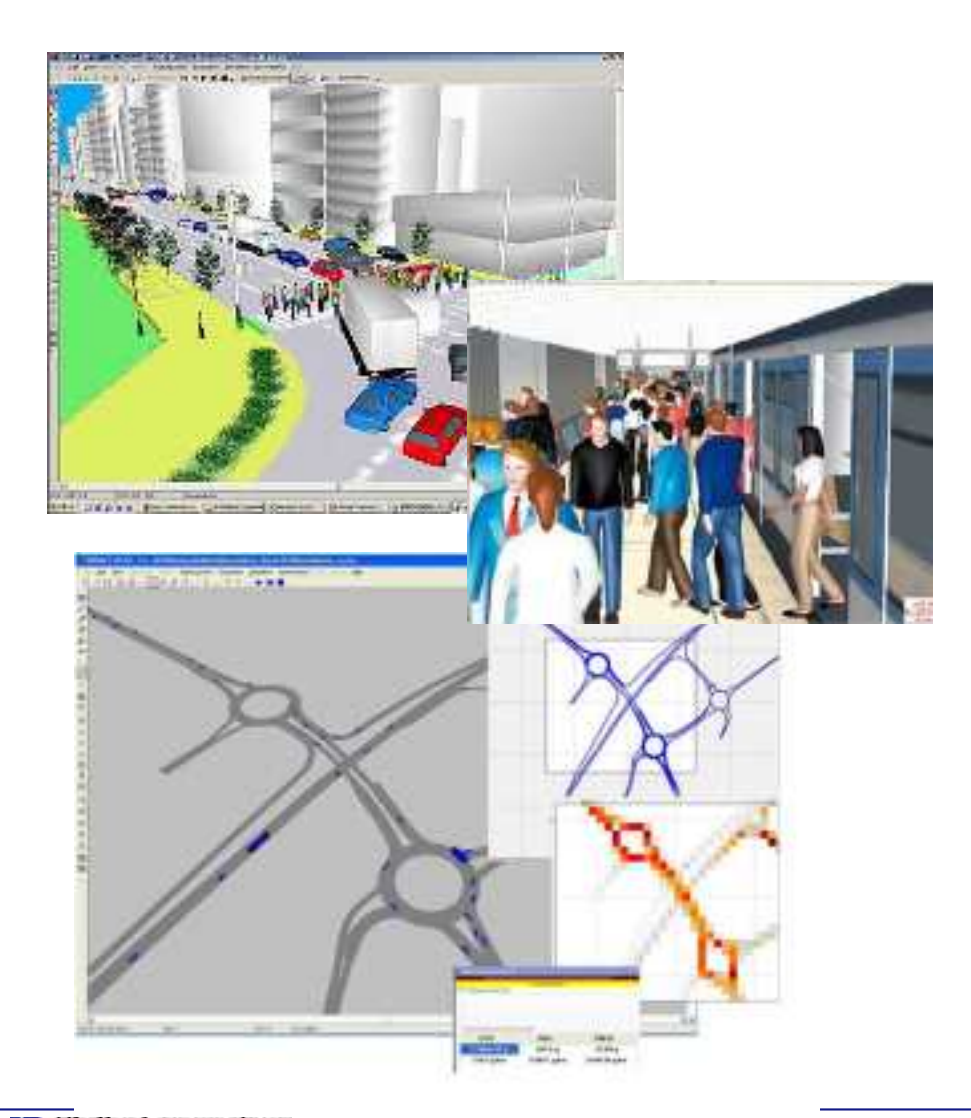

# **マルチモーダル交通モデリング**

- ■エージェントベース交通シミュ レーション
- ■歩行者、複数交通機関の同 時シミュレーション
- モード間のインタラクション
- ■CO2排出量評価
- 3Dアニメーション

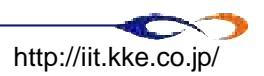

### **シミュレーション可能なもの**

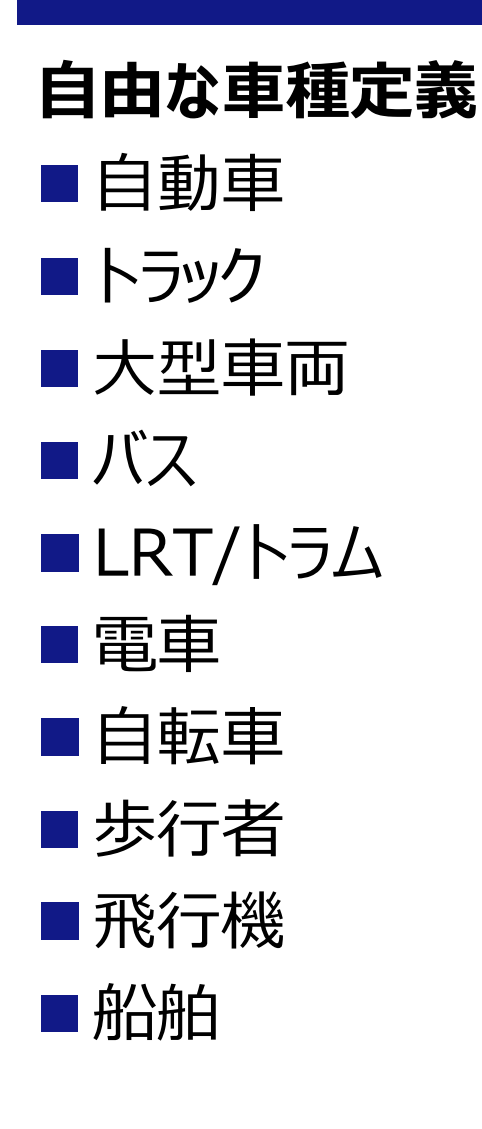

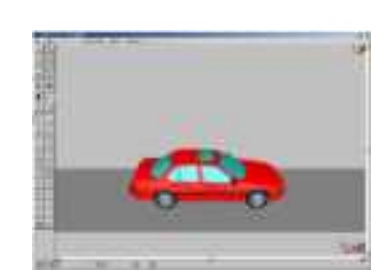

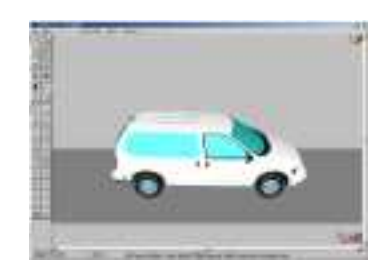

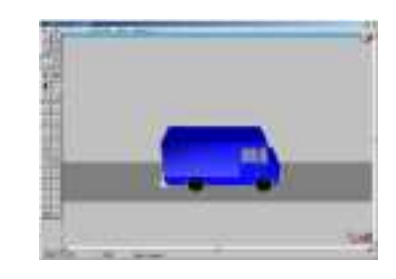

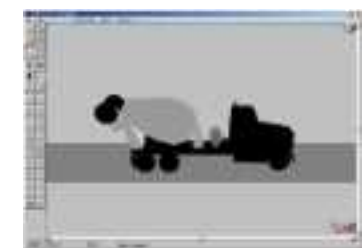

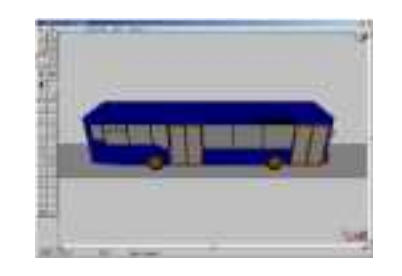

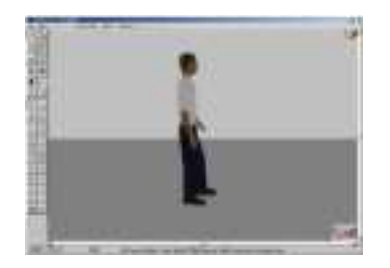

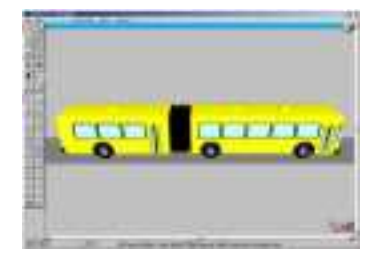

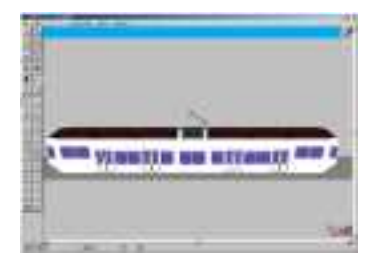

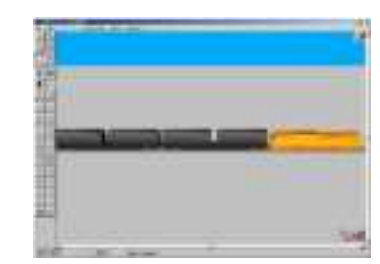

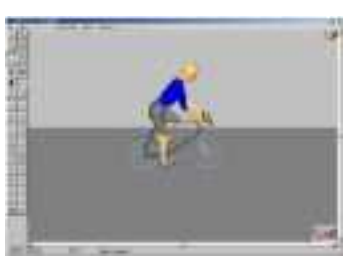

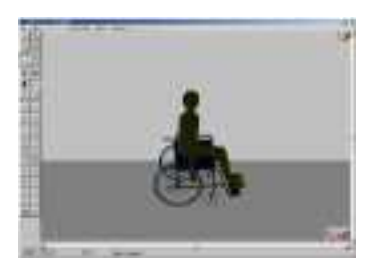

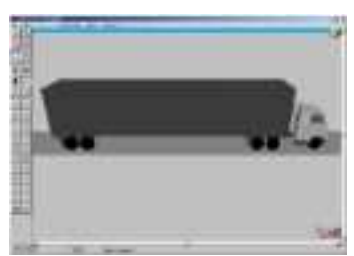

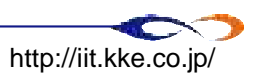

**道路ネットワークのモデリング**

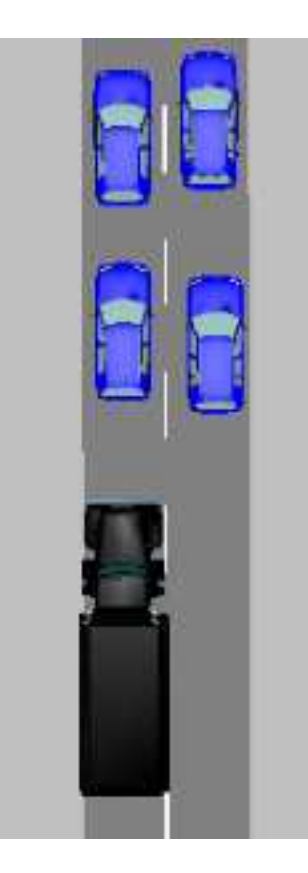

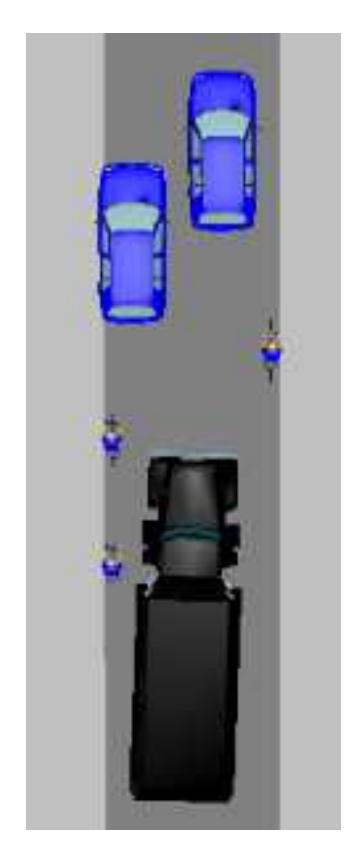

#### **統制のとれた交通流 統制のとれていない交通流 自由度の高いグラフィカルネットワークエディタ**

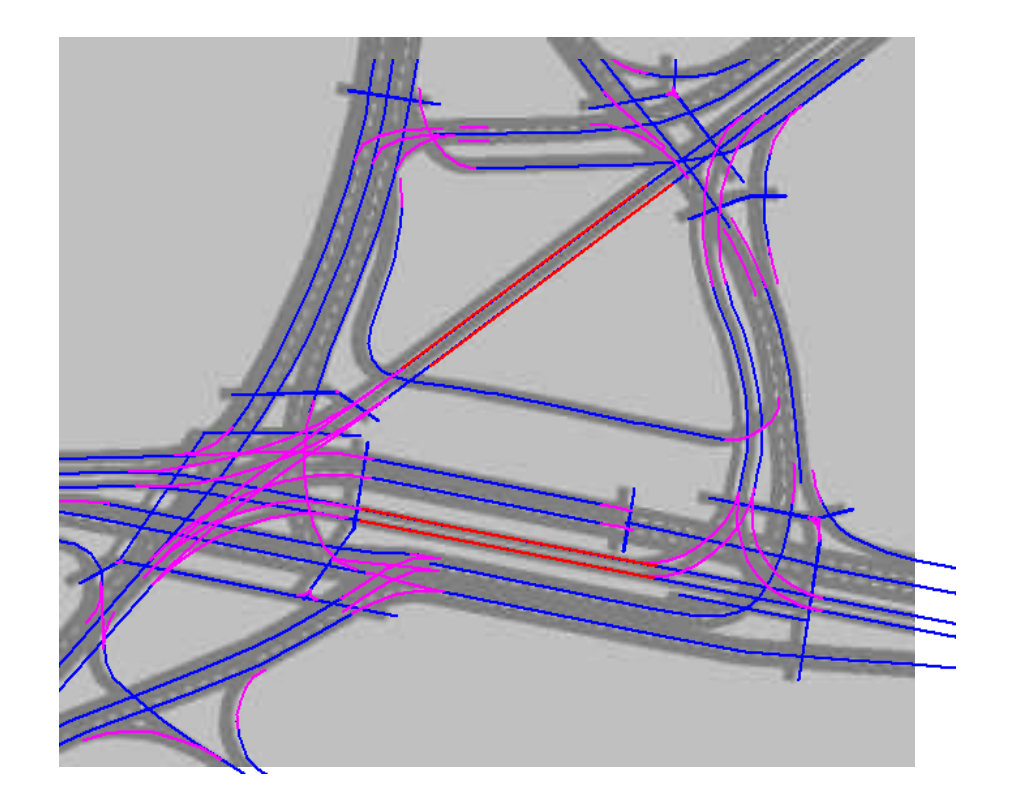

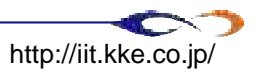

# **VISSIMの特徴**

- マルチモード対応
	- 歩行者、自転車、自動車、バス、電車、長距離電車など の複合シミュレーションが可能
	- □ 自転車専用レーンの検証など
- 高精度の追従モデル
	- □車両: 追従モデル、歩行者: ソーシャルフォースモデル
	- 30年の科学的検証に裏打ちされた高い精度

### ■ 自由度の高いルール定義

- 自動車、電車の混雑、速度に合わせた信号制御の検証 など
- □ 新モビリティ導入検証

### ■ 高度なアニメーション機能

□ 意思決定者や住民へのプレゼンテーション時にイメージを共 有させることができる

### ■ 排気ガス排出量評価

113

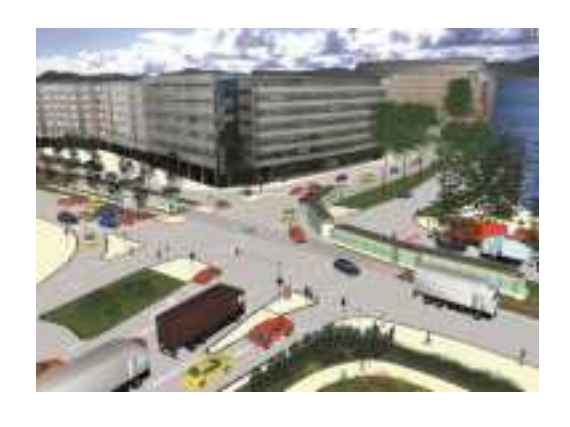

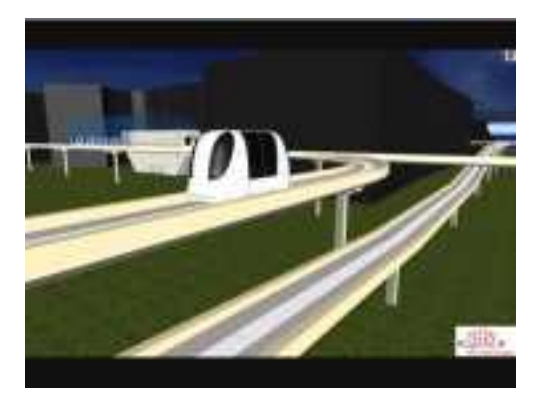

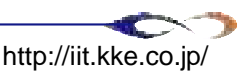

# **マクロ需要予測とミクロシミュレーション**

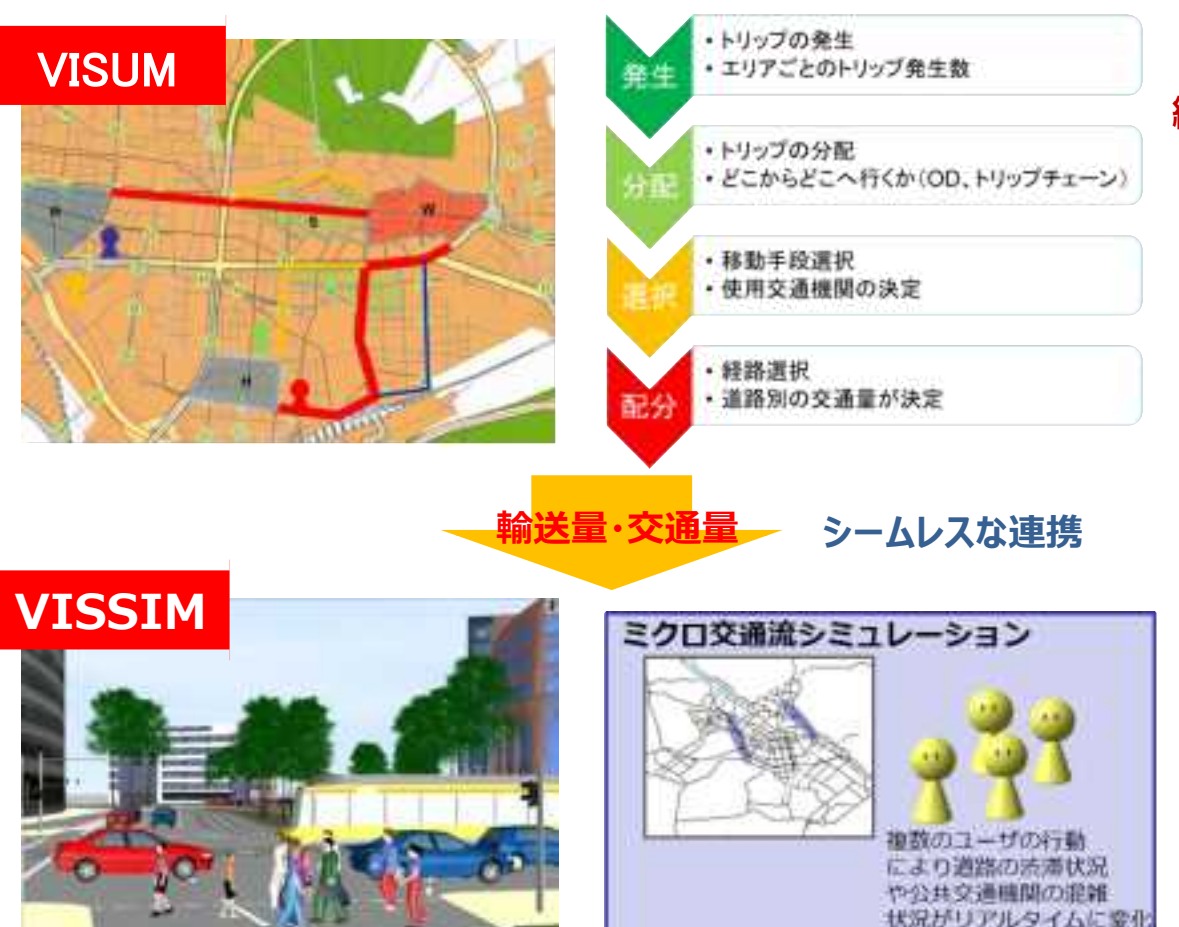

**緻密なマクロ需要予測**

**マルチモード・ルート選択 多彩な経路配分アルゴリズム アクティビティオリエンテッドのモデリング 公共交通の戦略立案サポート**

**詳細なミクロシミュレーション**

**マルチモードシミュレーション 高精度なシミュレーションモデル 自由度の高い車種・ルール定義 高度なアニメーション機能 排気ガス排出量評価**

### マクロとミクロの組み合わせにより、適切なスケールのアウトプットを提供

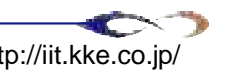

# **シミュレーション実施** Ⅰ

- ▶ チュートリアル用簡易シナリオ
- ▶ GISデータ (整備後)
- ▶ VISUMチュートリアル

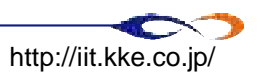

# **チュートリアル用簡易シナリオ**

柏崎発電所から5km圏の住民を、南西に避難させ、20km圏を避難させるまでの時間を計測する

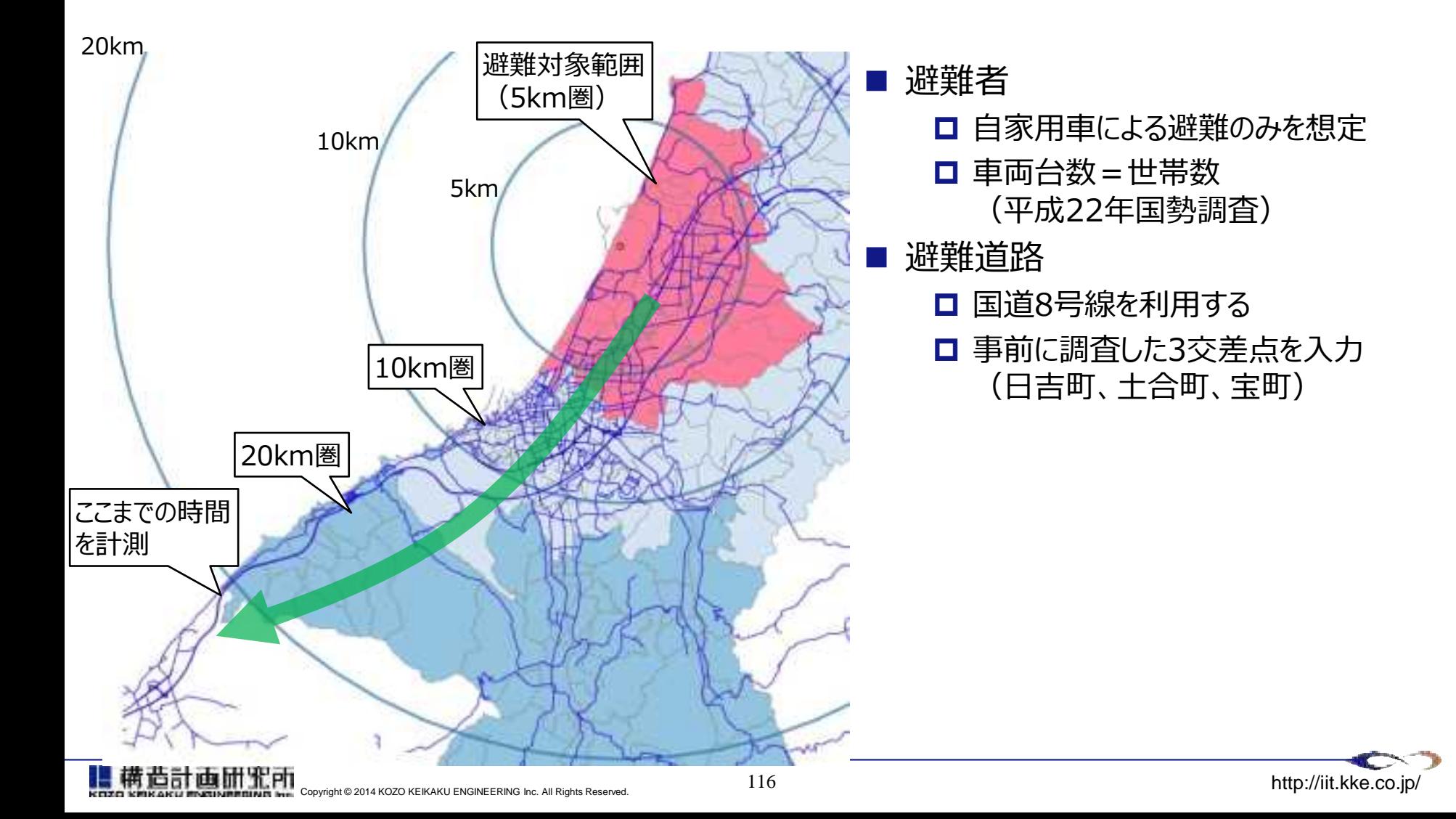

# **GISデータ(整備後)**

- VISUMでGISデータをインポートするためにデータを整備する
- ラインデータ(道路データ)、ポリゴンデータ (境界データ) をそれぞれ整備する
	- 境界データにIDを付与し、これをゾーンIDとする
	- ゾーンIDを利用してODを記述する(後述)

■ 平面直角座標系の8系で保存する

# **GISデータ(整備後)**

### ■ ラインデータ

- 道路データを、下記の通り整備する
- **□** 属性として、制限速度 (SPEEDLIMIT)、車線数 (NUMLANE) を含める
- □ 国道8号線による避難を想定し、それ以外の道路を削除した

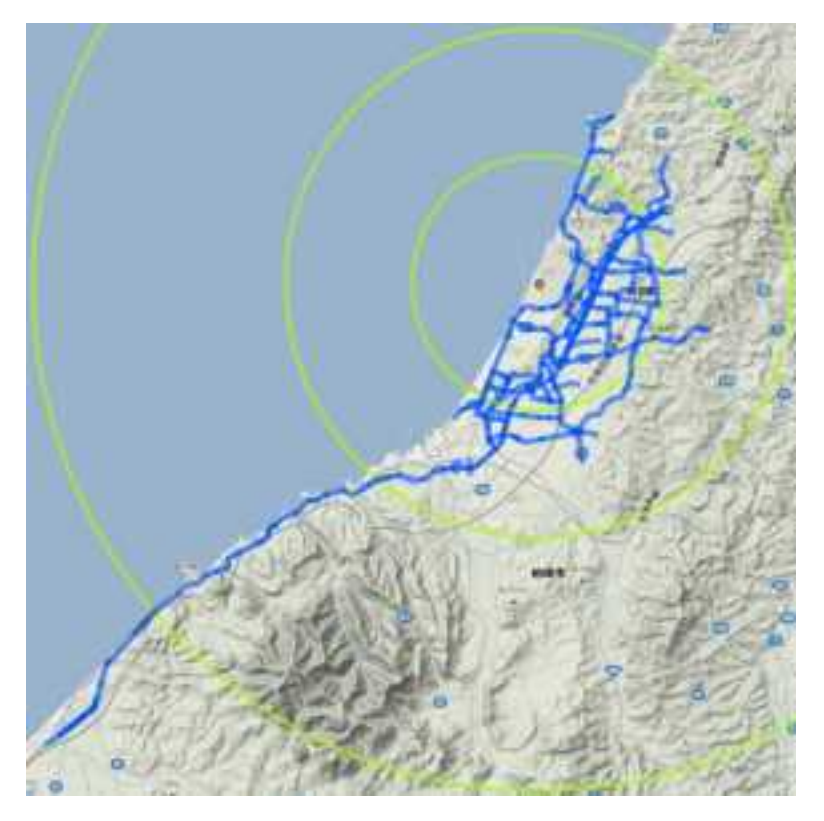

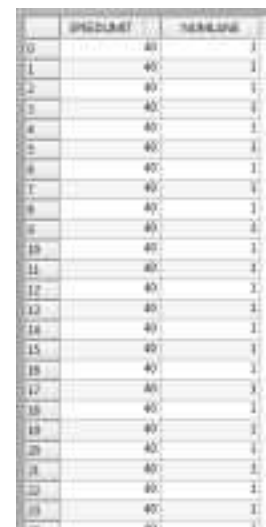

### 整備後の道路データ(青線)

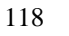

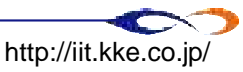

### **GISデータ(整備後)**

### ■ ポリゴンデータ

- □ 境界データを、下記の通り整備する
- **□** 属性として、ゾーンID (ZID)、世帯数 (SETAI) を含める

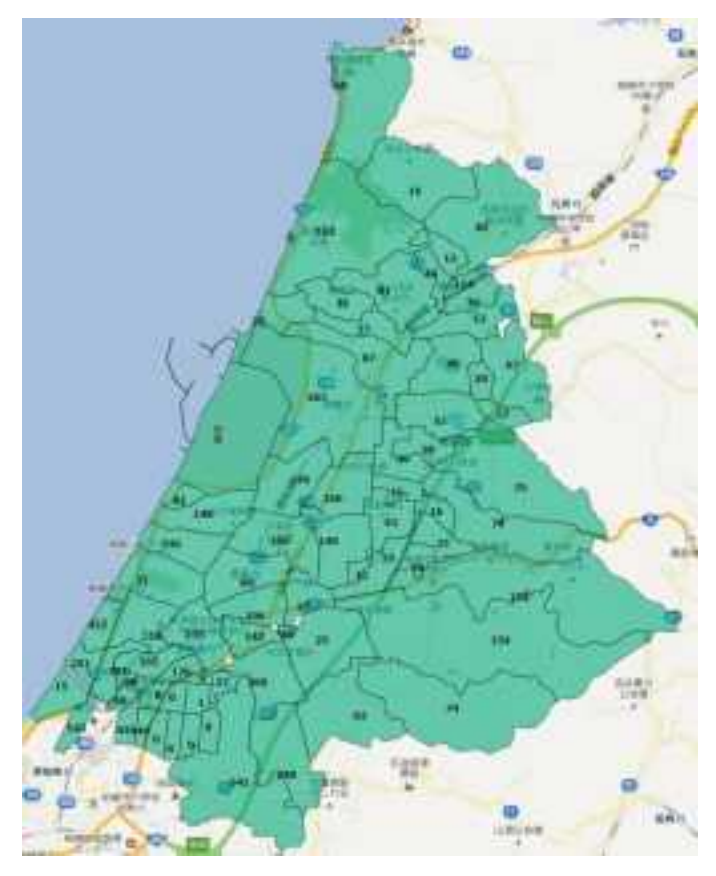

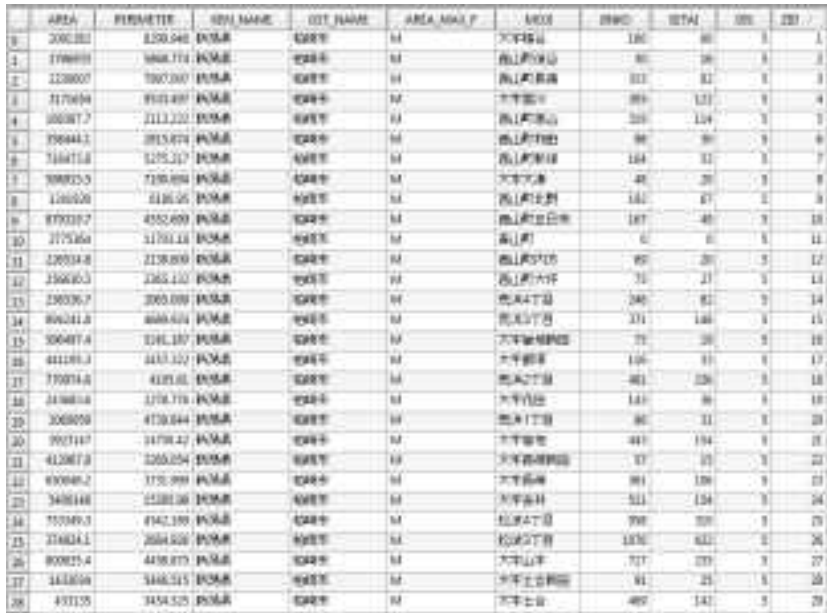

### 整備後の境界データ(図の数字は世帯数)

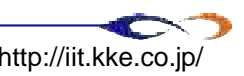

# VISUMチュートリアル1.

▶ 簡単なネットワークの作成

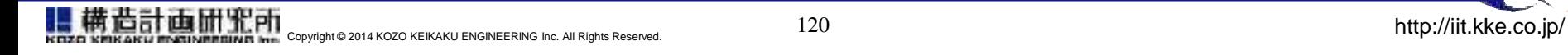

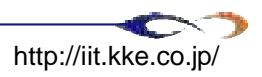

**ネットワークのイメージ**

### ■VISUM上の道路ネットワークは以下のようなイメージ

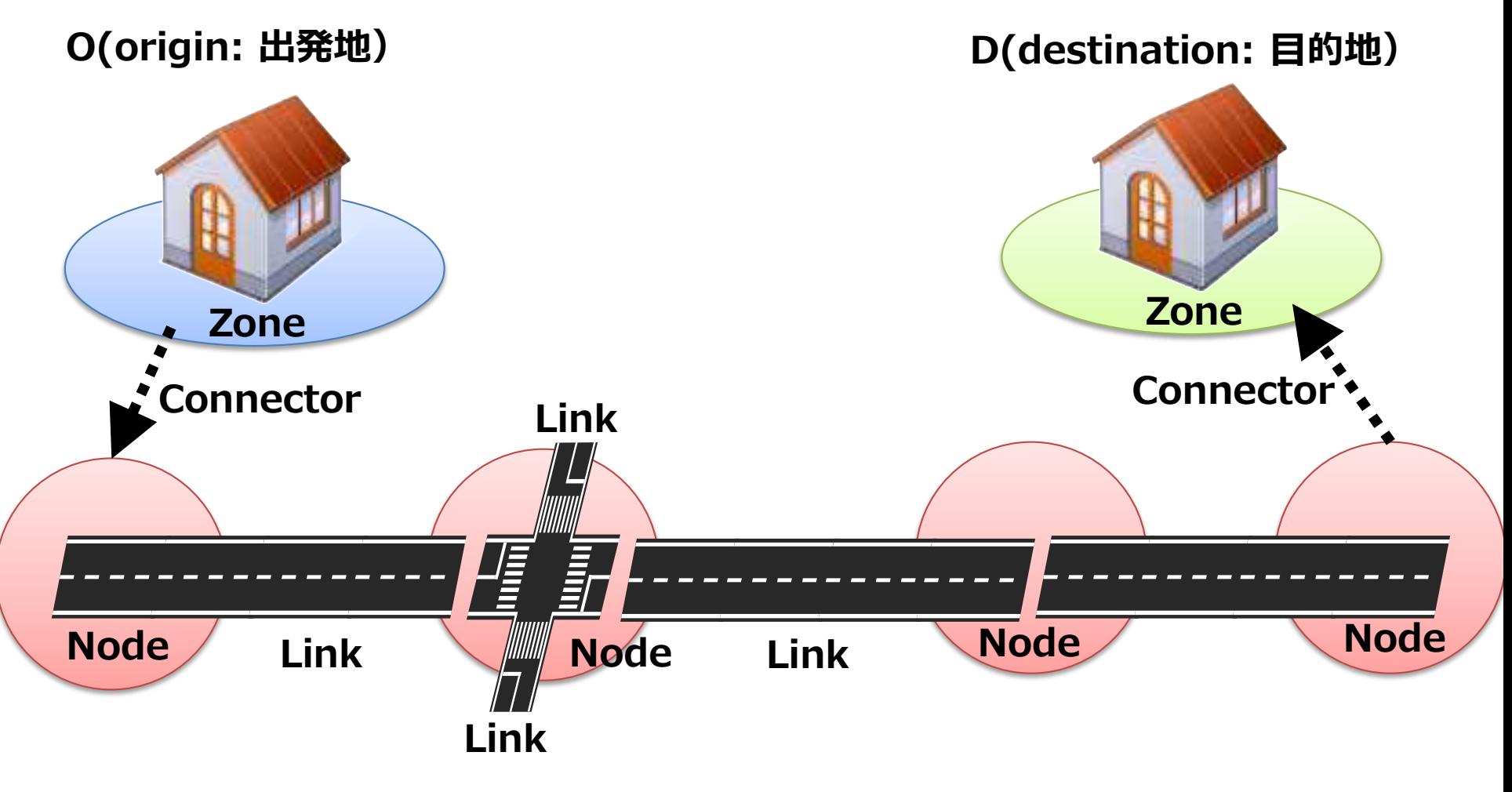

画面光内 Copyright © 2014 KOZO KEIKAKU ENGINEERING Inc. All Rights Reserved. 121 1 21 Copyright © 2014 KOZO KEIKAKU ENGINEERING Inc. All Rights Reserved.

# **VISUMの起動**

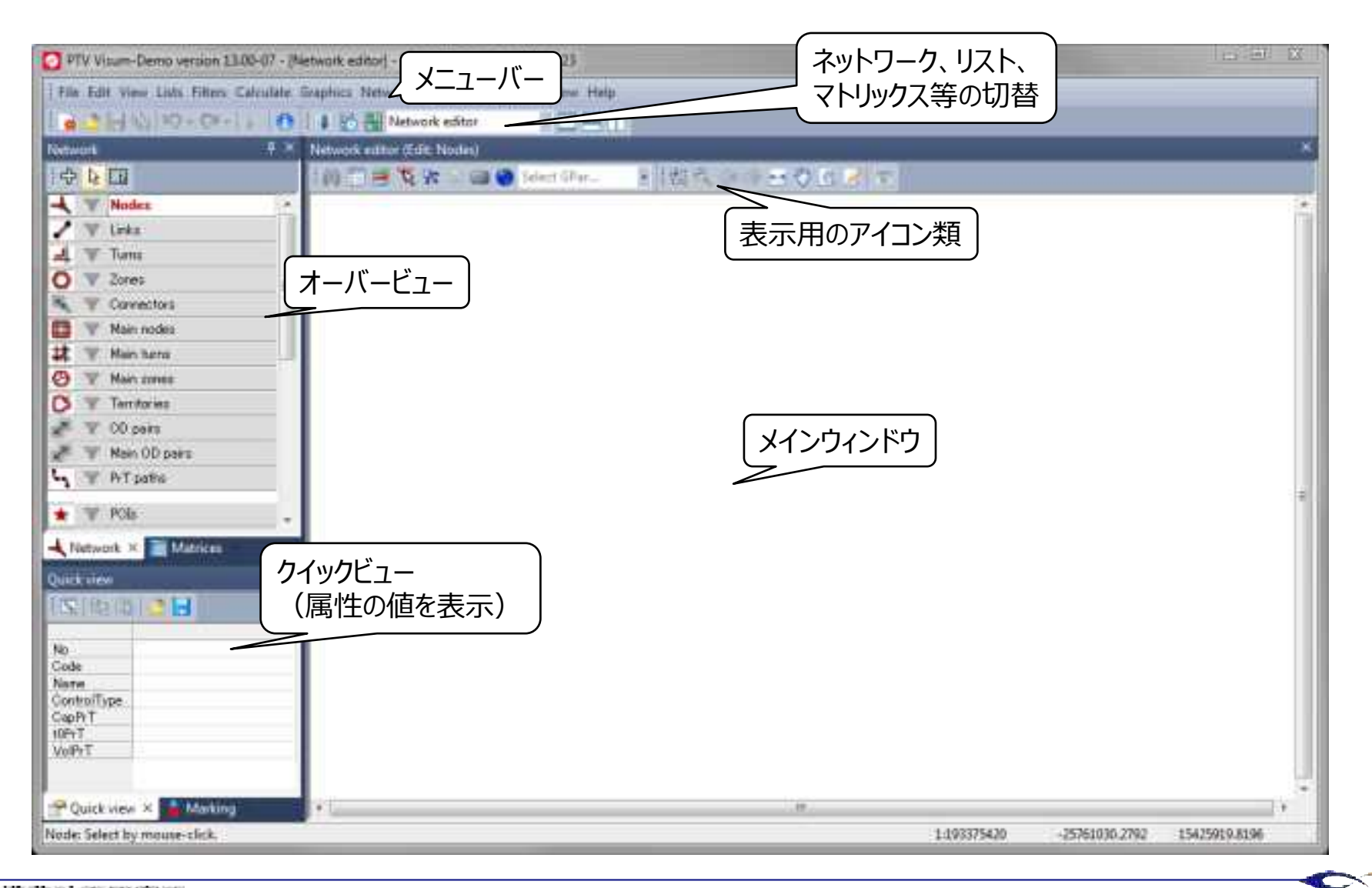

122

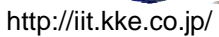

### **ノードの作成**

■ オーバービュー (画面左上) の 回 アイコンをクリック

[Nodes]を選択

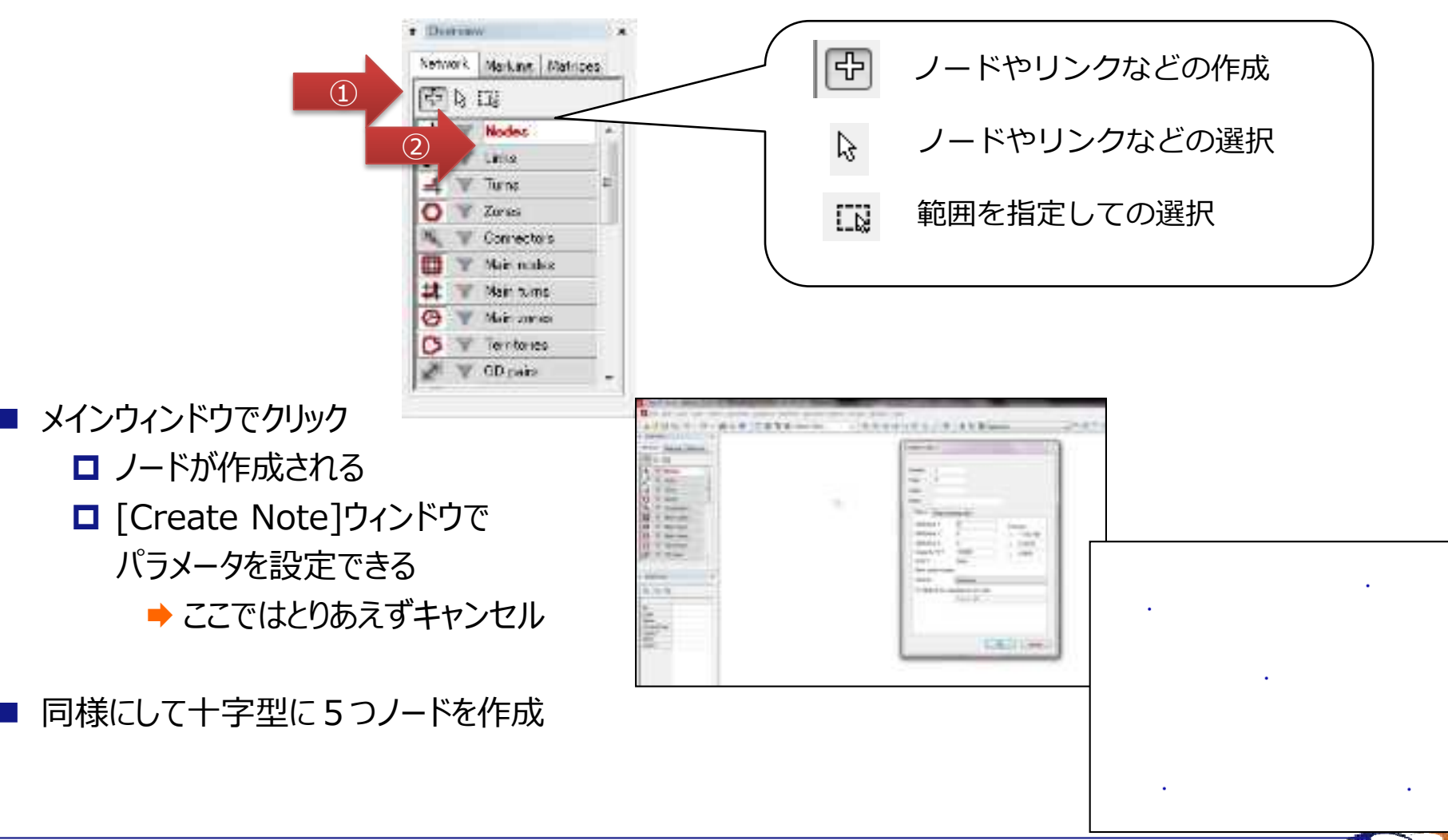

# **リンクの作成**

- オーバービューで[Links]を選択
- リンクで繋ぐ2ノードを選択
- 2つ目のノードをクリックした所でリンクが作成
	- [Create Note]ウィンドウで
		- パラメータを設定できる
			- **→ ここでは何も入力せずに「OK」で確定**

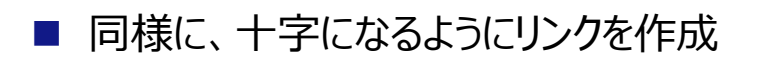

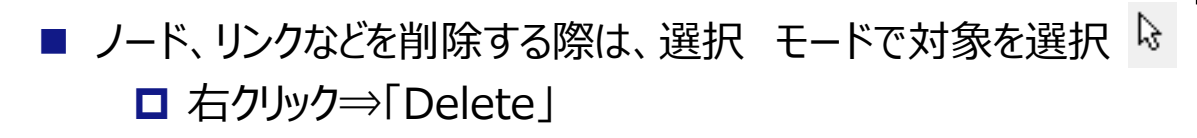

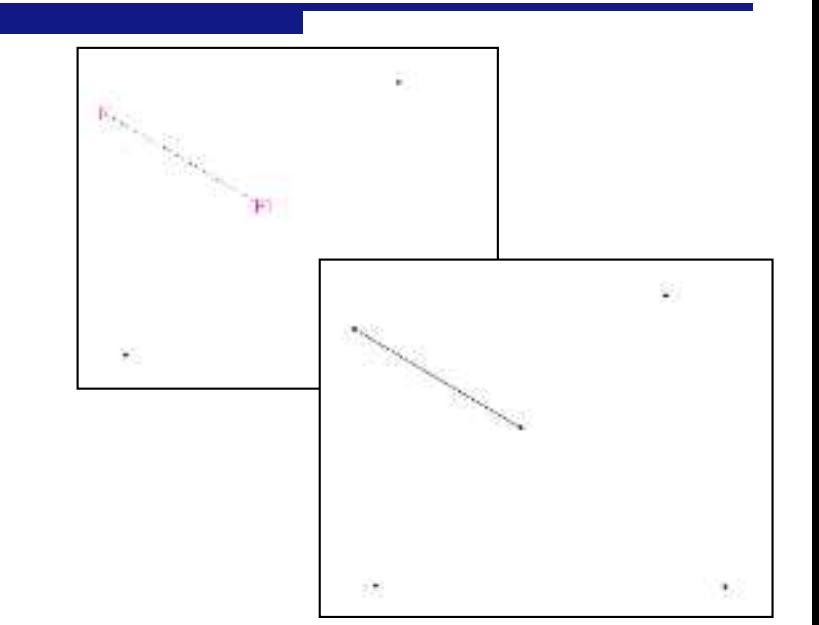

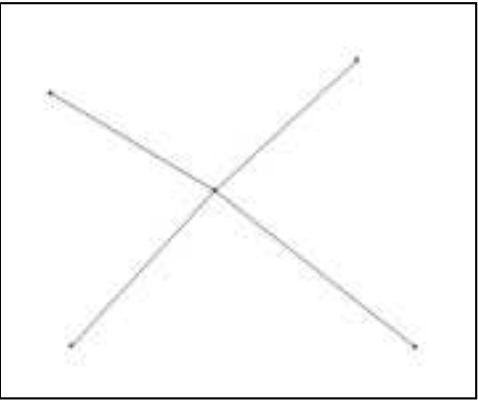

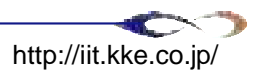
# **ゾーン、コネクターの作成**

- オーバービューで[Zones]を選択
- 各ノードの近くでクリック
	- [Create Zone]ウィンドウでパラメータを設定できる
		- **→ ここでは何も入力せずに「OK」で確定**
		- ◆ その後範囲を指定できるが、ここでは右クリックでキャンセル
		- ➡ 端の4つのノードの近くにそれぞれゾーンを作成する
- オーバービューで[Connecters]を選択
- Zoneとノードを結ぶ
	- **□ [Create Connector]ウィンドウでパラメータを設定できる** 
		- **→ ここでは何も入力せずに「OK」で確定**
		- ◆ 4つのゾーンと近くのノードを結ぶ
		- デフォルトではコネクターは表示されないので、 オーバービューウィンドウのコネクターアイコンを オンにし表示する

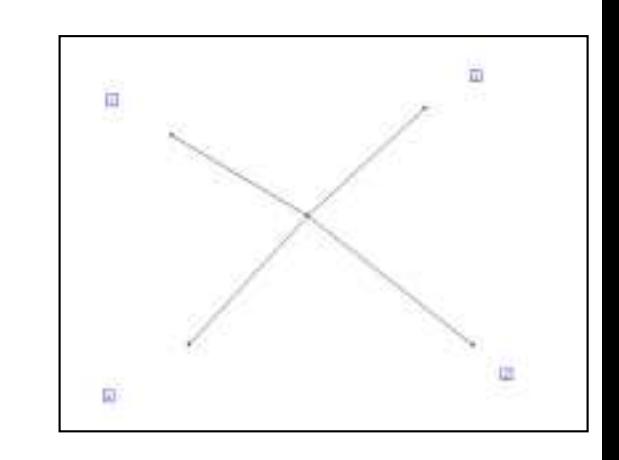

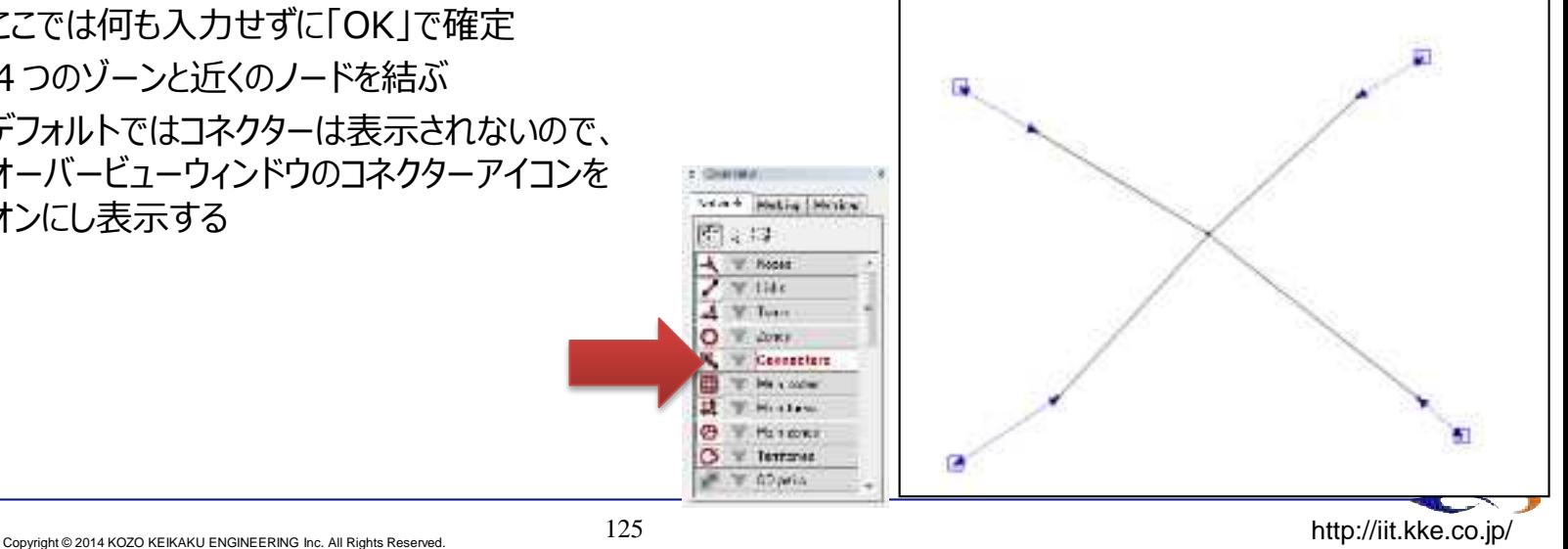

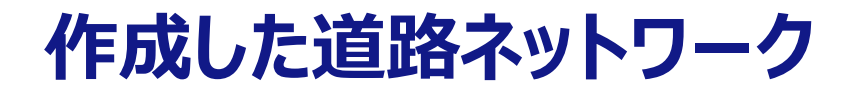

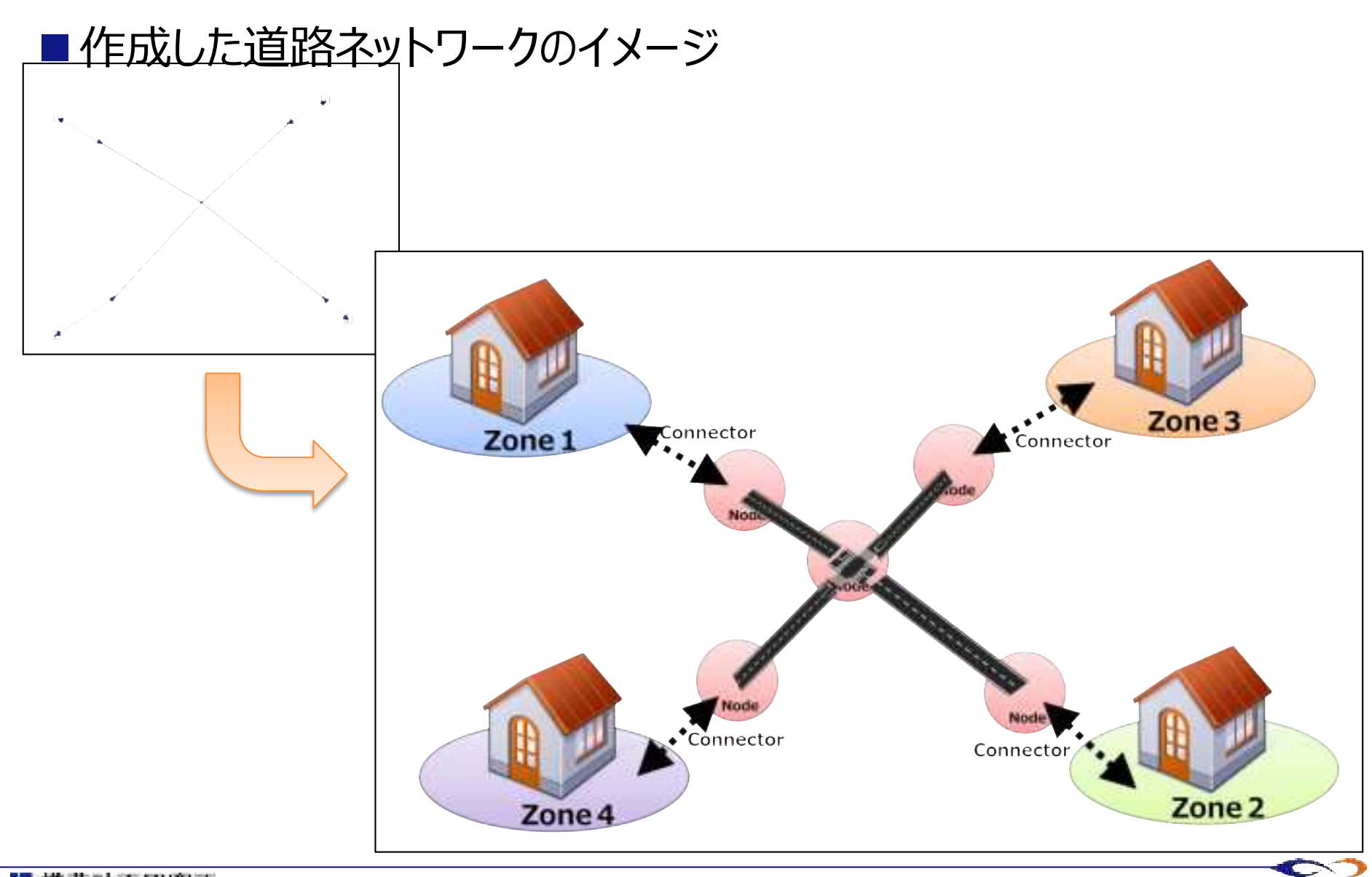

# VISUMチュートリアル2.

▶ シェイプファイルの読み込み

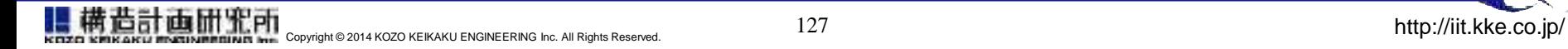

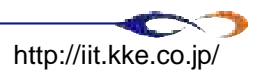

# **Shapefile(地図データ)を読み込む(リンク&ノード)**

#### 読み込みファイル

- リンクデータ: road\_JPR8\_R8only.shp
- エリアデータ: zone\_JGD2000\_JPR8\_PAZ.shp
- メニュー上の[File]→[Import]→[Shapefile]をクリック
	- [Open: ESRI shapefile]ウィンドウが起動
	- **□** shapefileが入ったフォルダまで行き、道路情報のshapefile を選択
	- **□** [Read shapefile]ウィンドウが起動
	- **□** [Snap radius]を0.1として「OK」
	- [Read attributes]ウィンドウが起動
		- → このウィンドウ上で、Shapefileが含む道路属性とVISUM上のリンク属性 を対応させる
			- [SPEEDLIMIT]→[v0 Prt]
			- [NUMLANE]→[Number of lanes]
	- **□ 「OK」をクリック→読み込みが開始される**
	- **□** [Network]ウィンドウに、読み込まれたリンク&ノードが右の 様に表示される

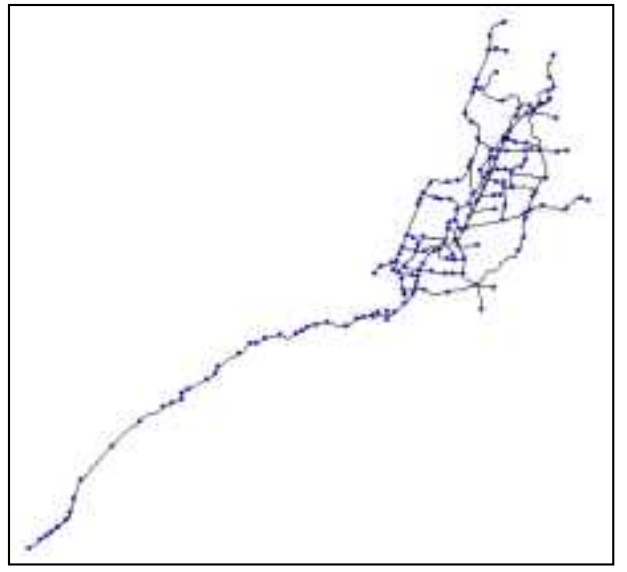

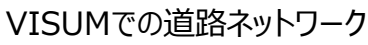

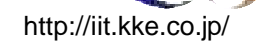

# **Shapefile(地図データ)を読み込む(ゾーン)**

- 再度メニュー上の[File]→[Import]→[Shapefile] をクリック
	- Saveされていないと注意が出るか、「OK lをクリック
	- **□** [Open: ESRI shapefile]ウィンドウが起動
	- **□** shapefileが入ったフォルダまで行き、ゾーン情報の shapefileを選択
	- **□** [Read shapefile]ウィンドウが起動
	- 「Read additively」にチェックを入れる (入れないと、リンク&ノードが消えてしまう)
	- **□「OK」をクリック**
	- **□** [Read attributes]ウィンドウが起動
		- → このウィンドウ上で、Shapefileが含むゾーン属性とVISUM上のゾー ン属性を対応させる
			- [ZID]→[Number]
			- [MOJI]→[Name]
	- **□ 「OK」をクリック→読み込みが開始される**
	- **□**画面上 ([Network]ウィンドウ) に、読み込まれた ゾーンが右の様に表示される

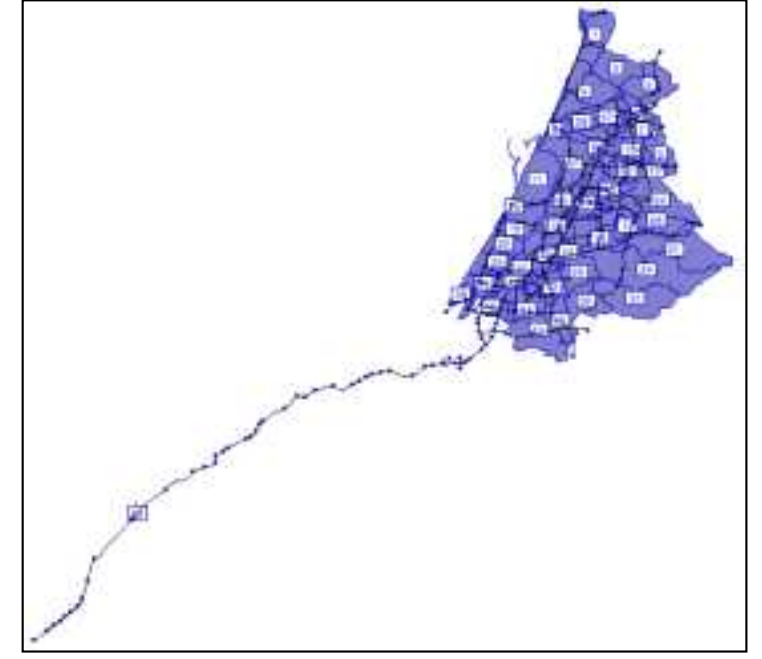

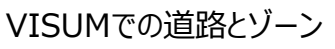

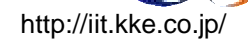

# **右/左通行の設定を行う**

- ■デフォルトでは右側通行になっているので、日本の場合左側通行に 変更する必要がある
	- メニュー上の[Network]→[Network settings]をクリック

■ [Network parameters]ウィンドウが起動

- [Direction of traffic]タブ中の[Direction]枠内で「Left-hand traffic (左側通行)」にチェック
- **□「OK」をクリック**

"All geometries in the network are deleted"と注意が出るが無視し て「YES」をクリック

(見た目には特に変化なし)

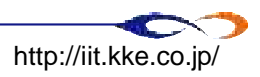

# **リンクの設定を行う**

■ 読み込んだShapefileに、道路情報を補完する

メニュー上の[Lists]→[Network]→[Links]をクリックして[Links]ウィンドウを起動

### **ロ**リンク容量 (CapPrT)

- **→ [CapPrT]をクリックしてこの列すべてを選択**
- ➡ 一行目のセルをダブルクリック
- → ここでは「1800」と入力 (1800台/hour)
- □ 通行可能な交通手段の選択
	- **→ [TSysSet]をクリックしてこの列すべてを選択**
	- ➡ 一行目のヤルをクリック
	- **→ 「B Bus に「C Car に選択して「OK」**
	- ➡ [TSysSet]の列にすべて「B,C」が入っている事を確認

#### ■ リンクの長さを自動入力する

- → メニュー上の[Network]→[Network settings]をクリックして[Network settings]ウィンドウを起動
- [Scale]タブの[Recalculate]をクリック→[OK]

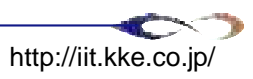

### **ターンの設定を行う**

### メニュー上の[Lists]→[Newwork]→[Turns]をクリックして [Turns]ウィンドウを起動

### ロキャパシティを設定する

- **→ [CapPrT]をクリックしてこの列すべてを選択**
- ◆ 一行目のセルをダブルクリック
- → ここでは「1800」と入力 (1800台/hour)
- **ロ**リンクを通れる交通手段を選択する
	- **→ [TSysSet]をクリックしてこの列すべてを選択**
	- ➡ 一行目のヤルをクリック
	- **→ 「B Bus」と「C Carlを選択して「OK!**
	- ➡ [TSysSet]の列にすべて「B,C」が入っている事を確認

### **コネクターを作成する**

- ウィンドウ選択ドロップダウンにて、 [Network]ウィンドウを表示させる
	- **□** 画面左の [Network] にて、 [Connectors]を選択 (下左図赤矢印)
	- **□ [Network]ウィンドウ上で右クリック**
	- **□** [Create...]をクリック
	- [Generate connectors]ウィンドウが起動する
	- 下中図のように設定する (生成コネクターはセントロイドより1.5km以内にある直近1のノード)
	- [PrT] (一般交通) のチェックを確認 → 「OK」をクリック
	- コネクターが作成されているか確認の為に、下左図緑矢印のアイコンをクリックしてコネクターを可視 化する→下右図のようになる

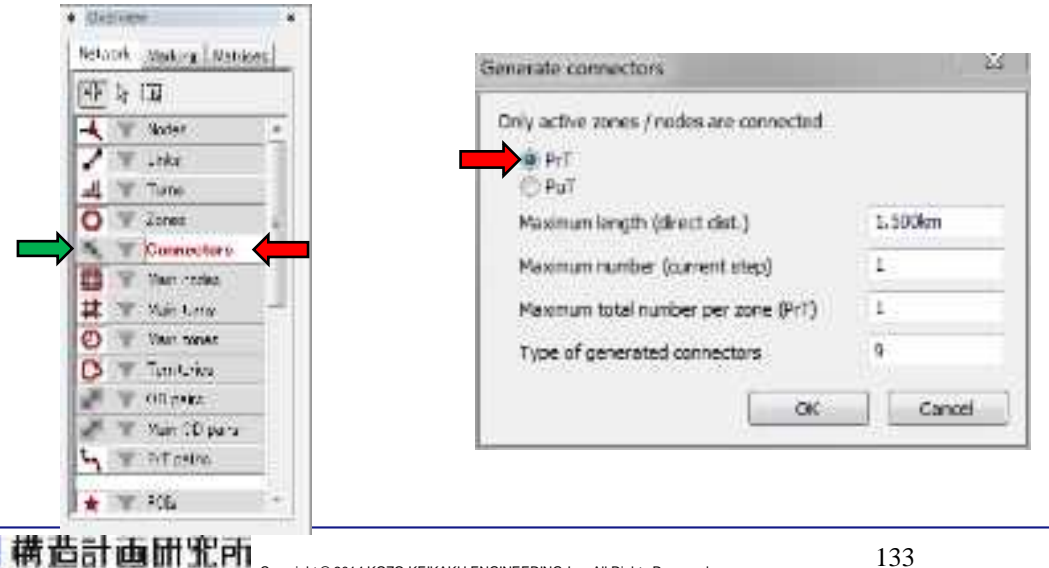

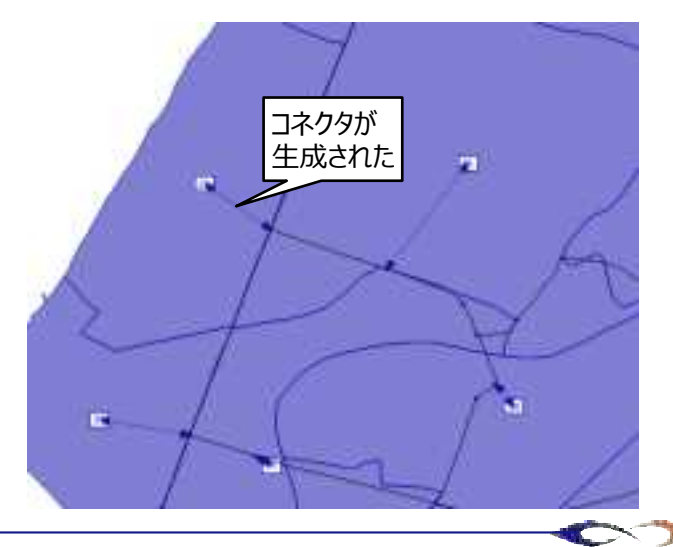

### **(一方通行の設定)**

- VISUMでは、 GISデータから1本のリンクを読み込んだ際、デフォルトで両側の道路を生成 する
- これまでの設定で、全ての道路は両側通行となっているが、一部の道路は一方通行にする 必要がある
	- **□** 画面左の [Network] にて、[Links]を選択
	- 通行を禁止する方向の矢印となるようにリンクを選択する (下図赤矢印)
	- **□ [Quick view]から、[TSysSet]を選択→[TSysSet]ウィンドウが開く**
	- **□ [Select none]を選択→[OK]をクリック**

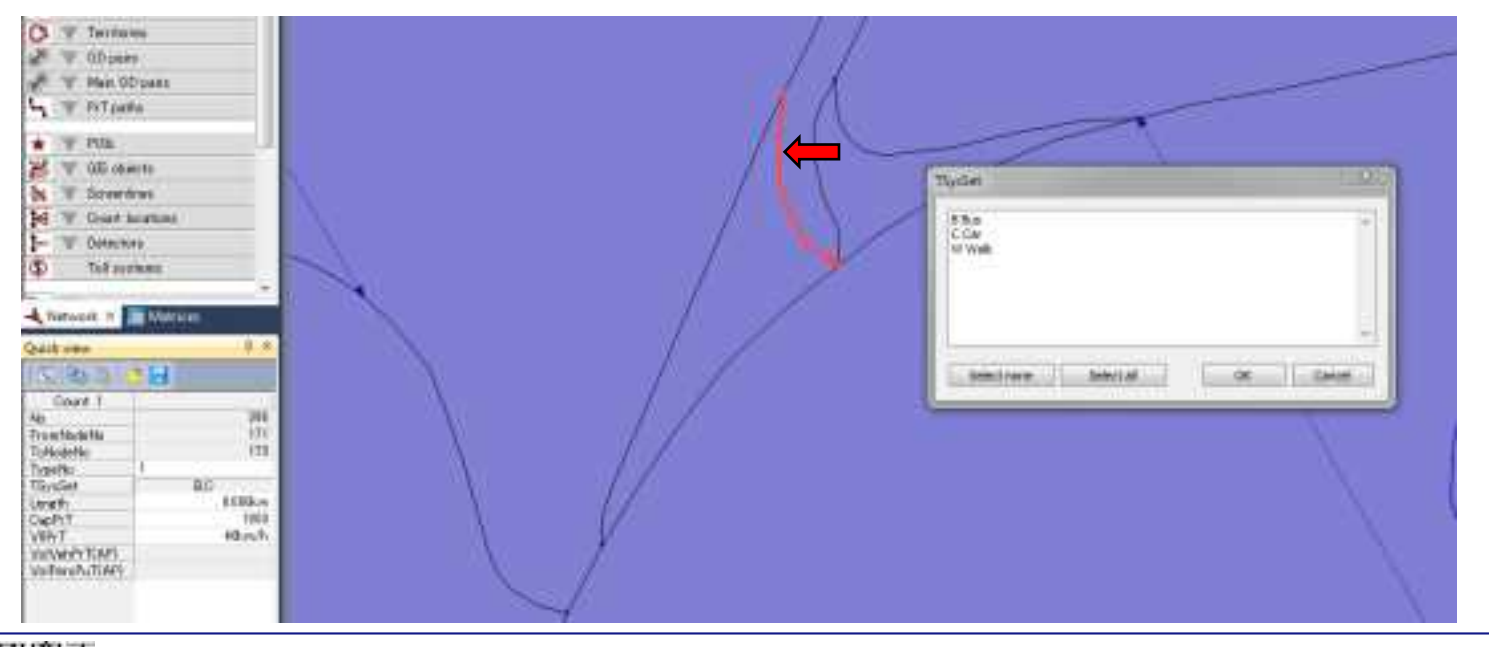

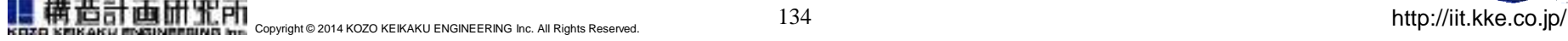

# VISUMチュートリアル3.

▶ 均衡配分の実行

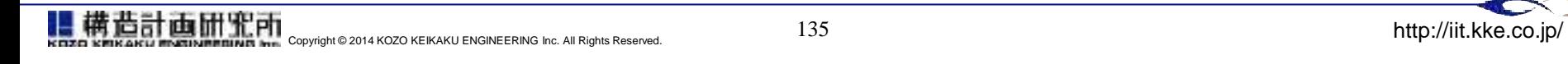

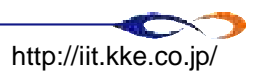

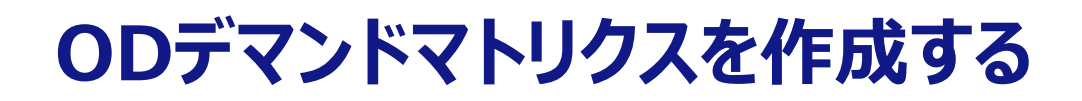

#### Zone 1~75⇒Zone 99へ交通が発生するとする

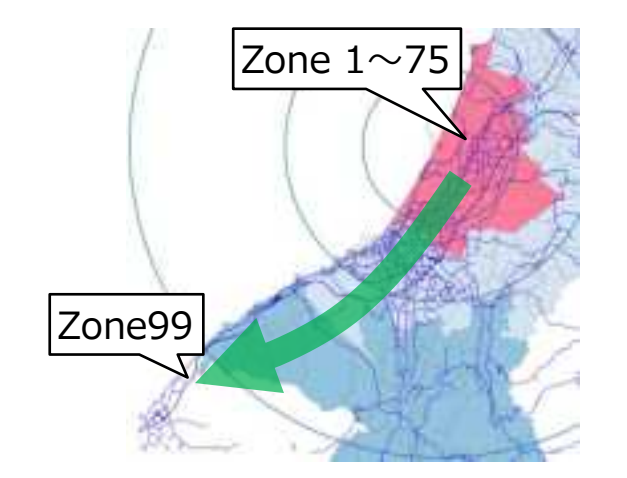

#### ODデマンド(出発ゾーン→到着ゾーン)を作成する

- **→ 画面左の[Matrices]タブをクリック (右図赤矢印)**
- ◆ 左端のアイコンをクリック (右図黄矢印)
- **→ [Create matrix]ウィンドウが起動する**
- → [Code]と[Name]にそれぞれ「OD1」と記入 (任意) →「OK」
- **▶ [Matrix editor (Matrix '1 Initial')]が起動する**
- → ODはMatrix上の1列目のゾーンID→1行目のゾーンIDに対応する
- つまり、ゾーン2からゾーン99へのODが車500台の場合は、 (行, 列)=(2, 99)に500を入力する
- zone\_JGD2000\_JPR8\_PAZ.dbfをエクセルで開き、世帯数をコピー&ペーストする

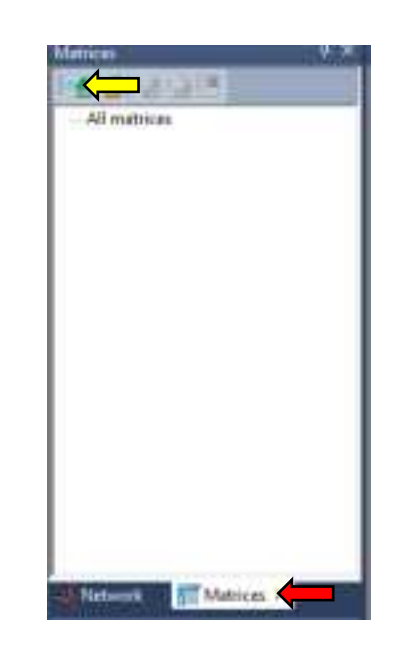

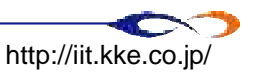

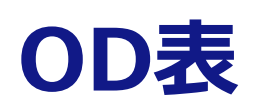

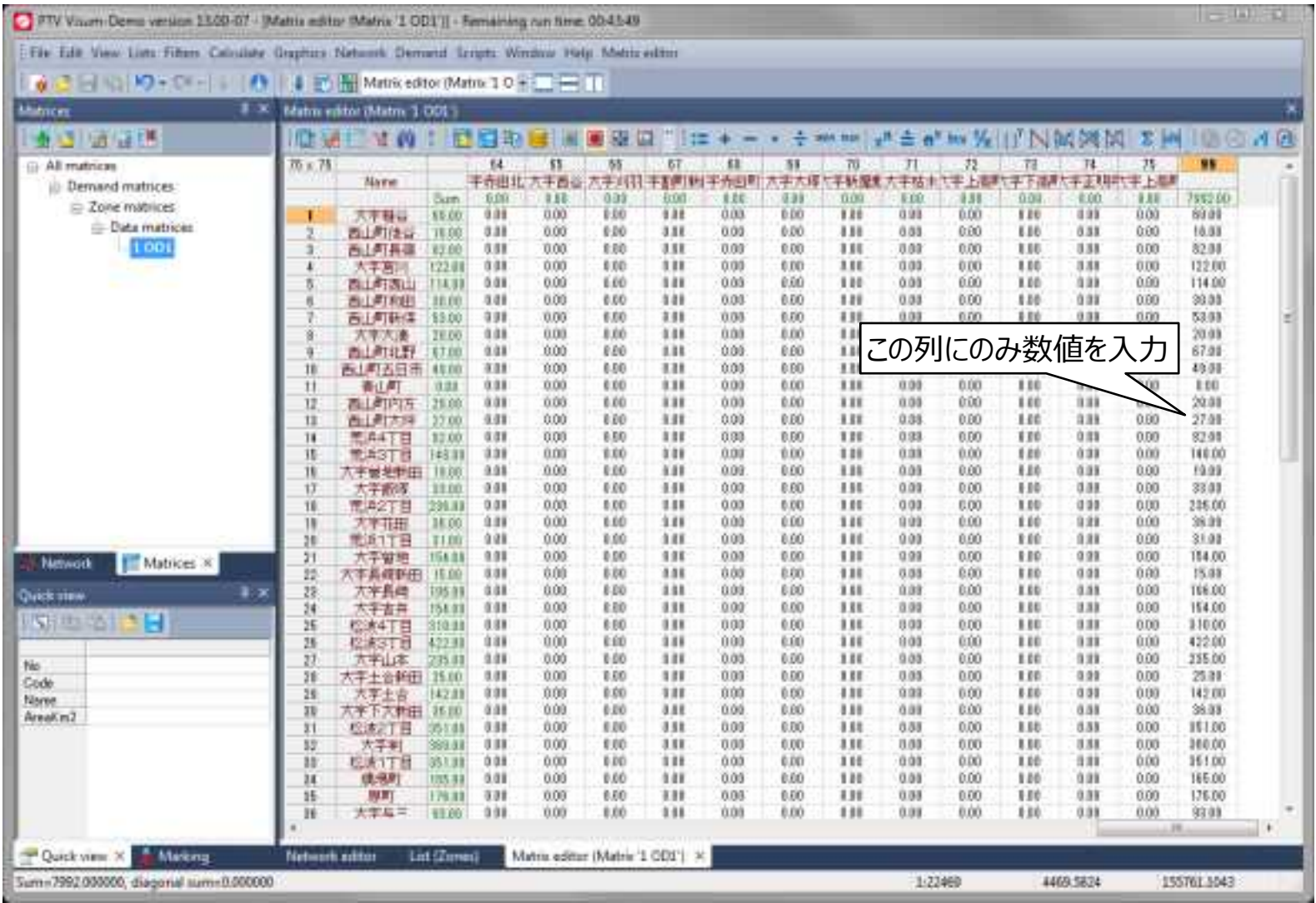

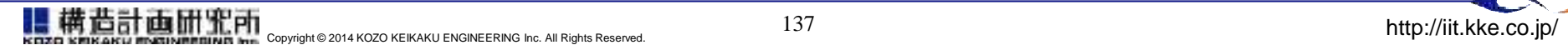

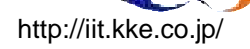

## **デマンドデータを設定する**

### ■ メニュー上の[Demand]→[Demand models]をクリック

- **→ [Demand models]ウィンドウが起動**
- **→** [Basis]タブで[Create]
- **→** [Demand Strata]タブで[Create]
- **→ 「OK」をクリック**

### ■ メニュー上の[Demand]→[Demand data]をクリック

- ◆ [OD demand data]ウィンドウが起動
- ◆ [Standard time series]タブをクリック
- ◆ [Name]に「Defined」と入力 (任意)
- ◆ [Demand time series]タブをクリック
- → [Code]、[Name]に「Defined」と入力(任意)
- → [Standard time series]に「1 Defined」が選択されている事を確認
- ◆ [Demand segments]タブをクリック
- → 自家用車 (C Car) に対して[Demand time series]に「1 Defined」を選択
- → Matrixの列で「1 OD1 |を選択
- 「OK」をクリックして[OD demand data]ウィンドウを閉じる

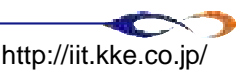

# **Proceduresの設定を行う/シミュレーションを実行する**

### ■メニュー上の[Calculate]→[Procedures sequence]をクリック

- [Procedure sequence]ウィンドウが起動する
- [Create]をクリック→[Operation]ウィンドウが起動する
- **□** [PrT assignment]を選択→「OK」
- **□** [Reference object(s)] で「C Car」を選択
- [Procedures]には[Equilibrium assignment]を選択
- [Procedures]ウィンドウで ▶ [Execute]をクリックしてシミュレーションを実行する
- [Network]にもどり、結果を見る

139

解析結果

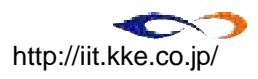

# VISUMチュートリアル4.

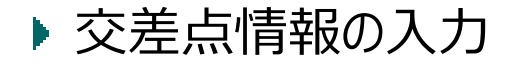

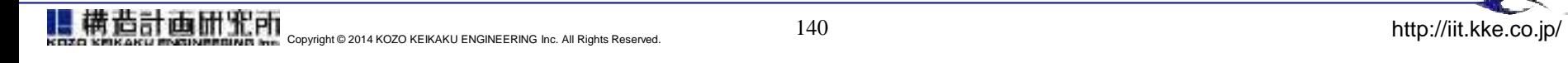

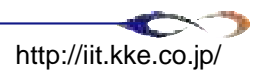

### **交差点情報の入力**

### ■ 交差点情報の入力にあたっては、主に以下の3つの情報を入力する □ 右左折ポケット (右左折専用レーン) 進行方向(右左折禁止等)

□ 信号データの入力

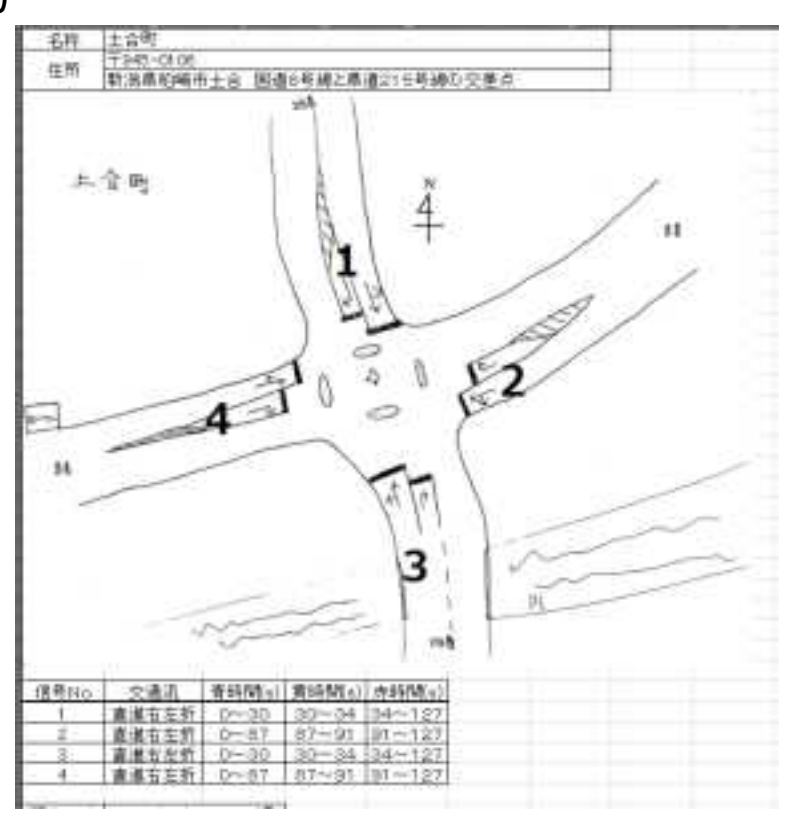

交差点情報の調査レポート

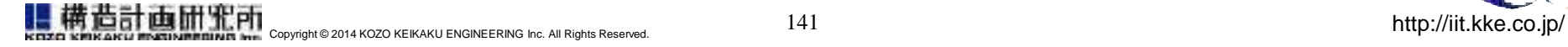

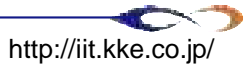

# **背景画像を設定し、交差点を特定する**

### ■ メニュー上の「Calculate]→「Initialize assignment]をクリック

Network

**■** [Network]→[Backgrounds]→ **[intert mode]** 

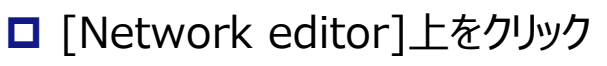

- [Create background]ウィンドウが起動する→[OK]
- **□** [bg.jpg]を選択する
- ノードの[Edit mode]で、下左図の交差点をダブルクリックする **□** [Junction editor]が起動する

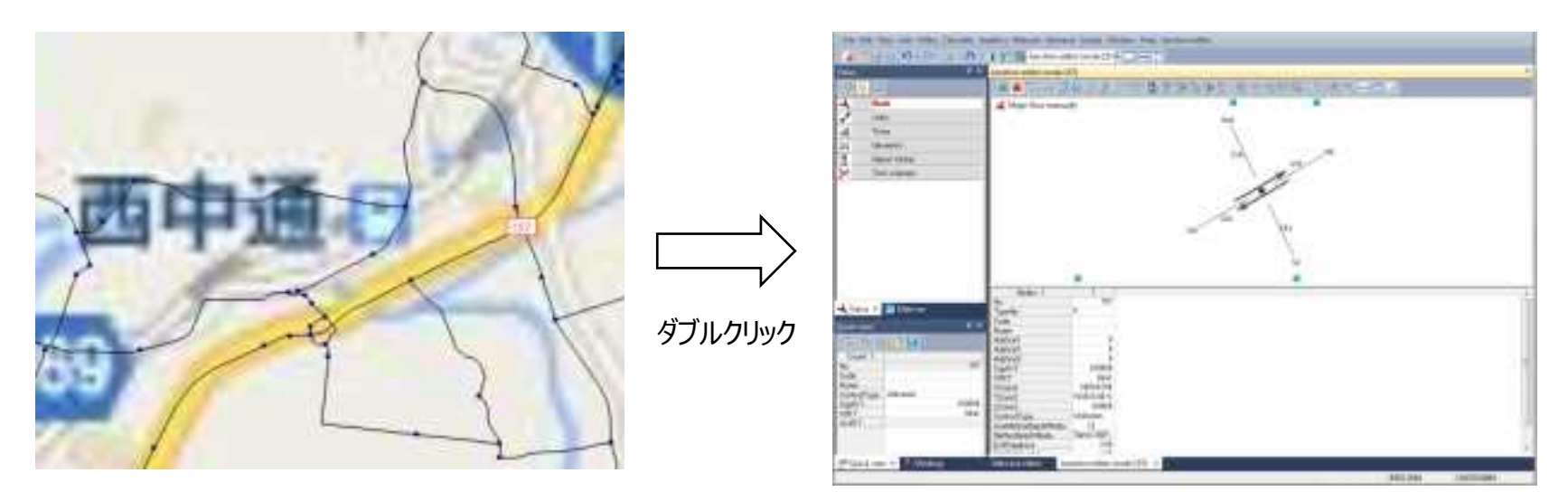

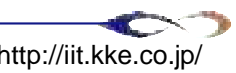

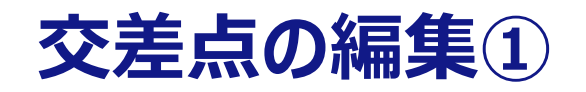

■ 左側の[Views]で[Geometry]を選択 ■ [+]マークをクリックし、右折ポケットを作成する

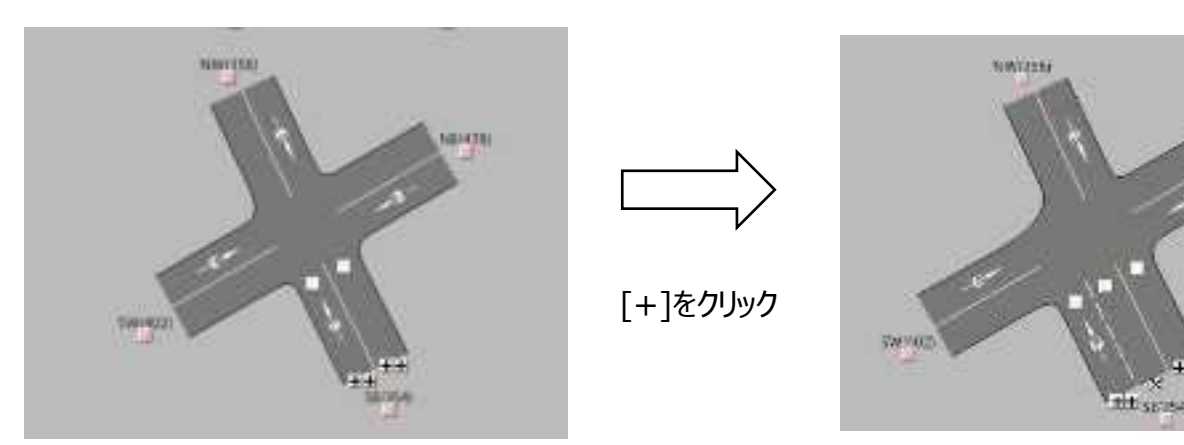

□ [□]マークをクリックし、進行方向を指定する (右折禁止レーン等)

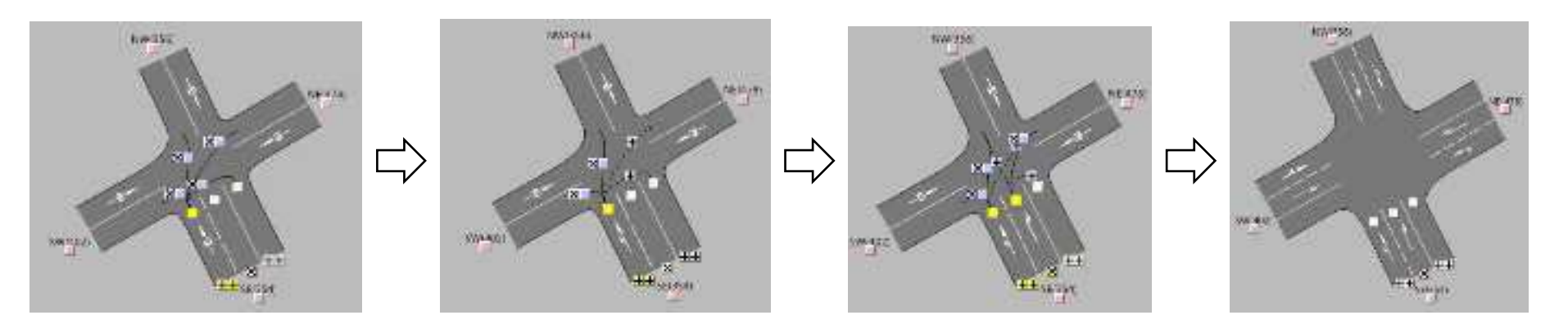

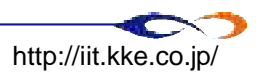

12 Кабина вершился

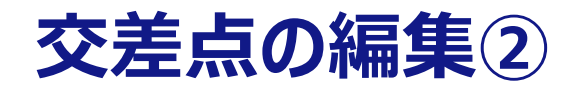

左側の[Views]で[Signal timing]を選択

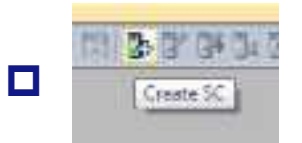

- **□ ③ B → ■** [Create SC] をクリック→ウィンドウが起動する
- 17 HARDAN CAR MAY CALL THE

**□** [Cycle time]に[127]と入力する→[OK]→[Yes]

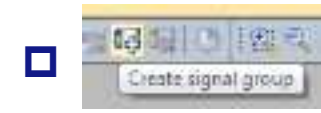

□ Figural group】 [Create signal group]をクリック→ウィンドウが起動する

#### **ロ** 下記の通り入力する→[OK]

- $\rightarrow$  [Green time start] $\rightarrow$ [0]
- $\rightarrow$  [Green time end] $\rightarrow$ [34]
- **ロ** 再度[Create signal group]をクリックし、下記の通り入力する→[OK]
	- $\rightarrow$  [Green time start] $\rightarrow$ [35]
	- [Green time end]→[126]

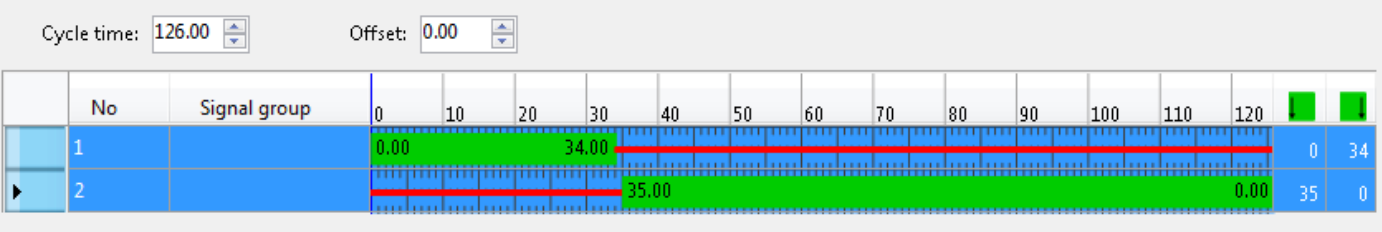

#### 信号サイクル(南北がNo.1、東西がNo.2)

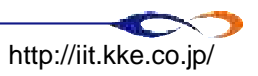

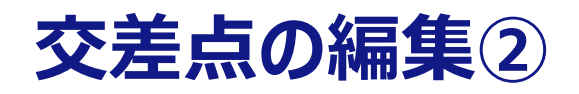

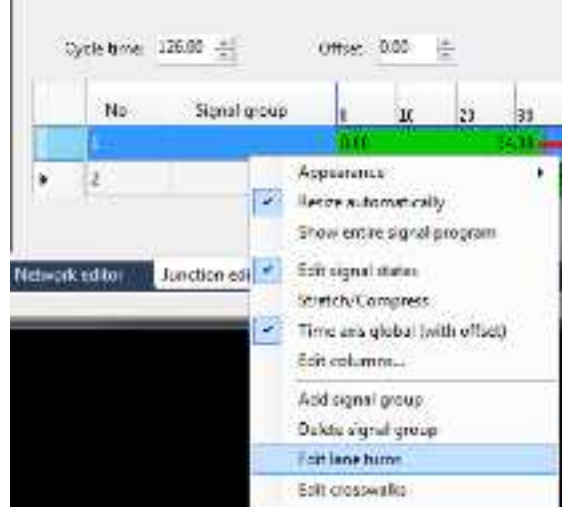

Edit lane turnsを選択

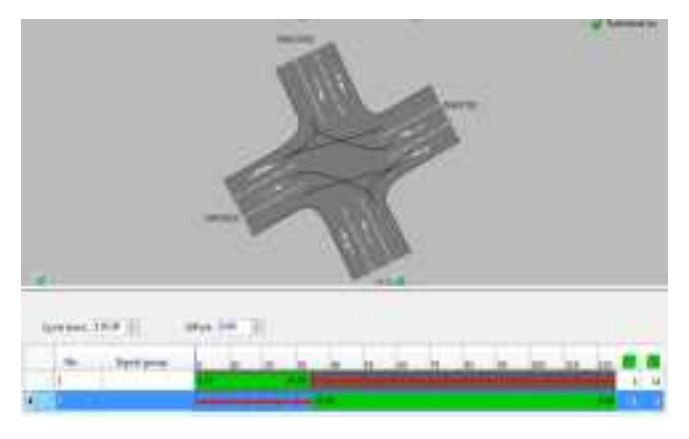

進行方向が表示される

■ 下段の[Signal group]上で No.1を右クリック →[Edit lane turns] **□** [Lane turns]ウィンドウが起動 **ロ** 下記を選択する→[OK]  $\rightarrow$  NW 1 -> NE 3  $NW 1 - > SE 3$  $\rightarrow$  NW 2 -> SW 3  $\rightarrow$  SE 1 -> NW 3  $\blacktriangleright$  SE 1 -> SW 3

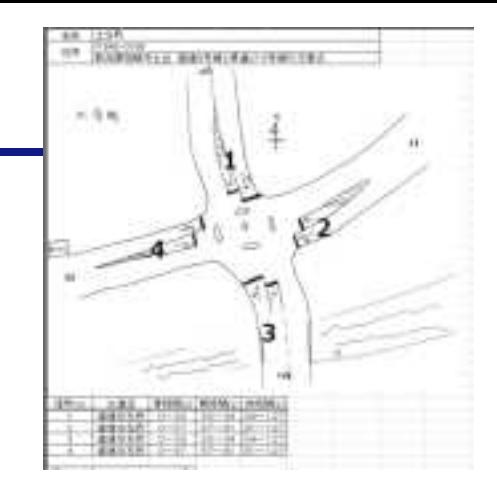

- **□ No.2で、同様に下記を選択→[OK]** 
	- $\rightarrow$  NE 1 -> SE 3 NE 1 -> SW 3  $NF 2 - > NW 3$ SW  $1 - > NE$  3  $SW 1 - > NW 3$ SW 2 -> SE 3

 $\rightarrow$  SE 2 -> NE 3

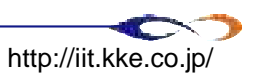

### **データのエクスポート**

#### ■ メニュー上の[File]→[Export]→[VISSIM(ANM)] 以下にチェックを入れ、[Browse]をクリックして保存先を決定

- $\rightarrow$  Network data
- Routes
- $\rightarrow$  Matrices

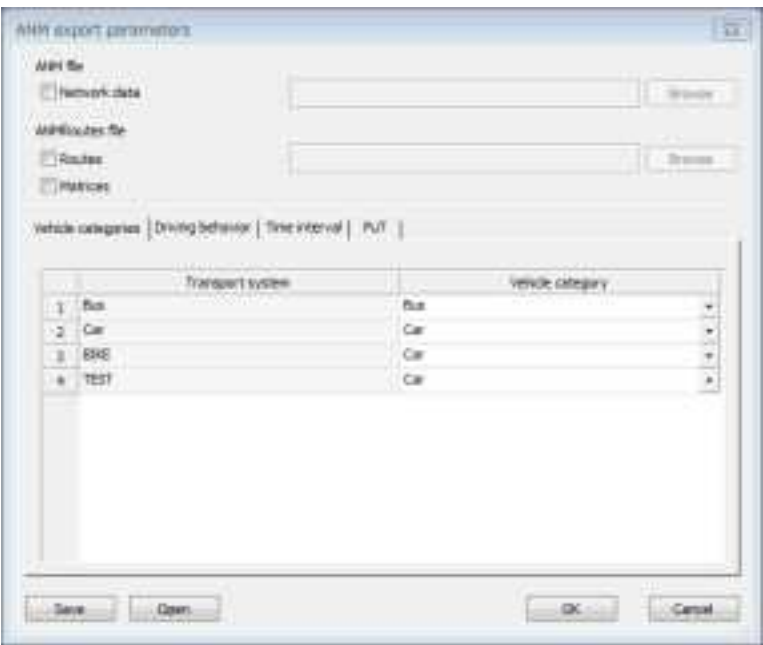

- **□** [Time Interval]タブで以下の通り設定→[OK]
	- **▶ From→[00:00:00]**
	- $\rightarrow$  To $\rightarrow$ [24:00:00]

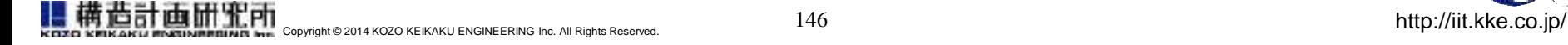

# 7. シミュレーション実施 Ⅱ

※本章でもちいるサンプルデータは納品DVD内の以下の ディレクトリにあります 試解析モデル及び関連データ一式¥サンプルデータ¥ 6\_シミュレーション実施Ⅱ

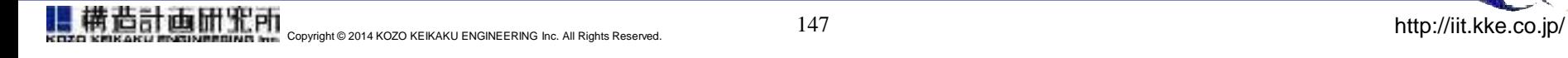

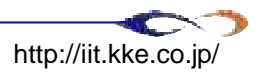

### **7. シミュレーション実施 Ⅱ**

### ■ シミュレーション実施 Ⅱ シミュレーションチュートリアル

- データのインポートと確認
- VISSIMデータ整備
- ロ学習フェーズ
- □解析フェーズ

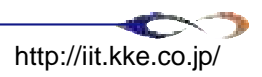

### **モデリングフロー**

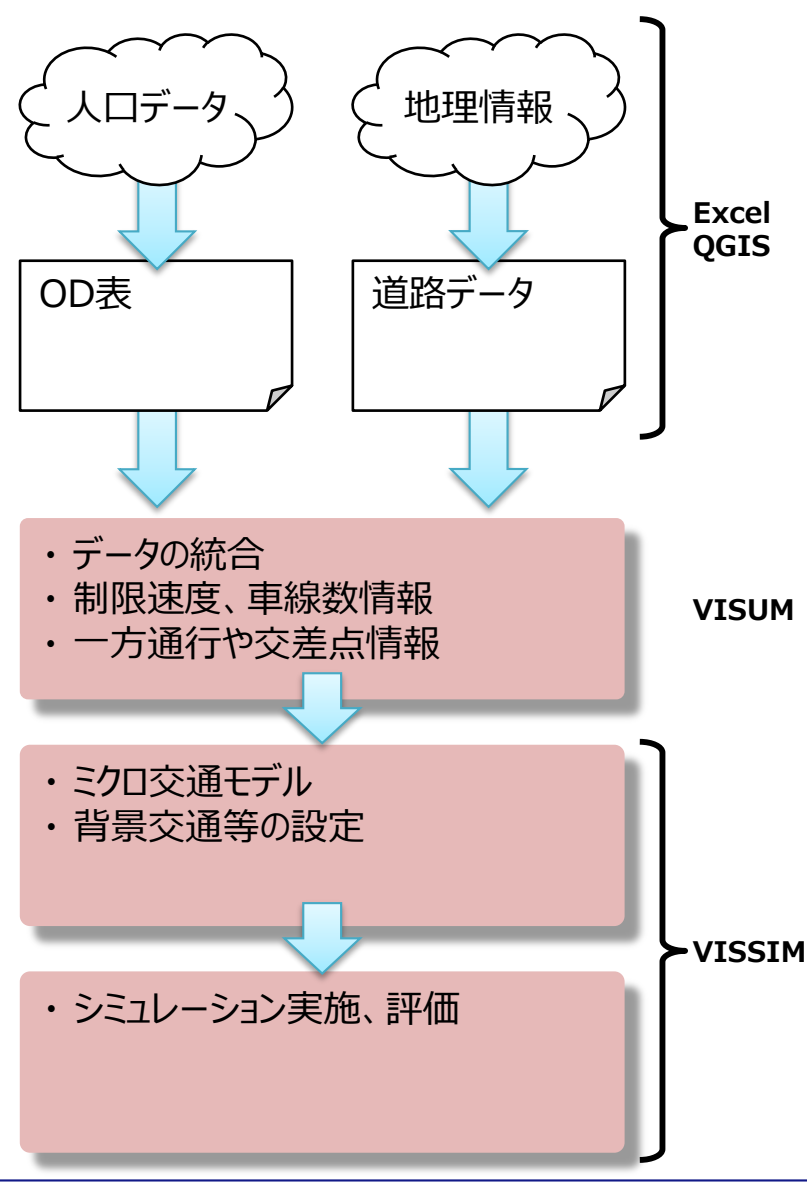

情報の整備

- 人口データや地理情報を、シミュレーションで 扱い易い形式に整形する
- **□ GISデータに、必要な情報を付与する**

■ データ統合

- VISUM上で、ラインとポリゴンのデータを統合 する
- □ 更に交差点情報など、必要な情報を追加す る
- ミクロ交通モデルの作成
	- **□** VISSIMで、モデリングの仕上げをする
	- 背景交通の設定
	- □ 評価の為の準備

■ シミュレーションの実施、評価

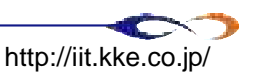

再掲

# **シミュレーション実施** Ⅱ

- ▶ データのインポートと確認
- ▶ VISSIMデータ整備
- ▶ 学習フェーズ
- ▶ 解析フェーズ

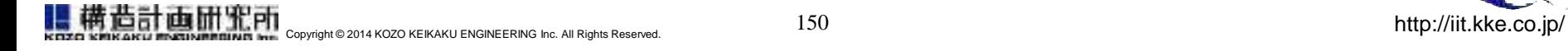

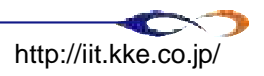

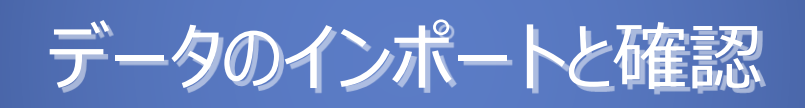

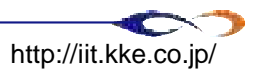

## **データのインポート**

### メニュー上の[File]→[Import]→[Anm]をクリック

- **□** [ANM Import]ウィンドウが起動
- [Import network data]にチェック
	- **→ .anmファイルを選択**
- [Import routing]と[Dynamic Assignment]にチェック
	- **→ . anmRoutesファイルを選択**
- **□** [Save As]に保存先ディレクトリを入力
- [Import]をクリック
	- → いくつがwarningが出るが、ここでは「Don't show ...]をチェック→[OK]

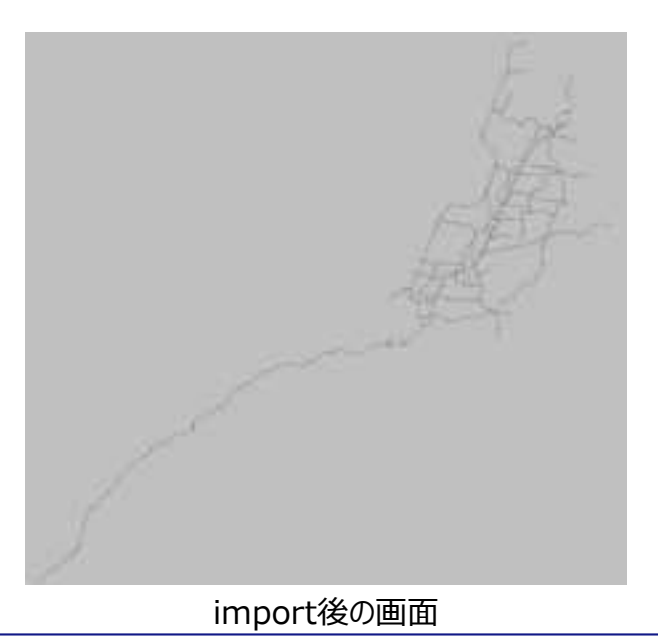

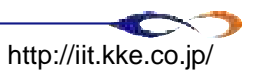

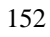

### **インポートデータの確認**

#### ■ 背景を設定する

- **ロ** メニュー上の[View]→[Background]→[Edit]
	- ◆ [Background Selection]ウィンドウが起動
- **□** [Load...]を選択→kashiwazaki.pngを選択
	- 背景が表示される (今回、位置は設定済み)

#### ■ 表示に関するショートカット(一部)

- □ 背景画像の 表示/非表示
	- $\rightarrow$  Ctrl + B
- センターライン表示の オン/オフ
	- $\rightarrow$  Ctrl + A
- **□ 3D表示の オン/オフ** 
	- $\rightarrow$  Ctrl + D

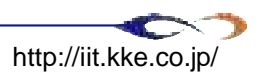

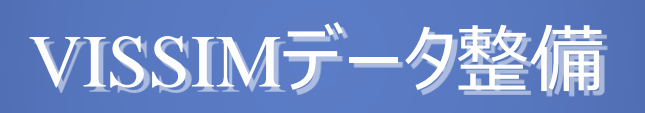

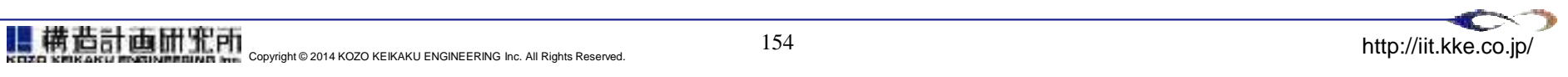

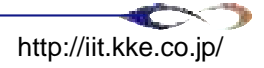

### **各種設定**

- 左側通行の設定
	- **ロ** メニュー上の[Simulation]→[Parameters...]を選択
		- → [Simulation Parameters]ウィンドウが起動
	- **□** [Traffic regulations]が[Left-side traffic]となっていることを確認
- シミュレーション時のコア数の指定
	- **□** [Number of cores]を[use all cores]に変更

#### ■ シミュレーション時間の設定

- 全ての避難車両が、十分避難完了できるように設定する **→ 普段のETEならば、50時間 (180000秒) などと設定する**
- **ロ** 今回は[Period]に[36000]と入力されていることを確認する (10時間)
- **□ [Start Time]を[00:00:00]と入力する**
- シミュレーションステップ間隔の設定
	- **□** [Simulation resolution]を[2]と設定する (2ステップで1秒)
- 上記、設定を確認→[OK]

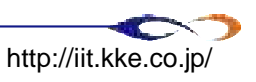

### **(補足)VISUMとVISSIMでのネットワーク要素の考え方の違い**

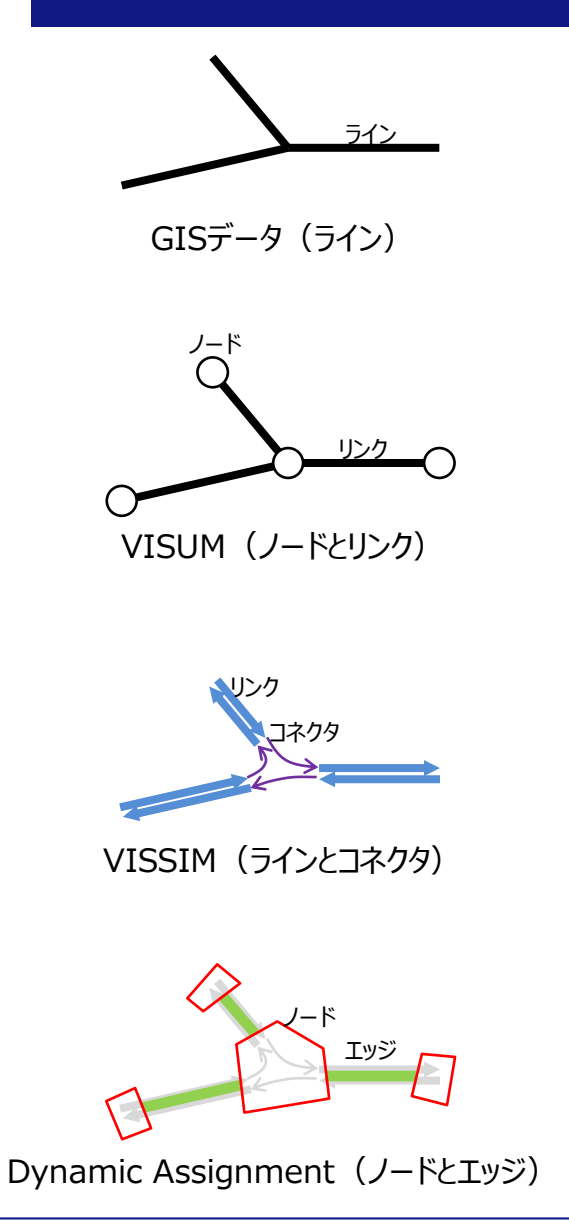

GISデータ、VISUM、VISSIMでは、道路形状を表現するのに用いる 要素が異なります。

- GISデータ
	- ラインで表現される
- VISUM
	- ノードとリンクで表現される
	- 交差点はノードで表現される
- VISSIM
	- ラインとコネクタで表現される
		- ライン、コネクタには方向がある
	- 交差点は、コネクタの集合として表現される
- VISSIM (Dynamic Assignmentの機能を用いる場合)
	- **概念的**に、ノードとエッジのネットワークが存在する
	- □ 経路毎のコストなどは、この「ノード-エッジ]ネットワークで処理される

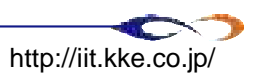

### **(補足) 形状の修正等**

今回は実施しませんが、形状を修正する際の注意点を挙げておきます。

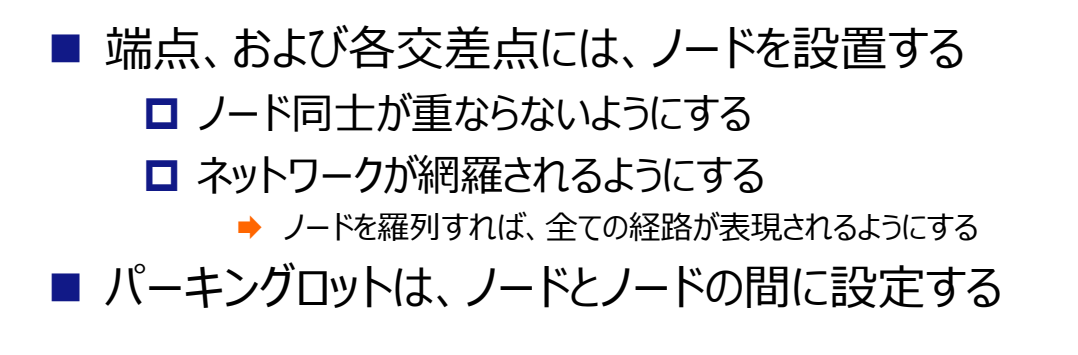

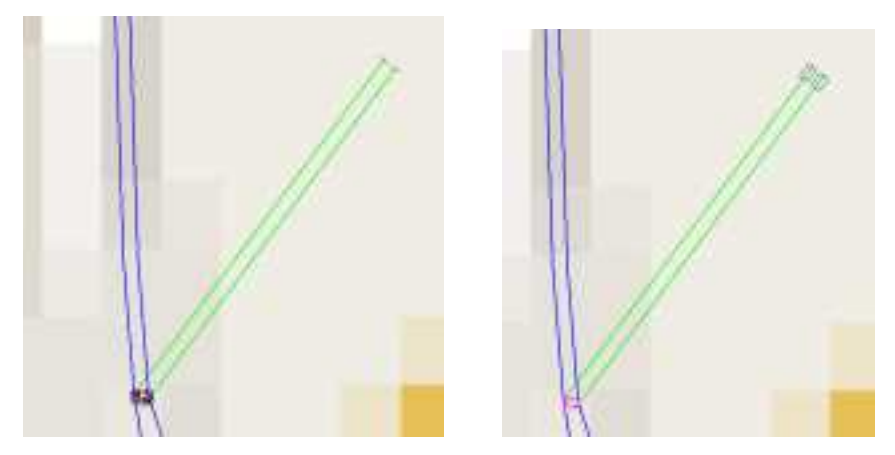

ノードを表示した状態(左)とパーキングロットを表示した状態(右)

### **車種の指定**

- 車種の指定(挙動を指定する最小単位、vehicle type)
	- **ロ** メニュー上の[Base Data]→[Vehicle Types...]を選択
		- ◆ [Vehicle Types]ウィンドウが起動
			- [100 Car]という車種が存在する場合、[Edit]を選択、なければ「New...]で作成する
				- **✓** [No.]に[100]、[Name]に[Car]を記述する
			- 上記の車種を[Copy]し、 [No.]に[101]、 [Name]に[Car(RG)]という車種を作成する
			- 同様に、 [No.]に[200]、 [Name]に[haikei]という車種を作成する
		- [Close]を選択する
- 車両クラスの指定(車種のグループ、vehicle class)
	- メニュー上の[Base Data]→[Vehicle Classes...]を選択
		- → [Vehicle Classes]ウィンドウが起動
			- [10 Car]という車種が存在する場合、[Edit]を選択、なければ「New...]で作成する
				- [100 Car]と[101 Car(RG)]を選択→[OK]
			- [New...]を選択し、[No.]に[200]、[Name]に[haikei]と記述し、[200 haikei]を選択→[OK]
		- [Close]を選択する
- 車両構成の指定(車両発生の単位、vehicle composition)
	- **ロ** メニュー上の[Traffic]→[Vehicle Compositions...]を選択
		- ◆ [Vehicle Compositions]ウィンドウが起動
			- [New...]を選択→[Vehicle Composition]ウィンドウが起動
				- ✔ [No.]に[100]、[Name]に[Car]を記述する
				- [New...]を選択し、[Vehicle type]に[100, Car]、[Des.speed]には[3: 40 km/h Anm...]を選択→[OK]
				- [New...]を選択し、[Vehicle type]に[101, Car(RG)]、[Des.speed]には[3: 40 km/h Anm...]を選択→[OK]→[OK]
			- [New...]を選択→[Vehicle Composition]ウィンドウが起動
				- ✔ [No. ]に[200]、[Name]に[haikei]を記述する
				- [New...]を選択し、[Vehicle type]に[200, haikei]、[Des.speed]には[3: 40 km/h Anm...]を選択→[OK]→[OK]→[Close]

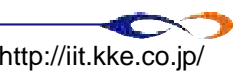

### **計測点の設定**

 車両はパーキングロットから発生し、ネットワーク上を移動し、パーキングロットで消失する 計測ポイントを設置することで、避難時間等を計測する

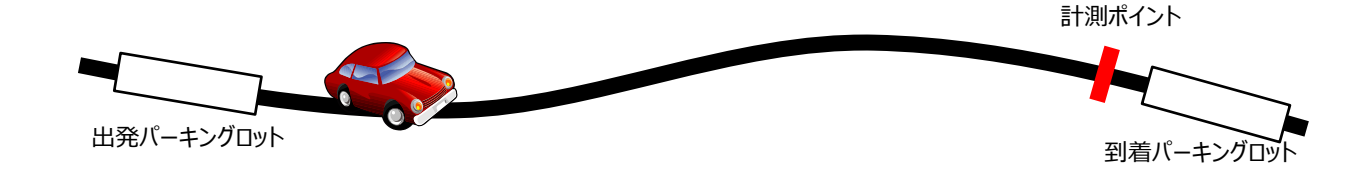

- 99番のパーキングロットが20km圏の位置なので、 この位置に計測ポイントを設置する
	- ロ P [Parking Lots] ボタンを選択する
		- 画面上で右クリック→[Parking Lots]リストが表示される
		- → Zone=99を選択し[Zoom]→[Close]
	- □ 司 [Data Collection Points]ボタンを選択する
		- リンクを選択し、右クリックで設置 →[Data Collection Point]ウィンドウが起動
		- → [Name]に[20km圏]と入力(任意)→[OK]

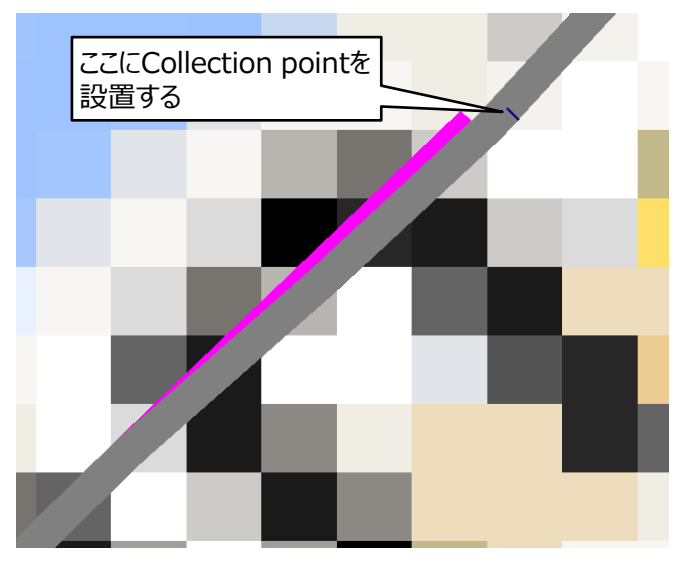

計測ポイントの設置

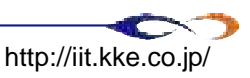

### **評価対象リンクの指定**

#### リンク毎に密度などを評価するために、評価対象のリンクを指定する

#### 個別に指定する場合

- **□ | △ [Links & Connectors]ボタンを選択→リンクをダブルクリック** 
	- **→** [Link Data]ウィンドウが起動
	- → [Other]タブの[Evaluation...]を選択→[Link Evaluation]ウィンドウが起動
	- **→** [Link Evaluation]にチェックし、Segment Lengthに[500]と入力→[OK]→[OK]
		- 500m毎にデータを集計するという意味

### ■ inpファイルを書き換えることで、全てのリンクに上記と同様の操作をする場合

- VISSIMを保存し、終了する
- .inpファイルをテキストエディタで起動する
	- **→** 正規表現による置換が使用可能なテキストエディタで起動する (TeraPad, Sakura Editor 等)
		- **ここでは、TeraPadでの作業手順を例に記述する**
	- **→ "-- Links: --"とある箇所が、リンクの情報を記述している** 
		- 置換前|"SEGMENT LENGTH 10.000 ¥n"
		- 置換後|"SEGMENT LENGTH 250.000 EVALUATION ¥n"
- **□** 保存し、再度VISSIMを起動すると、 Link Evaluationがオンになっている ことが確認できる

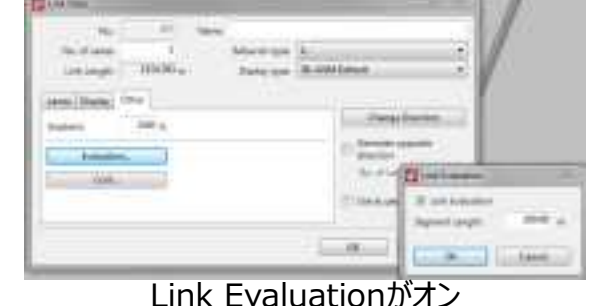

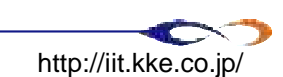
### **評価設定**

- メニュー上の[Evaluation]→[Files...]を選択
- [Link evaluation]にチェック→[Configuration]
	- [Link Evaluation Configuration]ウィンドウが起動
	- [Parameter selection]から各パラメータを選択し、[<<]をクリック
		- → 全てのパラメータを[Layout of columns]に移す
	- **□** [Time]を編集する
		- **→ [until]を[999999]にする (十分大きい数字)**
		- **▶ [Interval]を[600]にする (10分毎に計測をするという意味)**
	- [Per Lane]にチェックが入っていることを確認→[OK]
- [Vehicle record]にチェック→[Configuration]
	- [Parameter selection]から以下のパラメータを選択し、[<<]をクリック
		- [Vehicle Number], [Vehicle Type], [Origin Parking Lot], [Destination Parking Lot]
	- [Including parked vehicles]にチェック→[OK]
- [Vehicle record]の[Filters]
	- **□** [Until]に[1]→[OK] (最初の1ステップが出力されるように設定)
- [Data collection]にチェック→[Configuration]
	- **□ 「Time]を編集する** 
		- **▶ [until]を[999999]にする (十分大きい数字)**
	- **□ [Rowdata]にチェックを入れる→[OK]→[OK]**

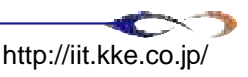

# **(補足)背景交通の設定の前に**

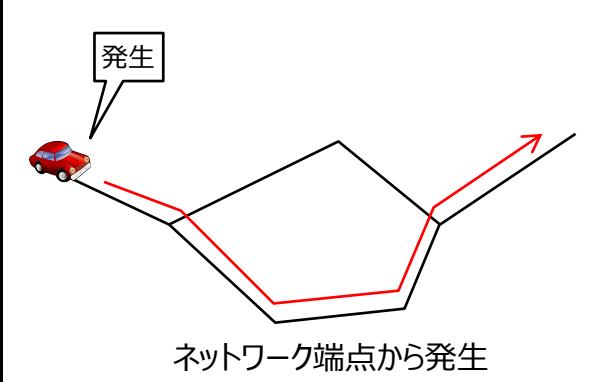

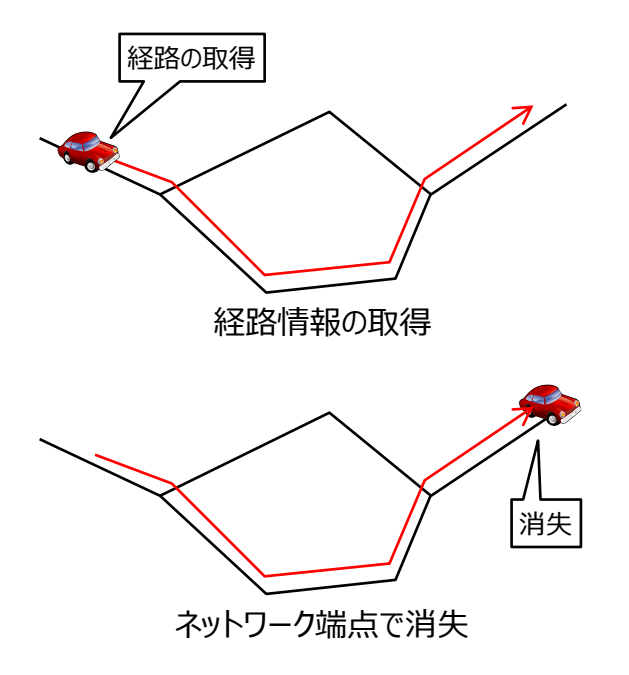

■ VISSIMにおいて、最もオーソドックスな車両の発生、経 路指定の手順は以下の通りです

- 始点リンクの端部(一番後ろ)から車両を発生させる
	- この時点では、車両は走行するべき経路情報を保持していない
- 車両が必ず走行する位置に、経路情報を設定する
	- ◆ 経路の始点を通過した車両が、経路通りに走行する
- ネットワークに車両が到達すると消失する

■ 上記のように車両を発生させる際の注意点は以下の通り です

- 必ず、全ての車両をネットワーク端点まで誘導させる
	- ◆ 経路を持たない車両は制御できないため
- 発生させた車両が、必ず経路情報を取得するように設定する
	- ➡ 漏れがあると制御できなくなるため

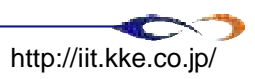

### **背景交通の設定①**

### ■ 発生車両台数の設定

- ロ| CVehicle Inputs]ボタンを選択
	- 車両を発生させるリンクを選択し、右クリック→[Vehicle Inputs]ウィンドウが起動
	- 車両構成は[200:haikei]を選択する
	- 発生車両台数の単位は[台/時]であることに注意しながら入力する
	- 発生車両台数を右クリックし、[Exact Volume]を選択することで、設定通りの台数を発生させることが出来る
		- [Stochastic Volume]の場合は、乱数による確率のブレで、設定通りに発生しない可能性が高い
	- **→ [OK]をクリック**

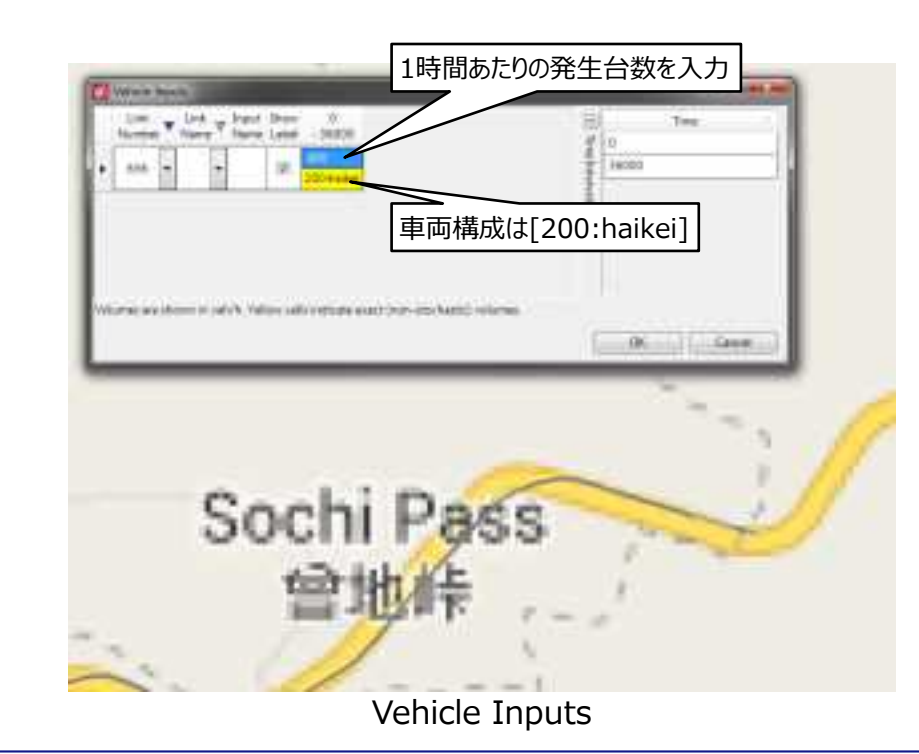

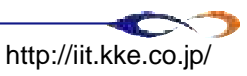

### **背景交通の設定②**

### 経路の設定

- ロ<mark>凹</mark> [Routes]ボタンを選択
- 車両を発生させるリンクを選択し、右クリック→[Create routing decision]ウィンドウが起動
	- → ルートの始点が赤色の断面で表示→[OK]
- □ 車両を消失させるリンクを選択し、右クリック
	- ◆ ルートの終点が薄緑色、ルートが黄色で表示される
	- ルートを修正する場合は、ルート上を右クリックして経由地を指定する

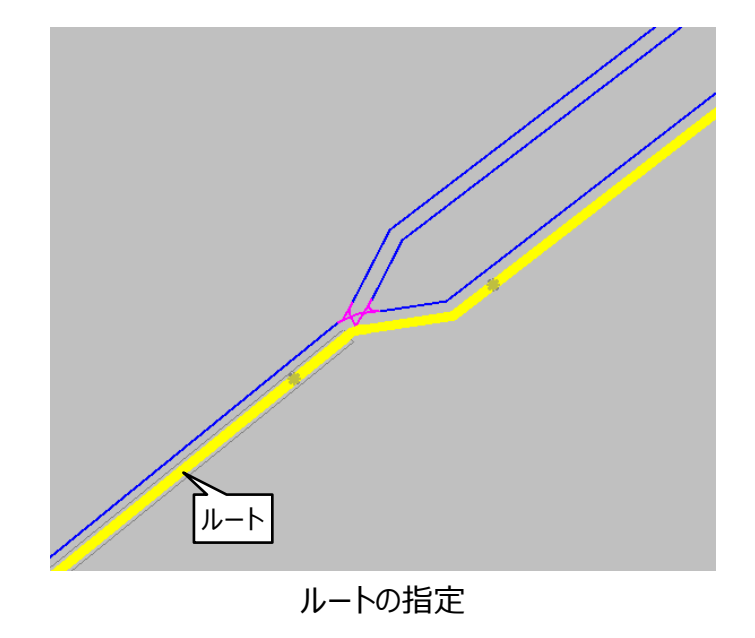

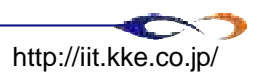

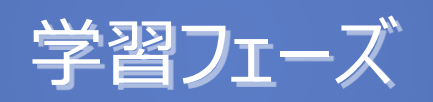

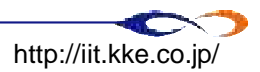

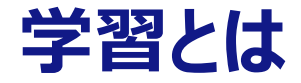

- VISSIMのDynamic Assignmentでは、複数回シミュレーションを実施することで、OD間 の経路、および経路毎の移動コスト(移動時間)が保存されます
- この「経路を洗い出し、移動コストを算出する」フェーズを「学習フェーズ」と呼ぶこととします
- 学習フェーズでは、複数の試行を実施する必要があるが、少数の車両を発生させることで、 効率的に実施することが出来る

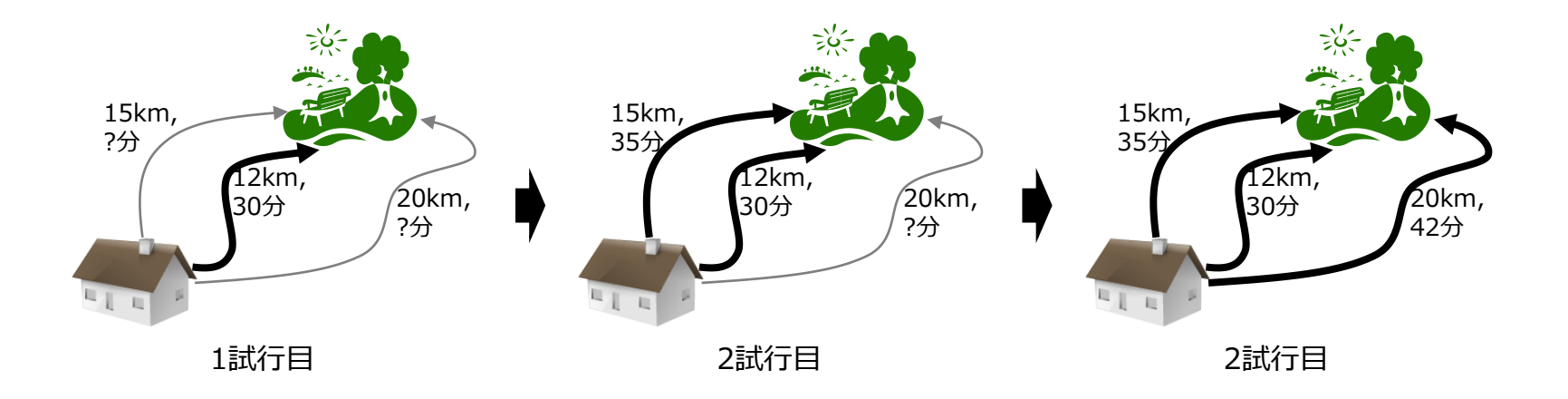

試行毎に、経路を学習していく(イメージ)

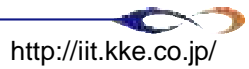

# **OD読み込み**

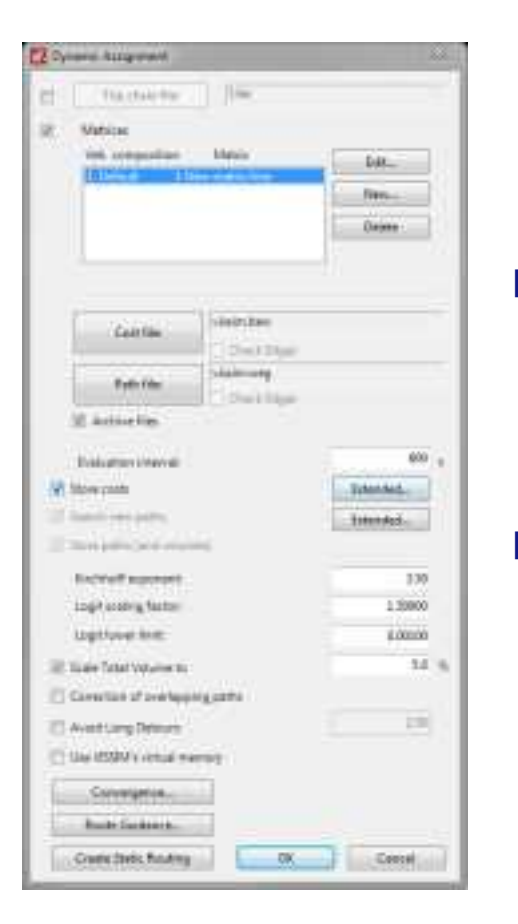

#### 設定画面

■ VISUMを起動し、 ODファイルを出力する

- [Matrix editor]を表示し、メニュー上の[Matrix editor]→[Save to files]を選択
- **□** [Save: Matrix]ウィンドウが起動する→[Save]→[OK]
	- **→ [fma]ファイルが保存される**

### ■ fmaファイルをテキストエディタで編集する

■ [\* From to]の下の行が、車両を発生させる時間帯を表している

- 今回は" 0.00 01.30"と記述する (0:00から01:30まで車両を発生させるとい う意味)
- VISSIMでfmaファイルを読み込む
	- **ロ** メニュー上の[Traffic]→[Dynamic Assignment...]を選択
	- [Matrices]にチェックし、「New...]を選択
		- → 作成したfmaファイルを選択する→[OK]
	- **□** [Store costs]と[Search new paths]にチェック
	- □ [Scale Total volume to]を[5.0]と入力→[OK]

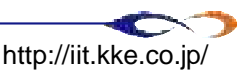

### **シミュレーションの実施**

### ■ メニュー上の[Simulation]→[Multi Run...]を選択

- **□ [Multirun]ウィンドウが起動**
- 以下のように入力
	- ◆ [Number of runs]に[11]
	- [Dynamic Assignment Volume Increment]に[0.5]
- fmaファイルのODに記載の台数を100%とした場合、上記の設定では  $5.0\% \rightarrow 5.5\% \rightarrow 6.0\% \rightarrow \cdots \rightarrow 9.5\% \rightarrow 10.0\%$ と11試行が実施される

**ロ** ファイル保存先ディレクトリを指定→[Start]

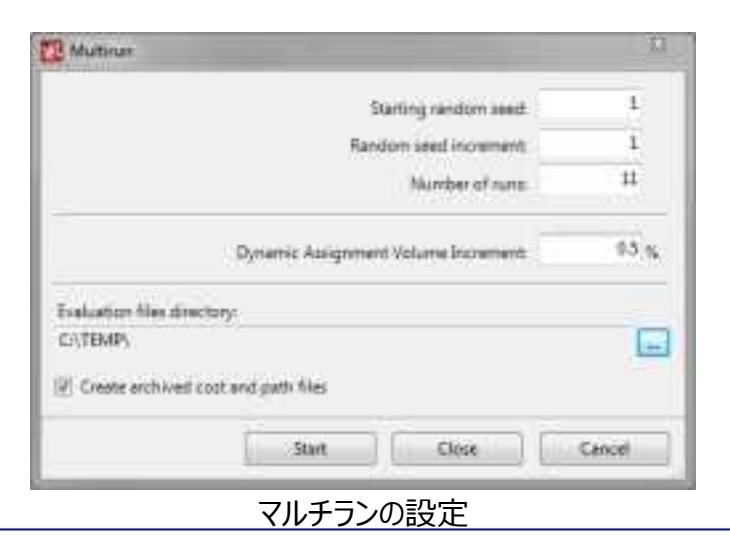

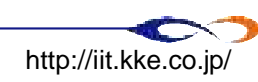

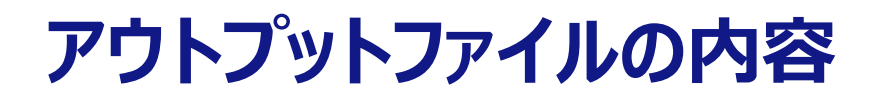

### ■実行ファイルのディレクトリに、2種類のファイルが生成される

**□**.bewファイル

➡ 評価ファイル (コスト情報)

**□**.wegファイル

◆ パスファイル (経路情報)

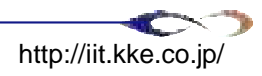

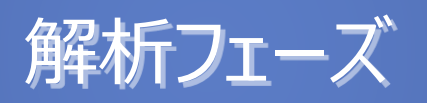

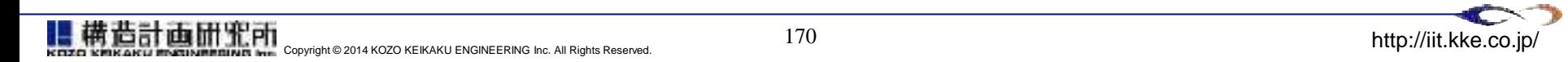

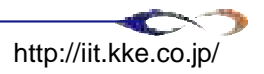

# **ルートガイダンスの指定**

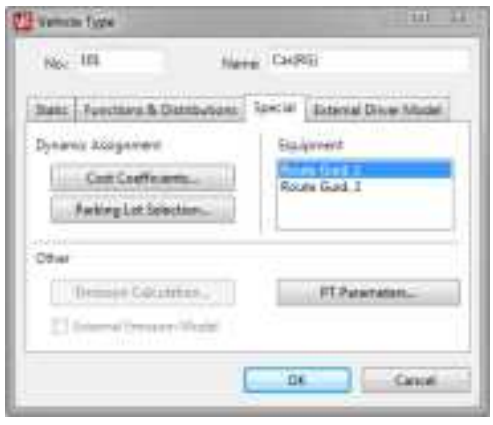

車種設定

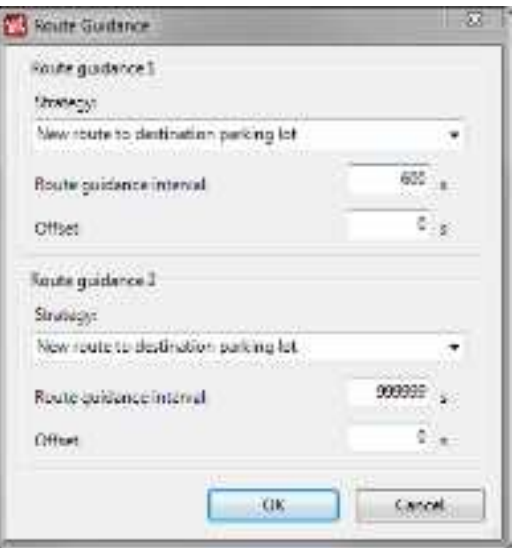

ルートガイダンス設定

- Dynamic Assignmentでは、前述の通り、試行毎に経路を 学習し、移動コストを保存していきます。そのため、特定の試行 内では、基本的に共通の移動コストを参照します
- VISSIMには、ルートガイダンスという【リルート】の機能があります。 この機能を用いることで、同じ試行内においても、混雑状況に 応じて経路変更を行う事ができます
- メニュー上の[Base Data]→[Vehicle Types...]を選択
	- [101 Car(RG)]をダブルクリック→[Vehicle Type]ウィンドウが起動
		- **▶ [Special]タブを選択**
		- [Equipment]で、[Route Guid.1]を選択→[OK]→[Close]
- メニュー上の[Traffic]→[Dynamic Assignment...]を選択
	- **□** [Route Guidance...]ボタンを選択
	- [Route guidance 1]において、[Route guidance interval]を [600]と設定→[OK]

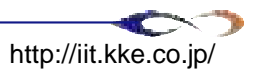

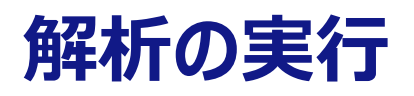

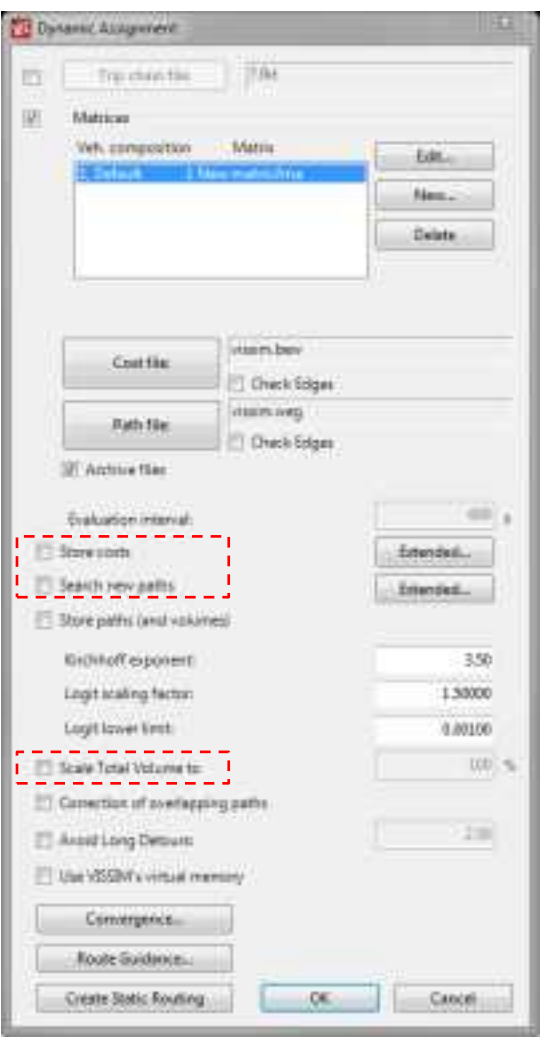

設定画面

 [Dynamic Assignment]ウィンドウにおいて、以下の通り 設定する

- **□ [Store costs]のチェックを外す**
- [Search new paths]のチェックを外す
- [Scale Total Volume to]のチェックを外す
- $\Box$  [OK]をクリック
- メニュー上の[Simulation]→[Multirun...]を選択
	- **□** [Number of runs]を[5]と入力する
	- [Dynamic Assignment Volume Increment]を[0.0] と入力する
	- **□** [Create archived cost and path files]のチェックを外す
	- □ [Start]をクリック
	- □ 結果ファイルとして、以下のファイルが出力される
		- ➡ fzpファイル (車両の発生点などの記録)
		- **→ merファイル (計測ポイントでの記録)**
		- **→ strファイル (リンク評価ファイル)**

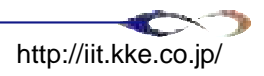

# 8. 解析結果データ分析

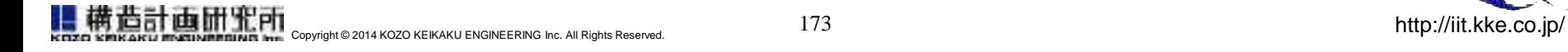

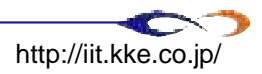

# **8. 解析結果データ分析**

■ETE解析の活用(再掲)

### ■アウトプットイメージと目的

**ロUPZ圏避難完了時間** 

圏域毎避難完了時間

地域毎避難完了時間

交通量の可視化

### ■ツールの説明

 $\n **Python**\n$ 

### ■解析の実施

交通量の可視化

避難完了時間

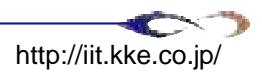

# ETE解析の活用 (再掲)

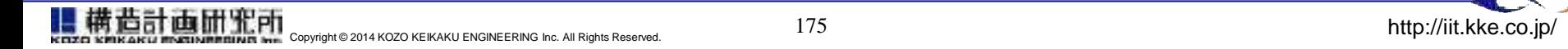

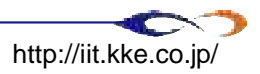

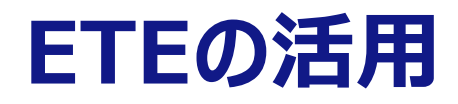

### ETE結果の出力・確認

ETEでは所定の地域の住民および一時滞在者の総数の90%および100%を避難させるため の所要時間を求め、分析を行います。 UPZの範囲を考慮し、下記 (例) のアウトプットをまとめます。

#### ・距離円による区域

- ・PAZ区域 (0~5km)の90%および100%避難
- ・UPZの一部の区域 (0~10km)の90%および100%避難
- ・UPZの一部の区域 (0~20km)の90%および100%避難
- ・UPZ全域の90%および100%避難
- ・各地区から指定した避難所までの避難時間
- ・各避難者の避難距離(給油準備の検討等に活用)
- ・地区毎の避難時間の状況(地区別の対策検討等に活用)

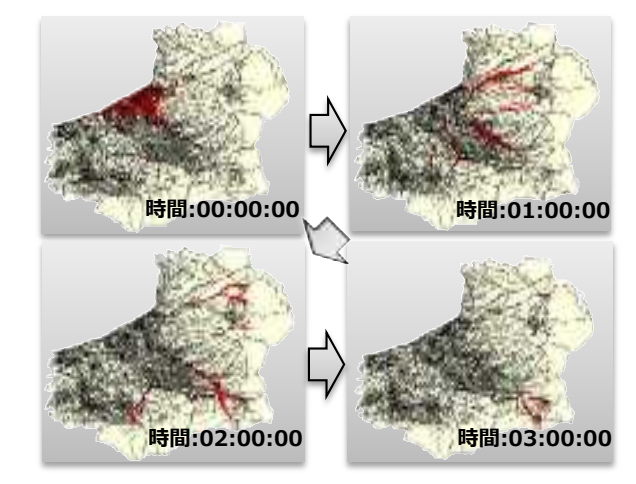

DPZ 射射地開催計算4 count 0000 5000 1000 4000 count 2000 **SOOC** 3000 2000 000 1000 5000 20% 6000 5000 10000 15000 20030 25000 3/000 travel distance bin width=500[m] **避難時間推計結果 避難距離の分布**\*画像はイメージです

#### **道路混雑状態の時間経過**

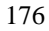

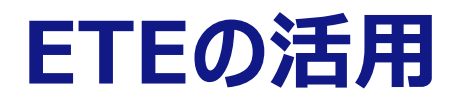

### 防災計画への反映

具体的な計画策定に活きるようにシミュレーション結果を評価し、課題を抽出、改善策を検討します 最終的な想定、方策、さらにシミュレーションでは抽出されない課題を検討し、これらを考慮した上で、 防災計画の情報として用います

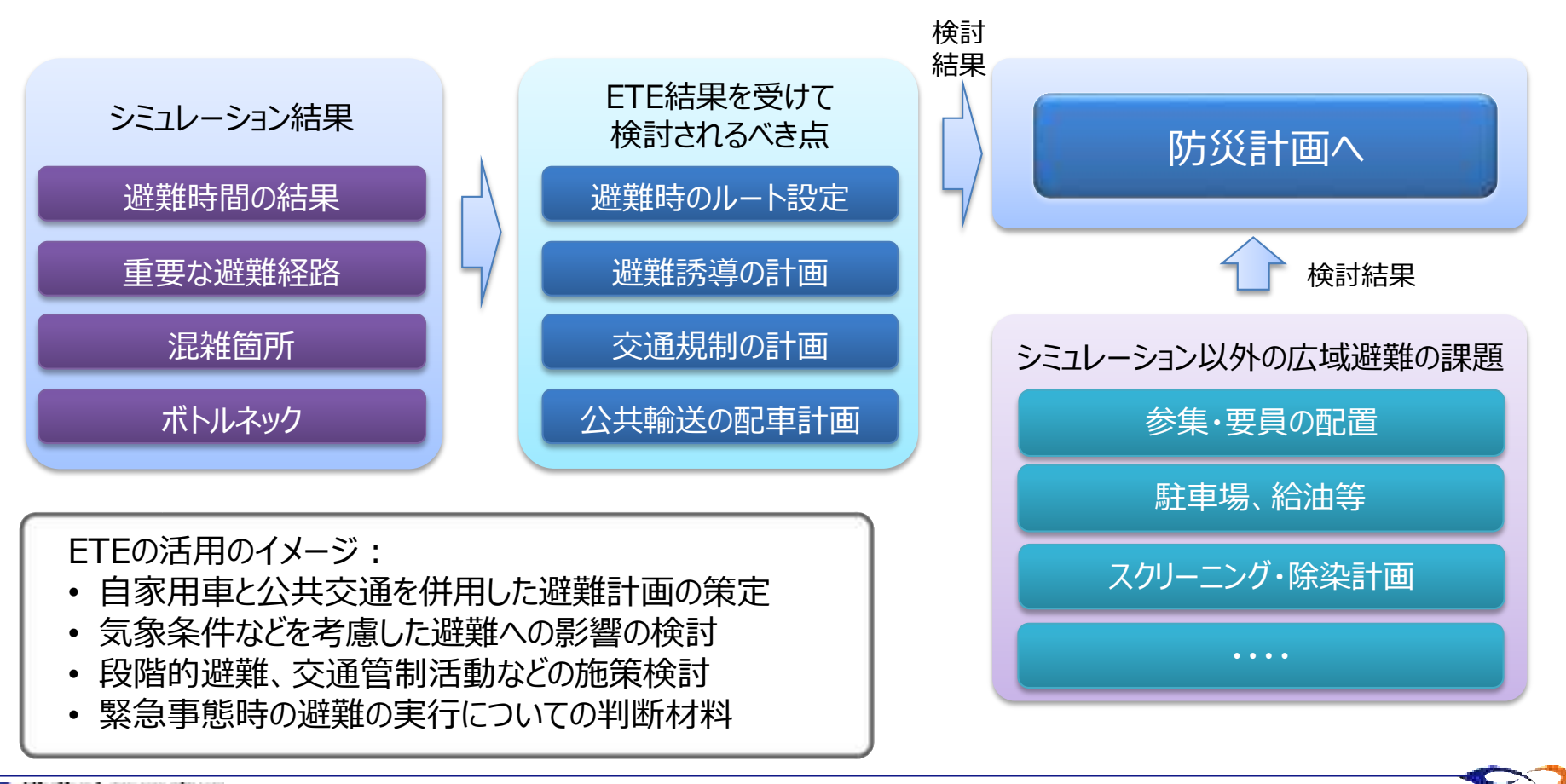

# **ETEの結果を活用した施策検討例①**

### 広域避難フローの検討

- 避難先の検討、避難経由地の選定
	- ◆ 避難中継拠点、大規模駐車場等の検討
	- 避難経由地への交通集中とその対処
	- スクリーニング候補地と相互検討
- □ 要援護者の避難検討
	- 広域福祉避難所等へのアクセス、避難手段検討
	- 優先避難、避難の遅延
- 避難手段、避難ルートの選定
	- シミュレーション結果からの代替ルート等の検討
		- ➡ 交通集中、混雑状況の時間的な推移などからの代替ルート検討
	- □ 多様な避難手段の検討
		- 運転等の要員確保、一時参集にかかる時間の検討
		- ▶ バス、鉄道等の調整、調達に要する時間の検討
		- 配車台数、巡回ルート等のシミュレーション検討・最適化
		- 時間帯毎の道路状況(自動車専用道路など、発災直後は点検のため利用不可)
- 複数の避難手段、ルートを使用 する場合、その時間的な状況、 依存関係等を考慮して現実的な シミュレーションを実施します
- UPZ外の広域避難先までの計画案 と連携したシナリオ作成を進めます

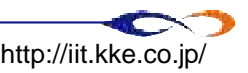

# **ETEの結果を活用した施策検討例②**

### ■ スクリーニングについての検討

- スクリーニング拠点周辺の交通
	- ◆ スクリーニング場所への交通集中と対処
	- ◆ バスロータリー輸送計画、スクリーニング施設へのアクセス
- **□ ETEの結果を踏まえた実施要員体制の検討** 
	- 時刻歴での避難者数の推移
	- 過度な滞留を避け安全・スムーズに実施するための方策
	- 避難車両のスクリーニング、除染検討
- 原子力防災・避難訓練に向けて
	- □ 避難方針等の住民コミュニケーションに向けた資料作成
		- **→ 地域別の避難ルート等、ETE結果のわかりやすい可視化**
		- ◆ 防災検討用の避難マップ等の作成
	- □ 避難者の対応対策
		- ➡ 情報伝達・避難準備にかかる時間的な検討
		- 長時間の避難にかかる住民ケア(医療、食事、休息など)

# アウトプットイメージと目的

- ▶ UPZ圏避難完了時間
- 圏域毎避難完了時間
- 地域毎避難完了時間
- ▶ 交通量の可視化

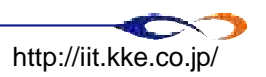

# **アウトプットイメージと目的① UPZ圏避難完了時間**

### ■ 目的

- □ シナリオ間での避難完了時間の比較
	- ◆ 避難方向が変化すると避難時間は変化するか
		- 同様に影の避難率、自家用車利用率、交通規制の計画
	- → 公共輸送の配車計画
- □ 避難段階の検討
	- ◆ 各段階での避難完了時間の算出 すいりょう すいじょう しゅうしょう きょうしょう 等

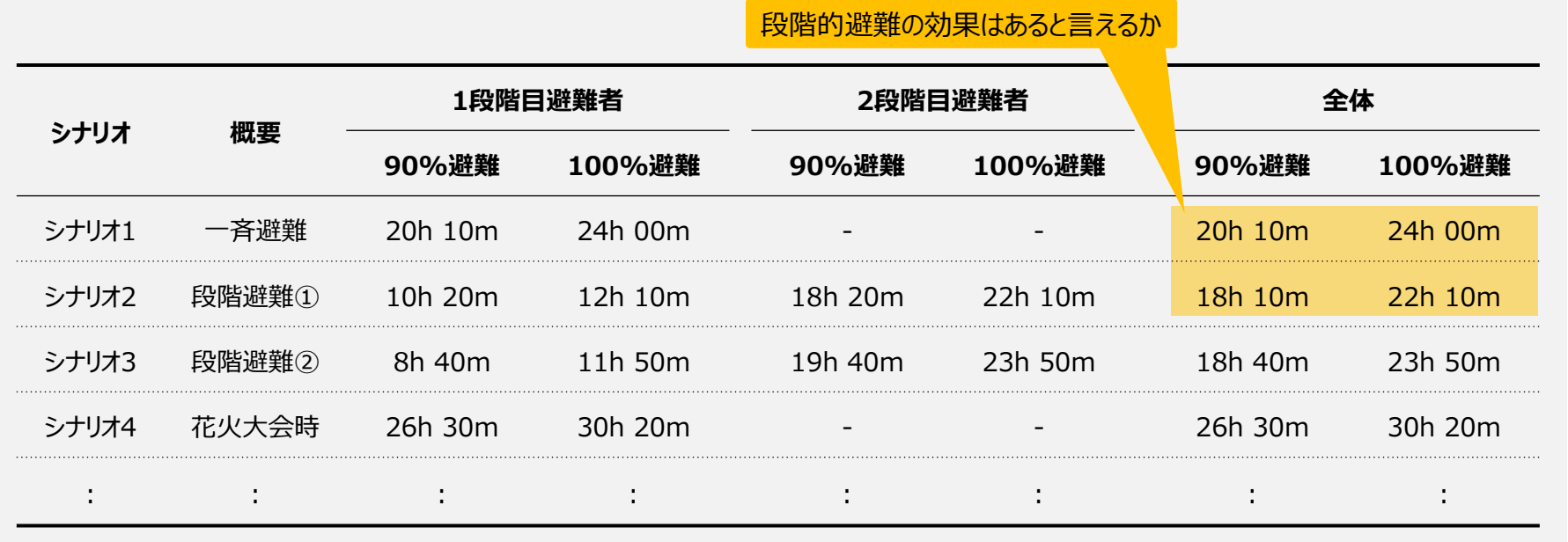

UPZ圏避難完了時間 アウトプットイメージ

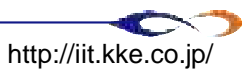

**アウトプットイメージと目的② 圏域毎避難完了時間**

#### ■ 目的

#### □ ボトルネック箇所を検討する (当たりを付ける)

- ◆ どの地域で混雑が発生しているか
- どの地域で時間を要しているか キャンプ しょうしょう しょうしょう きょうしょく 等

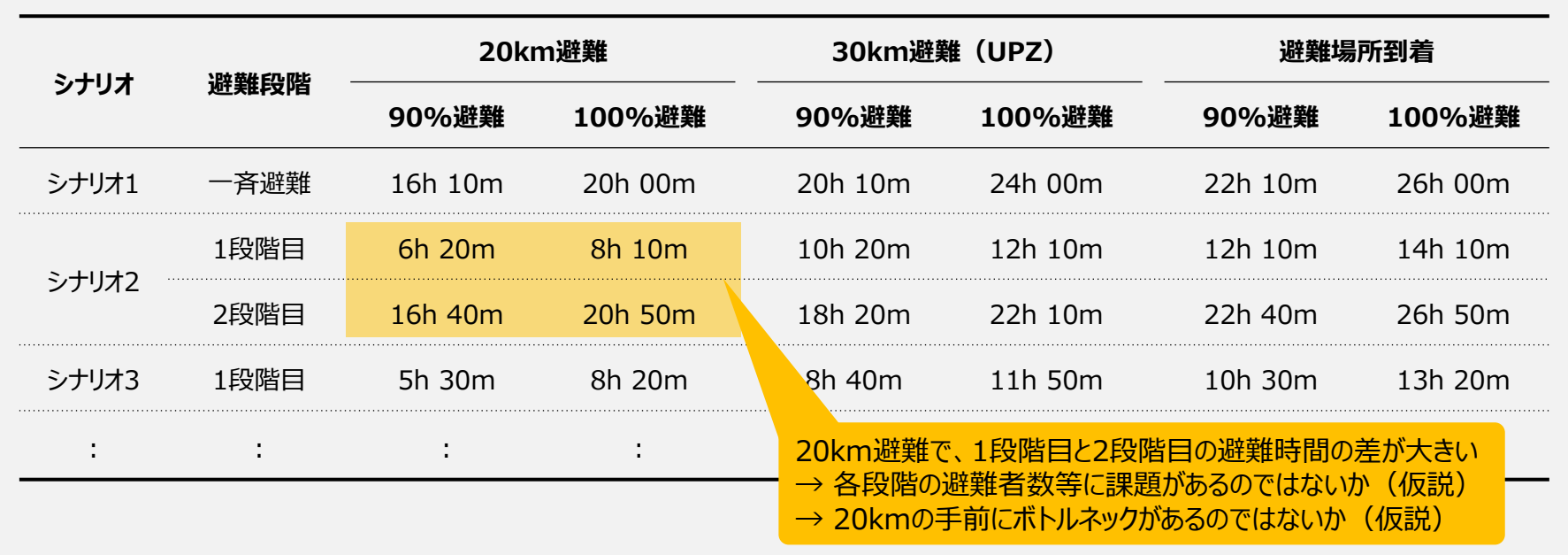

圏域毎避難完了時間 アウトプットイメージ

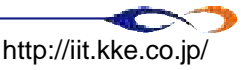

# **アウトプットイメージと目的③ 地域毎避難完了時間**

#### 目的

- □ 地域ごとの施策検討
	- ◆ PAZ県の避難時間
	- 地域レベルの施策まで落としこむ為 きょうしょう しゅうしゃ しゅうしゃ かいしょう 等

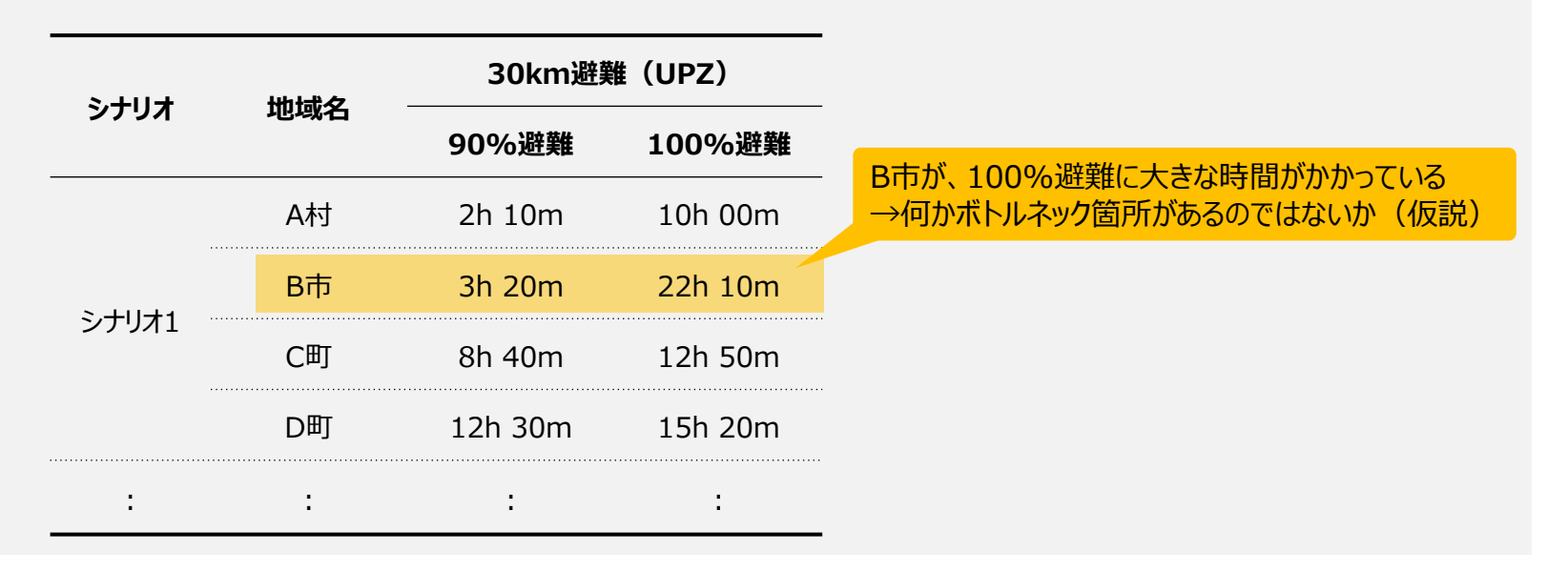

地域毎避難完了時間 アウトプットイメージ

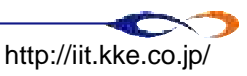

**アウトプットイメージと目的④ 交通量の可視化**

#### ■ 目的

- □ 交通施策対象箇所の発見
	- 混雑箇所の発見
	- → 代替ルートの検討

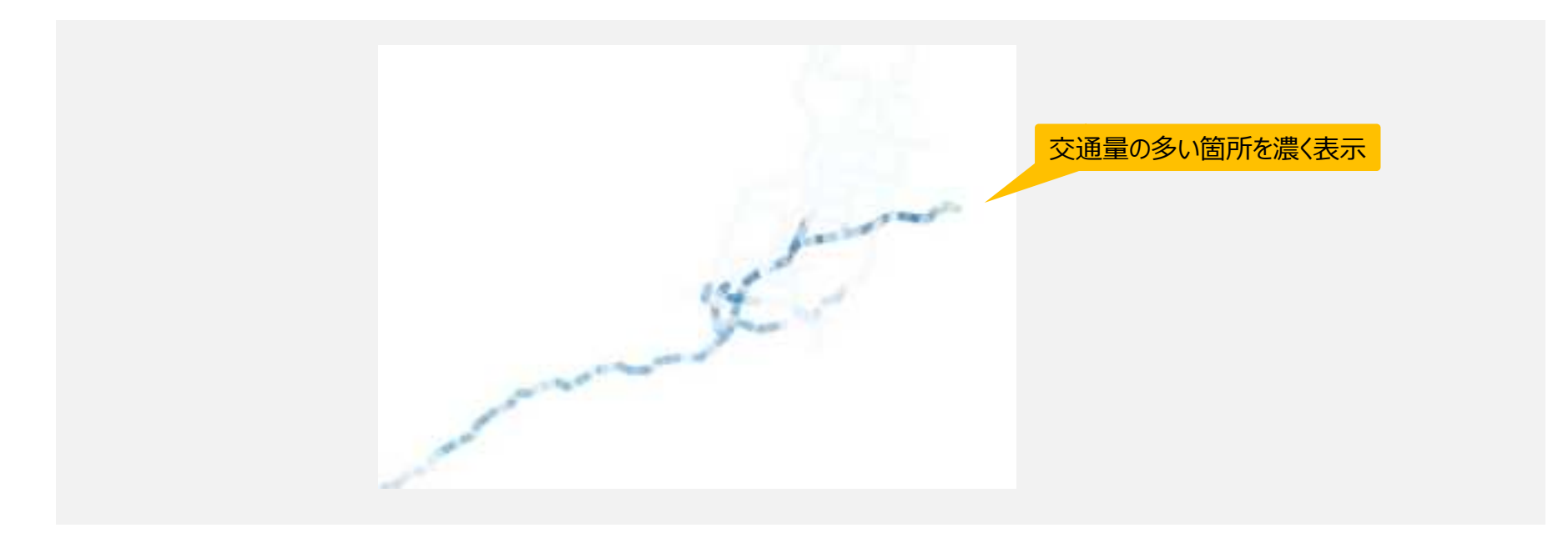

#### 交通量の可視化イメージ

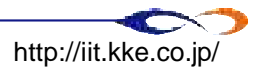

# ツール説明

- ▶ Pythonによる解析
- ▶ リンク評価情報のシェイプ変換
- ▶ ETE避難時間の集計

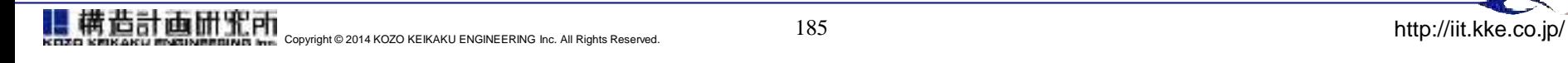

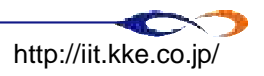

# **データセット一覧(サンプルデータのフォルダ構成)**

- 20140103\_PyScript
	- スクリプトファイルの置き場所
	- このディレクトリでコマンドを実行する
- **config** 
	- 設定ファイル (csv) の置き場所
- $\blacksquare$  results
	- **□ VISSIMから出力される解析結果ファイルの置き場所 (柏崎モデル)**
- run
	- 解析実行ファイル (バッチファイル) の置き場所

- $\blacksquare$  results\_dummy
	- **□ VISSIMから出力される解析結果ファイル置き場所 (ダミーモデル)**
- stylefile.qml

造計曲体光的

**□ QGISでのスタイル設定** 

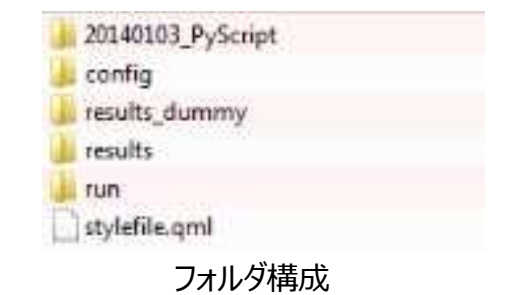

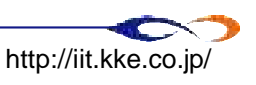

# **リンク評価情報のシェイプ変換**

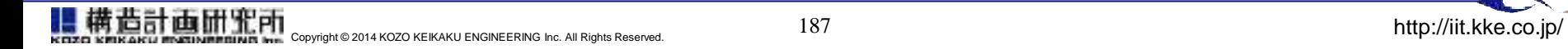

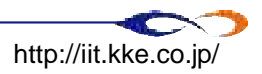

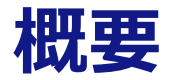

### ■ VISSIMシミュレーション結果のリンク評価情報をシェイプファイルに変換する

**ロ** リンク評価データ (.strファイル):

- 各リンクの密度、車両台数、平均速度、損失時間などが出力されている
- **→ これをシェイプファイルに変換することにより、GIS上で可視化できるようにする**
- 実行に必要な環境

 $\Box$  python 3.x

- http://www.python.org/ftp/python/3.3.2/python-3.3.2.msi
- 実行手順
	- □ 1. 解析の実行
	- □ 2. 結果の可視化

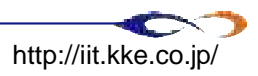

# **1. 解析の実行**

- スクリプトがあるフォルダでDOSプロンプトを開き※、以下のコマンドを実行する ※ Shift+右クリック→[コマンドウィンドウをここで開く]
	- python str2shp\_v1\_3.py <strファイルのパス>
		- ◆ 例えば、以下のファイル構成の場合には " C:¥TiPEEZ¥20140103\_PyScript" でコマンドプロンプトを開き、以下のコマンドを実行する
			- $\boxtimes$  python str2shp\_v1\_3.py c:¥TiPEEZ¥results¥vissim\_1.str

C:¥TiPEEZ results vissim\_1.str 20140103\_PyScript str2shp\_v1\_3.py

ファイル構成の例

- 解析が完了すると、解析対象と同じフォルダに解析結果ファイルが出力される
	- 上記の例では、"C:¥TiPEEZ¥results"の下にシェイプファイル"vissim\_1.shp" 等が出力される

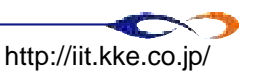

# **2. 結果の可視化①**

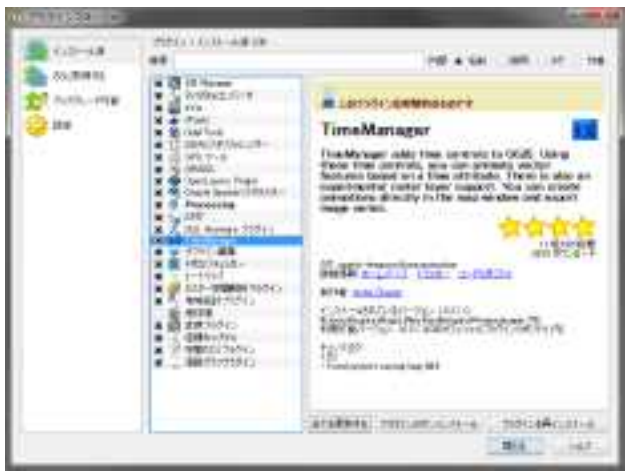

プラグインに追加すると、 [インストール済み]に表示される

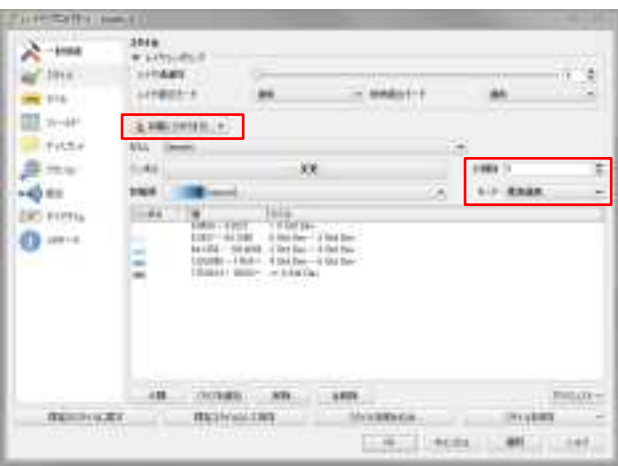

Densityを5段階で階調表示

### QGIS2.0に、[TimeManager]プラグインを追加する

- メニューバーの[プラグイン]→[プラグインの管理とインストール] →[プラグインマネージャ]が起動する
- □ [設定]を選択し、[実験的プラグインも表示する]にチェックを入れる
- [さらに取得する]を選択し、リストから[TimeManager]を選択、 プラグインをインストールする

### QGISでシェイプファイルを開く

- ロ 属性 → リンク評価の設定で与えたインターバルの間隔で属性が 出力される
	- link: リンクのID (ID\_<開始X座標>\_<開始Y座標>)
	- Density: リンク密度(pcu/km)
		- pcu | passenger car unit、乗用車閑散台数
	- LostT:リンク損失時間(自由流速度での移動時間との差)
	- Velocity:平均速度(km/h)
	- Volume:車両台数(pcu)
	- TimeF:「2014-01-01 00:00:0」を開始時間とした時の経過時間
- 例として、Densityを5段階で分割して表示する
	- → モードは標準偏差
	- (参考) [スタイルを読み込み]→[stylefile.gml]

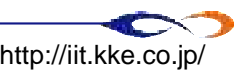

# **2. 結果の可視化②**

- [TimeManager]の設定をする
	- TimeManagerプラグインの[Settings]→[Time manager settings]ウィンドウが起動する
	- □ [Add Layer]を選択し、以下の通り設定する→[OK]
		- Layer→対象のシェイプファイル
		- Start Time→"TimeF"
	- "Show frame for [500] milliseconds"と設定→[OK]
	- □ "Time frame size [10 minutes]"を設定→ [再生ボタン]

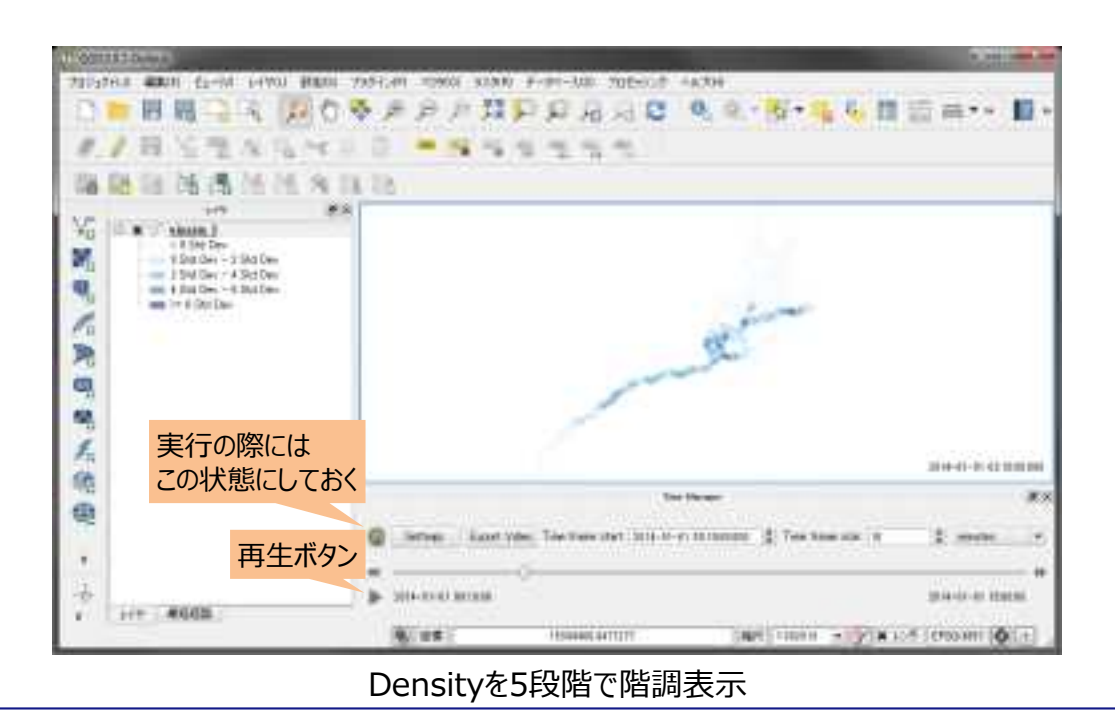

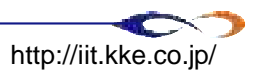

# **ETE避難時間の集計**

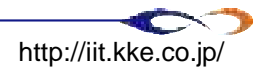

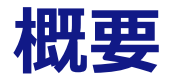

### ■ VISSIMモデルの各距離圏に設置したCP(Data Collection Point)の出力から、 避難完了に要した時間を集計する

- 車両発生のPL※グループ毎(例 : 避難地区毎、距離圏毎)に結果を集計することが可能 ※PL | パーキングロット (=駐車場オブジェクト)
- □ 距離圏毎に結果を集計することが可能(例: 5km圏, 10km圏など)
- □ 車種毎に結果を集計することが可能 (自家用車、バス、背景交通など)

### ■ 実行に必要な環境

- $\Box$  python 3.x
	- http://www.python.org/ftp/python/3.3.2/python-3.3.2.msi

### ■ 実行手順

- **□ 1. cpconf.csvの設定**
- **□ 2. plconf.csvの設定**
- **□ 3. vtypeconf.csvの設定**
- **□ 4. vtypegroup conf.csvの設定**
- 5. 解析の実行
- 6. 結果の分析

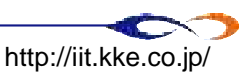

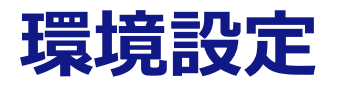

■ファイル一覧

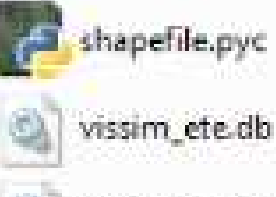

vissim ete empty.db

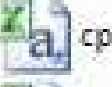

cpconf.csv

vtypeconf.csv

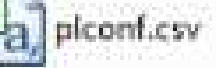

**集計に使うパーキングロットを設定するファイル**

**車種タイプの集計設定ファイル**

**CPのグループ設定ファイル**

データを一時保管するデータベース

データベース初期化用空DBファイル

シェイプファイル出力用ライブラリ

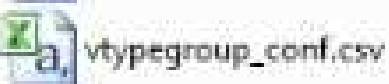

**車種タイプグループの集計設定ファイル**

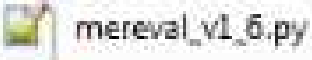

**merファイル解析スクリプト本体**

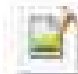

str2shp\_v1\_3.py

**リンク評価結果の出力ファイル(.strファイル)をシェイプファイルに変換**

vissim\_ete\_initdb.bat

データベース初期化用バッチファイル

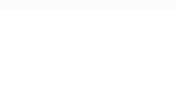

**システムファイル 解析スクリプト本体 設定ファイル**

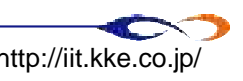

# **1. cpconf.csvの設定**

### ■ 計測ポイントを集計する単位 (圏域ライン等) 毎にグループにまとめる設定を行う

### ■ ファイルフォーマット

- 1行が一つの集計グループとして扱われる
- 最初のフィールドにグループ名、以降のフィールドに計測ポイントIDを列挙する (カンマ区切り)
- 先頭が "#"の行はコメント行として無視される

### ■ 注意点

- 計測ポイントID : 計測ポイント番号 (整数) を指定する
	- → 計測ポイント名ではないことに注意
- 文字コードはUTF-8, BOM無し

3km, 1, 2, 3, 4, 5, 6, 7, 8, 9, 10, 11, 12, 13, 14, 15, 16, 17, 18, 19, 20, 21 5\m,501,502,503,504,505,506,507,508,509,510,511,512,513,514,515,516,517,518,519, .1001,1002,1003,1004,1005,1006,1007,1008,1009,1010,1011,1012,1013,1014,1015, DP,10000,10001,10002,10003,10004,10005,10006,10007,10008,10009,10010,10011,10012 FFOF1

cpconf.csvファイルの例

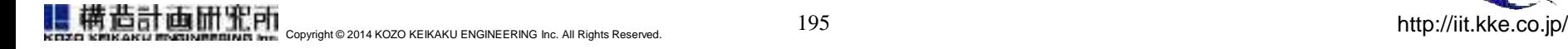

# **2. plconf.csvの設定**

車両発生用のパーキングロットを、集計する単位(圏域、自治会等)毎にグループにまとめる 設定を行う

#### ■ ファイルフォーマット:

- 1行が一つの集計グループとして扱われる
- 最初のフィールドにグループ名、以降のフィールドにパーキングロットIDを列挙する (カンマ区切り)
- □ 先頭が "#"の行はコメント行として無視される

#### ■ 注意点

- パーキングロットID:パーキングロット番号 (整数) を指定する
	- ◆ パーキングロット名ではないことに注意
- 文字コードはUTF-8, BOM無し

0km-3km圏の住民,1,3,5,21,23,24,40,42,43,59,61,63,78,80,82,96,98,99,107,108,109,119,120,121, |3km-5km圏の住民,7,9,26,28,45,47,64,66,84,86,100,101,110,111,122,123,140,142,160,162,180,182 |5km-10km圏の住民,11,13,15,17,19,30,32,34,36,38,49,51,53,55,57,68,70,72,74,76,87,88,90,92,94, 旧2内の全住民,1,3,5,21,23,24,40,42,43,59,61,63,78,80,82,96,98,99,107,108,109,119,120,121,134 **TEOF** 

plconf.csvファイルの例

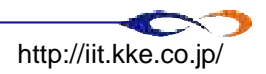
# **3. vtypeconf.csvの設定**

- 車種の設定を行う
- ファイルフォーマット:
	- 1行が一つの車種設定として扱われる
	- 最初のフィールドに車種名、次のフィールドに1台あたりの乗車人数、以降のフィールドに車種タイプIDを列挙す る(カンマ区切り)
	- □ 先頭が "#"の行はコメント行として無視される
	- フォーマット(イメージ)
		- **→ (車種名), (1台あたりの乗車人数), (グループに含まれる車種ID), (グループに含まれる車種ID), ……**
		- **→ (車種名), (1台あたりの乗車人数), (グループに含まれる車種ID), (グループに含まれる車種ID), ……**

## 注意点

- 設定されていない車種IDは集計対象から除外され、カウントされない
- 文字コードはUTF-8, BOM無し

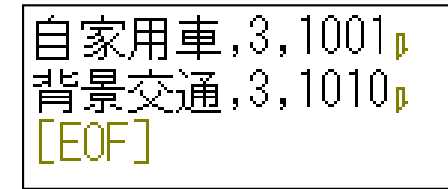

vtypeconf.csvファイルの例

←自家用車は3名乗車, 自家用車に含まれる車種IDは1001

ETE結果時間は避難完了率 (5%刻み)毎に集計される 避難完了率は避難完了人数/CPで計測された総人数で集計される 避難完了人数の集計には1台あたりの乗車人数が使用される (バスと自家用車が混在した避難を考慮して)

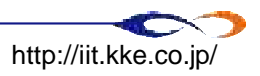

# **4. vtypegroup\_conf.csvの設定**

■ vtypeconf.csvで設定した車種をグループに分類する

- **□** ここで設定したグループ毎にETE時間が集計される
	- ◆ 例) 自家用車、バス、避難者全体など

■ ファイルフォーマット:

- 1行が一つの集計グループとして扱われる
- 最初のフィールドに集計グループ名、以降のフィールドにvtypeconf.csvで設定した車種グループ名を列挙する (カンマ区切り)
- □ 先頭が "#"の行はコメント行として無視される
- フォーマット(イメージ)
	- (集計グループの名称),(集計グループに含まれる車種名称),(集計グループに含まれる車種名称),……
	- (集計グループの名称), (集計グループに含まれる車種名称), (集計グループに含まれる車種名称),……

## 注意点

文字コードはUTF-8, BOM無し

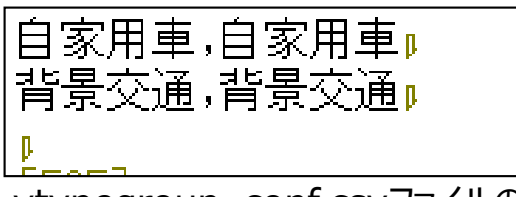

vtypegroup\_conf.csvファイルの例

←例えば、一般避難者の利用する車種を "避難車両"というグループ名で

"自家用車A、自家用車B、バス"

とするなど、複数の車種をまとめて集計することが可能

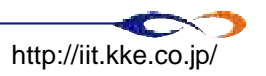

# **5. 実行**

# ■ スクリプトがあるフォルダでDOSプロンプトを開き、以下のコマンドを実行する

## ■ python mereval\_v1\_6.py <結果ファイルがあるフォルダ¥シナリオ名>

- ◆ ※シナリオ名にはvissimの結果ファイル名から拡張子を除いたものを指定します
- ➡ 例えば、以下のファイル構成の場合には "C:¥TiPEEZ¥20140103\_PyScript" でコマンドプロンプトを開き、以下のコマンドを実行する

 $\boxtimes$  python mereval v1 6.py c:¥TiPEEZ¥results¥vissim\_1

C:¥TiPEEZ results vissim\_1.fzp vissim\_1.mer 20140103\_PyScript mereval v1 6.py cpconf.csv plconf.csv vtypeconf.csv vtypegroup\_conf.csv

ファイル構成の例

解析が完了すると、解析対象と同じフォルダに解析結果ファイル"シナリオ名\_result.csv"が出力される

■ 上記の例では、"C:¥TiPEEZ¥results"の下に結果ファイル"vissim\_1\_result.csv"が出力される

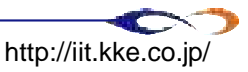

# **6. 結果の分析**

- この条件はANDで評価される
- 全ての条件を満たすCPデータを通過時間でソートして、 人数のパーセンタイルに該当するデータの通過時間が出力される

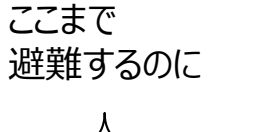

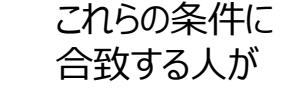

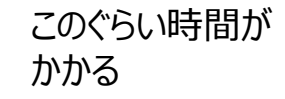

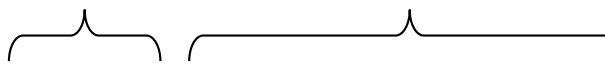

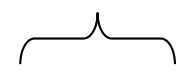

シナリオ名 CPグループ PLグループ 車種グループ 避難率 避難人数 時間

| scenario_nam( <mark>で</mark> | cp_groul ▼ | pl_group | vtype_grou | ete_typ( <u>▼</u> | $\overline{\phantom{a}}$<br>count | time<br>▼ |
|------------------------------|------------|----------|------------|-------------------|-----------------------------------|-----------|
| t_0_0_1                      | DΡ         | EPZ内の全住民 | 自家用車       | 5                 | 88                                | 1862.61   |
| t_0_0_1                      | DΡ         | EPZ内の全住民 | 自家用車       | 10                | 176.                              | 2006.13   |
| $t_{0.01}$                   | DΡ         | EPZ内の全住民 | 自家用車       | 15                | 264                               | 2082.34   |
| $t_0$ 0_1                    | DΡ         | EPZ内の全住民 | 自家用車       | 20                | 351                               | 2167.15   |
| t_0_0_1                      | DΡ         | EPZ内の全住民 | 自家用車       | 25                | 439                               | 2213.24   |
| t_0_0_1                      | DΡ         | EPZ内の全住民 | 自家用車       | 30                | 527                               | 2257.03   |
| t_0_0_1                      | DΡ         | EPZ内の全住民 | 自家用車       | 35                | 615                               | 2289.93   |
| $t$ 0.0.1                    | DΡ         | EPZ内の全住民 | 自家用車       | 40                | 702.                              | 2328.37   |
| t_0_0_1                      | DΡ         | EPZ内の全住民 | 自家用車       | 45                | 790                               | 2377.37   |
| t_0_0_1                      | DΡ         | EPZ内の全住民 | 自家用車       | 50                | 878                               | 2435.39   |
| t_0_0_1                      | DΡ         | EPZ内の全住民 | 自家用車       | 55                | 966                               | 2499.19   |
| t_0_0_1                      | DP         | EPZ内の全住民 | 自家用車       | 60                | 1053                              | 2537.84   |
| t_0_0_1                      | DΡ         | EPZ内の全住民 | 自家用車       | 65                | 1141                              | 2603.91   |
| t_0_0_1                      | DΡ         | EPZ内の全住民 | 自家用車       | 70                | 1229                              | 2663.19   |
| t_0_0_1                      | DΡ         | EPZ内の全住民 | 自家用車       | 75                | 1317                              | 2754.99   |
| lt 0 0 1                     | DΡ         | EPZ内の全住民 | 自家用車       | 80                | 1404.                             | 2812.97   |

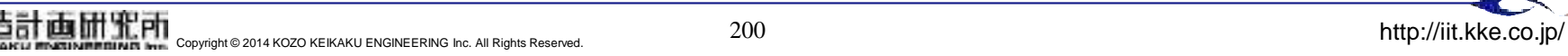

# **6. 結果の分析**

### 同フォルダにある"避難グラフ.xlsx"に結果データ(5~100%)を張り付けると、 避難完了率が表示される

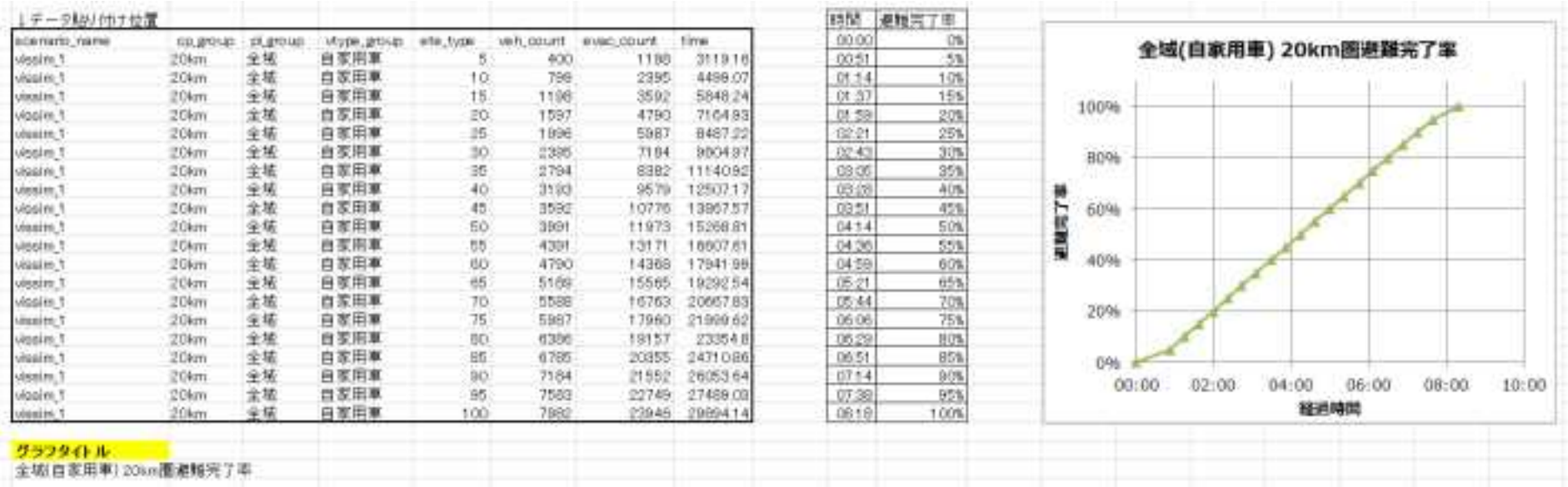

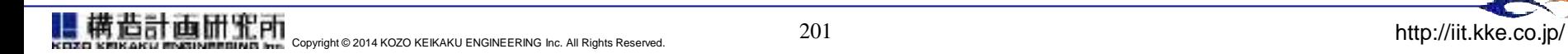

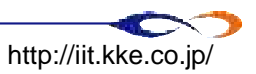

# 解析の実施

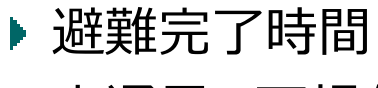

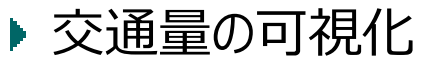

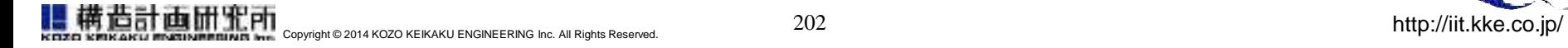

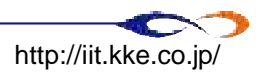

# **results(柏崎モデル)**

# ■設定

# $\square$  cpconf.csv

- 計測ポイントは一箇所のみ
- **→ 20km地点の計測ポイントID→"1"**
- **□** plconf.csv
	- ➡ 車両発生のパーキングロットIDは以下の通り
	- $\rightarrow 1,3,5,7,9,11,13,15,17,19,23,25,27,29,31,33,35,37,39,41,43,45,47,49,5$ 1,53,55,57,59,61,63,65,67,69,71,73,75,77,79,81,83,89,91,93,95,97,99 ,109,111,113,115,117,119,121,123,125,127,129,131,133,135,137,139 ,141,143,145,147,149

# **O** vtypeconf.csv

➡ 車種タイプは以下の通り

乗員3名の"自家用車"の車種ID → 100,101

集計対象外の車種ID → HGVが"1002", 背景交通が"200"

**O** vtypegroup\_conf.csv

車種グループは、今回は"自家用車"のまま

# **results\_dummy**

## ■ 設定

### $\Box$  cpconf.csv

- "5km"地点の計測ポイントID → "501, 502, 503, 504, 505, 506"
- "10km"地点の計測ポイントID → "1005,1006"
- "20km"地点の計測ポイントID → "2001,2002"
- "30km"地点の計測ポイントID → "3001,3002, 3003, 3004, 3005, 3006, 3007"
- "避難場所"の計測ポイントID → "7001, 7002, 7003, 7004, 7005"

### $\Box$  plconf.csv

- **→** 車両発牛のパーキングロットIDは以下の通り(今回は一律で集計する)
- 1,2,3,4,5,6,7,8,9,10,11,12,13,14,15,16,17,18,19,20,21,22,23,24,25,26,27,28,29,30,31,32,33,34,35,36,37,38,39,4 0,41,42,43,44,45,46,47,48,49,50,51,52,53,54,55,56,57,58,59,60,61,62,63,64,65,66,67,68,69,70,71,72,73,74,75, 76,77,78,79,80,81,82,83,84,85,86,87,88,89,90,91,92,93,94,95,96,97,98,99,100,101,102,103,104,105,106,107,10 8,109,110,111,112,113,114,115,116,117,118,119,120,121,122,123,124,125,126,127,128,129,130,131,132,133,1 34,135,136,137,138,139,140,141,142,143,144,145,146,147,148,149,150,151,152,153,154,155,156,157,158,159, 160,161,162,163,164,165,166,167,168,169,170,171,172,173,174,175,176,177,178,179,180,181,182,183,184,185 ,186,187,188,189,190,191,192,193,194,195,196,197,198,199,200,201,202,203,204,205,206,207,208,209,210,21 1,212,213,214,215,216,217,218,219,220,221,222,223,224,225,226,227,228,229,230,231,232,233,234,235,236,2 37,238,239,240,241,242,243,244,245,246,247,248,249,250,251,252,253,254,255,256,257,258,259,260,261,262, 263,264,265,266,267,268,269,270,271,272,273,274,275,276,277,278,279,280,281,282,283,284,285,286,287,288 ,289,290,291,292,293,294,295,296,297,298,299,300,301,302,303,304,305,306,307,308,309,310,311,312,313,31 4,315,316,317,318,319,321

### **D** vtypeconf.csv

- ➡ 定員3名の、"自家用車(1段階目)"の車種ID→"100,101"
- 定員3名の、"自家用車(2段階目)"の車種ID→"200,201"
- 定員3名の、"自家用車(3段階目)"の車種ID→"300,301"
- 定員3名の、"自家用車(1段階目)"の車種ID→"100,101"
- 定員3名の、"影の避難者"の車種ID→"400,401"
- 定員1名の、"観光客"の車種ID→"500,501"
- 定員40名の、"バス(PAZ圏)"の車種ID→"3100,3101"
- 定員40名の、"バス(UPZ圏)"の車種ID→"3000,3001"
- 集計対象外の車種ID→"9999"

### **D** vtypegroup conf.csv

車種グループの名称は、vtypeconf.csvで設定したグループの名称と共通とする

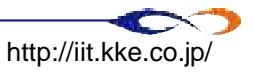

# 9. TiPEEZシステムとETEシミュレーションのインターフェイス ETEの出力データフォーマットについて

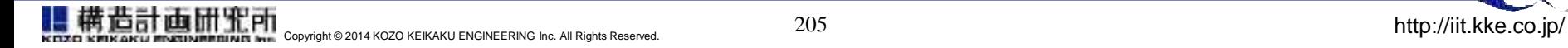

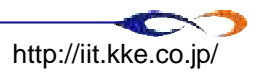

## **TiPEEZシステムとETEシミュレーションのインターフェイス ETEの出力データフォーマットについて**

■TiPEEZとの連携 構成(案) ■ STRファイルのフォーマット

- Example (\*.STR file)
- STRファイルの出力について

■データコンバータ

■link eteファイル

- link\_eteファイルのフォーマット: 解析条件部
- link\_eteファイルのフォーマット: データ部
- ファイルのサンプル

■データの方向について

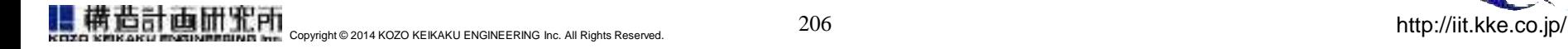

# **TiPEEZとの連携 構成(案)**

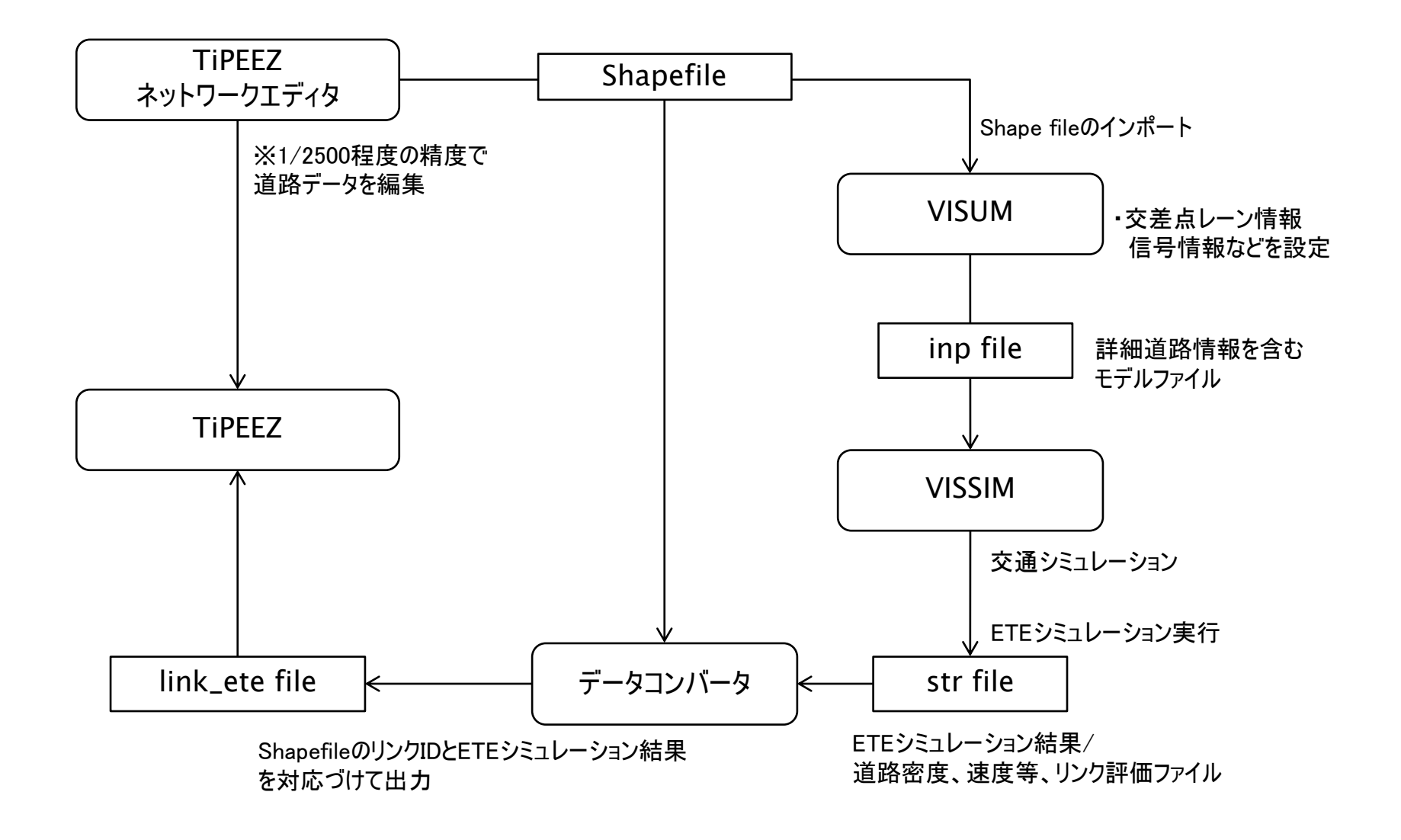

# **STRファイルのフォーマット**

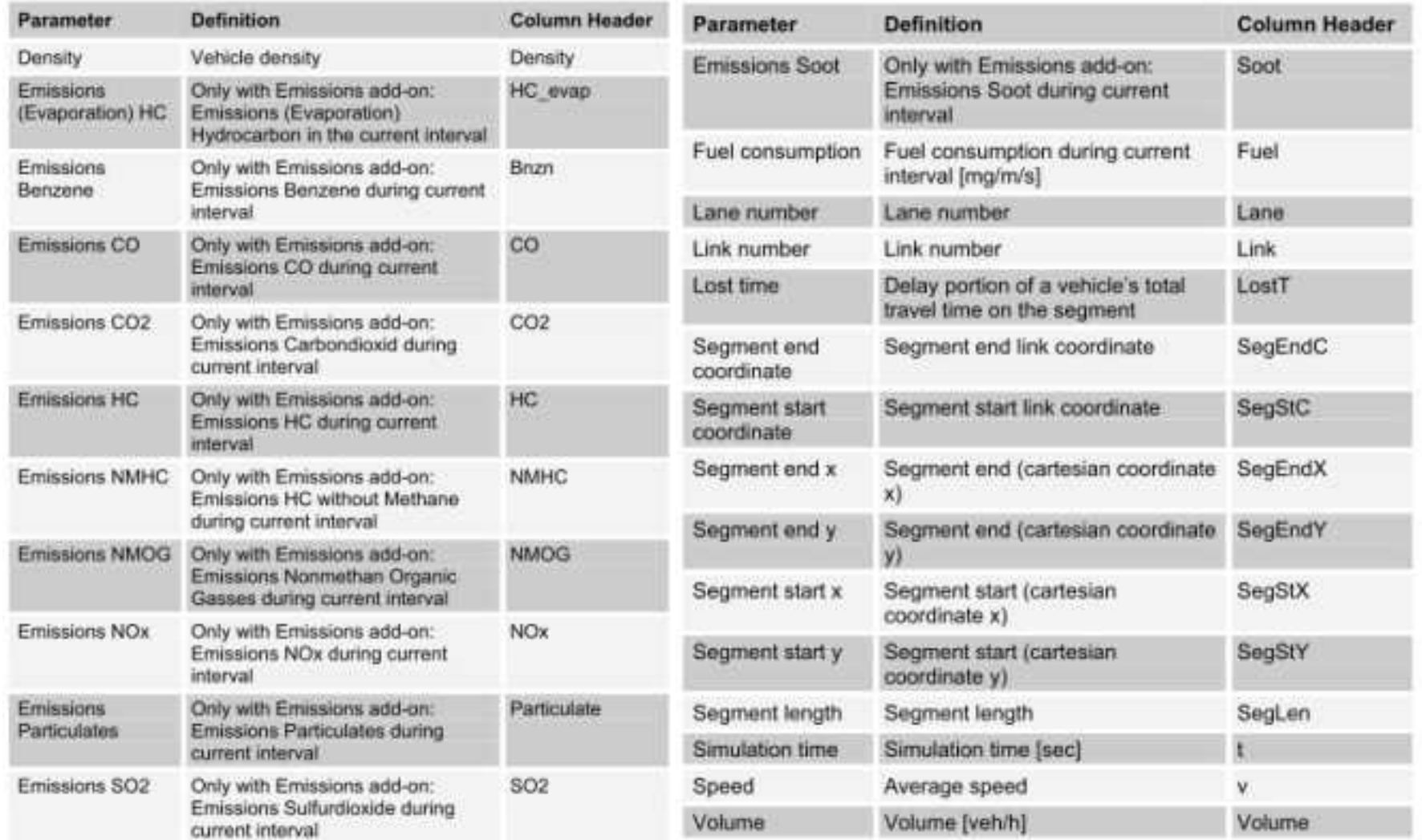

## ※VISSIM マニュアルからの抜粋

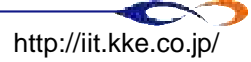

## Example (\*.STR file)

Link Evaluation

 $\alpha$  at  $\alpha$ 

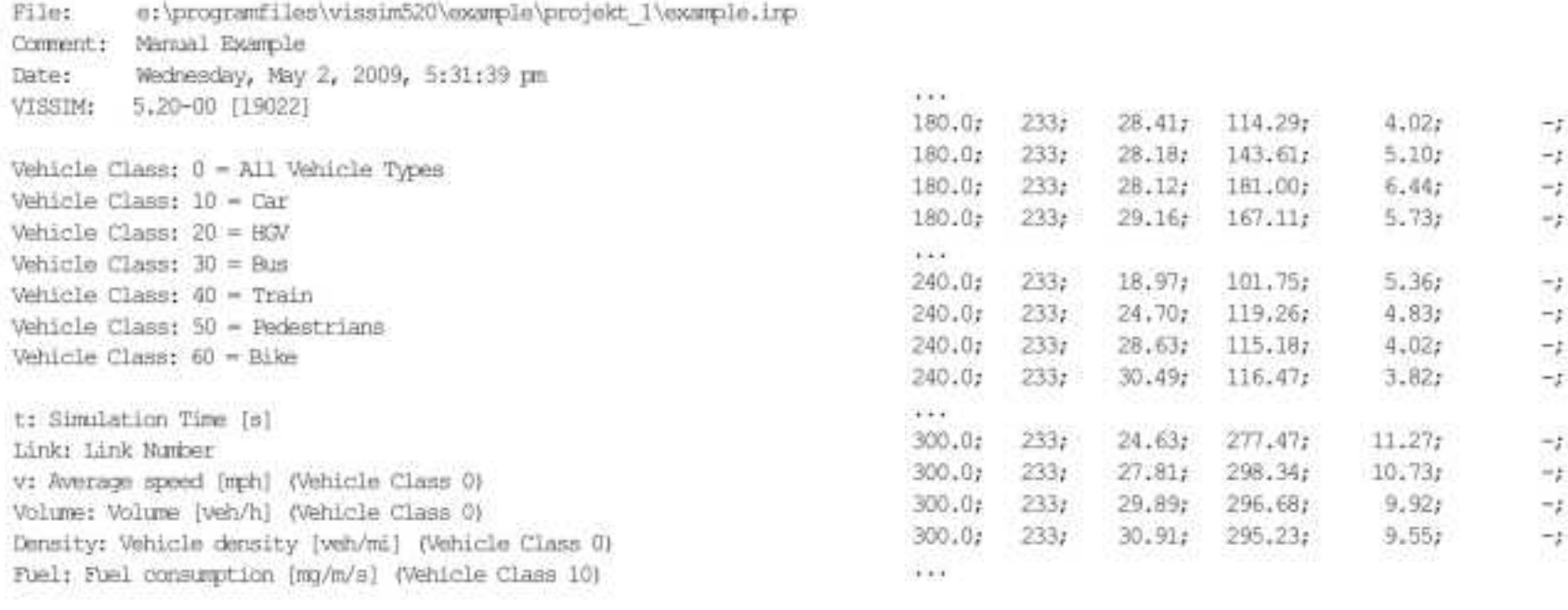

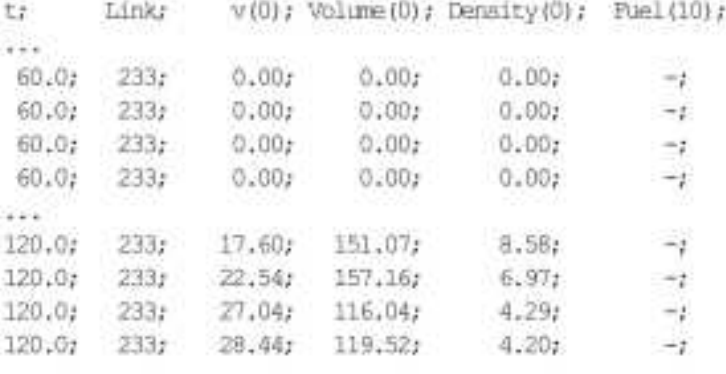

 $209$ 

# **STRファイルの出力について**

- 指定した時間間隔毎に全リンクについての情報が出力されます
	- □ データ出力開始時間、終了時間、取得間隔(秒)を指定することが可能
- 下記の項目について出力オプションを指定することが可能です
	- □ 車線毎に情報出力
	- 車線毎に情報を出力した場合、車線毎に別車線番号(Lane No.)、別な座標が出力される **□ 評価するリンク長の間隔 (Segment length)** 
		- ◆ リンクを複数の評価区間に分割して評価することが可能
	- ロ データの出力先
		- ◆ テキストファイル、データベースに出力することが可能

TiPEEZで使用するデータ

**□** speed(km/h), Density(veh/km)などのデータが利用可能

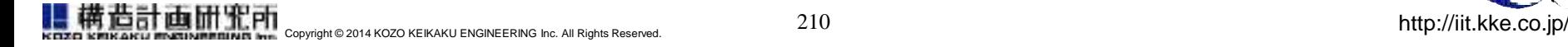

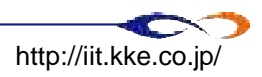

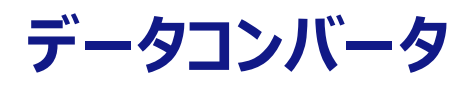

- TiPEEZで扱う道路情報とVISSIMで扱う道路情報の対応付け
	- **□ TiPEEZではリンク毎の平均速度等の情報が必要**
	- VISSIMの道路ネットワークは交差点情報を含めた詳細なネットワークデータとなっており、 TiPEEZ上で扱うLink IDと何等かの方法で紐づけを行う必要がある
	- **□** ShapefileのリンクIDとETEシミュレーション結果を対応づけて出力する (link\_eteファイル)

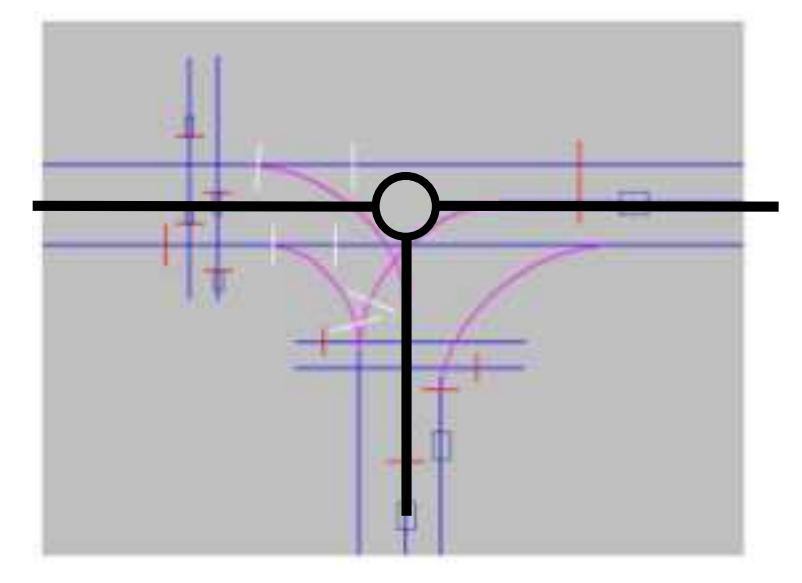

- strファイルもリンク座標に関する情報を持っている • 端点座標等によりDRM – str間で対象リンクのマッチ
	- ングを行い、必要な平均速度データを出力する

VISSIMのリンクとShapefileのリンクのデータ粒度の違い ※青線はVISSIMのリンク、黒線はShapefileのリンクのイメージ

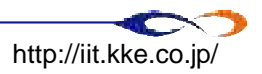

# **link\_eteファイル**

# ■ 仕様

- **□** ファイル名: link ete
- ファイルフォーマット: プレーンテキスト
- **□** 文字コード: UTF-8 (BOM無し)
- **□ 改行コード: CR+LF**
- コメント行: 行先頭が#から始まる行
- ※可読性のため空行を含む場合があります

## ■ ファイルの構成

- □ データは解析条件部とデータ部に分かれます
- ファイルは解析条件部から始まります。解析条件部では自家用車利用率などの基礎的な解析条 件について記載します。
- データ部は各フィールド名を列挙したヘッダ行から始まります
- データ部は時間・リンク毎の各フィールド項目を列挙する形式で出力します

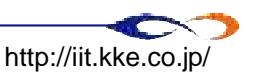

# **・link\_eteファイルのフォーマット: 解析条件部**

■解析条件部には、基礎的なETE解析条件を記述します

- セミコロンをデリミタとして、フィールド名と値を列挙します
- □ 表に示す項目を解析条件として記述します
- □解析条件はstrファイルからlink eteファイルを生成後、解析者が手入力する ものとします

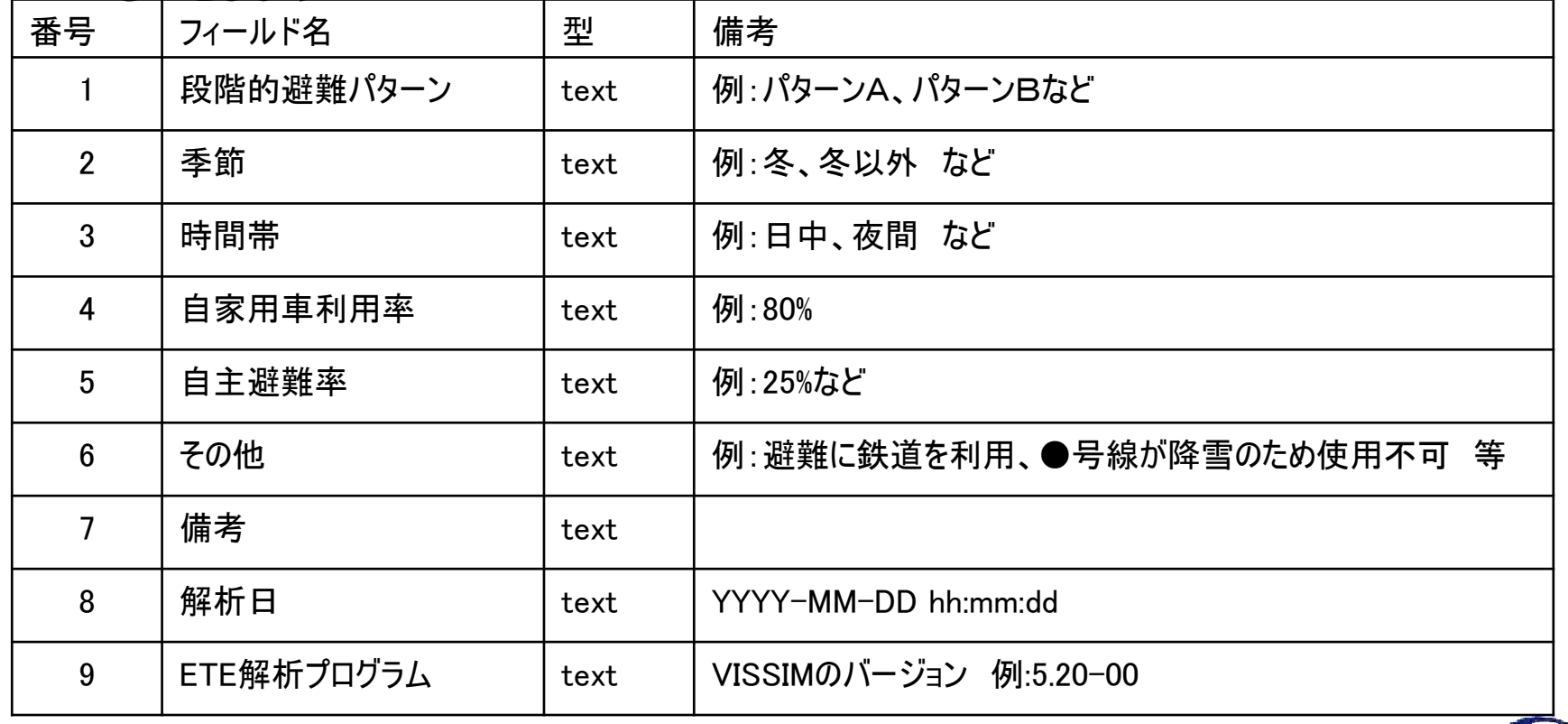

# **link\_eteファイルのフォーマット: データ部**

■ データ部はヘッダ行から始まります。ヘッダ行はフィールド名の列挙とします

■ データ部のデリミタはセミコロン ";"とします

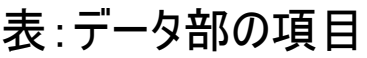

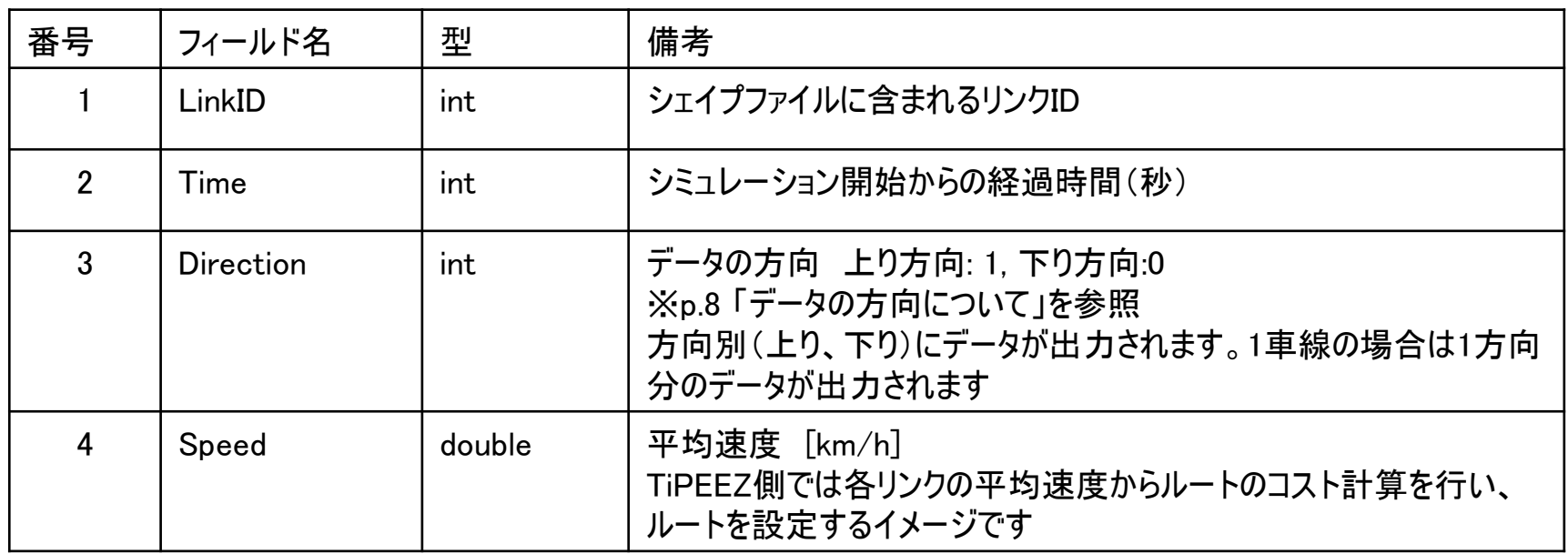

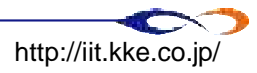

# **ファイル内容のサンプル**

#ETE解析条件 段階的避難パターン;パターンA 季節;冬 時間帯;日中 自家用車利用率;80% 自主避難率;25% その他;避難に鉄道を利用 備考;なし 解析日;2013-10-07 10:00:00 ETE解析プログラム:5.40 -00 #ここからデータが始まります LinkID;Time;Direction;Speed 1817;600;0;38.2 1817;600;1;45.3 1818;600;0;38.2 1818;600;1;38.2 1819;600;0;43.8 1819;600;1;43.8 1820;600;0;10.83 1817;1200;0;38.2 1817;1200;1;45.3 1818;1200;0;38.2 1818;1200;1;38.2 1819;1200;0;43.8 1819;1200;1;43.8 1820;1200;0;10.83 1817;1800;0;38.2 1817;1800;1;45.3 1818;1800;0;38.2

・・・

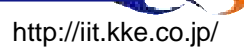

# **データの方向について**

Shapefileの道路リンクデータはPolylineの始点から終点に向かう方向を「下り」、終点から始 点の方向を「上り」とします

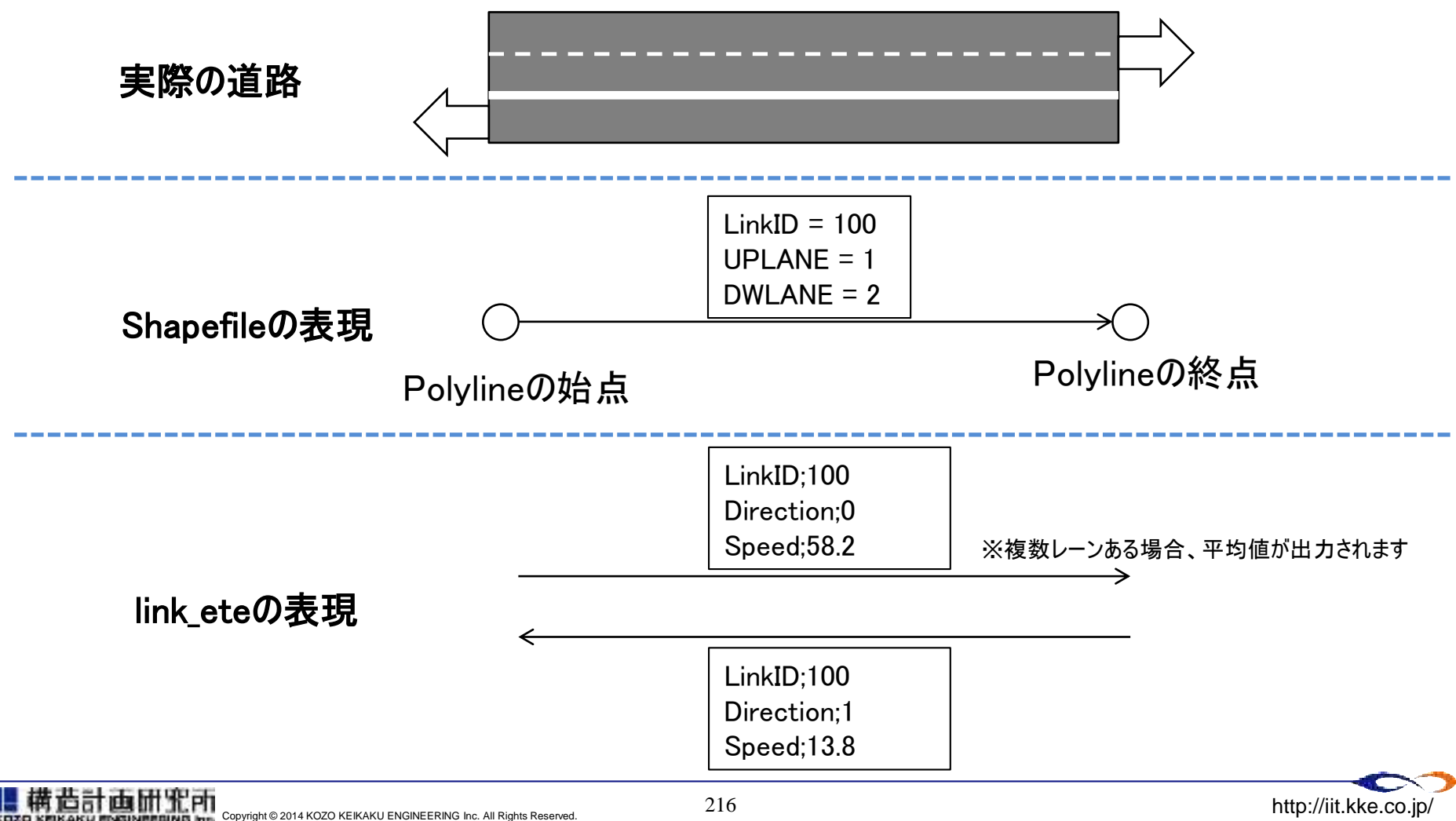

別添 2:原子力発電所の耐震安全性に関する説明資料の

分かりやすさについてアンケート前文及びアンケート票

柏崎市・刈羽村にお住まいのみなさま

柏崎市・刈羽村に通勤等をされているみなさま

### 原子力発電所の耐震安全性に関する説明資料の分かりやすさについての アンケート及び面談の実施に係るお願い

新潟工科大学

平成 23 年 3 月 11 日に発生した東日本大震災において、多くの方々が犠牲となられ、ま た被災されましたことについて、心からお悔やみとお見舞いを申し上げますとともに、被 災地の一日も早い復興をお祈り申し上げます。

振り返りまして、平成 19 年 7 月の新潟県中越沖地震では、原子力発電所の安全機能は適 切に働きましたが、住民の皆様への情報提供については、改善すべき課題が見られました。

中越沖地震を踏まえた原子力施設に対する地域の安全・安心に向けた取り組みの一環と して、原子力安全・保安院により、原子力施設における情報連絡・提供に係る課題と今後 の対応に関する報告書<sup>※1</sup>がまとめられました。報告書では、表現方法の工夫等による分か りやすい情報提供を行うことが今後取るべき対策についての基本的な視点のひとつとして 挙げられています。

新潟工科大学は、平成 22 年度より独立行政法人原子力安全基盤機構(JNES)、東京大学 とともに、耐震安全情報の分かりやすい伝達に関する調査研究を行っております。本研究 では、地元住民の方々を対象としたアンケート及び面談を実施し、分かりやすい情報提供 を実現する取り組み「柏崎・刈羽モデル」を構築します。つきましては、本研究へのご理 解ご支援を賜るとともに、アンケート及び面談へのご協力をお願い申し上げます。

なお、アンケート及び面談は、新潟工科大学の学生が聞き手となり、地元住民、地元自 治体、地元報道機関及び地元大学のご協力をいただき実施する予定です。面談に際しまし て、不慣れな点もあるかと存じますが、皆様のご指導ご鞭撻を賜りますとともに、学生の 成長の過程を見守っていただけますと幸いに存じます。

問い合わせ先 新潟工科大学 情報電子工学科 情報機器応用研究室 佐藤 栄一 電話: 0257-22-8173 e-mail: esato@iee.niit.ac.jp

<sup>※1:</sup>総合資源エネルギー調査会原子力安全・保安部会中越沖地震における原子力施設に関する調査・対策委員会中越沖 地震における原子力施設に関する自衛消防及び情報連絡・提供に関する WG 報告書~中越沖地震を踏まえ、原子力施 設に対する地域の安全・安心に向けて~ 平成 20年2月

## アンケート及び面談にご協力いただく前に

「原子力発電所の耐震安全性に関する説明資料の分かりやすさについてのア ンケート及び面談」にあたって、みなさまに予めお伝え・お願いしておくべき 事項をお示しいたします。

### (1) アンケートの実施主体

耐震安全情報の分かりやすい伝達に関する調査研究の一環として、地元住民 のみなさまにご参画いただきながら、新潟工科大学(情報の聞き手)が東京大 学及び独立行政法人原子力安全基盤機構(JNES)(情報の送り手)の協力の下で 行います。

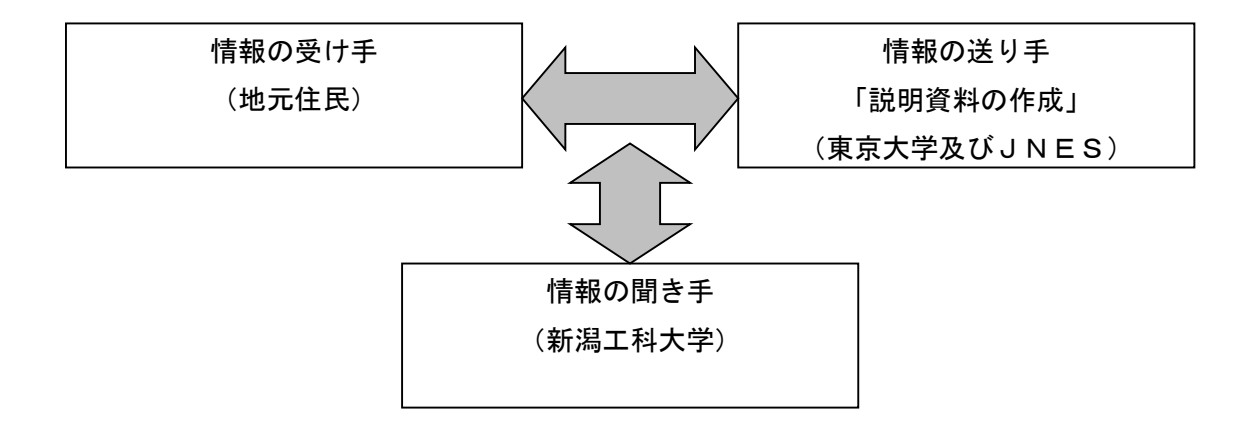

#### (2) 実施概要

本アンケート及び面談は、原子力発電所の耐震安全性に関する事項を地元住 民のみなさまに分かりやすくお伝えする資料を作成するために、どのようにす れば良いかについて、資料を例示して住民のみなさまのご意見を伺うものです。

なお、今回使用する資料は原子力発電所の耐震安全性に関する事項を網羅す るものではなく、わかりやすさの分析のために3つの題目について説明する資 料をお示ししております。

御回答いただく際には、3つの資料のわかりやすさに着目し、みなさまのご 意見をいただきたく存じます。

(裏面もご覧ください)

### (3) アンケート及び面談対象

本アンケート及び面談は地元住民のみなさまにお願いするものです。

住民のみなさまのご意見を幅広くお聞かせいただきたいことから、企業等に お勤めの方、個人事業主の方、学生の方、主婦業の方等、さまざまなお立場の 方々にお願いさせていただいております。なお、面談については、アンケート にご協力いただいた方々の中から回答結果等を踏まえて新潟工科大学で仮選定 させていただき、関係機関等を通じてお願いすることを予定しています。

本研究には地元自治体(柏崎市・刈羽村)や地元報道機関(新潟日報、NHK 新 潟放送局)の方々より高い関心が寄せられており、住民のみなさまの積極的な ご参画をお願いいたします。

### (4) アンケート及び面談内容

地元住民のみなさまに原子力発電所の耐震安全性に関する説明資料をご覧い ただき、その分かりやすさ・分かりにくさについてのご意見等をお伺いします。

また、分かりやすさ・分かりにくさの要因を分析するために、住民のみなさ まの日常生活等についてご質問させていただきます。

ご意見をお伺いする形式は、① 紙形式のアンケートへの回答、② アンケー ト回答結果を踏まえた面談形式での意見聴取の組み合わせとなります。

#### (5) 個人情報保護

アンケート結果及び面談形式での意見聴取の内容は、個人の特定が行われな い形式で使用します。調査に用いた個人情報に関わる情報は、外部に漏れない よう厳重に管理し、検討終了後は溶解処分します。

#### (6) 問い合わせ先

新潟工科大学 情報電子工学科 情報機器応用研究室 佐藤 栄一 電話:0257-22-8173 電子メール:esato@iee.niit.ac.jp

## アンケート及び面談に関する資料の構成

アンケート及び面談に関する資料は以下のような構成となっています。

#### ■ アンケート及び面談の実施手順

地元住民のみなさまにお願いするアンケート及び面談による意見聴取の実施 手順を示しています。

#### ■ アンケート結果の使用方法 (平成 24 年度までの研究成果を裏面に記載)

地元住民のみなさまからのアンケート結果及び面談で得られたご意見等が耐 震安全情報の分かりやすい伝達に関する調査研究でどのように使われるのかを 示しています。

#### ■ 説明資料①・説明資料③ 及び 説明資料への書き込み例

原子力発電所の耐震安全性に関して、地元住民のみなさまに説明させていた だきたい事項を3つ例示しています。

### ■ 原子力発電所の耐震安全性に関する説明資料のわかりやすさについての アンケート(冊子)

①.分かりやすさを分析するためのアンケート

(アンケート冊子中の「Ⅰ. あなたご自身に関する質問」及び「Ⅱ. あな たと原子力発電所に関する情報との係わりに関する質問」)

住民のみなさまご自身についての質問です。多くは選択形式でご回答い ただく形式となっています。

②. 説明資料の分かりやすさに関するアンケート

(アンケート冊子中の「Ⅲ. 説明資料のわかりやすさに関する質問」)

原子力発電所の耐震安全性に関して、地元住民のみなさまに説明させて いただきたい事項を3つ例示しています。説明資料をご覧いただき、分か りやすさ・分かりにくさとその原因等についてご回答下さいますようお願 いいたします。

なお、説明資料①・説明資料②・説明資料③、及びアンケート冊子は、アンケ ート終了後に回収させていただきます。

(裏面もご覧ください)

万が一資料に不足・不備等がありましたら、お手数ですが下記問合せ先まで ご連絡ください。

(問い合わせ先)

新潟工科大学 情報電子工学科 情報機器応用研究室 佐藤 栄一

電話:0257-22-8173 電子メール:esato@iee.niit.ac.jp

## アンケート及び面談の実施手順

地元住民のみなさまにお願いするアンケート及び面談の実施手順は以下の通 りです。

面談は新潟工科大学の学生が行い、指導教官が適宜サポートします。

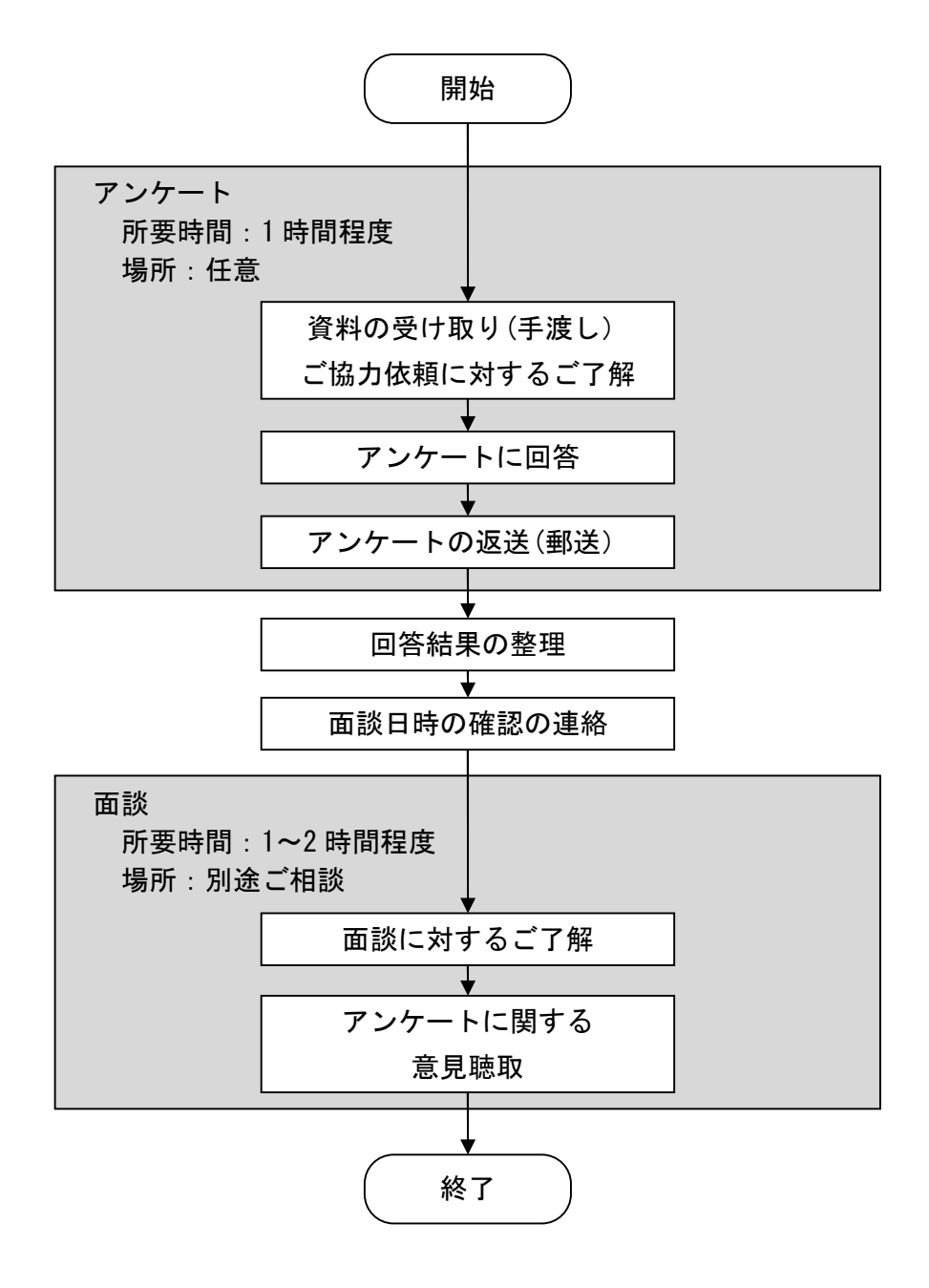

## アンケート結果の使用方法

住民のみなさまからのアンケート結果及び面談で得られたご意見等の、耐震 安全情報の分かりやすい伝達に関する調査研究での使用方法を以下に示します。

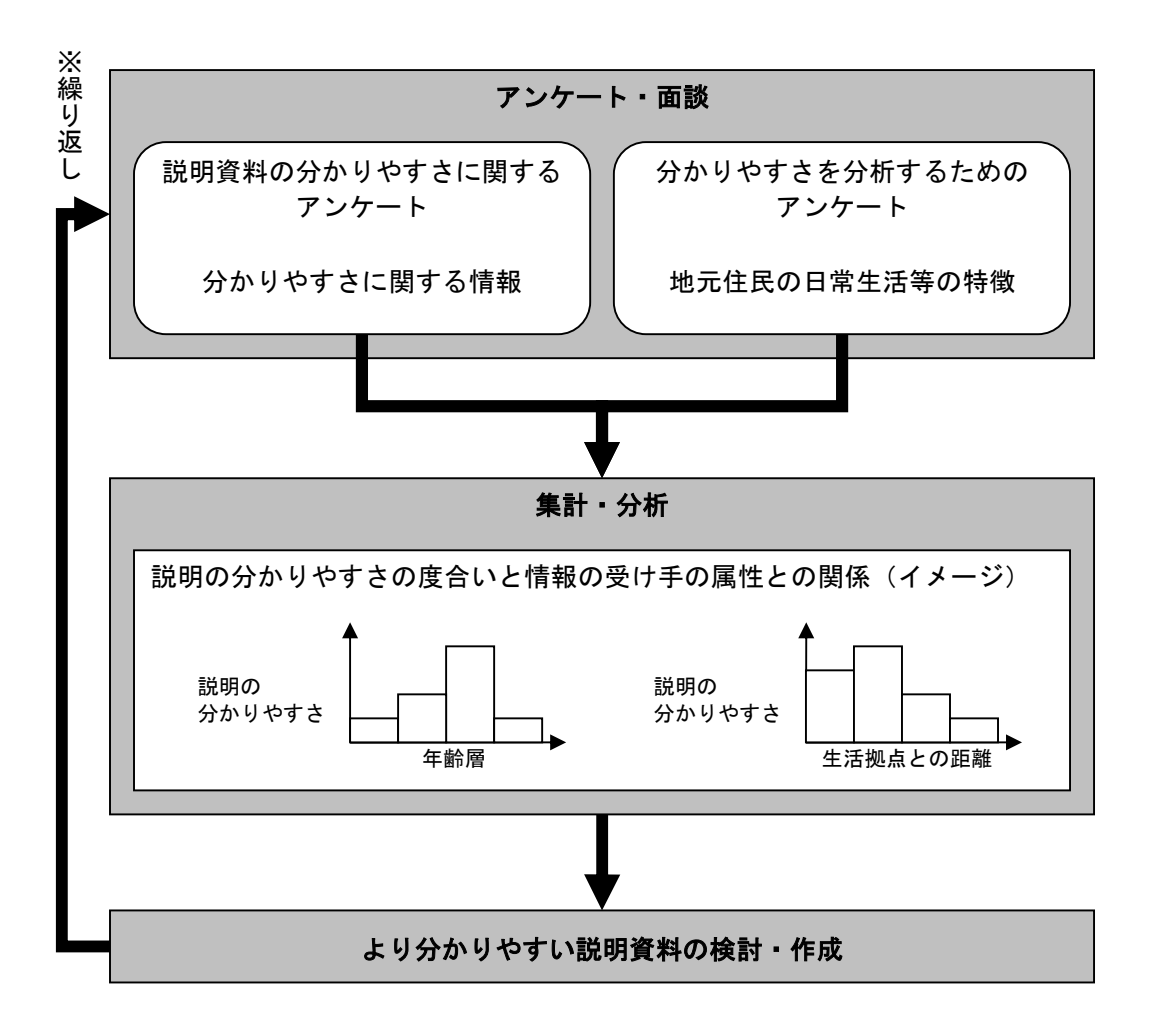

※ 情報の受け手(地元住民)と情報の聞き手(新潟工科大学)によって、アンケート・面談 ⇒ 集計・分析 ⇒ より分かりやすい説明資料の検討・作成 ⇒ アンケート・面談 ⇒ ・・・ を 繰り返しながら分かりやすい情報提供のあり方を検討します。

### 平成 24 年度までの研究成果(概要)

新潟工科大学

この分かりやすい情報伝達の取り組みは、平成 22 年度から行われております。 平成 22 年度の調査では、情報の受け手である皆様と情報の送り手である専門家 との間にギャップが存在し、その分かりにくさが生じる要因が整理されました。 平成 23 年度はその結果を踏まえて、専門家が伝えたい情報を整理する「情報レ シピ」とその情報を改める手続き「プロセスレシピ」を提案し、その効果を検 証致しました。その結果、改定した説明資料を用いた第2回目のアンケートで は、分かりにくいと回答された(理解度低の)方が減り、提案の方法によって 説明資料の分かりやすさが改善することが確認出来ました。

平成 24 年度からは取り扱う情報の内容を「原子力発電所の地震リスク評価・ 津波リスク評価」とし、分かりやすさの改善の効果を検証しております。 何卒、本研究へのご理解とご支援を賜りますようお願いを申しあげます。

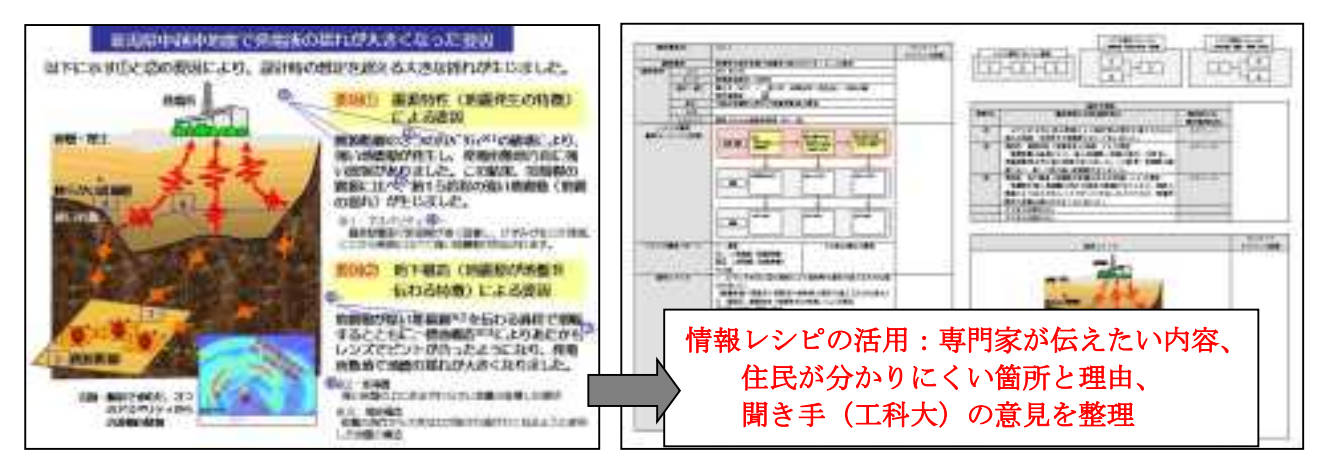

### 図1 説明資料 (左) と情報レシピ (右) の例

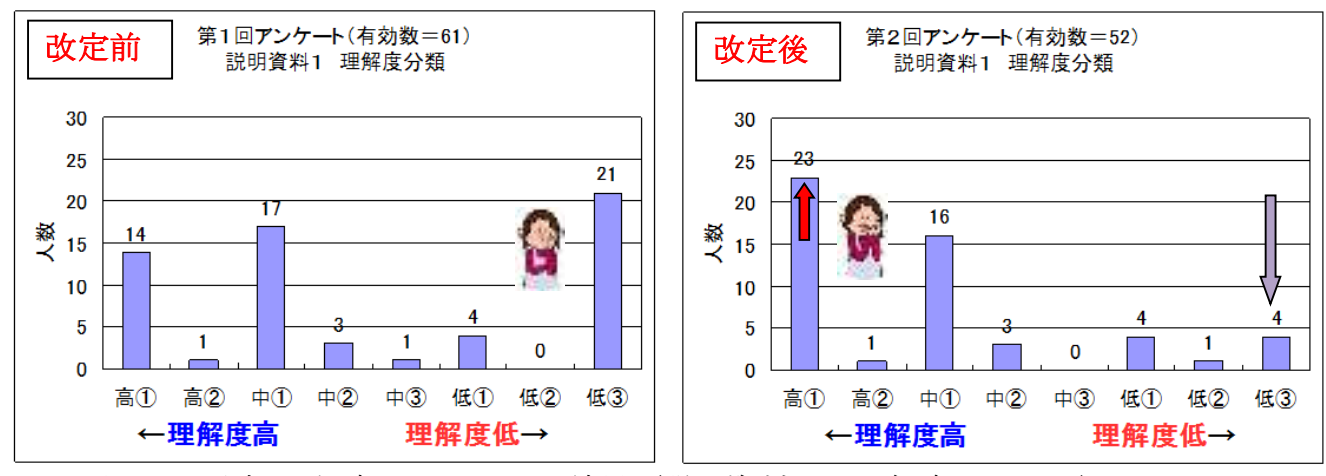

図2 平成23年度のアンケート結果(説明資料1の理解度について)

## 原子力発電所の耐震安全性に関する

## 説明資料のわかりやすさについてのアンケート

#### ------------------------------------------------------------------------------

- ★ アンケートの回答期限 平成 26年1月15日 (水)までに回答をお願い致します。同封の返信用封筒をご 利用下さい。
- ★ 面談を実施する場合のご連絡先

アンケート実施後に面談を実施する場合がありますので、ご協力頂ける方は、 下記にお名前をご記入願います。なお、この頁は回収後に切り離し、個人情報が 外部に漏れないよう厳重に管理します。面談実施のご連絡以外の目的には利用い たしません。

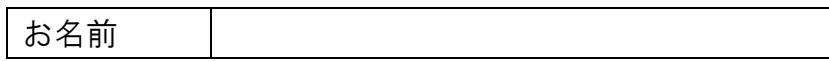

問い合わせ先

新潟工科大学 情報電子工学科 佐藤 栄一 電話:0257-22-8173/ 0257-22-8134(情報システム研究室) 電子メール:esato@iee.niit.ac.jp

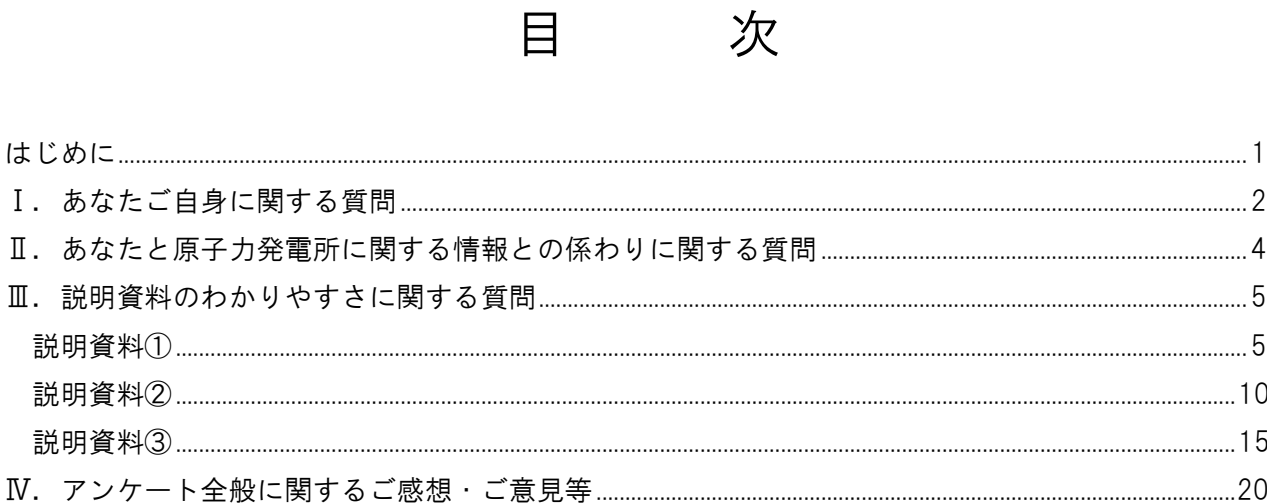

#### はじめに

#### ■ アンケートの目的

本アンケートは、原子力発電所の耐震安全性に関する事項を地元住民のみなさまにわかりやすくお伝 えする資料を作成するためには、どうしたら良いかを知るために、みなさまに、資料のどこが、どのよ うにわからないかということについてのご意見を頂き、わかりにくい原因を分析することを目的として おります。

また、わかりやすさ・わかりにくさの要因を分析するために、住民のみなさまの日常生活等について もいくつかお聞かせ頂きます。

#### ■ アンケートの回答方法

### Ⅰ.あなたご自身に関する質問

みなさまのご自身に関するご質問をさせて頂きます。選択形式でご回答頂きます。なお、一部の回答 では数値を直接記入して頂きます。また、「その他」をご選択頂いた場合は一部記述して頂きます。

#### Ⅱ.あなたと原子力発電所に関する情報との係わりに関する質問

みなさまの原子力発電所に関する情報(チラシや掲示板、関係者とのお話し合い等)との係わりの程 度に関するご質問をさせて頂きます。選択形式でご回答頂きます。

#### Ⅲ.説明資料のわかりやすさに関する質問

原子力発電所の耐震安全性に関して、地元住民の方々に説明させて頂きたい事項を3つ例示していま す。同封のA4用紙横置きの紙「説明資料①」、「説明資料②」、「説明資料③」をご覧頂き、わかりやす さ・わかりにくさとその原因等について選択形式または記述形式でご回答頂きます。

特に、説明資料への書き込みについては、同封の「説明資料への書き込み例」を参考に行ってくださ い。

#### Ⅳ.アンケート全般に関するご感想・ご意見等

アンケート全般に関するご感想・ご意見等をお聞かせください。

#### ■ アンケート結果の取扱い

アンケート結果は、個人の特定が行われない形式で使用します。調査に用いた個人情報に関わる情報 は、外部に漏れないよう厳重に管理し、検討終了後は溶解処分します。

### Ⅰ.あなたご自身に関する質問

|Ⅰ-1| あなたの性別を以下の選択肢から1つお選びください。

1.男性 2.女性

|Ⅰ-2 あなたの年代を以下の選択肢から1つお選びください。

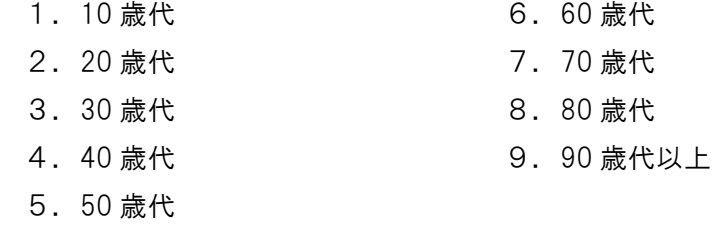

Ⅰ-3 あなたの職種を以下の選択肢から1つお選びください。選択肢 14 を選択した方は、職種をカ ッコ内にご記入ください。

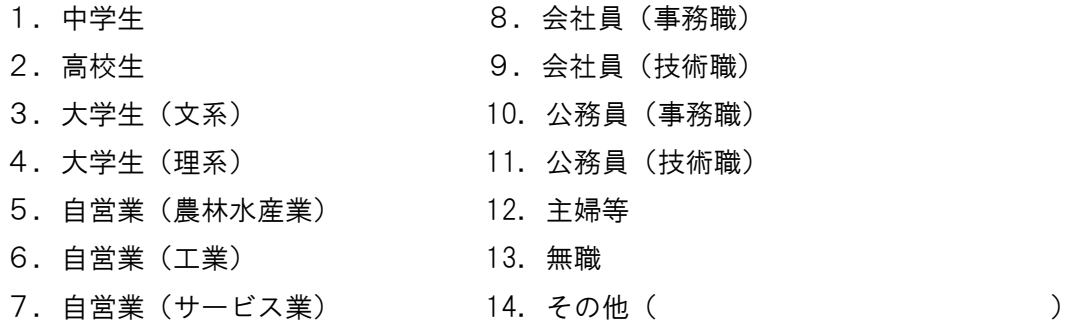

Ⅰ-4 あなたの経歴を以下の選択肢から1つお選びください。※ここでの文系・理系とは大学入学時の 文系学部・理系学部を意味しております。小中高を卒業後に就職された方は「文理区分無し」から始

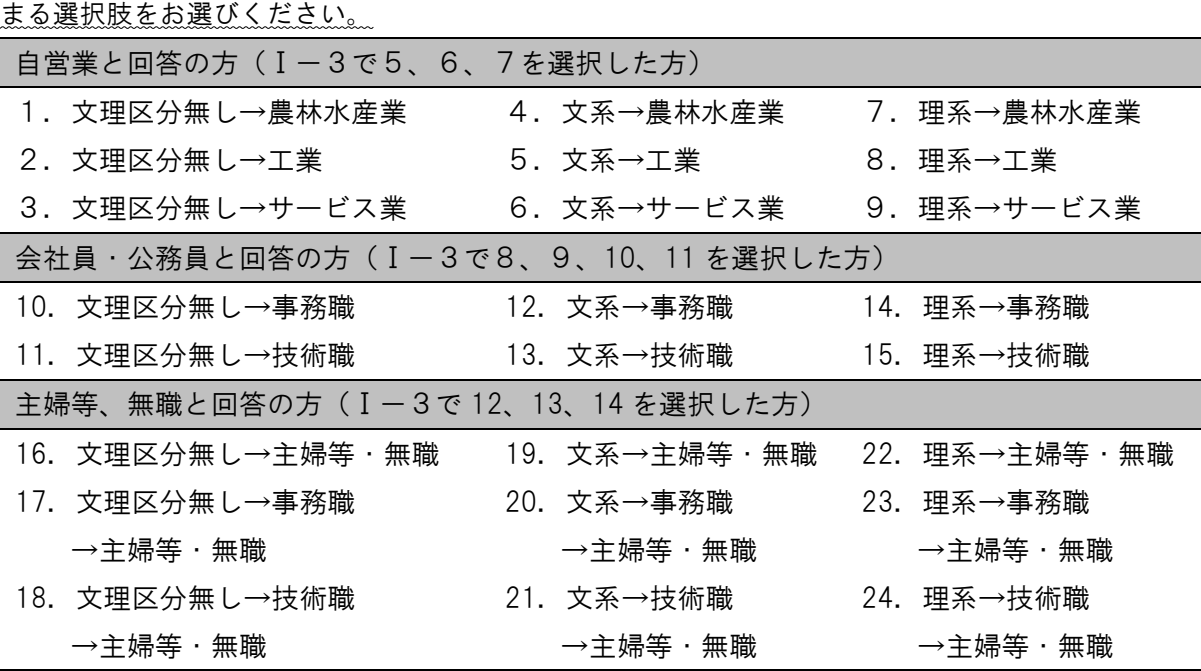

### Ⅰ.あなたご自身に関する質問

Ⅰ-5 あなたの居住市町村を以下の選択肢から1つお選びください。選択肢2(柏崎市)を選択した 方は町名をカッコ内にご記入ください。選択肢 17(その他)を選択した方は居住地をカッコ内 にご記入ください。

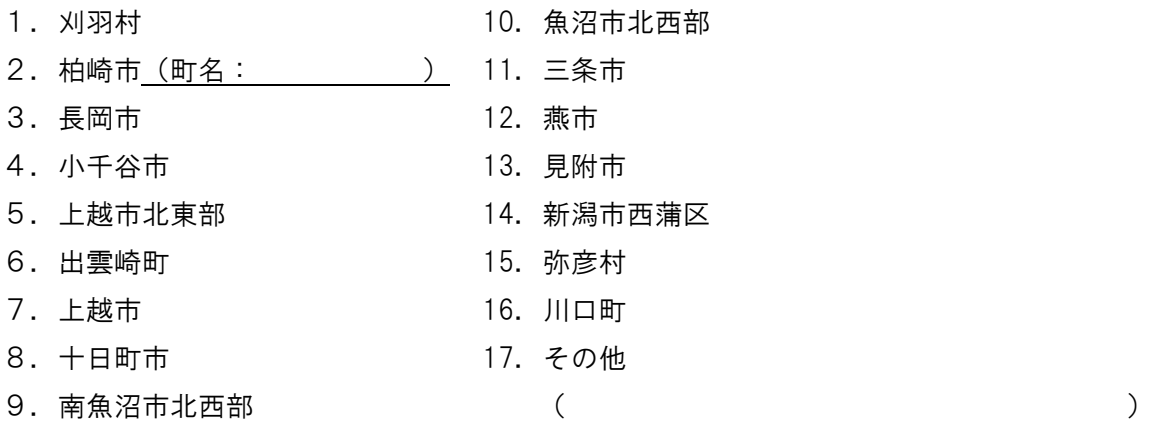

|Ⅰ-6| あなたの居住地での生活年数をご記入ください。

年

Ⅰ-7 あなたの活動中心市町村を以下の選択肢から1つお選びください。選択肢2(柏崎市)を選択 した方は町名をカッコ内にご記入ください。選択肢 17(その他)を選択した方は活動中心地を カッコ内にご記入ください。※ここでの活動中心地とは、一週間の内の日中、最も長い時間を過ご す場所を意味します。

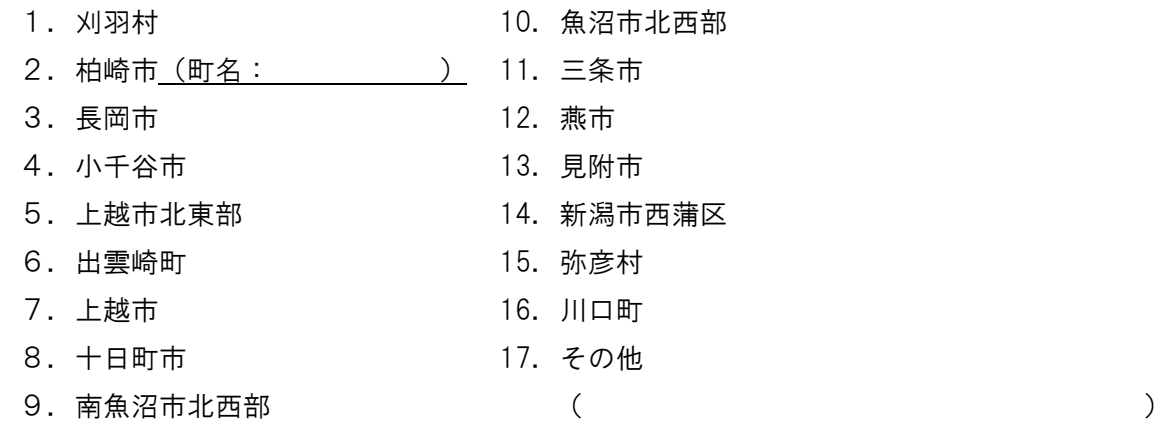

Ⅰ-8 あなたと地域コミュニティとの係わりについて、最も当てはまるものを以下の選択肢から 1 つ お選びください。

1.所属していない

2. 所属はしているがほとんど参加していない

3.たまに参加している

4. 毎回参加している
#### Ⅱ.あなたと原子力発電所に関する情報との係わりに関する質問

- Ⅱ-1 あなたが一週間の内、原子力発電所に関する情報を確認する平均的な頻度を以下の選択肢から 1 つお選びください。※ここでの原子力発電所に関する情報とは、国や市町村、電力事業者が発行 する情報媒体(チラシや掲示板)を通した情報を意味します。
	- 1. 見ない
	- 2.たまに見る
	- 3.毎日見る
- |Ⅱ-2| あなたの原子力発電所に関連する説明会への参加経験を以下の選択肢から 1 つお選びくださ い。※ここでの説明会とは、国や市町村、電力事業者が開催するものを意味します。
	- 1.参加経験なし
	- 2. 興味のある会に参加した経験あり
	- 3.毎回参加
- Ⅱ-3 あなたと原子力発電所に関する情報との係わりについて、最も当てはまるものを以下の選択肢 から 1 つお選びください。
	- 1. 原子力発電所または関連企業で働いている
	- 2. 原子力発電所または関連企業とは直接的な関係はない
- |Ⅱ-4| あなたの親族・身近な知人と原子力発電所に関する情報との係わりについて、最も当てはまる ものを以下の選択肢から 1 つお選びください。
	- 1.親族・知人が原子力発電所または関連企業で働いており、かつ話を聞く機会が多い
	- 2.親族・知人が原子力発電所または関連企業で働いているが、話を聞く機会はあまりない
	- 3.親族・知人が原子力発電所または関連企業で働いているが、話を聞く機会はない
	- 4. 親族・知人が原子力発電所または関連企業で働いていない

「説明資料①」(同封のA4用紙横置きの紙「説明資料①」をご覧ください)は

原子力発電所の安全性向上対策と対策効果の確認方法

を説明するために作成されたものです。

ご一読頂き、説明資料①がこのことをわかりやすく伝えられているかどうかについての質問にお答え ください。

なお、説明資料①には以下のような説明が書かれています。

# 原子力発電所の安全性向上対策と対策効果の確認方法

原子力発電所で安全性を高める対策を実施す る場合には、「リスク」(事故の発生確率と 被害の大きさ)を対策の実施前後で求め、比 較します。これにより、対策の効果・有効性 を客観的に議論することができます。

- √対策には、事故の発生確率を小さくする対策と、 被害の大きさ(死者・負傷者等)を小さくする対 策とがあります。
- ✔事故の発生確率を低減させる対策の例として. 地 震に対する機器・配管の補強や、津波を防ぐため の防潮堤の建設(図1)が挙げられます。
- √被害の大きさを低減させる対策の例として、災 実対策訓練(図2)による緊急時対策の改善が挙げ られます。
- ✔ リスクを求めることをリスク評価といいます。 リスク評価では、過去に発生した事故にとどまら ず、弱点となる可能性がある部位(建屋・機器・ 配管等)を洗い出します。

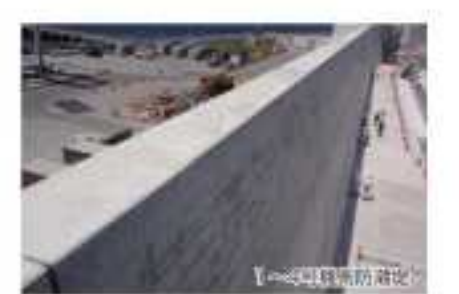

図1 防潮堤の建設(柏崎刈羽の例)

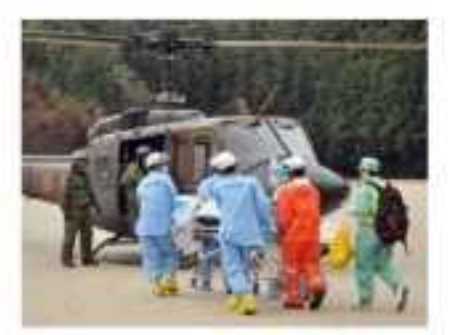

図2 災害対策訓練

◆資料の説明文と図表のわかりやすさについてお聞きします。

#### ●資料の説明文についてお聞きします。

- Ⅲ-1 説明資料①の説明文は説明事項の仕組みや論理等をわかりやすく伝えられていると感じまし たか?以下の選択肢より選択してください。
	- 2.を選択した方は、その理由を下記の指示にしたがってご記入ください。

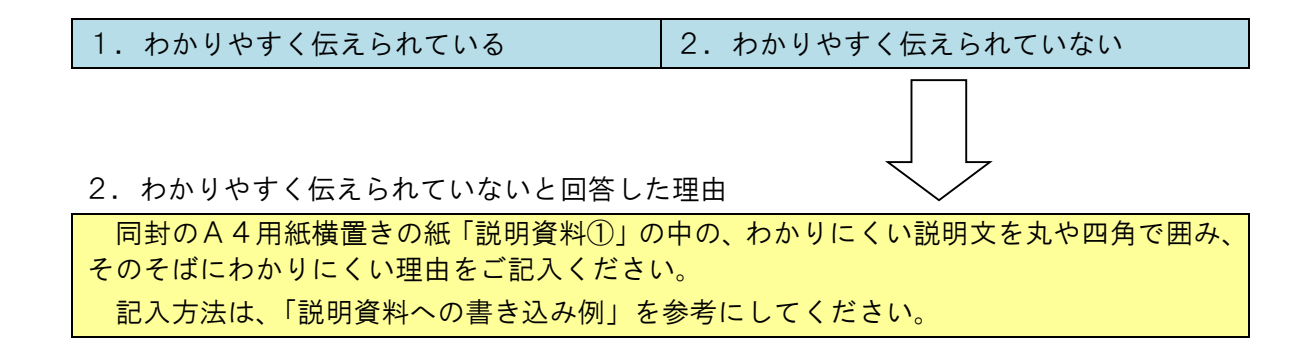

Ⅲ-2 説明資料①で用いられている用語はわかりましたか?以下の選択肢より選択してください。 2.を選択した方は、わからなかった用語を以下の選択肢より選択してください。選択肢中に わからなかった用語が無い場合には、「⑨ その他」を選択し、記入欄にご記入ください。また、 2.を選択した方は、用語がわからなかったことによる説明文のわかりやすさへの影響を以下 の選択肢より選択してください。

1.わからない用語は無い 2.わからない用語がある

2.と回答した場合のわからなかった用語

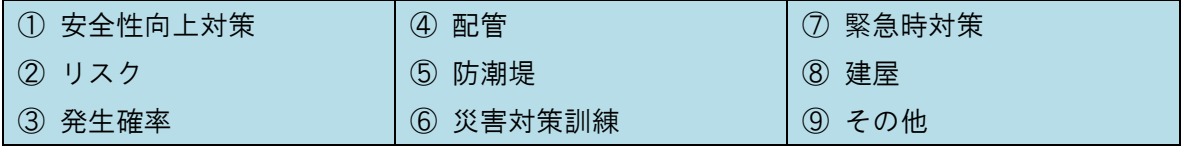

「⑨ その他」を選択した場合の記入欄

2.と回答した場合の説明文の理解への影響

① 用語はわからなかったが説明文全体のわかりやすさに大きな影響はなかった

② 用語がわからなかったため説明文全体のわかりやすさに大きな影響があった

Ⅲ-3 説明資料①の説明文はわかりやすい構成でしたか?以下の選択肢より選択してください。

2.を選択した方はわかりにくい理由を記入欄にご記入ください。

※ここでの構成とは、説明の結論の提示方法や段落構成といった、説明の流れの構成を意味します。

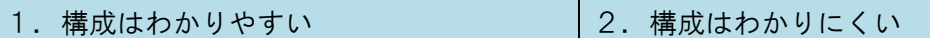

2.を選択した場合のわかりにくい理由の記入欄

Ⅲ-4 説明資料①で、説明が重複していると感じたり、言い回しがくどいと感じたりする部分はあり ましたか?以下の選択肢より選択してください。

2. を選択した方はそう感じる部分を記入欄にご記入ください。

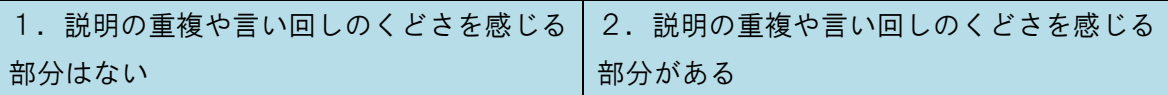

2.を選択した場合の説明の重複や言い回しのくどさを感じる部分の記入欄

#### ●資料の図表についてお聞きします。

Ⅲ-5 説明資料①の図表は、説明文の内容(説明の流れや1つ1つの説明事項)をわかりやすく表し ていると感じましたか?以下の選択肢より選択してください。

1.を選択した方は、その理由を「1.わかりやすく表していると回答した理由」の選択肢よ り選択してください。

2.を選択した方は、その理由を下記の指示にしたがってご記入ください。

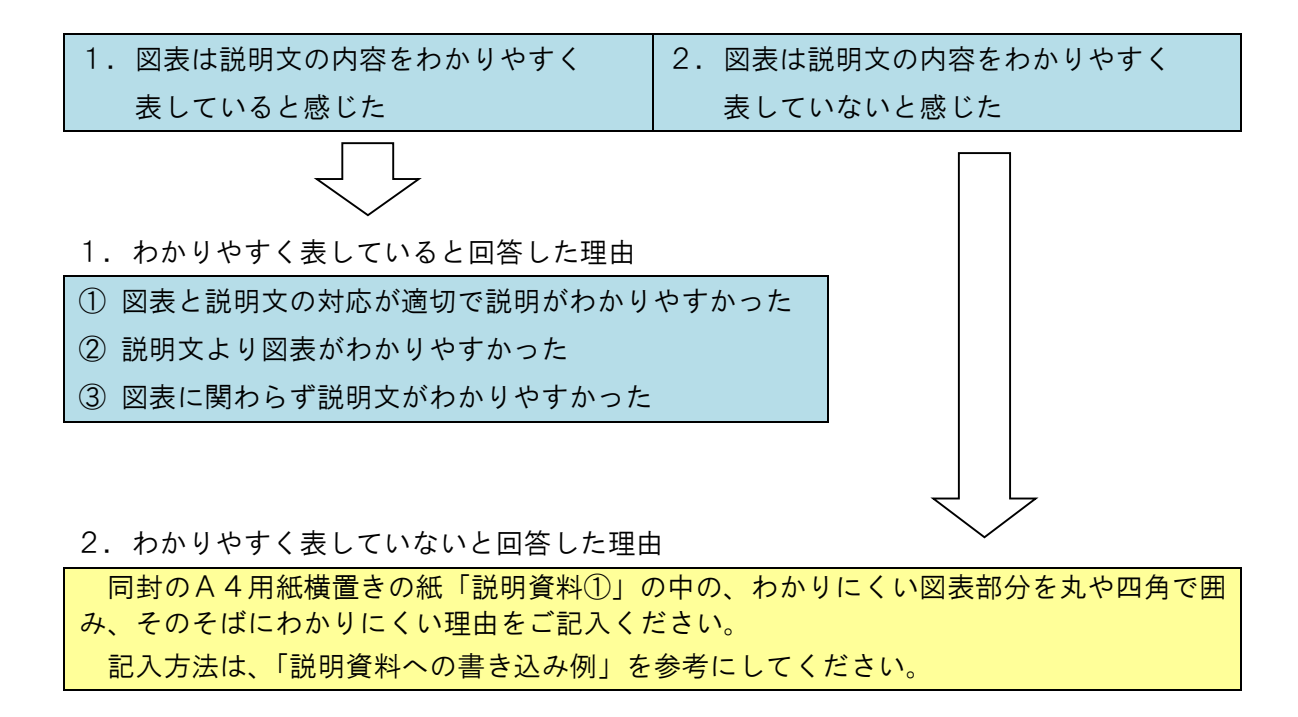

Ⅲ-6 説明資料①の図表のレイアウトや色使い(見た目)はわかりやすいと感じましたか?以下の選 択肢より選択してください。

2.を選択した方は、わかりにくいと感じた部分やその理由を回答欄にご記入ください。

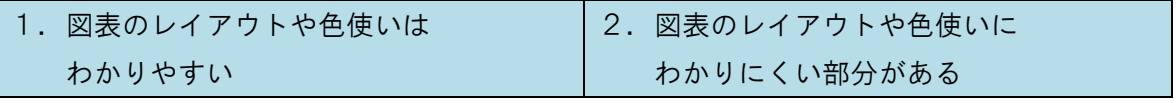

2. を選択した場合のわかりにくい理由の記入欄

## ◆あなたの背景知識についてお聞きします。

Ⅲ-7 あなたは説明資料①で示された話題について既に知っていましたか?以下の選択肢より選択 してください。

1. 知っていた 2. 2.知らなかった

- Ⅲ-7にて1. と回答された方にお聞きします。
- Ⅲ-8 説明資料①の話題についてどのようにして知りましたか?以下の選択肢より選択し、該当する もの全てを記入欄に記入してください。

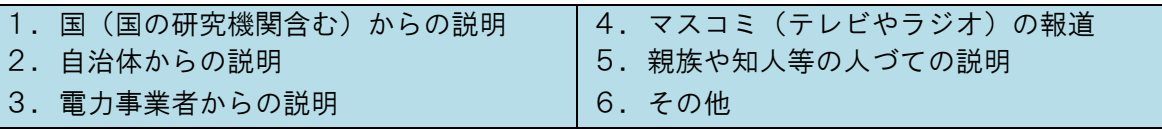

「6.その他」を選択した場合の記入欄

「説明資料②」(同封のA4用紙横置きの紙「説明資料②」をご覧ください)は

地震リスク・津波リスクとは何か?

を説明するために作成されたものです。

ご一読頂き、説明資料②がこのことをわかりやすく伝えられているかどうかについての質問にお答え ください。

なお、説明資料②には以下のような説明が書かれています。

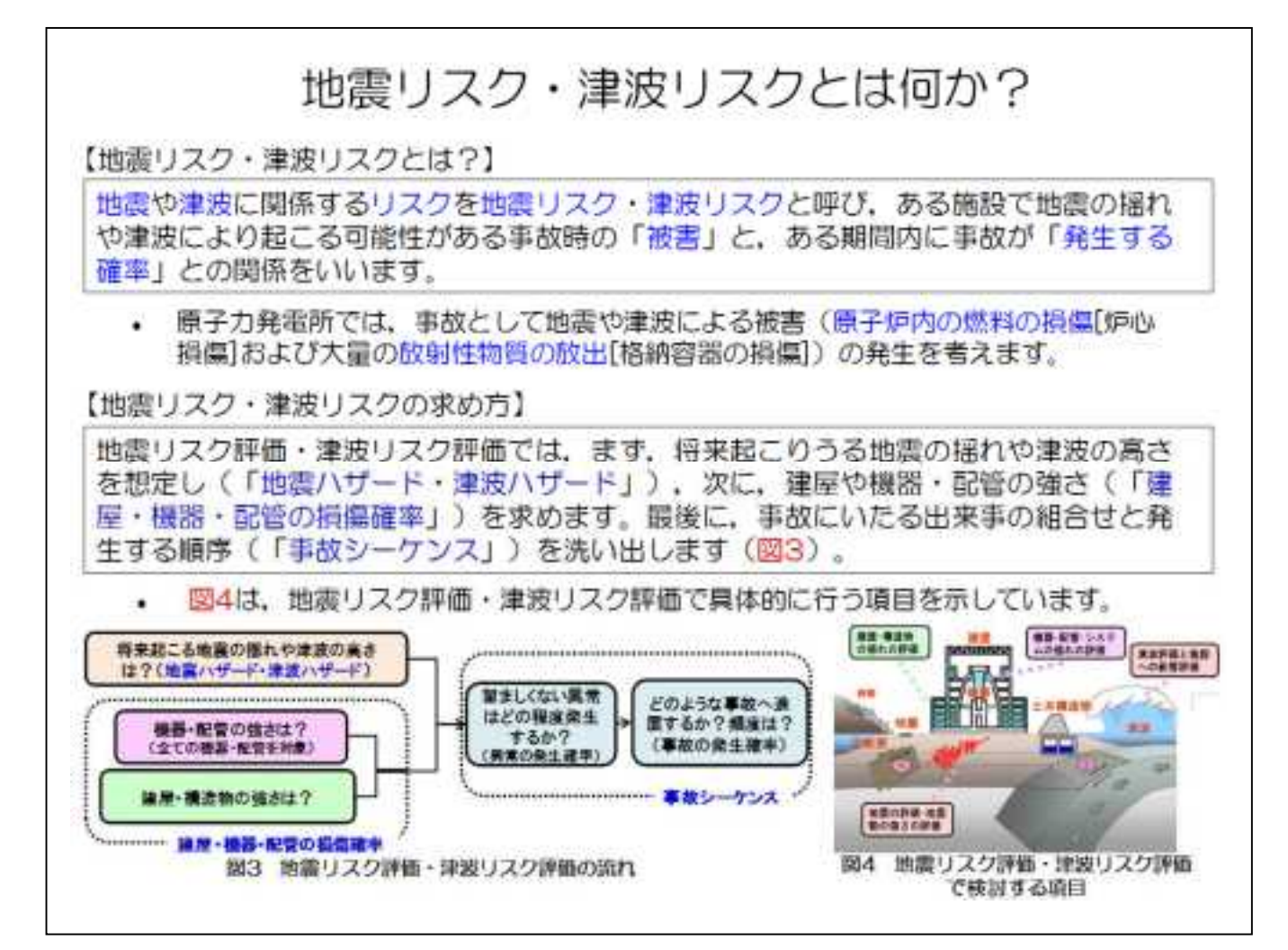

◆資料の説明文と図表のわかりやすさについてお聞きします。

#### ●資料の説明文についてお聞きします。

- Ⅲ-9 説明資料②の説明文は説明事項の仕組みや論理をわかりやすく伝えられていると感じました か?以下の選択肢より選択してください。
	- 2.を選択した方は、その理由を下記の指示にしたがってご記入ください。

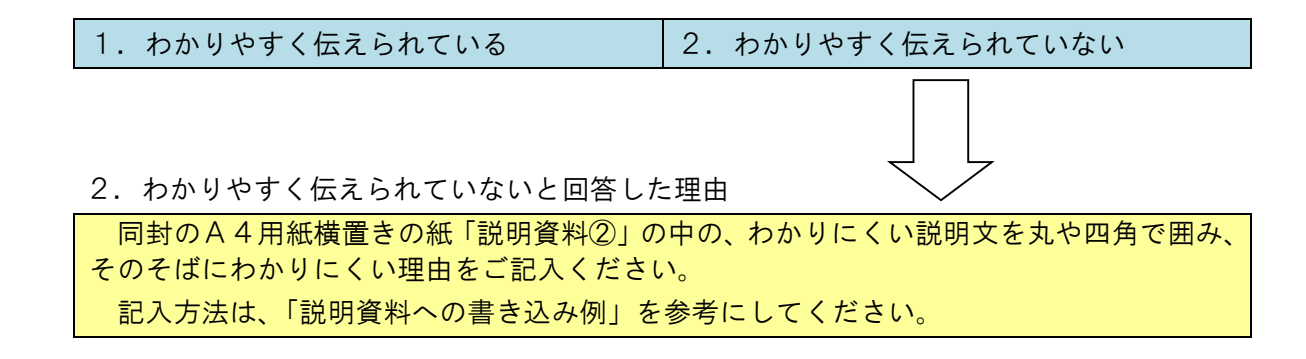

Ⅲ-10 説明資料②で用いられている用語はわかりましたか?以下の選択肢より選択してください。 2.を選択した方は、わからなかった用語を以下の選択肢より選択してください。選択肢中に わからなかった用語が無い場合には、「⑫ その他」を選択し、記入欄にご記入ください。また、 2.を選択した方は、用語がわからなかったことによる説明文のわかりやすさへの影響を以下 の選択肢より選択してください。

1.わからない用語は無い 2.わからない用語がある

2.と回答した場合のわからなかった用語

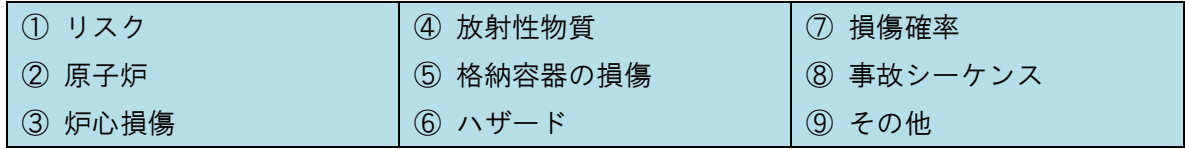

「⑨ その他」を選択した場合の記入欄

2.と回答した場合の説明文の理解への影響

① 用語はわからなかったが説明文全体のわかりやすさに大きな影響はなかった

② 用語がわからなかったため説明文全体のわかりやすさに大きな影響があった

Ⅲ-11 説明資料②の説明文はわかりやすい構成でしたか?以下の選択肢より選択してください。

2.を選択した方はわかりにくい理由を記入欄にご記入ください。

※ここでの構成とは、説明の結論の提示方法や段落構成といった、説明の流れの構成を意味します。

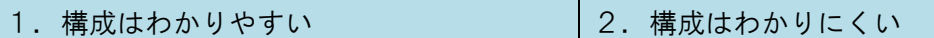

2.を選択した場合のわかりにくい理由の記入欄

Ⅲ-12 説明資料②で、説明が重複していると感じたり、言い回しがくどいと感じたりする部分はあり ましたか?以下の選択肢より選択してください。

2. を選択した方はそう感じる部分を記入欄にご記入ください。

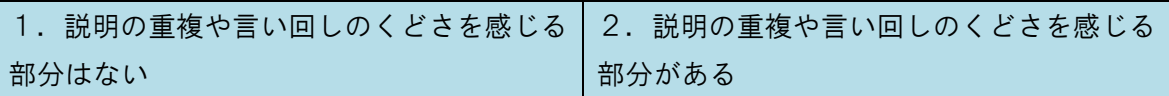

2.を選択した場合の説明の重複や言い回しのくどさを感じる部分の記入欄

#### ●資料の図表についてお聞きします。

Ⅲ-13 説明資料②の図表は、説明文の内容(説明の流れや1つ1つの説明事項)をわかりやすく表し ていると感じましたか?以下の選択肢より選択してください。

1.を選択した方は、その理由を「1.わかりやすく表していると回答した理由」の選択肢よ り選択してください。

2.を選択した方は、その理由を下記の指示にしたがってご記入ください。

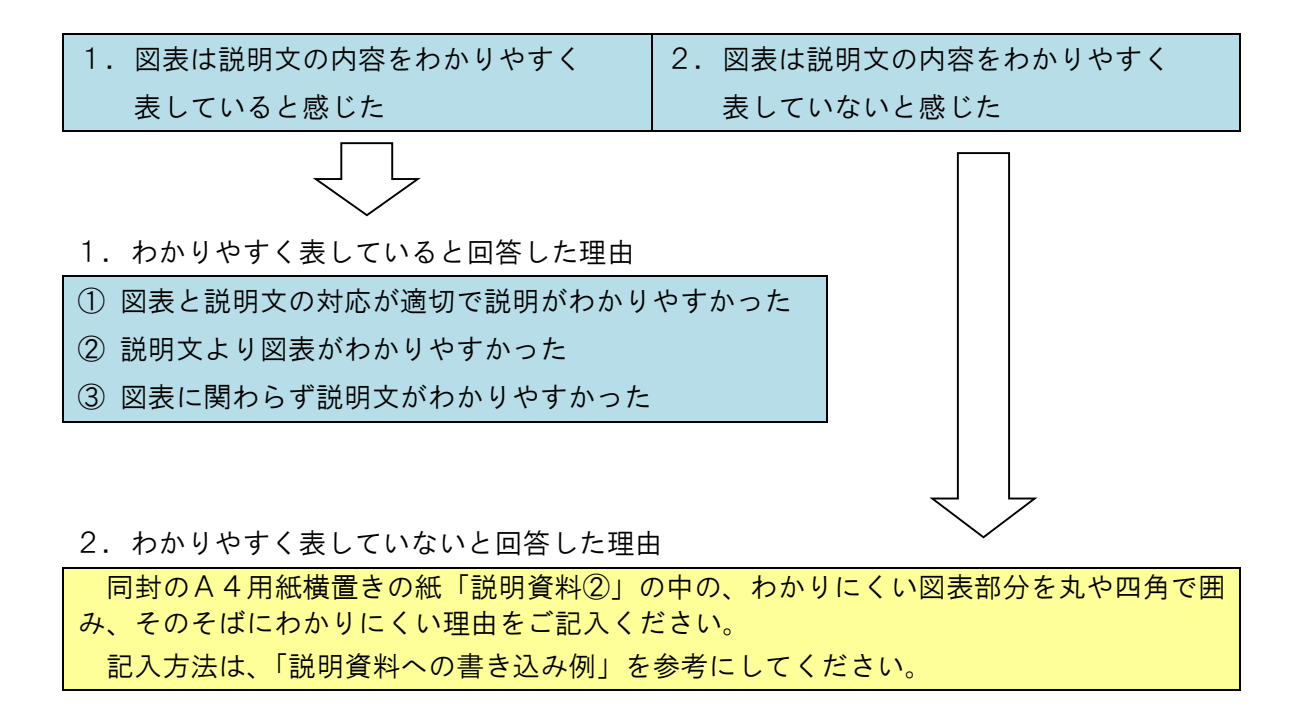

Ⅲ-14 説明資料②の図表のレイアウトや色使い(見た目)はわかりやすいと感じましたか?以下の選 択肢より選択してください。

2.を選択した方は、わかりにくいと感じた部分やその理由を回答欄にご記入ください。

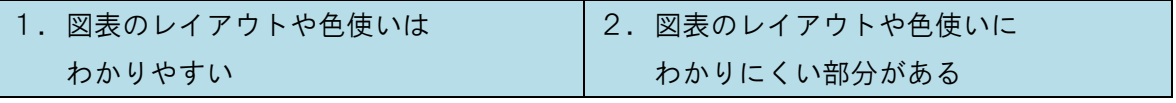

2. を選択した場合のわかりにくい理由の記入欄

## ◆あなたの背景知識についてお聞きします。

Ⅲ-15 あなたは説明資料②で示された話題について既に知っていましたか?以下の選択肢より選択 してください。

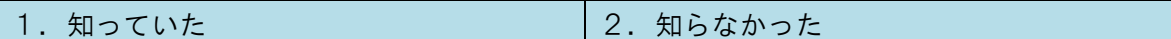

Ⅲ-15 にて1.と回答された方にお聞きします。

Ⅲ-16 説明資料②の話題についてどのようにして知りましたか?以下の選択肢より選択し、該当する もの全てを記入欄に記入してください。

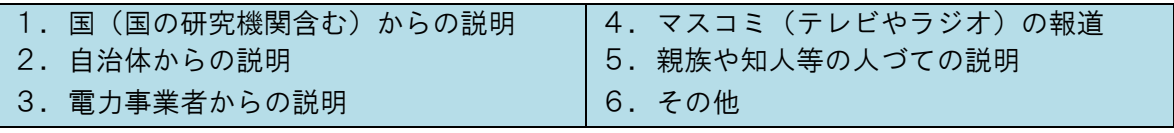

「6.その他」を選択した場合の記入欄

「説明資料③」(同封のA4用紙横置きの紙「説明資料③」をご覧ください)は

地震ハザード・津波ハザードとは何か?

を説明するために作成されたものです。

ご一読頂き、説明資料③がこのことをわかりやすく伝えられているかどうかについての質問にお答え ください。

なお、説明資料③には以下のような説明が書かれています。

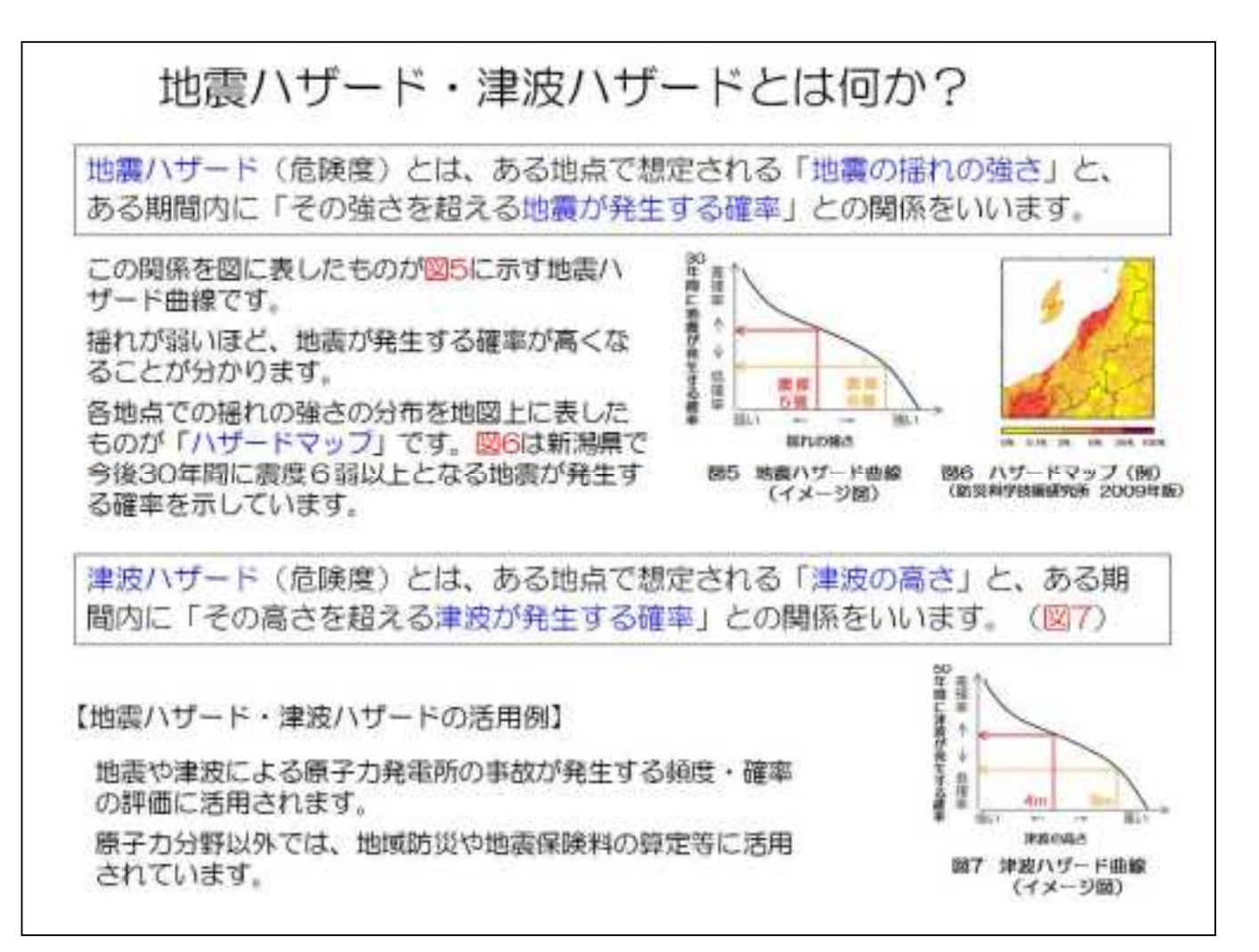

◆資料の説明文と図表のわかりやすさについてお聞きします。

#### ●資料の説明文についてお聞きします。

- Ⅲ-17 説明資料③の説明文は説明事項の仕組みや論理をわかりやすく伝えられていると感じました か?以下の選択肢より選択してください。
	- 2.を選択した方は、その理由を下記の指示にしたがってご記入ください。

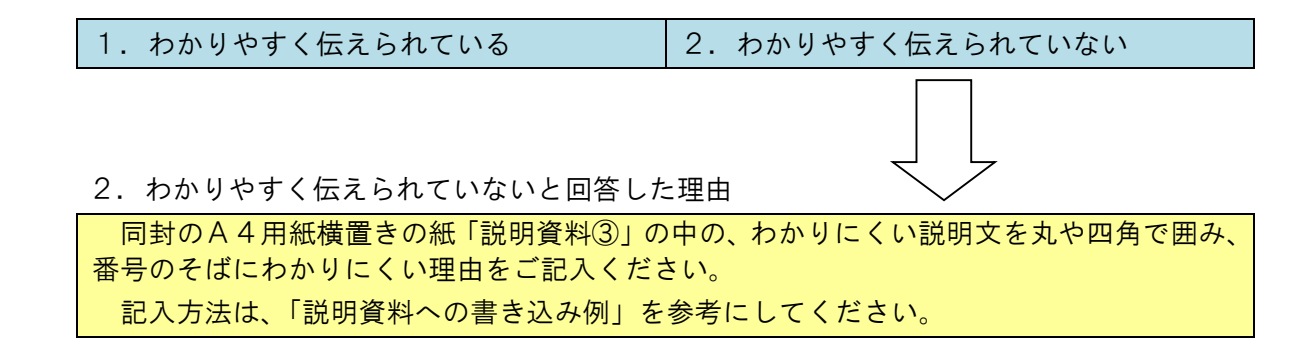

- Ⅲ-18 説明資料③で用いられている用語はわかりましたか?以下の選択肢より選択してください。 2.を選択した方は、わからなかった用語を以下の選択肢より選択してください。選択肢中に わからなかった用語が無い場合には、「⑪ その他」を選択し、記入欄にご記入ください。また、 2.を選択した方は、用語がわからなかったことによる説明文のわかりやすさへの影響を以下 の選択肢より選択してください。
	- 1.わからない用語は無い 2.わからない用語がある

2.と回答した場合のわからなかった用語

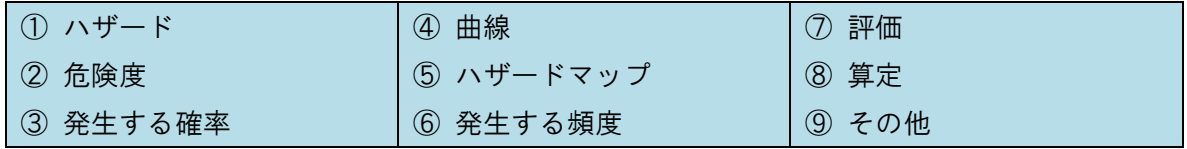

「⑨ その他」を選択した場合の記入欄

2.と回答した場合の説明文の理解への影響

① 用語はわからなかったが説明文全体のわかりやすさに大きな影響はなかった

② 用語がわからなかったため説明文全体のわかりやすさに大きな影響があった

Ⅲ-19 説明資料③の説明文はわかりやすい構成でしたか?以下の選択肢より選択してください。

2.を選択した方はわかりにくい理由を記入欄にご記入ください。

※ここでの構成とは、説明の結論の提示方法や段落構成といった、説明の流れの構成を意味します。

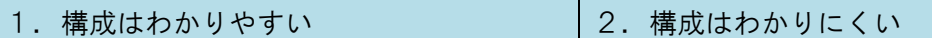

2.を選択した場合のわかりにくい理由の記入欄

Ⅲ-20 説明資料③で、説明が重複していると感じたり、言い回しがくどいと感じたりする部分はあり ましたか?以下の選択肢より選択してください。

2. を選択した方はそう感じる部分を記入欄にご記入ください。

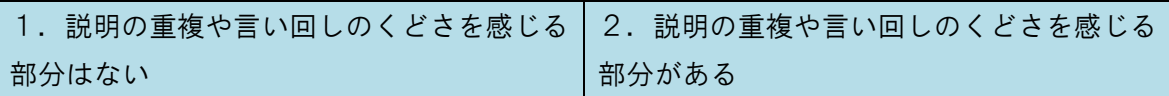

2.を選択した場合の説明の重複や言い回しのくどさを感じる部分の記入欄

#### ●資料の図表についてお聞きします。

Ⅲ-21 説明資料③の図表は、説明文の内容(説明の流れや1つ1つの説明事項)をわかりやすく表し ていると感じましたか?以下の選択肢より選択してください。

1.を選択した方は、その理由を「1.わかりやすく表していると回答した理由」の選択肢よ り選択してください。

2.を選択した方は、その理由を下記の指示にしたがってご記入ください。

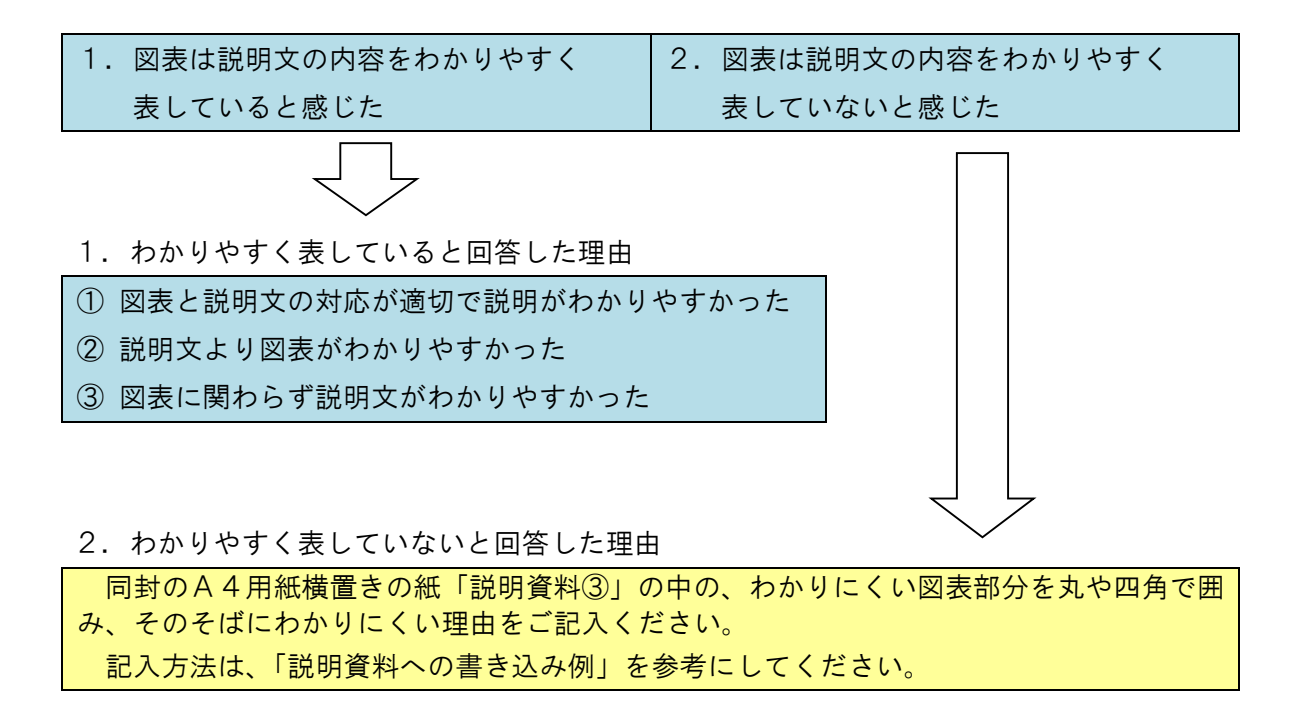

Ⅲ-22 説明資料③の図表のレイアウトや色使い(見た目)はわかりやすいと感じましたか?以下の選 択肢より選択してください。

2.を選択した方は、わかりにくいと感じた部分やその理由を回答欄にご記入ください。

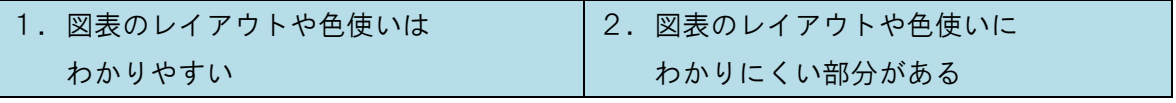

2. を選択した場合のわかりにくい理由の記入欄

## ◆あなたの背景知識についてお聞きします。

Ⅲ-23 あなたは説明資料③で示された話題について既に知っていましたか?以下の選択肢より選択 してください。

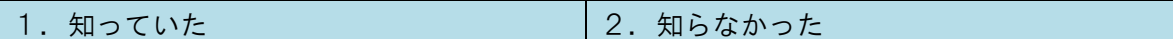

Ⅲ-23 にて1. と回答された方にお聞きします。

Ⅲ-24 説明資料③の話題についてどのようにして知りましたか?以下の選択肢より選択し、該当する もの全てを記入欄に記入してください。

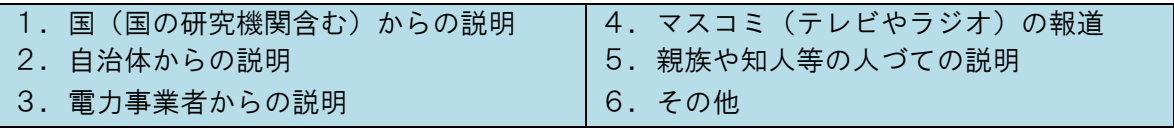

「6.その他」を選択した場合の記入欄

## Ⅳ.アンケート全般に関するご感想・ご意見等

今回のアンケートでは、3枚の説明資料を用いて、原子力発電所の地震リスク評価・津波リスク評価 の目的に関して、説明のわかりやすさ・わかりにくさとその原因等についてご質問させて頂きました。

アンケート全般について、どのようなご感想・ご意見等を持たれたでしょうか。説明による理解の進 み具合についてやアンケートの全体量について等、どんなことでも構いませんのでご感想・ご意見等を お聞かせください。

アンケート全般についてのご感想・ご意見等

質問は以上です。ご協力ありがとうございました。

別添 3:原子力発電所の耐震安全性に関する説明資料の

分かりやすさについてアンケート ヒアリングの記録

別添3

原子力発電所の耐震安全性に関する説明資料の分かりやすさについてのアンケート

## ヒアリングの記録

Ⅰ.対象:学生 4 名(S1,S2,S3,S4) 日時:平成 26年1月 23日 (木) 9:30-10:30 場所:新潟工科大学研究室

<説明資料①「原子力発電所の安全性向上対策と対策効果の確認方法」について>

- Q1-1. 説明文については、どなたも「分かりやすく伝えられている」、「分からない 用語は無い」と回答しております。しかし、S4から「青文字が多過ぎて、何が一番 言いたいのかよく分からない。」との意見がありました。まず、他の方はこの意見を どのように思われますか?
	- Ans.  $---$ 
		- S1:初めはそのように思わなかったが、言われてみると多く感じるので、重要な部 分に絞ったほうが良いと思う。
		- S2: 重要な文字は赤文字のほうが見やすいと思う。
		- S3:周りが黒文字だと青文字は見難い。明るい色が見やすくて良い。
- Q1ー2.市民の方からも同様の意見が幾つか挙がっています。そこで、色使いを変えた ものを用意してみました。これら(2ページの図1-4)をご覧頂き、説明内容を理解 頂くという観点で、どの資料が一番良いと思われますか? また、その色使いの変更 により、「何が一番言いたいのかよく分からない」は改善されましたか?
	- Ans. -- どの資料が一番良いか? --
		- S1:減らしすぎると、逆に見づらい。明るい色(図4)が見やすくて良い。
		- S2: 重要な箇所は下線でピックアップするのはどうか?
		- S3:図3のように色で図と対応させたほうが見やすくなる。
	- Ans. -- 何か一番言いたい内容か? --
		- S3:対策についての記述が一番言いたいところだと思う。
		- S4:四角枠で説明している部分だと思う。

原子力発電所の安全性向上対策と対策効果の確認方法

原子力発電所の安全性向上対策と対策効果の確認力法

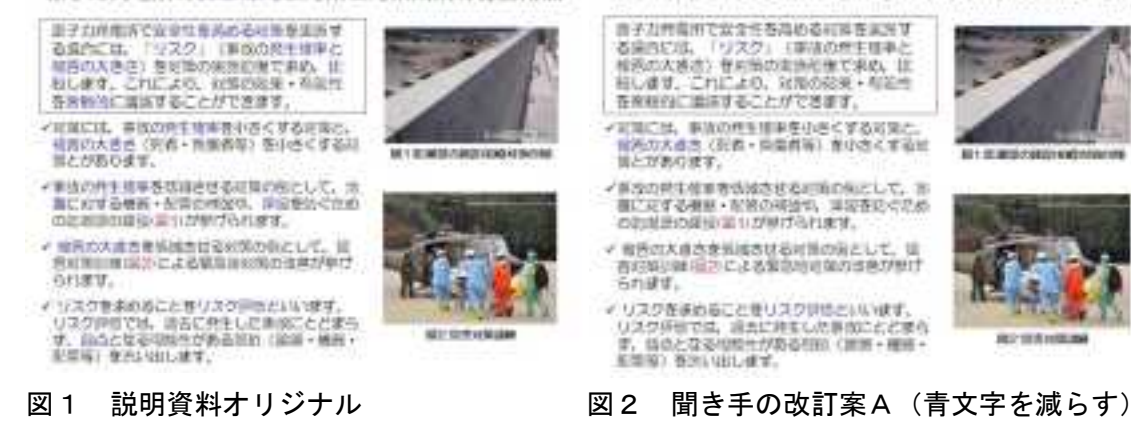

原子力発電所の安全性向上対策と対策効果の確認方法 原子力発電所の安全性向上対策と対策効果の確認方法 ※子力性型のでニナーをために二を決たす ※子な性質のでまでそる為める可能を実施す もあらには、「リスラ」(本なの中にすると<br>福斯の大きさ)を分類的実施印象で参加、比<br>なします。これにより、完善の記念・有効性<br>を新聞地に編集することができます。 る場合には、「リスク」(事故の中にすると<br>当社の大きさ)をの質的実施設備で利め、上<br>もします。これにより、見当の記載・有効性<br>もちにつく論則することができます。 「元気に比、平法の何生活事を引きくする可能と、<br>植長の大きさ(死者・死傷るな)を小さくする可<br>美とがあります。 ·元素には、事実のティードを引きくする可能と、<br>「作品の人生とく気感・無能感知」を小さくするは NCOROUT. **In Library Collective Collection Bit Bullet/Collis/Exp/rationer** ・事実の世主理事を否認をせる可能の死として、用<br>| 無こえずる機器・生活の時度や、体操理论やIDD<br>|の指導数の検証は10が挙げられます。 イチリカー!!!! をちはたせる可能のだとして、!!<br>- ニミオる種類 - 生活の時間や、!!!! 感染ぐけめ<br>- の気味的の場合は !! が挙げられます。 -<br>- それの大きさをははらせるなるのもとして、<br>- お名気には「はってよる見当社は国のの表が挙げ << < mon # > をのはらせるになのもとして、 N<br>ある実は時間についる業界が可能の当然が明け 当れます。 当れます。 イリスクをまめることをリスクが可たいいます。<br>- リスクが色では、最近に発生しど考慮こととます。<br>- す、自らとなる様にもかめる形れ(演算・構築<br>- 化理場、物のいはします。 イリスクをまめることをリスク作用といいます。<br>リスクがきでは、読むに発生した事故ことどます。<br>す、読めとなる様にもがある時に「演演・構築<br>化価格」をかい出します。 **MIT SCANDING M2 SCANDRA** 

- 図3 聞き手の改訂案B(図番号を赤字) 図4 聞き手の改訂案C(色を変更)
- Q2. 図1の防潮堤の写真について、S1から「もう少しズームアウトした方が海が見え て良い」との意見がありました。市民の方からも同様に「建物と一緒に比較出来る撮 り方が良い」などの意見があります。この写真では、「防潮堤が事故(津波被害)の 発生確率を小さくする対策」であることが伝わりませんか?

- S1:伝わる。
- S3:伝わるが、防潮堤の高さが写真からは読み取れない。
- S4:防潮堤の高さが比較できるものがあれば、分かりやすいと思われる。
- Q3.こちらは、昨年の資料です。昨年の資料と比較して、分かりやすくなったと感じま すか? 昨年の資料は、どの部分が分かりにくいですか?

Ans.  $---$ 

- S1:分かりやすくなった。昨年の資料は字が見にくい。
- S2:分かりやすくなった。昨年の資料は専門用語が多く、一般の人は見る気がしな くなると思う。
- S3:分かりやすくなった。昨年の資料は、詰め込み過ぎて、文字が小さい。
- S4:分かりやすくなった。昨年の資料は、文字が多く、何処から見れば良いか戸惑 ってしまう。

<説明資料②「地震リスク・津波リスクとは何か?」について>

Q4. S1とS4は、回答もれがありますので、その箇所の回答を確認をさせて頂きます。

Ans.  $---$ 

- S 4: 質問Ⅲ-11 の回答: 1. 構成はわかりやすい 質問Ⅲ-12の回答: 1. 説明の重複や言い回しのくどさを感じる部分はない S 1: 質問Ⅲ-13 の回答: ①図表と説明文の対応が適切で説明がわかりやすかった
- Q5.説明文中の用語「事故シーケンス」は、昨年のアンケートにおいて多くの方が分か らないと指摘した部分であり、今回は「事故にいたる出来事の組合せと発生する順序 (事故シーケンス)」の記述に改めています。昨年の資料もご欄頂き、この記載が分 かりやすさの改善に効果があったかどうか御意見をお願いします。(4人とも分から ない用語として、事故シーケンスは挙げていない。)

Ans.  $---$ 

全員:昨年に比べて分かりやすくなっている。

Q6.「ハザード」を分からない用語として挙げている方がおりますが、次の資料③でそ の疑問は解決しますか? また、「ハザード」と「リスク」の違いが分かりますか?

- S1:疑問は解決できると思う。「ハザード」と「リスク」の違いは何となく分かる。
- S2:疑問は解決できると思う。
- S3:疑問は解決できると思う。しかし、違いはあまり分からない。
- S4:疑問は解決できると思う。しかし、違いはあまり分からない。
- Q7.図 3 についてお伺いします。昨年の資料では、この図5を用いてリスク評価の流れ を説明していました。昨年のアンケート結果をふまえて、グラフによる説明をやめた

り、専門用語を減らしたりしていますが、さらに分かりやすさを改善するためには、 何をすれば良いと思いますか?

Ans.  $---$ 

- S1:さらに分かりやすくするとしたら、グラフと図の対応を工夫する。
- S4:手元の資料では、字がつぶれて見づらかった。印刷の仕方を改める。

<説明資料③「地震ハザード・津波ハザードとは何か?」について>

Q8.S2は、Ⅲ-21 の質問において「説明文より図表が分かりやすい」と回答しています。 具体的に図表のどの部分が説明文(主題)の理解の助けになりましたか?

Ans.  $---$ 

- S2: 図 5 や図 7 の赤や黄で示されているところが説明文に対応していて分かりやす かった。
- Q9.今回、アンケートに協力頂いた方の中には、図 5 や図 7 の曲線に疑問を感じ(なぜ そのような曲線になるのか? なぜ 30 年や 50 年間なのか?)、主題の理解の妨げに なる場合がありました。皆さんは、特に疑問を感じませんか?

Ans.  $---$ 

全員:特に疑問を感じない。そのまま読み進めてしまった。

Q10.昨年度の説明資料「地震ハザード・津波ハザードとは何か?」で分かりにくいと ころは?

Ans.  $---$ 

- S1:「①参照」、「②参照」は不要。図を見ればわかる。
- S2:図が見づらい。何が何だか分からない。
- S3:「ガル」の単位が分かりにくい。
- S4:「①参照」、「②参照」がパッと見て何処か分かりにくい。

<全体、補足>

Q11.今回のアンケートは昨年の結果をふまえて、資料の順番を変えています。最終的 に送り手が伝えたい事項が説明資料の①にあるとして、現在の順番をどのように思い ますか?

Ans.  $---$ 

- S 1: 平成25年度の順番 (1-2-3) で良い。
- S2:平成25年度の順番で良い。
- S3:「地震ハザード・津波ハザードとは何か?」と「地震リスク・津波リスクとは 何か?」の順番は昨年の方が良い。(平成25年度の資料を①-③-②)
- S4:平成25年度の順番で良い。
- Q12. 説明資料の枚数としては、何枚までが妥当だと思いますか?

Ans.  $---$ 

- S1:3 枚が妥当。4 枚が限度。
- S2:3 枚でも多いと思うが、許容範囲。
- S3:5 枚までなら良い。
- S4:3 枚が妥当。4 枚が限度。
- Q13. 現在、次のどの内容に興味がありますか?
	- ①原子力発電所敷地内の断層(活断層の有無の判定)
	- ②放射線(低線量被曝、人体影響)
	- ③原子力防災(住民避難)
	- ④使用済核燃料(再処理、最終処分)
	- ⑤リスクコミュニケーション(情報伝達、対話)
	- ⑥原子力発電所の耐震安全性(地震・津波リスク評価)

Ans.  $---$ 

- S1:一般的に言うなら②だが、個人的には④。
- S2:②
- S3:②
- S4:③

以上

Ⅱ. 対象: 自治体職員 1名 日時:平成 26 年 2 月 3 日(月)14:00-15:00 場所:柏崎市役所

<説明資料①「原子力発電所の安全性向上対策と対策効果の確認方法」について>

Q1.6 頁のⅢ-1 「説明文は説明事項の仕組みや論理を分かりやすく伝えられているかど うか」の回答がなされておりません。この質問に回答頂くことは可能でしょうか?

Ans.  $---$ 

回答:2.「わかりやすく伝えられていない」

分からない用語はない。色付けされたところがたくさんあり、注目して欲しいところ が何処か分からない。語句の関連性が分からない。

Q2.8 頁のⅢ-6 図表のレイアウトについて、「色使いが良くない。色付けしている語句 がまばらで見難い。」との回答を頂いております。今回、市民の方からも同様の意見 がありました。そこで、色使いを変えたものを私たちで作成してみました。これら(2 頁の図1-4)をご覧頂き、先程ご指摘頂いた部分は改善されたと思われますか? ま た、説明の主題を理解頂くという観点では、どの資料が一番良いと思われますか?

Ans.  $---$ 

図2(青文字を減らす)が一番良いと感じるが、事故の発生確率は大事ではないの か? 「被害の大きさ」と「リスク」は同じなのか? 「被害の大きさ」、「事故の発 生確率」、「リスク評価」が重要と思われ、この流れの方が分かりやすくなると思うの で、色付けするのはこの 3 語が良いと思う。

Q3.こちらは昨年度の資料です。昨年の資料と比較して、今回の資料は分かりやすくな ったと感じますか?

Ans.  $---$ 

何も知らない人が見ると、リスク評価が何か分からないため、端的な今年の方が良い。

<説明資料②「地震リスク・津波リスクとは何か?」について>

Q4. 説明文中の用語「事故シーケンス」は、昨年のアンケートにおいて多くの方から分 からないと指摘された部分であり、今回は「事故にいたる出来事の組合せと発生する 順序(事故シーケンス)」の記述に改めています。回答欄には「シーケンスという言 葉は聞き慣れないので、もう少し詳しい説明があると良い。」との記述がありますが、

今年度の説明で分かりやすさの改善がなされたのかどうか、御意見をお願いします。

Ans.  $---$ 

「事故シーケンス」=「シナリオ」であってる? リスクとハザードの違いが分からな いところでつまづいた。昨年の説明資料は専門用語が多く、何処に目をやれば良いのか 分からない。今年は、読んだ後にイメージ化できる。だいぶ分かりやすくなっていると 思う。結局、誰に発信したいのか?によって作り方は変わってくると思う。

Q5.11 頁のⅢ-10 の質問では分からない用語として「ハザード」を挙げていますが、次 の資料③でその疑問は解決しましたか? また、ハザードとリスクと違いを理解する 助けになりましたか?

Ans.  $---$ 

疑問(ハザードとリスクの違い)は解決しなかった。分からなかった。説明資料③だ け見ると、何となく分かるが、立体的に見ると分からなくなってしまう。3 枚の説明資料 を通して感じたことは、「1 枚目:分かりやすいじゃん! 2 枚目:いっきにレベルがあ がった(リスクとハザードの違いに戸惑った) 3 枚目:ちょっとレベルがあがった」で あり、3 枚目を見た後に再度 1 枚目を見たら、分からなくなった。3 枚目の説明資料で用 いている用語(ハザード)は、職場でも扱っている。

Q6.11 頁のⅢ-13 の質問では、「②説明文より図表がわかりやすかった。」を選択頂い ております。図3や図4のどの部分が主題の理解の助けとなりましたか?

Ans.  $---$ 

文章の後に図を見ると内容がマッチしているので分かりやすい。図に盛り込まれてい るボリュームが丁度良い。

Q7.図 3 についてお伺いします。昨年の資料では、図 5 を用いてリスク評価の流れを説 明していました。昨年のアンケート結果をふまえて、グラフによる説明をやめたり、 専門用語を減らしたりしていますが、さらに分かりやすさを改善するためには、どう すれば良いと思いますか?

Ans.  $---$ 

思いつかない。

<全体、補足>

Q8.今回のアンケートでは、昨年の結果をふまえて、資料の順番を変えています。最終 的に送り手が伝えたい事項が説明資料の①にあるとして、現在の順番をどのように思 いますか?

Ans.  $---$ 

今年度の方が良い。題名がシンプルで、内容の深掘りをする形になっており、良い。

Q9. 説明資料の枚数としては、何枚までが妥当だと思いますか?

Ans.  $---$ 

3枚。この内容では、最低 3 枚必要だと思う。

- Q10. 現在、次のどの内容に興味がありますか?
	- ①原子力発電所敷地内の断層(活断層の有無の判定)

②放射線(低線量被曝、人体影響)

- ③原子力防災(住民避難)
- ④使用済核燃料(再処理、最終処分)
- ⑤リスクコミュニケーション(情報伝達、対話)
- ⑥原子力発電所の耐震安全性(地震・津波リスク評価)

Ans.  $---$ 

個人的には③と④。住民は③に注目している。また、都知事選で元首相が脱原発の理 由として取り上げた④にも関心が高い。

Q11.昨年度、専門家により改定された資料と比較すると、どちらの方が分かりやすい か?

Ans.  $---$ 

昨年度に専門家が改定した資料の方が分かりやすい。レイアウトの問題なのか? 先 の資料で疑問に感じていた「ハザード」と「リスク」の違いが分かりやすい。情報量が 適切で、一般受けすると思う。

以上

Ⅲ.対象:柏桃の輪(NPO団体) 4 名(H1,H2,H3,H4) 日時:平成 26年2月 22日 (土) 13:30-15:00 場所:柏崎市民プラザ

<説明資料①「原子力発電所の安全性向上対策と対策効果の確認方法」について>

Q1.今回のアンケートでは、3 名の方が「説明文は説明事項の仕組みや論理を分かりやす く伝えていない」としており、特に一番下の「リスク評価では、過去に発生した事故 にとどまらず、弱点となる可能性がある部位(建屋・機器・配管等)を洗い出します。」 を分からない箇所として挙げています。例えばこの箇所を「リスク評価では、過去に 発生した事故にとどまらず、人的な被害につながる重要な事故の原因を把握すること ができます。」と変えたら分かりやすくなりますか?

Ans.  $---$ 

- H 1 : 国語力がないと難しい。誰を対象にしているのか? 市民としては不要。図を 理解するため、説明文を何度も読み返せば理解できる。深く考えなければ、一回 読んで理解はできる。
- H2:正直面倒。読めることは読めるが、記憶に残らない。防潮堤の写真のアングル が悪い。
- H3:深く考えなければ、言葉は分かる。しかし、一般の方には難しい。
- H4:読み込むことで理解はできる。しかし、すぐ頭に入ってくる文章にして欲しい。
- Q2.こちらは昨年度の資料です。先ほどお聞きした修正案は、この説明文を利用しまし た。(ただし、"固定は"把握"に変更)資料作成者は、昨年のアンケート・ヒアリン グの結果を受けて、分かりにくいと指摘された円グラフを無くしたり、表現の修正を 行っています。皆様から見て、今年度の資料で分かりやすくなった部分をあげていた だけますか?

- H1:今年度の資料は分かりやすくなった。しかし、「評価」は良いイメージで使っ ており、悪いイメージの「評価」は考えづらい。
- H2:分かりやすくなった。
- H3: 分かりやすくなった。昨年のものは見づらい。
- H4:分かりやすくなった。

Q3. 皆様以外の方なのですが、昨年のアンケートにも協力いただいた方の中で「用語が わからなかったため、説明文全体のわかりやすさに大きな影響があった。」とする方が 数名おりました。その方々は、分からない用語として、「配管」や「建屋」を挙げてい ますが、「リスク」は分かる用語になっています。「リスク」という言葉に対しては、 あまり抵抗がないのでしょうか?

Ans.  $---$ 

- H1:「リスク」は分かる。抵抗はない。しかし、一般の方は紙だけで理解するのは辛 いと思う。プロジェクターで説明してはどうか。
- H2: リスクは分かる。
- H3: リスクは分かる。日常的にも使っている。

H4: リスクは分かる。やはり、普段使う言葉なので分かる。

- Q4. 今回のアンケートでは、「色使いを変えた方が良いのでは」という御意見が比較的多 くありました。そこで、研究室の I 君が改訂案(2 頁の図1-4)を作成してみたので すが、みなさんはどのレイアウトが良いと思いますか?
	- Ans.  $---$ 
		- H1:色を付けた用語が重要であるという認識がない。また、ゴシックの書体にも慣 れていない。
		- H2: カラーだとコピー代がもったいない。
		- H3:(青字の箇所を「リスク」「被害の大きさ」「リスク評価」のみに減らした)図2 が良い。見やすい。読む気のある人は自分で重要な箇所に線を引く。
		- H1、H3:(図番号を赤字にした)図3以外はゴチャゴチャしている。
		- H3、H4:(資料の青字を薄青に変えた)図4は文字色が明るすぎて嫌だ。

<説明資料②「地震リスク・津波リスクとは何か?」について>

Q5. 説明文中の用語「事故シーケンス」は、昨年のアンケートにおいて多くの方から分 からないと指摘された部分であり、今回は「事故に至る出来事の組み合わせと発生す る順序(事故シーケンス)」の記述に改めています。この効果がどの程度あったのか、 ご意見お願いします。

- H1:図を見ても分かりにくいし、一般市民はその内容に興味がないと思う。
- H2:事故シーケンスより、避難するタイミングなどが知りたい。地震リスクや津波 リスクがどの程度あるのかは知りたいが、求め方は不要。

H3: 絵だけだと分からない。上の説明文に戻らないと分からない。 H4:専門的すぎて分からない。

Q6.図3についてお伺いします。昨年の資料では、図5を用いてリスク評価の流れを説 明してきました。昨年のアンケート結果をふまえて、グラフによる説明をやめたり、 専門用語を減らしたりしていますが、さらに分かりやすさを改善するためには、どの ようにしたらいいと思いますか?

Ans.  $---$ 

- H1:さらっと読めば分かった気になるが、深く考えると「これで良いのか?」と思 う部分がある。
- H2:グラフとかは嫌だ。絵だとわかりやすい。()や「」が多すぎる。
- H3:昨年度比べて今年度の資料は読もうかなという気持ちになる。しかし、文字が カラフルなのには抵抗がある。(「」)は嫌だ。
- H4:今年度は全体的に良くなっている。

<説明資料③「地震ハザード・津波ハザードとは何か?」について>

Q7. H3は、説明文が「分かりやすく伝えていない」と回答していますが、これは図 5 (地震ハザード)や図7(津波ハザード)のグラフによる影響でしょうか?

Ans.  $---$ 

- H1:図 5 と図 7 の繋がりが分からない。図 6 では柏崎付近をもっと詳しく書くべき。
- H2:図 6(ハザードマップ)は原子力発電所の場所とかを分かるようにしてほしい。
- H3: 図 6 の地図は良くなっている。しかし、図は分かりにくい。50 年とか先の話に 思える。

<全体、補足>

Q8.今回のアンケートでは、昨年の結果をふまえて、資料の順番を変えています。最終 的に送り手が伝えたい事項が説明資料の①にあるとして、現在の順番をどのように思 いますか?

- H1:今年度の方が良い。順番は今のままで良い。
- H2:今年度の方が入りやすい。順番は今のままで良い。
- H3:今年度の方が入りやすい。順番は今のままで良い。

H4:昨年度に比べ、ハザードマップが新潟県に変わったところは良い。

- H4:今年度の方が入りやすい。しかし、防潮堤の高さが 15mなのに、津波が 4m、8 mの話しかないのが気になる。
- Q9. 全体を通して何か御意見がございますでしょうか?(進め方、アンケートの問いか けなど)

Ans.  $---$ 

- H1: 東京電力等との関わりは無いのか? このアンケートの成果がどう反映される のかが知りたい。
- H2: 今回のアンケートの内容より、原子力の安全システムや避難システム等の説明 が知りたい。

以上